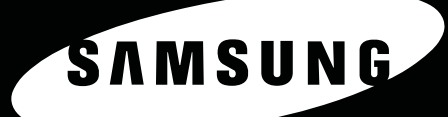

 $\mathcal{O}_{\mathcal{O}}$ 

 $\Box$ 

 $\epsilon$ 

 $\ddot{\circ}$ 

# **SCX-4521F<br>SCX-4321**

SAMUNG LASER MFP 使用指南

#### 關於使用者指南

此使用者指南提供設定機器所需的資訊。

另外還提供有關將機器作為印表機、掃瞄器、影印機及傳真機使用的指示說明,以及維護機器與疑難排解問題的相關資訊。

軟體使用者指南是此指南的第二部分,將提供您安裝隨附軟體與使用其功能的資訊。

此使用者手冊的目的僅在提供使用者參考資訊。所有包括在此的資訊,若有改變,恕不另行通知。 Samsung Electronics 不對因為此手冊變更所導致的直接、間接損失負責。 © 2005 Samsung Electronics Co., Ltd. 版權所有。

- SCX-4321 與 SCX-4521F 是 Samsung Electronics Co., Ltd. 的型號名稱。
- SAMSUNG 及 Samsung 標誌皆為 Samsung Electronics Co., Ltd. 的商標。
- Apple、AppleTalk、TrueType、Laser Writer 和 Macintosh 為 Apple Computer, Inc. 的商標。
- Microsoft、Windows、Windows 98、Windows Me、Windows 2000、Windows NT 4.0 和 Windows XP 為 Microsoft Corporation 的註冊商標。
- 所有其他提到之品牌或產品名稱,均為其所屬公司或組織所有。

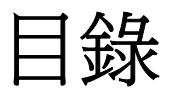

# 1. 介紹

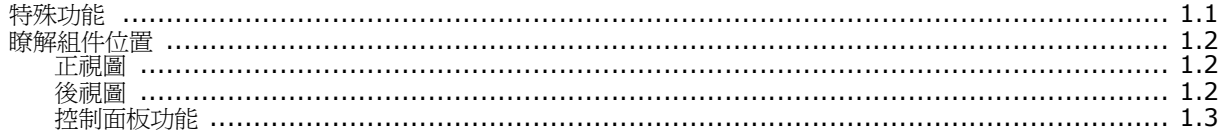

# 2. 開始使用

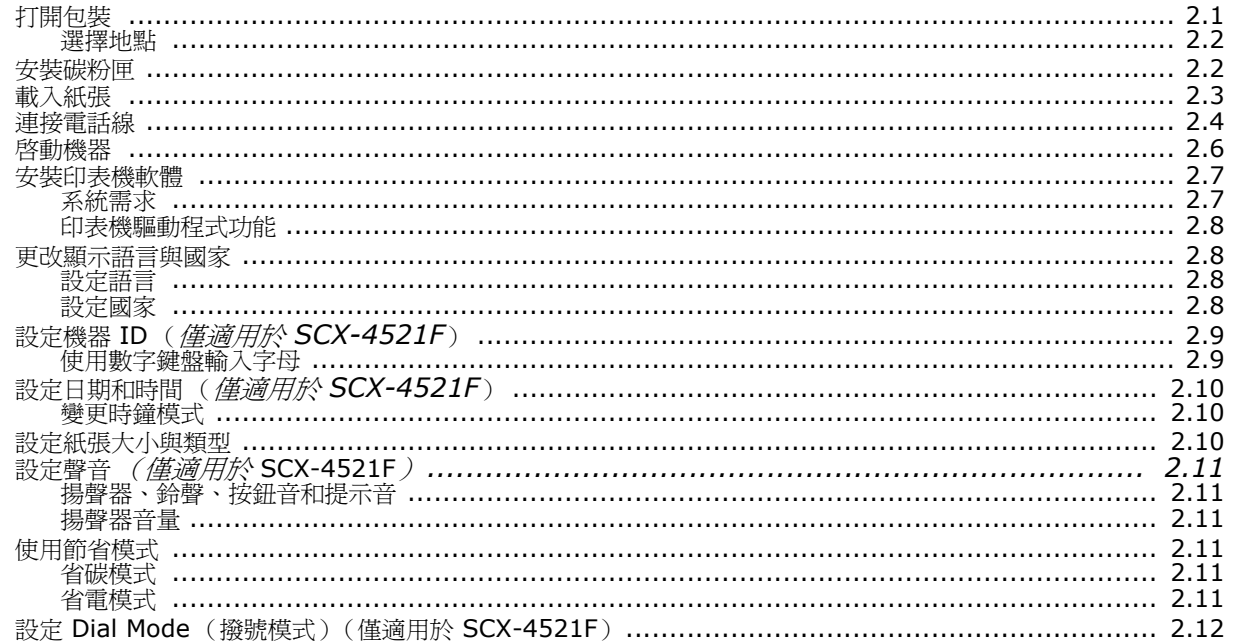

# 3. 紙張處理

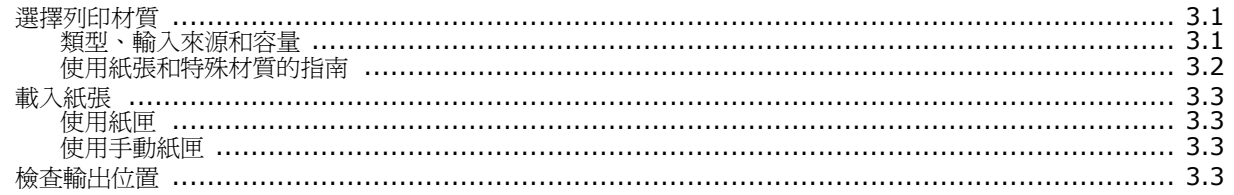

# 4. 影印

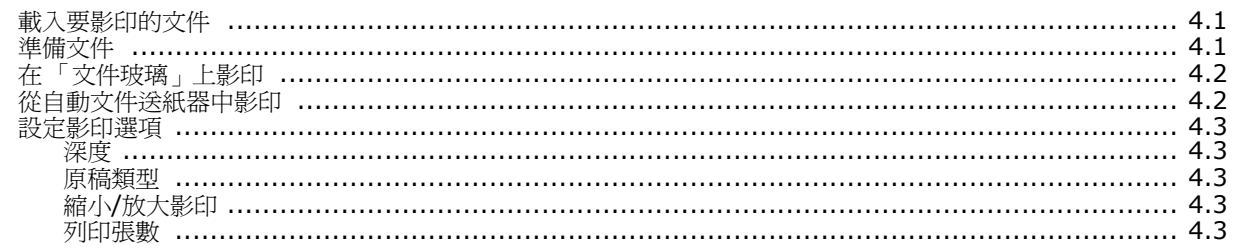

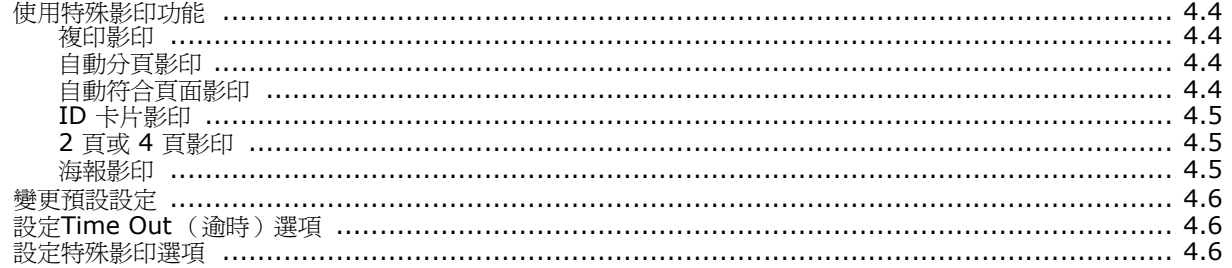

# 5. 基本列印

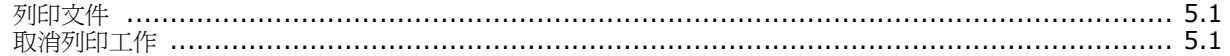

# 6. 掃瞄

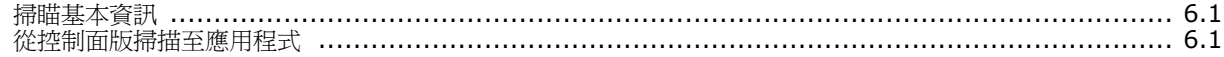

# 7. 傳真 (僅適用於 SCX-4521F)

#### 設定傳真系統

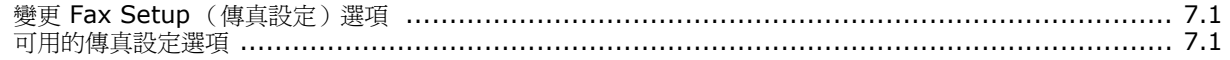

## 傳送傳真

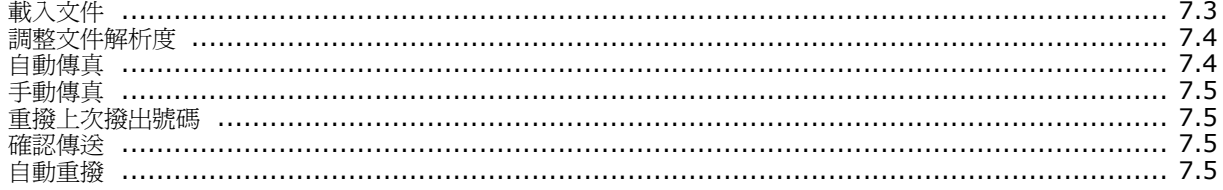

# 接收傳真

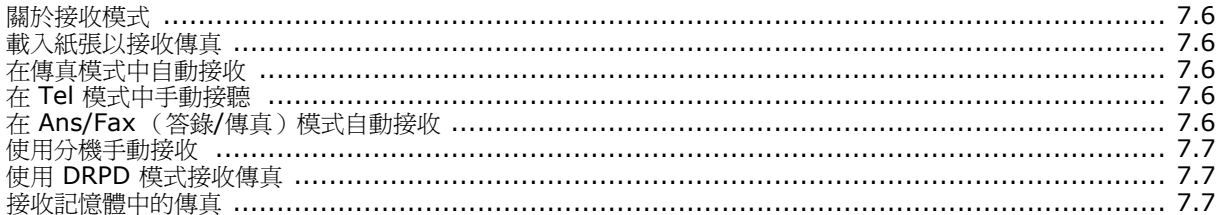

#### 自動撥號

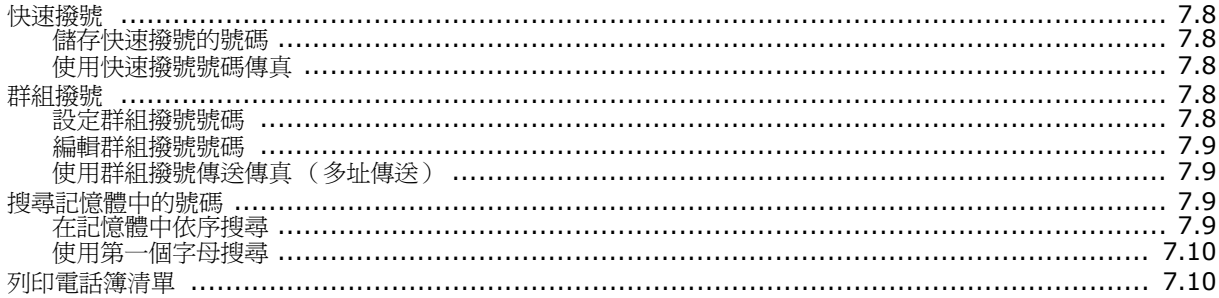

# 其他傳真方式

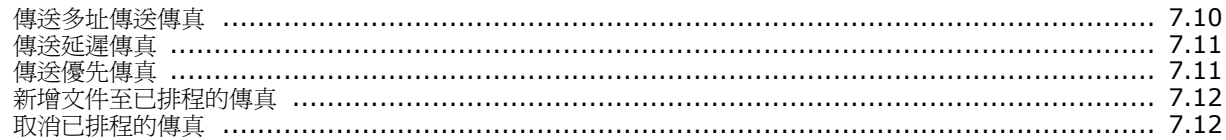

#### 其他功能

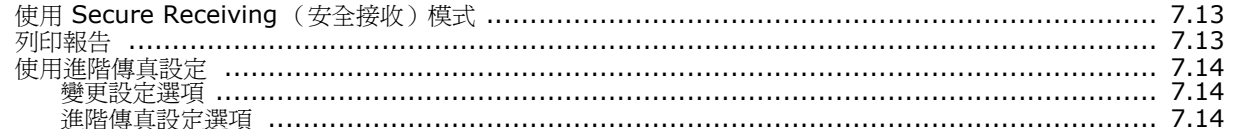

# 8. 維護

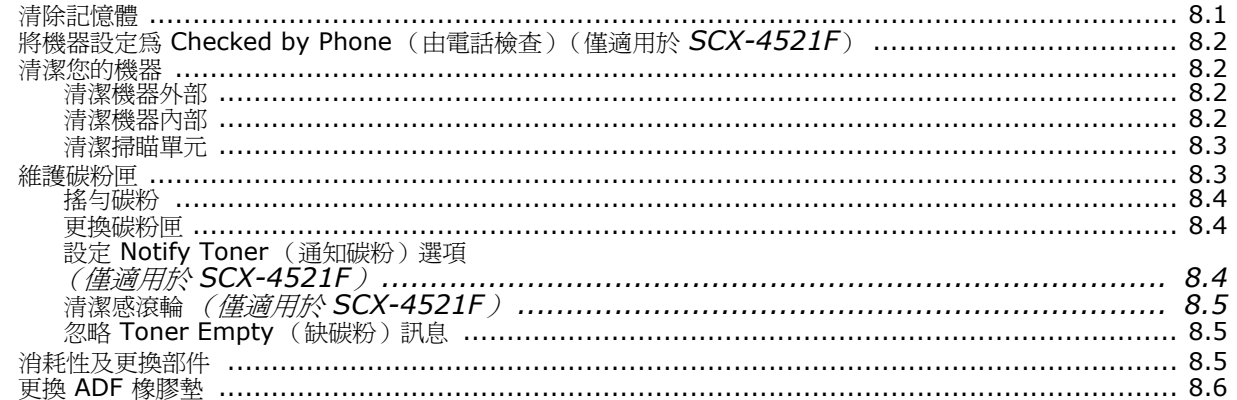

# 9. 疑難排解

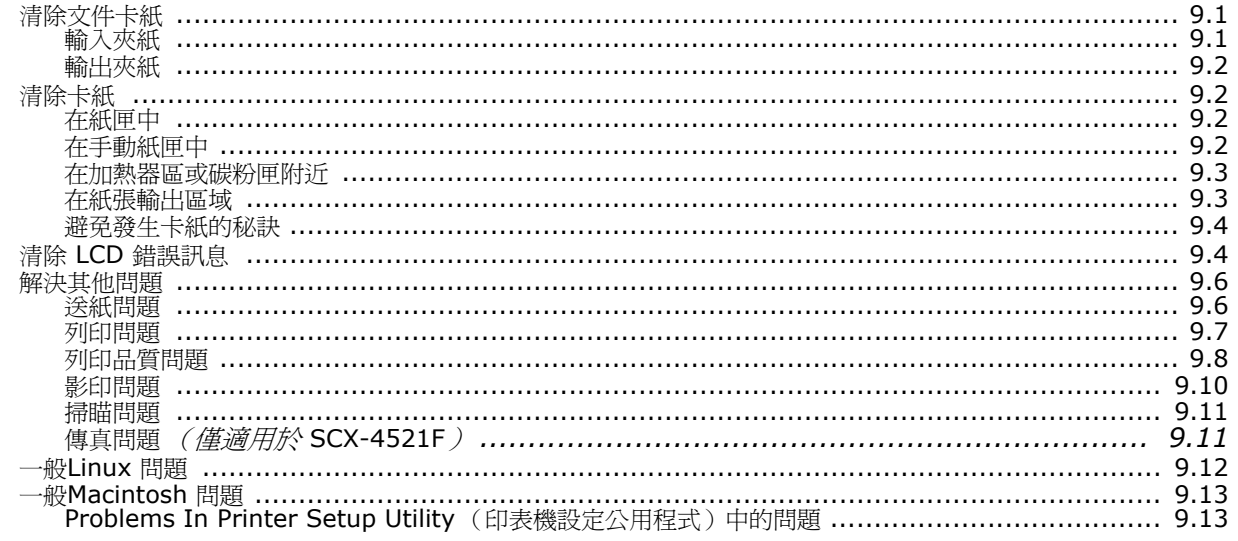

# 10. 規格

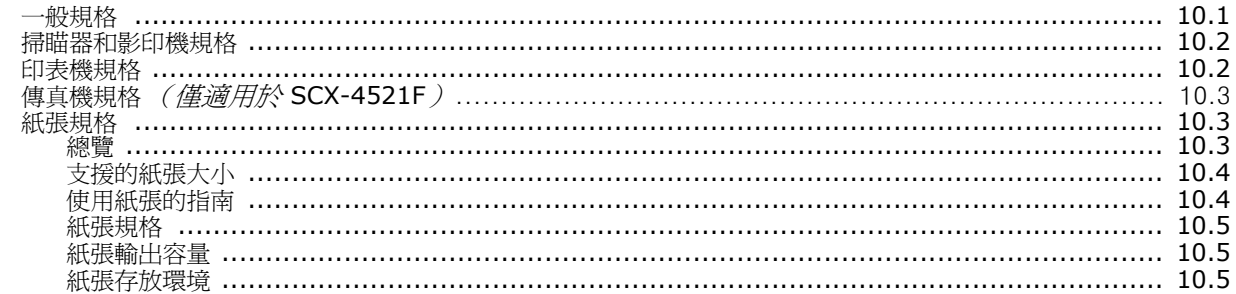

#### 重要預防措施及安全資訊

在使用此機器時,請遵守基本安全預防措施,以將火災、電擊或對人體可能的傷害 減到最低:

- 1 閱讀並瞭解所有指示說明。
- 2 在操作電器時,請運用常識。
- 3 請遵守機器上標示的所有警告和指示,以及機器隨附的說明文件。
- 4 如果操作說明顯然與安全資訊有所衝突,請以安全資訊為主。您可能誤解了操作說 明。如果您無法解決此項衝突,請聯絡您的銷售或維修代表,以取得協助。
- 5 在清理之前,請先拔下機器連接至牆上 AC 電源插座及 / 或電話接頭的電線。請勿 使用液態或噴霧清潔劑。僅能使用沾濕的布進行清理。
- 6 請勿將機器置於不穩固的推車 、架子或桌子上。本機器如果摔落,可能導致嚴重 損害。
- 7 請勿讓機器靠近或置於暖氣裝置、發熱器、空調或通風管道之上。
- 8 請不要將任何物品放置於電源上。請勿將機器置於人們經過容易踩到其電源線的位 置。
- 9 請勿在牆上插座及延長線超載。這會降低機器的效能,可能會造成火災或電擊。
- 10 請勿讓寵物咬 AC 電源線、電話線或 PC 介面連接線。
- 11 請勿在機器外殼或開孔中塞入任何物體。因為可能會碰到危險的電壓接點而造成火 災或電擊。請勿在機器上潑撒任何液體。
- 12 機器可能附有沉重的的上蓋,以壓平要掃瞄及 / 或傳真的文件 (通常是平台式類 型的機器)。在文件置於掃瞄玻璃上,再裝上上蓋,只要將它握住再緩慢向下移 動,直到它卡住定位。
- 13 為降低觸電的危險,請勿拆解機器。若機器需要維修時,則要由合格的維修人員進 行。打開或移除外蓋,可能會讓您有接觸到危險的電壓或其他危險。組裝錯誤可能 會在後續使用時引起電擊。
- 14. 拔下機器的電話線接頭、PC 連接線和 AC 牆上插頭,並在下列情況下 請合格的維修服務人員進行維修:
	- 當電源線、插頭或連接線有任何部份受損或磨損時。
	- 如果有液體潑撒進機器。
	- 如果機器曝露在雨中或水中。
	- 如果在依指示進行後,機器無法正常運作。
	- 如果不慎摔落機器或機殼有受損情形。
	- 如果機器在效能上突然有明顯的改變。
- 15. 請依操作指示來調整各項控制。不當調整其他控制可能會造成損壞,可 能需要合格的維修技術人員使機器回復正常運作。
- 16. 避免在暴雨期間使用此機器。因為有可能會因閃電導致電擊的危險。如 果可能的話,請在暴雨期間拔下 AC 電源線及電話線。
- 17. 請妥善保存這些指示說明。
- 18. 僅使用 No.26 AWG 或較大的電話線。

#### 雷射安全聲明

本印表機在美國通過 DHHS 21 CFR , 第一章第 J 節 I 級 (1) 針對雷射產品的安 全驗證要求並符合 IEC 825 I 級雷射產品安全要求。

I 級雷射產品對安全沒有危險威脅。雷射系統和印表機經過精心設計,在正常使用、 維修或預設服務環境下,人體不會暴露在高於 I 級雷射輻射下。

#### 警告

當雷射掃描器裝置的保護外蓋被移除時,請絕對不要操作或維修印表機。反射光束 雖然肉眼看不見,但可能會傷害您的雙眼。

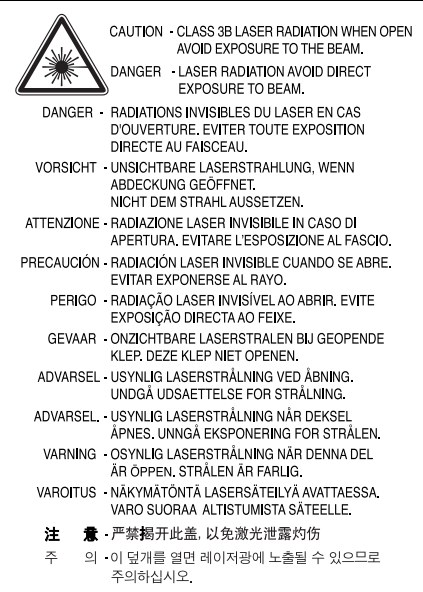

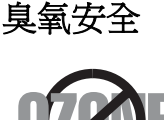

在正常使用情況下,此機器將產生臭氧。所產生的臭氧不會對 使用者造成任何危險。然而,依舊建議您將機器置於空氣流通 的地點。

如果您需要更多臭氧資訊,請連絡最近的 Samsung 經銷廠 商。

#### 省電裝置

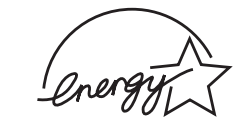

此機器使用進階的節省能源技術。當為非使用狀態,機器將 減低耗電量。

當機器一定時間後未收到電腦資料,將自動減低耗電量。 能源星號標誌並不代表對任何機器或服務做 EPA 背書。

#### 資源回收

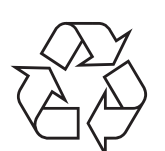

請以適當的環保方式回收或棄置產品的包裝。

#### 無線電射頻發射

#### 使用者相關的 **FCC** 資訊

本設備已通過測試符合 FCC 規範第 15 節 B 級數位裝置規範。這些限制條件是為 防止家用設施中的有害干擾而設計的。本機器產生、使用並傳送無線電頻率能量, 若無依據安裝使用說明操作,可能會對無線電傳播造成有害干擾。然而,依舊無法 保證某一特定安裝不會產生任何干擾。如果設備的確對無線電或是電視收訊產生有 害的干擾,可從開啓關閉本設備電源以確認,建議使用者採取以下一種或多種步驟 校正干擾狀況:

- 調整接收天線的方向或位置。
- 增加設備和接收器之間的距離。
- 連接設備至與接收器不同的插座迴路。
- 請向您的銷售商或具豐富的無線電或電視工程人員要求協助。

小心:未取得製造廠商明確許可,而變更或修改本設備可能會導致使用者喪失操作 本設備的權利。

#### 加拿大無線電干擾法規

此數位設備在無線電雜訊溢散方面,沒有超過加拿大產業部 (Industry and Science Canada) 的「數位裝置」ICES-003 無線電干擾法規中對 B 級產品的限 制。

Cet appareil numérique respecte les limites de bruits radioélectriques applicables aux appareils numériques de Classe B prescrites dans la norme sur le matériel brouilleur: "Appareils Numériques", ICES-003 édictée par l'Industrie et Sciences Canada.

#### 傳真標記

1991 年的保護消費者電話法 (Telephone Consumer Protection Act) 規定,除 非訊息在每個輸送頁或是輸送頁首頁的邊界上下方,很清楚地標示下列資訊,否則 使用電腦或是其他包括傳真機的電子裝置來傳送任何訊息都將是違法:

(1) 傳送的日期和時間

(2) 傳送訊息的企業、其他事業體或是個人的識別身份;以及

(3) 傳送方機器、企業、事業體或個人的電話號碼。

電話公司可能會改變他們的通訊設備、裝置操作方式或是程序,且此種變更乃因應 企業運作之合理需求,而且符合 FCC Part 68 的規定。如果此類變更預期會造成用 戶端裝置與電話公司的通訊設備不相容,或需要對用戶端裝置進行修改或調整,否 則會大幅影響該裝置的使用或效能,則應向客戶寄出適當的書面方通知,讓客戶有 機會維護其服務不致中斷。

# **Ringer Equivalence Number**

在此機器的底部或背面會貼有一個標籤,列出此機器的 Ringer Equivalence Number 和 FCC Registration Number。有時您可能需要提供這些號碼給電話公 司。

Ringer Equivalence Number (REN) 是衡量電話線電荷負載的方式,對於判斷您 的電話線是否 「超載」時相當有用。在同一條電話線上安裝數種裝置可能會對撥打 或接聽電話造成問題,尤其是來電響鈴。電話線上設備的 Ringer Equivalence Numbers 總數應低於 5,以確保電話公司提供的服務正常。有時,您的電話線可 能無法使用到 REN 5。如果您的電話設備無法正常運作,您應立即將它從電話線移 除,因為這可能會使電話網路受損。

#### 警告:

FCC 法規聲明,未取得製造廠商明確許可,而變更或修改本設備,可能會導致使用 者喪失操作本設備的權利。若終端設備造成電話網路受損,電話公司應通知客戶, 服務可能中止。但是,若無法事先提出通知,則電話公司得暫時停止服務,但應:

a) 即時通知客戶。

b) 讓客戶有機會修正設備問題。

c) 通知客戶有權依 FCC 法規第 68 條 E 節規定, 向聯邦通訊委員會 (Federal Communication Commission) 提出申訴。

#### 您也應瞭解:

- 您的機器並不適用於連接數位 PBX 系統。
- 如果您要將電腦數據機或傳真數據機與此機器連接在同一條電話線上,則會使所 有設備無法正常傳送和接收。建議除一般電話以外,不要讓其他設備與此機器共 用一條電話線。
- 如果遇到閃電或電源突波,建議您在電源線及電話線上安裝突波保護器。您可向 經銷商或電話及電器行購買突波保護器。
- 當設定緊急電話號碼及/或測試撥打緊急電話號碼時,就先使用非緊急電話號碼告 知緊急電話的接線生。接線生會進一步指示您如何實際測試緊急電話號碼。
- 此機器不得用於投幣服務或分機線路。
- 此機器提供助聽器磁耦功能。
- 您可使用標準模組接頭 USOC RJ-11C,安全地將本設備連接至電話網路。

# 相符性聲明 (歐盟)

#### 認證核可

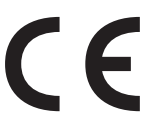

此產品的 CE 標章代表 Samsung Electronics Co., Ltd. 符合以 下歐盟 93/68/EEC 規定聲明,通過時間:

**1995** 年 **1** 月 **1** 日:Council Directive 73/23/EEC 符合低電 壓裝備規定。

**1996** 年 **1** 月 **1** 日:Council Directive 89/336/EEC (92/31/EEC) 符合電磁 相容性規定。

**1999** 年 **3** 月 **9** 日:Council Directive 1999/5/EC 符合無線電裝置和電訊終 端機設備規定。

如需完整定義相關規定和標準聲明,請連絡 Samsung Electronics Co., Ltd. 業 務代表。

#### **EC** 認證

#### **1999/5/EC** 無線電裝置和電訊終端機設備規定認證 **(FAX)**

此產品 Samsung 符合 1999/5/EC 規定,自行認證 Samsung 產品符合泛歐洲單 一終端機連線至類比公用轉換電話網路 (PSTN) 系統。此產品設計可用在歐洲境內 PSTN 和相容的 PBX:

如果有疑問,請應該先連絡 Samsung Electronics Co., Ltd 歐洲 QA Lab。

產品經 TBR21 測試,為了協助終端機裝置的使用和相關程式,歐洲電訊標準機構 (ETSI) 發表一份建議資料 (EG 201 121),說明使用 TBR21 終端機的相關網路 相容要求。此產品設計完全遵守此文件所述相關使用注意事項和建議。

## 更換適用插頭 (限英國地區)

#### 重要

此機器的主要導線裝上標準的 (BS 1363) 13 A 插頭,並裝上 13 A 保險絲。當您 要變更或檢驗保險絲時,您必須安裝正確的 13 A 保險絲。然後需要裝回保險絲蓋。 如果遺失了保險絲蓋,請等您取得另一個保險絲蓋後,再插電使用。

請聯絡您購買機器的人員。

13 A 插頭是英國常用的插頭類型,所以應該合用。但是有的建築 (主要是老舊建 築)並不使用一般的 13 A 插座。您必須購買適用的轉接插頭。請不要移除附接的 插頭。

#### 警告

您剪下附接的插頭,請直接將它丟掉。

您不能重接插頭,如果您將它插上插座時,可能會遭電擊。

#### 重要警告:您必須將此機器接地線。

主要導線中的電線包含下列顏色:

- 綠色和黃色: 地線
- 藍色: 中性線
- 棕色: そのことをおくさんです。 相線

如果主要導線中的電線與您插頭上的顏色標示不符,請進行下列動作: 您必須將綠線和黃線連接至標示字母 「E」的安全 「地線符號」或標示綠色及黃色 或綠色的針腳。

您必須連接藍線至標示為 「N」或黑色的針腳。

您必須連接棕線至標示為 「L」或紅色的針腳。

您必須在插頭、接頭或配電板上使用 13 A 的保險絲。

# **1** 介紹

<span id="page-8-0"></span>感謝您購買 Samsung 多功能產品。本機器可提供列印、影印、掃瞄 和傳真 (限 SCX-4521F) 功能!

此章包含:

- [特殊功能](#page-8-1)
- [瞭解組件位置](#page-9-0)

# <span id="page-8-1"></span>特殊功能

您的新機器裝備有提升列印品質的特殊功能。您可以:

#### 列印品質提昇,列印速度更快

- 您可以列印 **600** 每英吋的點數 (dpi)。
- 600 • **A4** 最快可達 **20 ppm** (**Letter** 中可達 **20 ppm**)。

#### 彈性處理各類紙張

- 手動紙匣支援單頁的信封、標籤、投影片、自訂大小材質、明信片 與重磅的紙張。
	- 標準 **150** 張紙匣支援標準類型與大小的紙張。同時,標準紙匣支 援單頁特殊材質。
	- 50 張輸出紙匣支援方便存取。

#### 建立專業文件

- 列印**浮水印**。您可以使用浮水印自訂您的文件,例如「機密」。有 關詳細資訊,請參閱**軟體使用者指南**。
- 列印海報。可放大每頁的文字和圖片,並在選取的紙張數上跨越 列印,然後黏貼起來製作海報。有關詳細資訊,請參閱**軟體使用** 者指南。

#### 節省時間和金錢

- 允許您使用**省碳模式**儲存碳粉。更多詳細資訊,請參閱**軟體使用** 者指南及第 2 章第 11 [頁的 「使用節省模式」。](#page-21-6)
- 您可以列印多頁在同一張紙上節省紙張 。
- 您可以在一般紙張上列印預列印本和專用信箋。
- 此機器在未列印時自動大量減低耗電量來提供省電功能。
- 此機器符合 **Energy Star** 的能源效益規定。

#### 可在不同環境下列印

- **Windows<sup>®• 您可以在 Windows 98/Me/NT 4.0/2000/XP** 進行列印。</sup>
	- 您的機器與不同的 **Linux** 與 **Macintosh** 系統相容。
		- 您的機器隨附 **USB** 與平行埠介面。

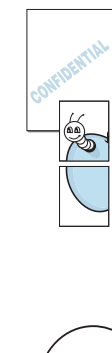

**150** 

# <span id="page-9-0"></span>瞭解組件位置

這些為機器主要元件的位置:

# <span id="page-9-1"></span>正視圖

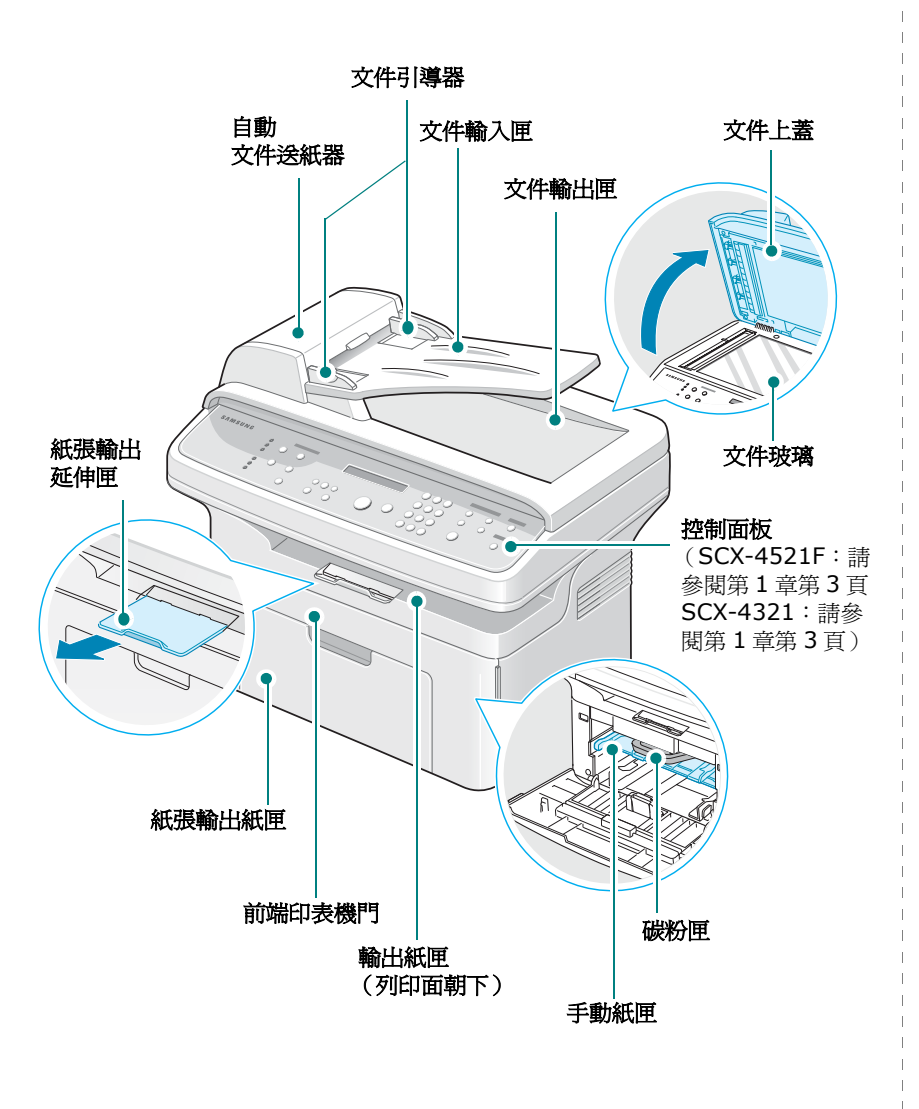

上圖顯示 SCX-4521F。

<span id="page-9-2"></span>後視圖

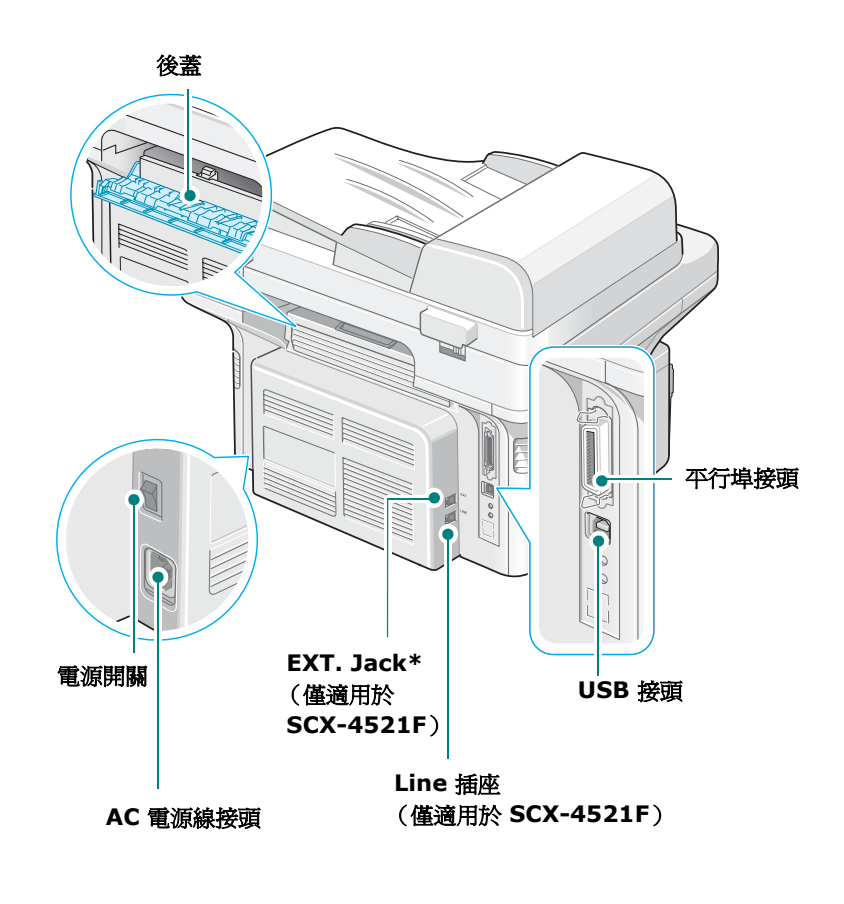

上圖顯示 SCX-4521F。

\* 如果您所在的國家使用不同的電話連接系統,則本插座可能會被 封住。

# <span id="page-10-0"></span>控制面板功能

#### <span id="page-10-1"></span>**SCX-4521F**

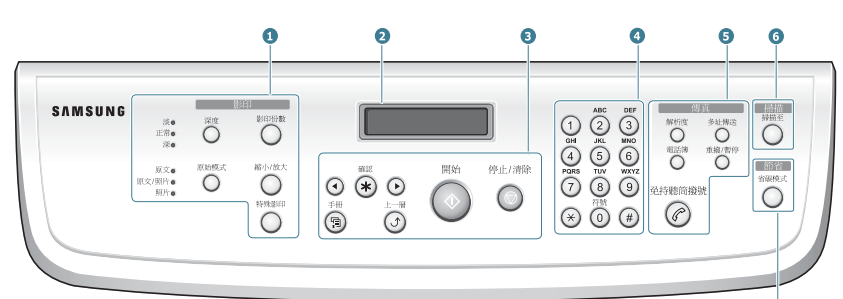

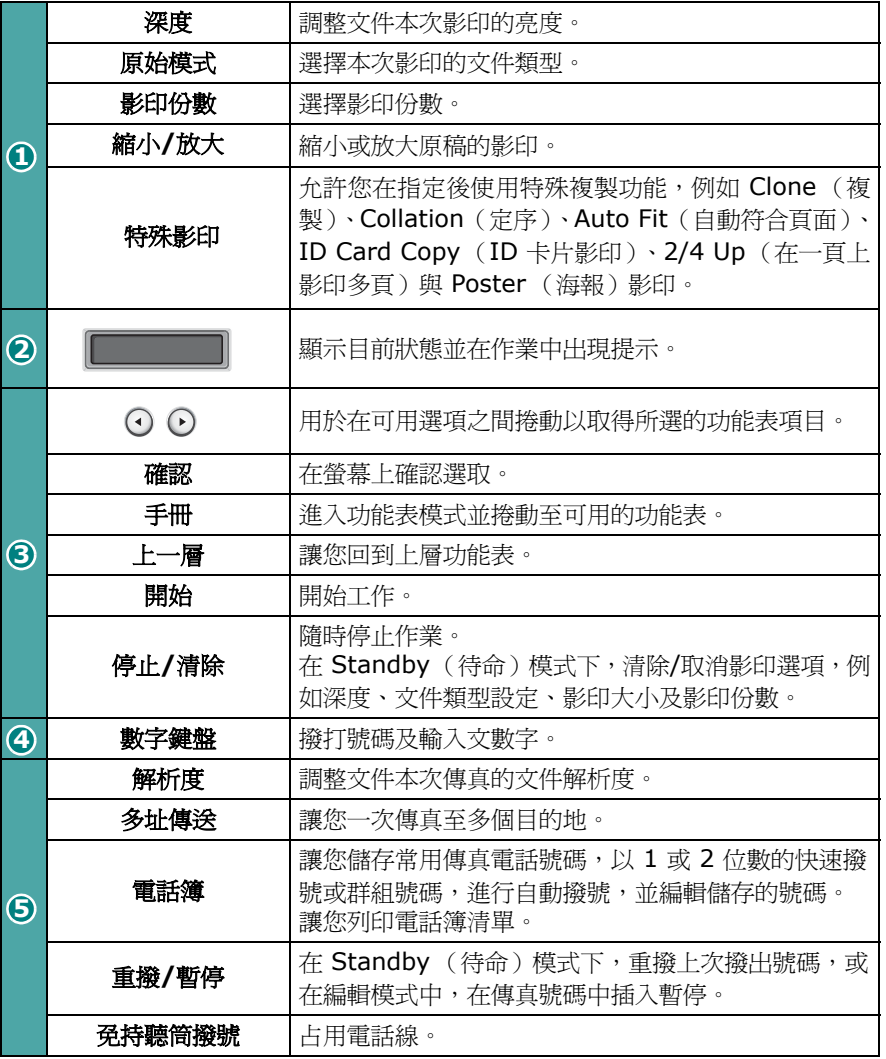

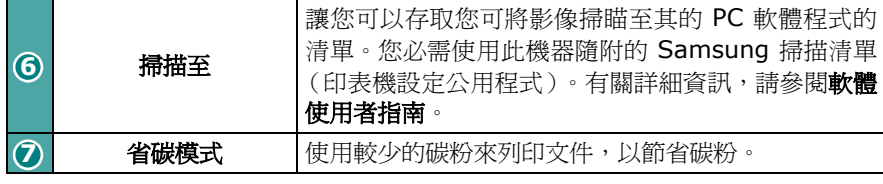

<span id="page-10-2"></span>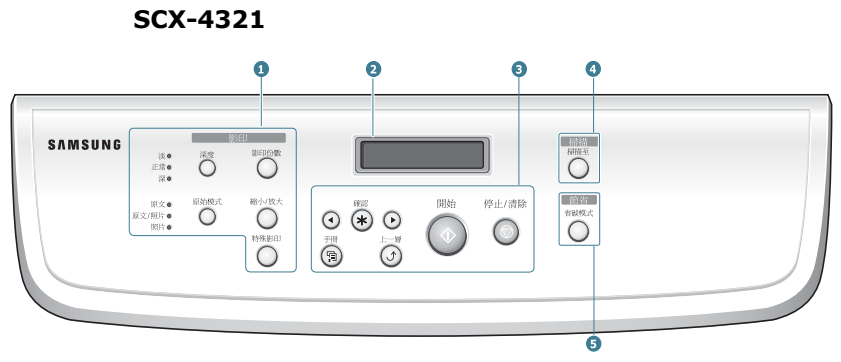

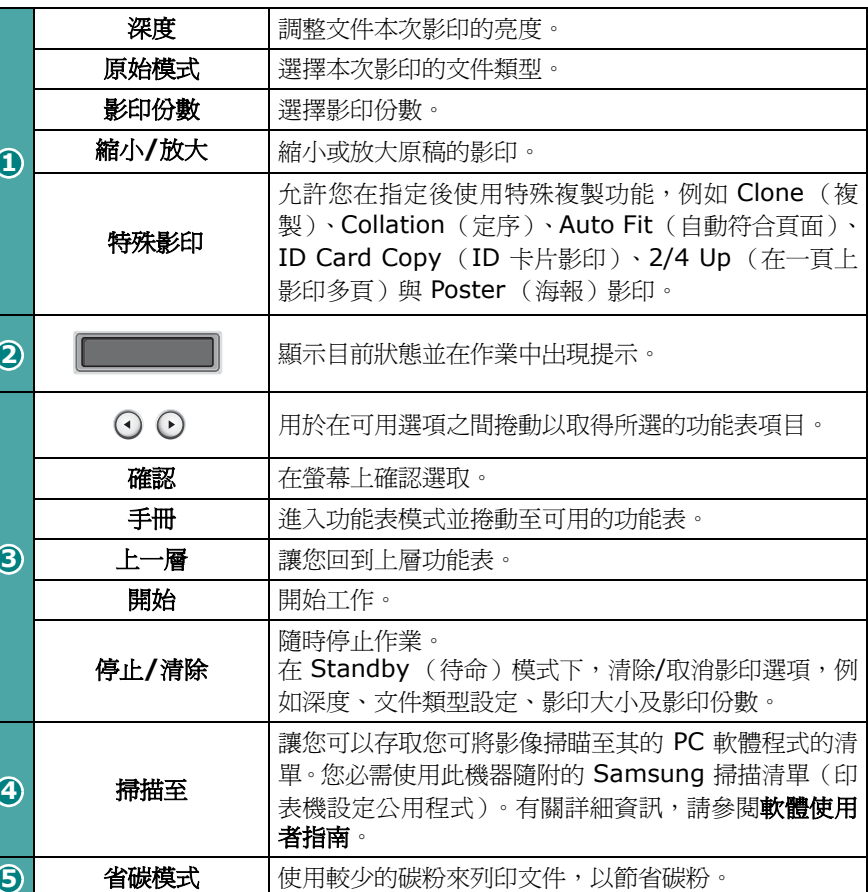

 $\bullet$ 

# **2** 開始使用

<span id="page-11-0"></span>本章提供您逐步設定機器的說明。 此章包含:

- [打開包裝](#page-11-1)
- [安裝碳粉匣](#page-12-1)
- [載入紙張](#page-13-0)
- [連接電話線](#page-14-0)
- [啟動機器](#page-16-0)
- [安裝印表機軟體](#page-17-0)
- [更改顯示語言與國家](#page-18-1)
- 設定機器 **ID** (僅適用於 **[SCX-4521F](#page-19-0)**)
- [設定日期和時間 \(僅適用於](#page-20-0) **SCX-4521F**)
- [設定紙張大小與類型](#page-20-2)
- [設定聲音 \(僅適用於](#page-21-0) **SCX-4521F**)
- [使用節省模式](#page-21-3)
- 設定 **Dial Mode** [\(撥號模式\)\(僅適用於](#page-22-0) **SCX-4521F**)

# <span id="page-11-1"></span>打開包裝

**1** 請將機器和所有其配件從包裝紙箱中取出。請確認您機器包裝內 隨附以下配件:

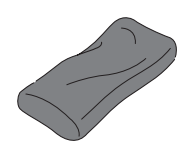

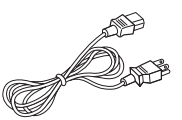

隨機附送碳粉匣 AC 電源線\*

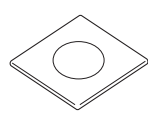

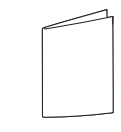

**光碟** 

快速安裝指南

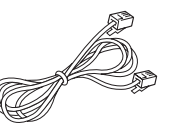

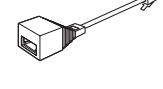

電話線 \* (僅適用於 SCX-4521F)

TAM Lead (限英國地區)

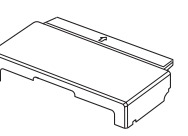

紙張護蓋\*\*\*

*\** 電源線及電話線的外觀依您國家的規格而定。

*\*\** 光碟包含 *Samsung* 印表機驅動程式、掃描驅動程式、印表機 設定公用程式、*SmarThru* 軟體、使用手冊與 *Adobe Acrobat Reader* 程式。

*\*\*\** 防塵與防潮的紙張蓋是用來保護載入紙匣的紙張。當您要開啟機 器時 (例如,清潔機器內部、移除卡紙或安裝碳粉匣),從機器 移除紙張護蓋。

#### 注意:

- 每個國家的元件可能會有不同。
- 您應使用機器隨附的電話線。如果您要使用其他廠商的產品加以 更換,應該使用 AWG #26 或較大的電話線。
- 電源線必需插入接地的電源插座。

**2** 取下機器正面、背面和兩側的包裝帶。

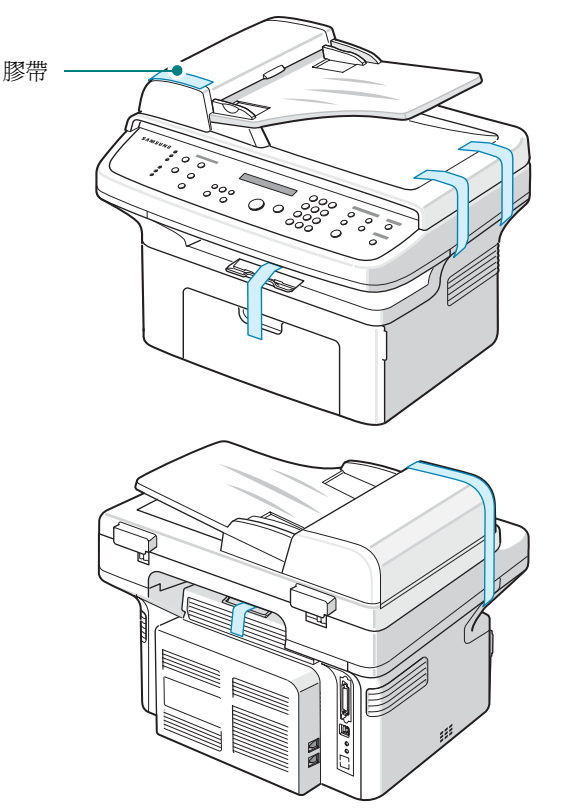

#### <span id="page-12-0"></span>選擇地點

請選擇一個空氣流通、平坦穩固的地方。請預留打開上蓋和紙匣所需 的空間。

此區域必須空氣流通、沒有陽光直射,並且遠離熱氣、冷氣、濕氣的 來源。請不要將機器置於桌子的邊緣。

#### 清理空間

- 前方: 19 英吋/482.6 公釐 (有足夠的空間可以開啓紙匣與印表 機門)
- 後方:3.9 英吋/100 公釐 (有足夠的空間可以流通空氣)
- 右方:3.9 英吋/100 公釐 (有足夠的空間可以流通空氣)

• 左方:3.9 英吋/100 公釐 (有足夠的空間可以流通空氣)

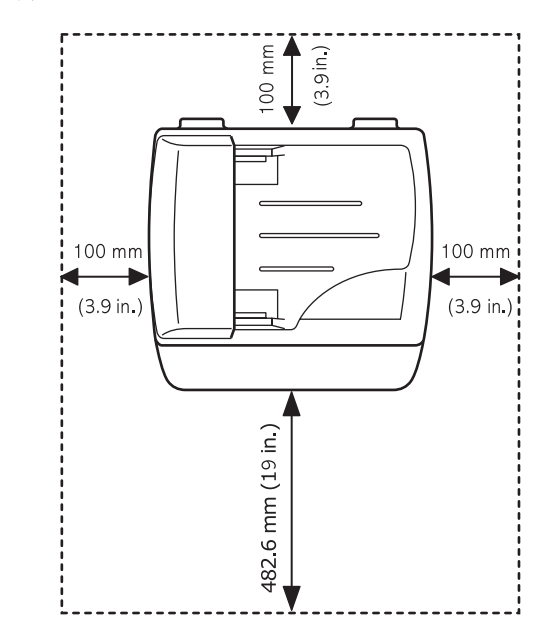

# <span id="page-12-1"></span>安裝碳粉匣

**1** 開啟前蓋。

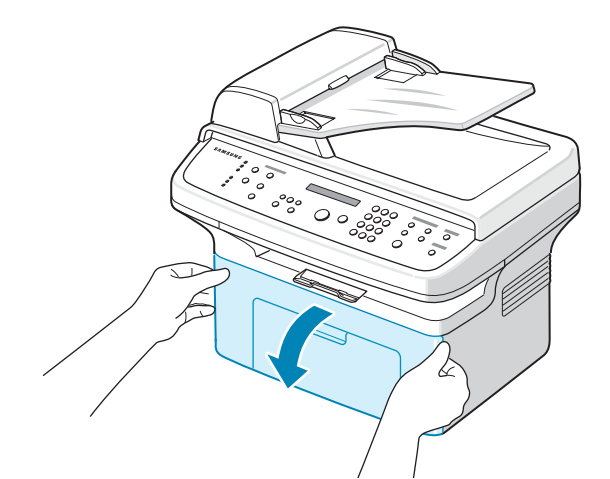

**2** 從其包裝中取出碳粉匣,並拉開包裝膠帶以移除保護碳粉匣的 紙張。

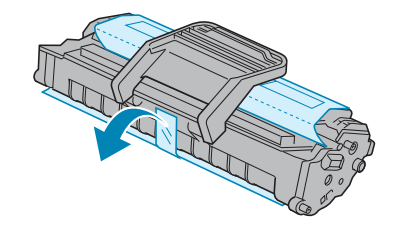

**3** 輕輕轉動碳粉匣 5 或 6 次,使碳粉均勻散佈。

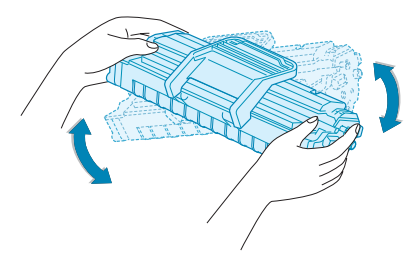

充份轉動碳粉匣將可確保每個碳粉匣最大的列印張數。

注意:如果碳粉沾污您的衣物,請以乾布擦拭並以冷水清洗。熱水會 將碳粉附著於纖維上。

# 小心:

- 要避免損害,請不要將碳粉匣暴露在光線下超過數分鐘。若暴露時 間長於數分鐘,請以紙包裝覆蓋。
- 請勿碰觸碳粉匣的綠色底面。請使用碳粉匣的把手以避免碰觸此 區域。
- **4** 閉合碳粉匣把手並用手抓住碳粉匣。將碳粉匣插入機器直到發出 喀搭定位的聲音。

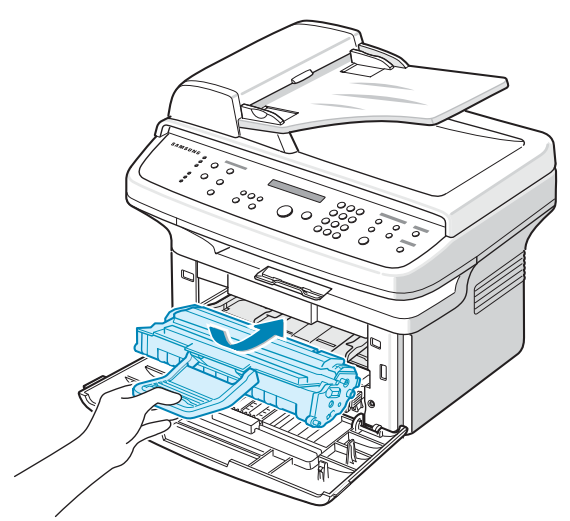

注意:小心地插入或拉出碳粉匣,不要將印表機刮傷。

**5** 關閉前蓋。請確認蓋子確實關上。如果蓋子沒有關緊,列印時就 會發生錯誤。

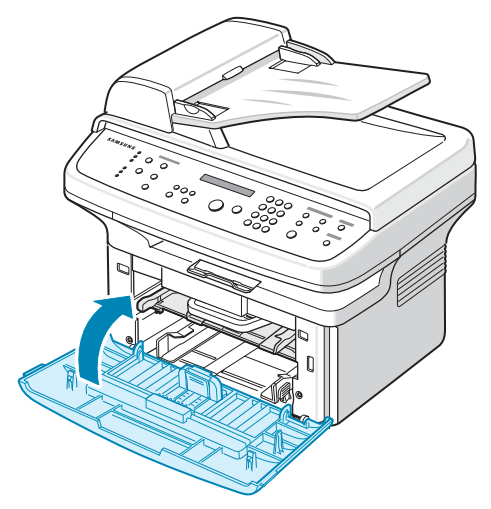

注意:當列印內容爲 5% 的涵蓋率,碳粉匣約可列印 3,000 頁。(印 表機隨機附送的碳粉匣可列印 1,000 頁。)

# <span id="page-13-1"></span><span id="page-13-0"></span>載入紙張

紙匣最多可裝入 150 張 20 磅 (75 g/m<sup>2</sup> 銅版紙)的一般紙張。

1 抓住紙匣往外拉以開啓前蓋。捏住後方引導器並將其向外拉以延 伸紙匣。

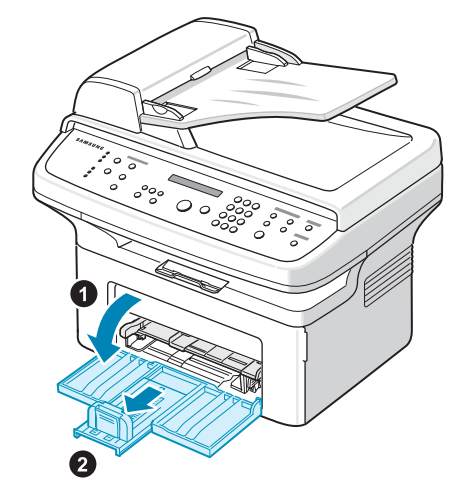

2 扇動紙疊邊緣,讓紙張每頁分開。然後在光滑的平面上將這疊紙 扣齊。

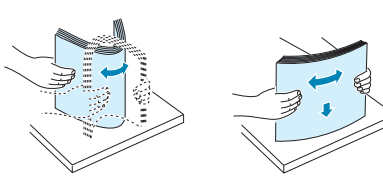

**3** 載入紙張,列印面朝上。

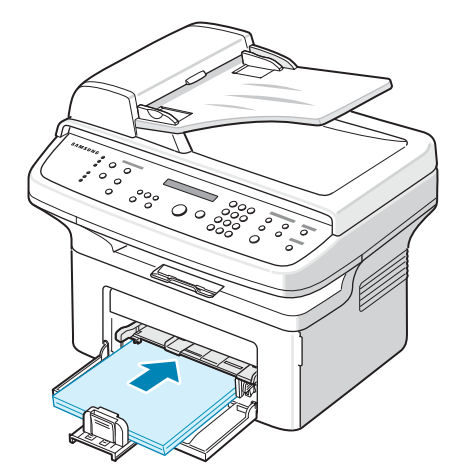

請確認紙匣內的紙四角都有置放平整。

- 請注意不要載入過多的紙張。載入過多紙張可能導致卡紙。
- **4** 捏住後方引導器以調整紙張長度,並捏住側面引導器以將其緊靠 紙張邊緣。

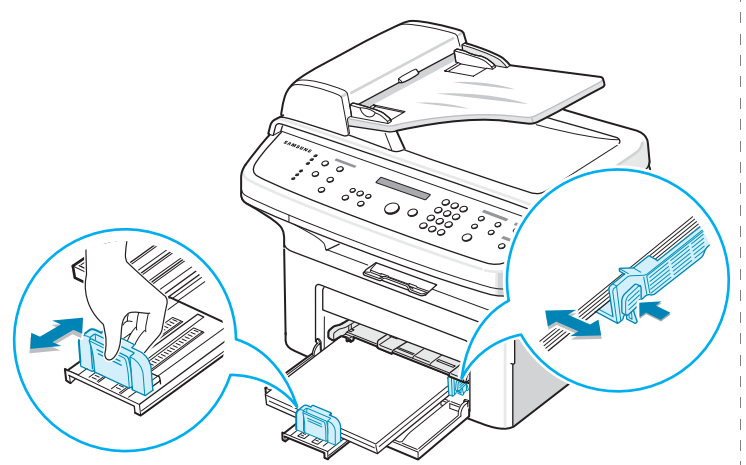

#### 注意:

- 請勿將紙張側面引導器拉開過大導致列印紙張彎曲。
- 如果您沒有調整紙張側面引導器,可能會導致卡紙。

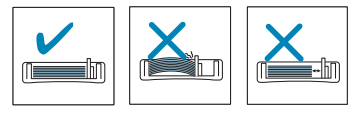

**5** 若有需要,請關閉紙張護蓋來爲紙匣中已載入的紙張防塵。

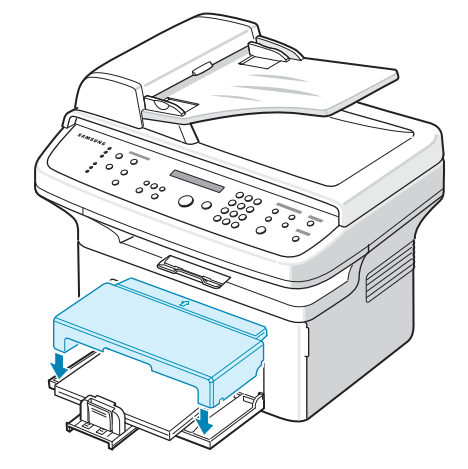

# <span id="page-14-0"></span>連接電話線

#### **1** 若您擁有 **SCX-4321**:

跳過此步驟然後繼續步驟 2。

#### 若您擁有 **SCX-4521F**:

將配備的電話線一端插入機器上的 **LINE** 插座,並將另一端插入 牆上插座。

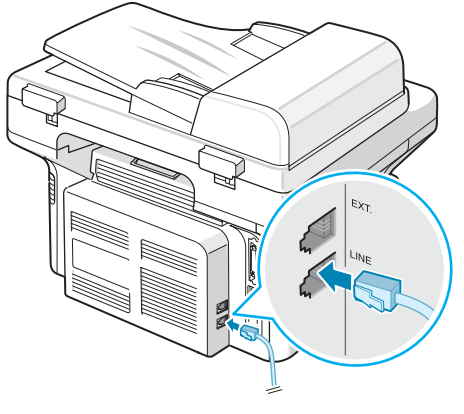

至牆上插座

若您想要使用您的機器接收傳真與語音電話,您必須連接電話 與/或答錄機至您的機器。

將電話分機或答錄機的連線插入 **EXT.** 插孔。

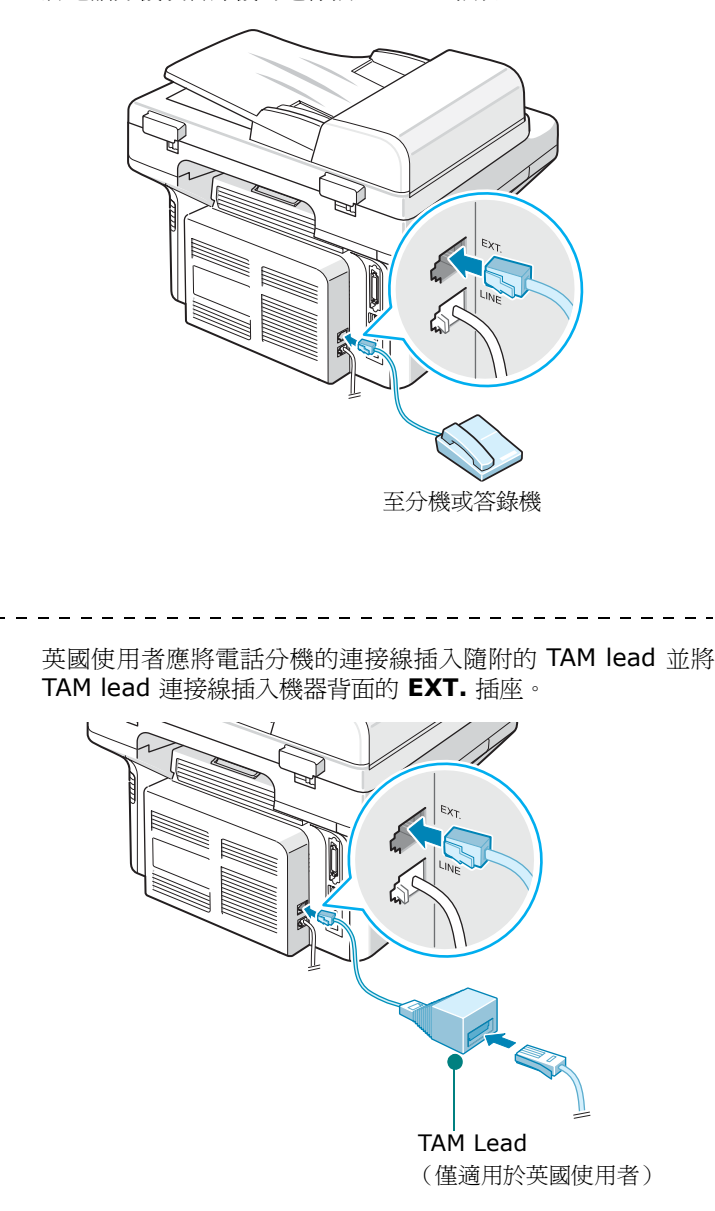

#### 注意:

- 請使用機器隨附的 TAM lead 和電話線。
- 在英國,如果機器背面的 **EXT.** 插座連接的是三線式 (three-wire type)(SHUNT-wire,較舊型的設備)電話或答錄機,則有來電 時,外部設備將不會響鈴,因為機器是專門搭配最新技術運作。為 避免此種不相容的情況,請使用雙線式 (two-wire) (較新型的設 備)的電話或答錄機。

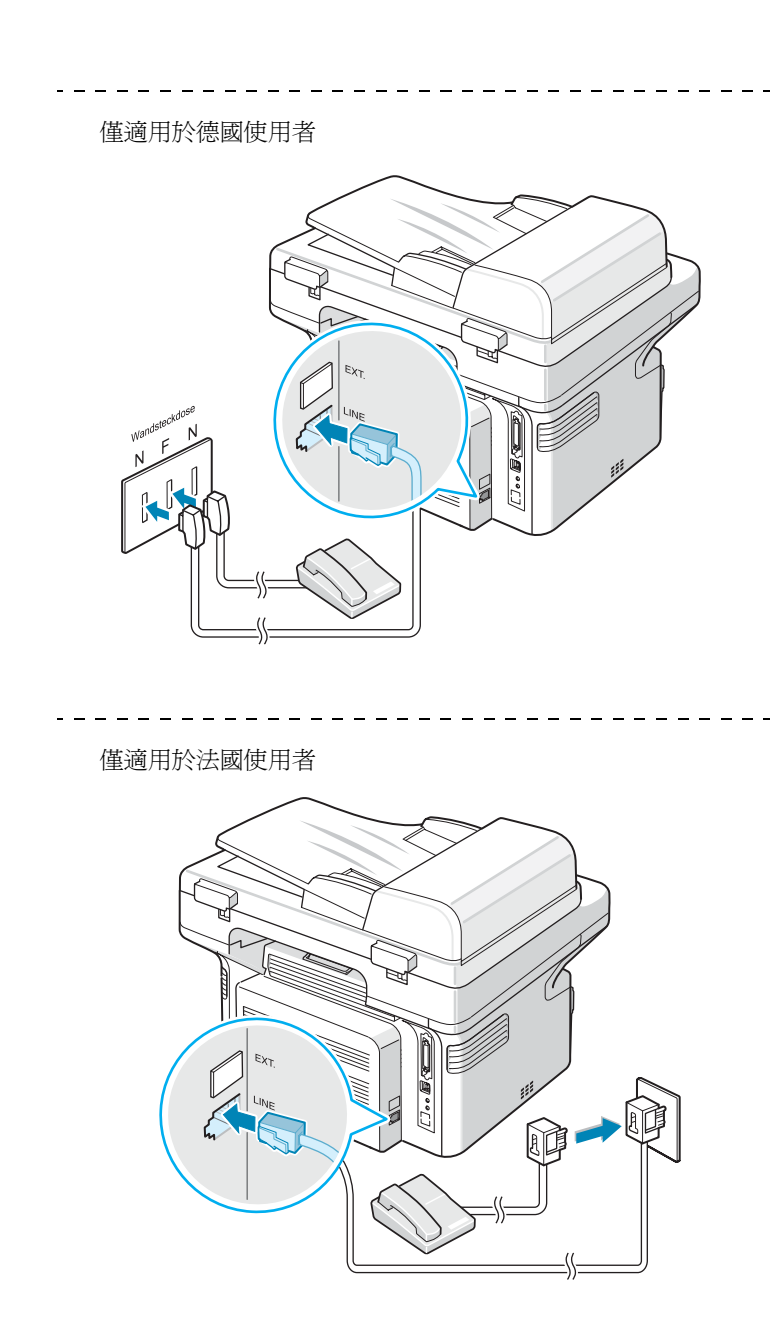

開始使用 2.5

**2** 將 USB 連接線連接至機器的 USB 接頭。您必須購買 USB 1.1 相容纜線 (長度必須短於 3 m)。

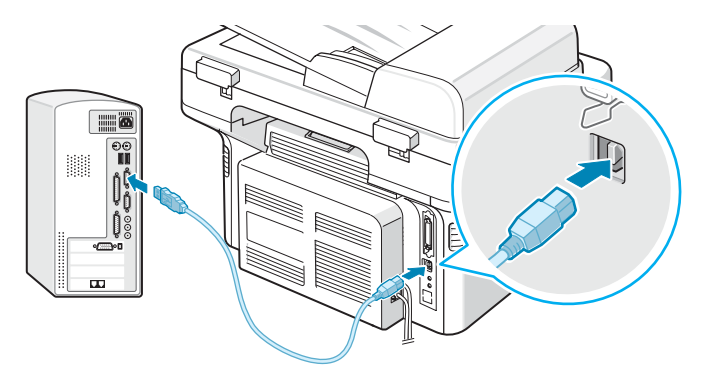

您電腦上的 USB 埠

如果您要利用平行埠連接線連接印表機,請僅使用 IEEE 1284 相容的平行埠連接線,將它連接至機器的平行埠。 將金屬鉗向下拉,將連接線接頭插入凹槽中。

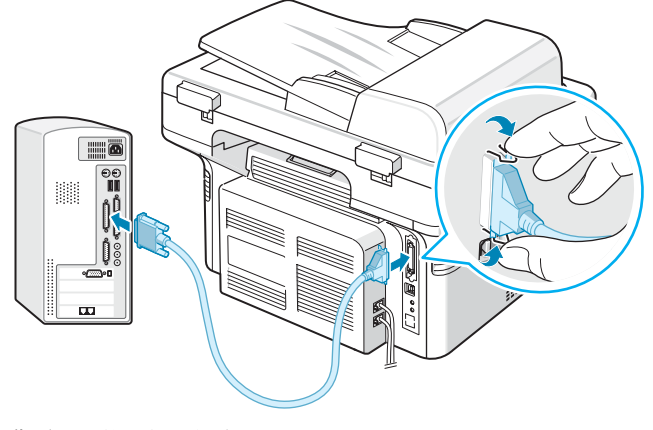

您電腦上的平行通訊埠

#### 注意:

- 您僅需要連接上述其中一種連接線。請勿同時使用平行埠連接線和 USB 連接線。
- 如果您要使用 USB 連接線,則必須執行 Windows 98/Me/2000/ XP、Macintosh 10.3 或 Linux。

# <span id="page-16-0"></span>啟動機器

- 1 將隨附的三叉式電源線插入機器的 AC 插座, 將另一端插入適當 接地的 AC 電源插座。
- 2 按下電源開關以啓動機器。此時會出現「Warming Up Please Wait」(暖機中,請稍候)的訊息,表示機器已啓動。

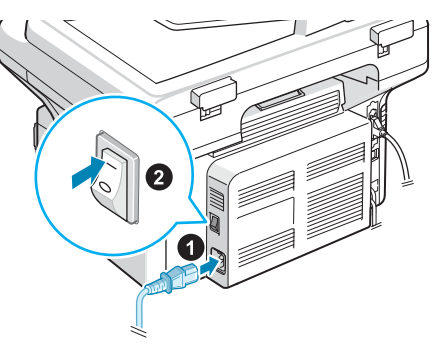

至 AC 電源插座

若要以其他語言來檢視螢幕文字,請參閱第 2 章第 8 [頁的 「更](#page-18-1) [改顯示語言與國家」。](#page-18-1)

#### 小心:

- 當電源開啟時,您印表機內部後方加熱融合器將會有發熱現象。靠 近此區域,請小心不要燙傷。
- 在開啟電源的情況下,請勿拆解機器。若您這樣做,可能會觸電。

# <span id="page-17-0"></span>安裝印表機軟體

#### 在安裝機器並將它連接至電腦後,您必須使用隨附光碟 來安裝軟體。有關詳細資訊,請參閱**軟體使用者指南**。

本光碟提供下列軟體:

#### **Windows** 程式

若要在 Windows 中將機器設定為印表機和掃瞄器,則必須安裝 MFP 驅動程式。您可以選擇性地安裝或全部安裝以下元件:

- 印表機驅動程式 使用此驅動程式完全利用印表機功能。
- 掃描器驅動程式 TWAIN 與 Windows 影像擷取 (WIA) 驅動程 式可用於掃描機器的文件。
- 印表機設定公用程式 使用此程式建立電話簿項目並組態設定掃描 按鈕的目的地。您也可以更新機器的防火牆。
- **SmarThru** 您的多功能事務機隨附有 SmarThru 和 Windows 軟體。讓您使用功能強大的影像編輯器,用多種方法編輯已掃描的 影像,並利用電子郵件傳送影像。您也可以從 SmarThru 開啟其 他安裝於 Windows 的影像編輯程式,例如 Adobe PhotoShop。 如需詳細資訊,請參閱 SmarThru 程式隨附的螢幕說明。

#### **Macintosh** 驅動程式

您可在 Macintosh 中使用機器進行列印和掃瞄。

#### **Linux** 驅動程式

您可在 Linux 中使用機器進行列印和掃瞄。

## <span id="page-17-1"></span>系統需求

您的機器支援以下作業系統。

• Windows 98/Me/NT 4.0/2000/XP - 以下表格顯示 Windows 需求。

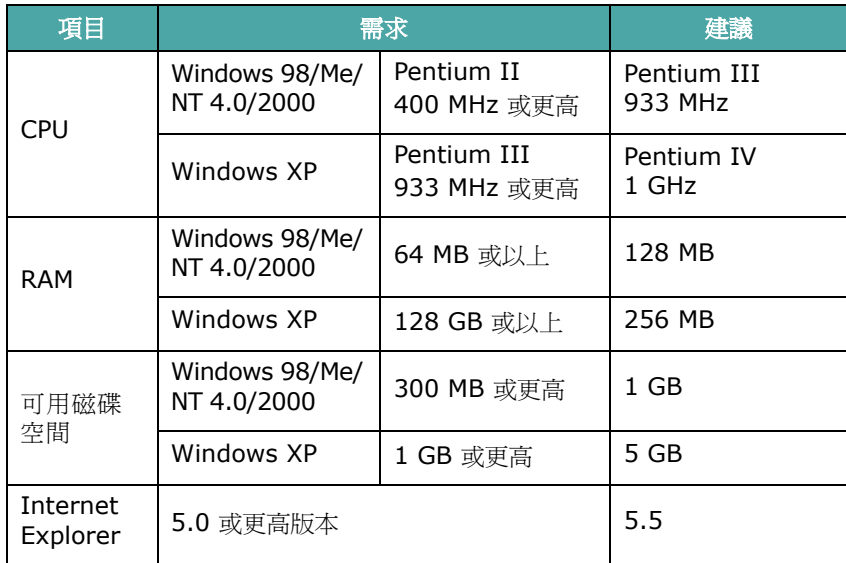

#### 注意:對於 Windows NT 4.0/2000/XP,應由系統管理員安裝軟體。

- Macintosh 10.3 請參閱軟體使用者指南。
- 各種 Linux 請參閱軟體使用者指南。

#### <span id="page-18-0"></span>印表機驅動程式功能

您的印表機驅動程式支援下列標準功能:

- 紙張來源選項
- 紙張大小、列印方向和材質類型
- 列印份數

以下表格列出您的印表機驅動程式支援的一般功能。

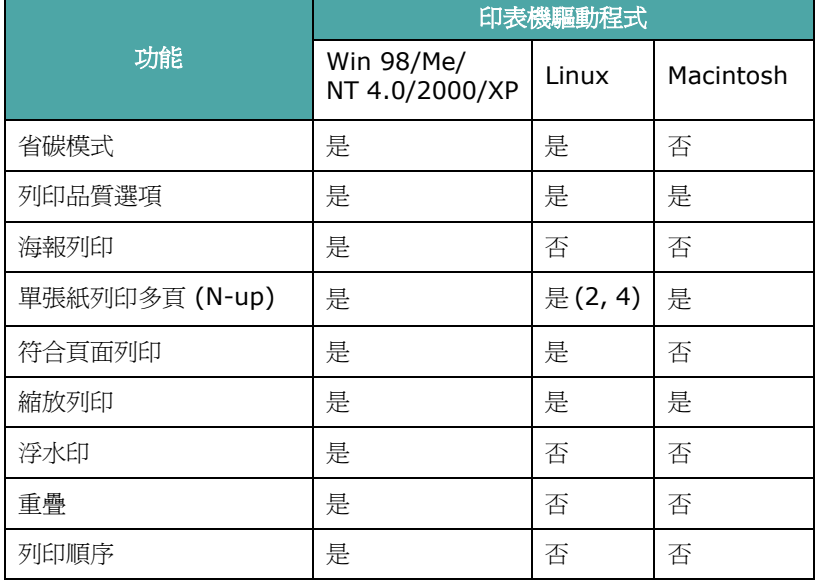

注意: 如需更多關於軟體與使用其功能的詳細資訊, 請參閱**軟體使用** 者指南。

# <span id="page-18-1"></span>更改顯示語言與國家

## <span id="page-18-2"></span>設定語言

若要更改控制面板的顯示語言,請依下列步驟進行:

- **1** 按手冊直到螢幕上方出現 「Machine Setup」(機器設定)。
- 2 按捲動按鈕(<或▶),直到螢幕底部出現「Language」(語言)。
- **3** 按下確認。在螢幕底部會出現目前的設定。
- 4 按捲動按鈕 (< 或 ▶ ), 直到螢幕上出現您需要的語言。
- **5** 按確認以儲存選擇。
- **6** 若要回到 Standby (待命)模式,按停止**/**清除。

#### <span id="page-18-3"></span>設定國家

- **1** 按手冊直到螢幕上方出現 「Machine Setup」(機器設定)。
- 2 按捲動按鈕(< 或 ▶), 直到螢幕底部出現「Select Country」 (選取國家)。
- **3** 按下確認。在螢幕底部會出現目前的設定。
- 4 按捲動按鈕 (< 或 ▶ ), 直到螢幕顯示您所在的國家。
- **5** 按確認以儲存選擇。
- **6** 若要回到 Standby (待命)模式,按停止**/**清除。

注意:更改國家會清除記憶體。

# <span id="page-19-0"></span>設定機器 ID (**僅適用於 SCX-4521F**)

在某些國家,依法律規定,您須在傳送的傳真上標示您的傳真號碼。 機器 ID 包含您的電話號碼 (或公司名稱); 在使用機器傳送出的每 一頁上方,都會列印此機器 ID。

- **1** 按手冊直到螢幕上方出現 「Machine Setup」(機器設定)。第 一個可用的功能表項目 「Machine ID」(機器 ID)會顯示在最 後一行。
- **2** 按下確認。螢幕會要求您輸入傳真號碼。 如果已設定號碼,則會出現此號碼。
- **3** 使用數字鍵盤輸入傳真號碼。

注意:如果您不慎輸入錯誤,請按 ◀ 按鈕,以刪除最後一個數字。

- **4** 當螢幕上顯示的號碼正確時,按確認。螢幕會要求您輸入 ID。
- **5** 使用數字鍵盤輸入您或公司的名稱。

您可使用數字鍵盤輸入文字和數字,並按 **0** 鍵輸入特殊符號。 若需如何使用數字鍵盤來輸入文字和數字,請參閱第2[章第](#page-19-1)9 [頁的 「使用數字鍵盤輸入字母」。](#page-19-1)

如果您要連續輸入相同的字母或數字 (例如 SS、AA、777), 請輸入一個數字,然後按 ▶ 按鈕來移動游標,然後再輸入下個 數字。

如果您要在名稱中輸入空格,也可使用 ▶ 按鈕來移動游標以跳過 輸入位置。

- **6** 當螢幕上顯示的名稱正確時,按確認。
- **7** 若要回到 Standby (待命)模式,按停止**/**清除。

# <span id="page-19-1"></span>使用數字鍵盤輸入字母

當您執行多種工作時,都需要輸入各種名稱和號碼。例如,當您設定 機器時,需要輸入您的名稱 (或公司名稱)以及電話號碼。當您儲存 1 或 2 位數的快速撥號或群組撥號號碼時,可能也可輸入對應的名稱。 若要輸入文數字:

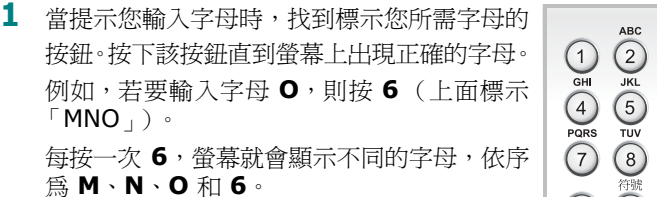

您可輸入特殊字元,例如空格、加號等等。有 關詳細資訊,請參閱第 2 章第 9 [頁的 「鍵盤](#page-19-2) [上的字母和數字」。](#page-19-2)

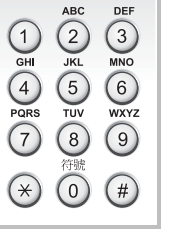

**2** 若要輸入其他字母,請重複步驟 1。

如果要輸入的下個字母也位於同一個按鈕上,則按下 ▶ 按鈕來移 動游標,然後再按標示所需字母的按鈕。游標將會移至右邊而下 一個字母將會出現在螢幕上。

您可按兩次 **1** 來輸入空格。

**3** 當完成輸入後,按確認。

#### <span id="page-19-2"></span>鍵盤上的字母和數字

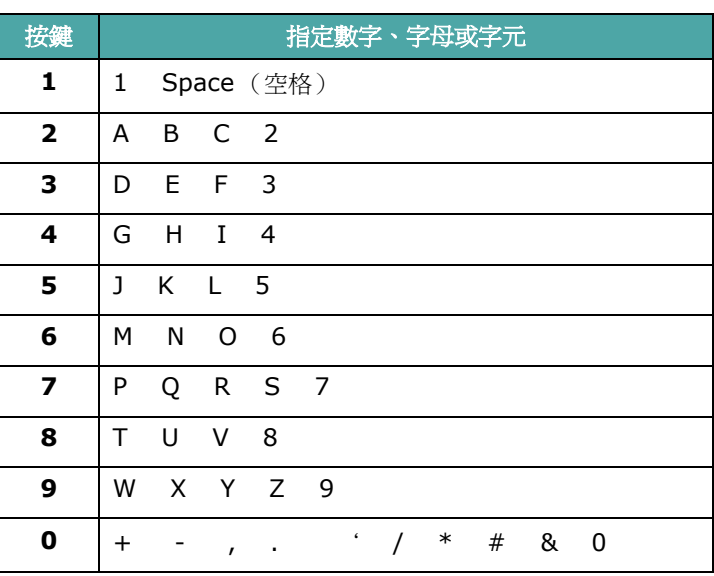

#### 變更號碼或名稱

如果您在輸入數字或名稱時,不慎打錯,可按 ◀ 按鈕來刪除最後一個 數字或字元。然後輸入正確的數字或字元。

#### 插入暫停

使用某些電話服務系統時,您必須先撥存取碼 (例如 9),並等聽到 第二個撥號音時才能撥號。此時,您必須在電話號碼中插入暫停。當 您在設定單鍵或快速撥號號碼時,可插入暫停。

若要插入暫停,在輸入電話號碼時,在適當的位置上按重撥**/**暫停。 在螢幕的相對位置上就會出現一個 「−」號。

# <span id="page-20-0"></span>設定日期和時間 (**僅適用於 SCX-4521F**)

當您第一次開啓機器時,螢幕會提示您輸入目前日期與時間。輸入之 後,將不會再出現該提示。

注意:在機器長時間關閉後如果要再次開啟,您需要重新設定日期和 時間。

- **1** 按手冊直到螢幕上方出現 「Machine Setup」(機器設定)。
- 2 按捲動按鈕 ( ◀ 或 ▶ ) 以在底部顯示 「Date & Time」 (日期 與時間),然後按確認。
- **3** 使用數字鍵盤輸入正確的時間和日期。

月 = 01 ~ 12<br>日 = 01 ~ 31  $= 01 \sim 31$ 年 = 需要四位數字年 小時 = 01 ~ 12 (12 小時制) 00 ~ 23 (24 小時制)  $\oplus$  = 00 ~ 59

注意:各國的日期格式都有所不同。

您也可以使用捲動按鈕 (<或▶), 將游標移至您要修改的數 字下,並輸入新的數字。

4 若要選擇 12 小時制的「AM」或「PM」,請按  $\star$  或 # 按鈕, 或任何數字鍵。

當游標不在 AM 或 PM 標記下時,請立即按 \* 或 # 按鈕,將 游標移至標記下。

您可變更時鐘模式為 24 小時制(例如 01:00 PM 為 13:00)。 有關詳細資訊,請參閱第 2 章第 10 [頁的 「變更時鐘模式」。](#page-20-1)

- **5** 當螢幕上的日期和時間正確時,按確認。
- **6** 若要回到 Standby (待命)模式,按停止**/**清除。

#### <span id="page-20-1"></span>變更時鐘模式

您可將機器設定為以 12 小時或 24 小時制顯示。

- **1** 按手冊直到螢幕上方出現 「Machine Setup」(機器設定)。
- 2 按捲動按鈕(◀或▶),直到您在底部看到「Clock Mode」(時 鐘模式),然後按**確認**。 顯示機器目前設定的時鐘模式。
- 3 按捲動按鈕 (◀或▶),來選擇其他模式,然後再按**確認**以儲存 選擇。
- 4 若要回到 Standby (待命)模式, 按停止/清除。

# <span id="page-20-2"></span>設定紙張大小與類型

將紙張載入紙匣後,您必須使用控制面板按鈕來設定紙張大小和類 型。這些設定適用於影印與傳真模式。對於 PC 列印, 您必須在使用 於 PC 的應用程式中選取紙張大小與類型。

**1** 按下手冊。

會在畫面上方顯示 「Paper Setting」(紙張設定)。

- 2 按捲動按鈕 (◀或▶)以便在底部顯示「Paper Size」(紙張 大小),並按**確認**以存取功能表項目。
- 3 使用捲動按鈕 (◀或▶),以找到您使用的紙張大小,再按**確認** 將它儲存。
- 4 按 ▶ 按鈕以捲動至「Paper Type」(紙張類型)再按確認以存 取該功能表項目。
- 5 使用捲動按鈕 (< 或 ▶ ), 以找到您使用的紙張大小, 再按確認 將它儲存。
- **6** 若要回到 Standby (待命)模式,按停止**/**清除。

# <span id="page-21-0"></span>設定聲音 (僅適用於 **SCX-4521F**)

您可控制下列聲音:

- 揚聲器:您可啟動或關閉讓電話線的聲音透過揚聲器傳出,例如撥 號音或傳真音。將本選項設為「Comm.」, 揚聲器就會啓動, 直 到遠端機器應答為止。
- 鈴聲:您可調整鈴聲音量。
- 按鍵音:將本選項設為 「On」(開啟),如此每次按鍵時就會發出 按鍵音。
- 提示音:您可開啟或關閉提示音。如果將本選項設為 「On」(開 啟),則當發生錯誤或傳真結束時,就會發出提示音。
- 您可以使用**免持聽筒撥號**按鈕來調整音量。

#### <span id="page-21-1"></span>揚聲器、鈴聲、按鈕音和提示音

- **1** 按手冊直到螢幕上方出現 「Sound/Volume」(聲音/音量)。
- 2 按捲動按鈕 (<或▶), 來捲動瀏覽各選項。當您看見希望的聲 音選項時,按**確認**。
- 3 按捲動按鈕 (< 或 ▶ ), 來顯示您對已選取選項所希望的狀態或 音量大小。

您將會在螢幕底部看見選項。

對於鈴聲音量,您可選擇「Off」(關閉)、「Low」(低)、「Med」 (中)和「High」(高)。設定「Off」(關閉)表示鈴聲不會響。 即使關閉了鈴聲,機器仍能正常運作。

- **4** 按確認以儲存選擇。隨即將出現下一個聲音選項。
- **5** 視需要重複步驟 2 到 4。
- **6** 若要回到 Standby (待命)模式,按停止**/**清除。

#### <span id="page-21-2"></span>揚聲器音量

- 1 按下**免持聽筒撥號**。撥號音會從揚聲器傳出。
- 2 按捲動按鈕 ( ◀ 或 ▶ ), 直到聽到您所需的音量。螢幕顯示目前 的音量大小。
- 3 按免持聽筒撥號以儲存變更並回到 Standby (待命)模式。

注意:只有當連接電話線時,才能調整揚聲器音量。

# <span id="page-21-6"></span><span id="page-21-3"></span>使用節省模式

#### <span id="page-21-4"></span>省碳模式

省碳模式讓您的機器使用較少的碳粉來列印每一頁。啟動本模式可延 長比正常模式更久的碳粉匣壽命,但會降低列印的品質。 若要啓動或關閉省碳模式,請按省碳模式。

- 如果按鈕燈亮著,表示模式已啟動,機器將以較少的碳粉進行列印。
- 如果按鈕燈不亮,表示此模式已停用,機器會以標準的碳粉量列印。

注意:當 PC 列印時, 您也可以在印表機內容中開啓或關閉碳粉節省 模式。有關詳細資訊,請參閱**軟體使用者指南**。

#### <span id="page-21-5"></span>省電模式

省電模式可讓您的機器降低在未實際使用時的耗電量。您可選擇在工 作列印完成後,機器進入省電狀態前等待的時間長度,來啓動此模式。

- **1** 按手冊直到螢幕上方出現 「Machine Setup」(機器設定)。
- 2 請按住捲動按紐(◀或▶),直到您看見最下方出現 「Power Save」(省電)。按下確認。
- 3 按捲動按鈕(◀或▶)以在底部顯示「On」(開啓),然後按確認。 選擇 「Off」(關閉)表示關閉省電模式。
- 4 按捲動按鈕 (< 或 ▶ ), 直到出現所需的時間設定。 可用的選項包括 5、10、15、30 和 45 (分鐘)。
- **5** 按確認以儲存選擇。
- **6** 若要回到 Standby (待命)模式,按停止**/**清除。

# <span id="page-22-0"></span>設定 Dial Mode(撥號模式)(僅適用於 SCX-4521F)

可以選取機器所連接的電話撥號系統的類型。

Dial Mode (撥號模式)設定可能會因為國家的不同而有無法使用的 情況。

- **1** 按 手冊 (功能表)直到螢幕上方出現 「Machine Setup」(機器 設定)。
- 2 按捲動按鈕(< 或 ▶),直到您在底部看到「Dial Mode」 (撥號模式),然後再按 確認 (確認)。
- 3 按捲動按鈕 (< 或 ▶)以選取想要的撥號模式。 如果您的機器連接至複頻式撥號線路,請選擇「Tone」(複頻)。 如果您的機器連接至脈衝式撥號線路,請選擇「Pulse」(脈衝)。
- **4** 按 確認 (確認)以儲存選擇。
- 5 若要回到 Standby (待命)模式,請按 停止/清除(停止 / 清除)。

# **3** 紙張處理

<span id="page-23-0"></span>此章介紹選擇列印材質與如何將它們載入機器的基本資訊。 此章包含:

- [選擇列印材質](#page-23-1)
- [載入紙張](#page-25-0)
- [檢查輸出位置](#page-25-3)

# <span id="page-23-1"></span>選擇列印材質

您可以在多種不同的列印材質上列印,如一般紙張、信封、標籤、投 影片。請使用本機器適用的列印材質。請參閱第 10 章第 3 [頁的「紙](#page-69-3) [張規格」。](#page-69-3)

當您選擇列印材質時,請考慮下列:

- 大小:您可以使用任何大小的紙張,只要它可以被放入紙匣中的紙 張調整器。
- 重量:對於使用多頁送紙的紙匣可用 16 ~ 24 磅 (60 至 90 g/m<sup>2</sup> 銅版紙)的紙張,對於使用手動紙匣與單頁送紙的紙匣,可用 16 ~ 43 磅 (60 ~ 165 g/m<sup>2</sup> 銅版紙)的紙張。
- 亮度:有些紙張比其它紙張白,產生更銳利及生動的圖像。
- 表面平順度:紙張的平順度影響紙張上的列印是否清楚。

小心:使用不符合下表規格的列印材質第 10 [章第](#page-68-2) 2 頁會造成問題, 並可能需要維修。這類的維修將不包含在保固或維修同意中。

#### <span id="page-23-2"></span>類型、輸入來源和容量

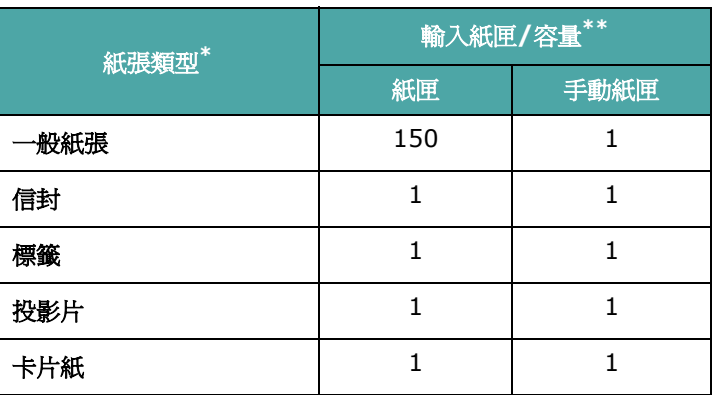

\* 如果常出現卡紙,請從紙匣或手動紙匣一次載入一張。

\*\* 根據材質重量及厚度、及環境狀況的不同,容量也有所不同。

## <span id="page-24-0"></span>使用紙張和特殊材質的指南

當您選擇或載入紙張、信封、或其它特殊材質時,請參考這些指南:

- 請使用符合下表規格的紙張及其他材質第 10 章第 3 [頁的 「紙張](#page-69-3) [規格」。](#page-69-3)
- 企圖在潮濕、捲曲、皺摺、或撕裂的紙張上列印,會造成卡紙及不 良的列印品質。
- 請只使用高品質的影印機等級紙張,來取得最佳的列印品質。
- 避免使用有壓印字、穿孔、或是具有太光滑或太粗糙之紋理的紙張。 可能會出現卡紙。
- 使用之前,請將紙張保存在其包裝內。請將裝紙張的紙箱放在墊子 或櫃子上,不要放在地板上。請不要放置重物在紙張上,不管紙張 是在包裝內或未包裝。請將紙張遠離潮濕或其它會造成紙張皺摺或 捲曲的地方。
- 將未使用的材質儲存在 15 °C 至 30 °C (59 °F 至 86 °F) 之間 的溫度下。相對濕度應維持在 10% 和 70% 之間。
- 在儲存時,您應使用防潮包裝,例如塑膠容器或塑膠袋,為紙張防 塵與防潮。
- 透過手動紙匣或紙匣載入特殊紙類型時一次只載入一張以防止夾紙。
- 請只使用雷射印表機所建議的特殊材質。
- 為避免特殊材質(例如投影片和標籤紙)黏在一起,請在它們列印 出來時,就將它們取出。
- 對於信封:
	- 僅使用折疊平整的信封。
	- 請勿使用有鉤子和撕裂處的信封。
	- 請勿使用有透明窗口、外層塗漆、有自黏物或其他合成材質的 信封。
	- 請勿使用損壞或材質不良的信封。
	- 請只使用雷射印表機所建議的信封。在將信封載入紙匣之前,請 確定它們沒有破損或黏在一起。
	- 請不要送入貼了郵票的信封。
- 投影片:

從機器移開投影片後,將它們放在平穩的表面。 請勿將它們長時間置於紙匣中。因為它們可能會沾上灰塵和髒 點,造成列印時有髒點。 為避免因為指紋而產生斑點,請小心處理。

為避免褪色,請勿將列印好的投影片長時間曝露在陽光下。 請只使用雷射印表機所建議的投影片。

請確定投影片沒有皺摺、捲曲、或任何撕裂邊緣。

• 標籤:

請確定其黏貼材質可承受 200 °C (392 °F) 融合溫度約 0.1 秒。 請確定在標籤之間沒有黏貼物質顯露出來。如果黏貼物質顯露出 來,可能會使標籤在列印過程中被撕落,造成卡紙。顯露出來的 黏貼物質也可能會對機器組件造成損害,

請勿重複載入上述已通過機器的材質。標籤的背面接著紙是僅設 計用來通過機器一次。

如果標籤已和背面接著紙分離或產生皺摺、氣泡、或其他損壞, 請不要使用。

請只使用雷射印表機所建議的標籤。

• 對於卡片紙或自訂大小的材質:

明信片,3.5 x 5.8 英吋 (89 x 148 公釐)卡片與其他自訂 大小的材質可以使用此印表機列印。最小的尺寸為 3 x 5 英吋 (76 x 127 公釐),而最大尺寸為 8.5 x 14 英吋(216 x 356 公釐)

請先將短的一邊插入紙匣。如果您想要列印橫向模式,請在您的 軟體中設定。若先載入紙張的長邊可能會造成卡紙。

請勿列印於小於 3 英吋 (76 公釐)寬或 5 英吋 (127 公釐) 長的材質上。

• 對於預先列印紙張:

若要列印專用信箋,其所使用列印的墨水,必須具抗熱性,在印 表機的熔化溫度 200 °C (392 °F) 0.1 秒中,必須不會融化、 蒸發或釋出有害物質。

專用信箋的墨水必須是不易燃的,且不應該對印表機捲軸造成 任何有害影響。

- 表格和專用信箋在儲存時,應該保存在密封及反潮的包裝袋中, 以免造成變質。
- 當您載入預先列印紙張當作表格及專用信箋,請確認紙張上的墨 水已乾。在鎔化過程中,濕墨水會從預先列印紙張上脫落。
- 請勿使用無碳複寫紙和描圖紙。使用這些紙張類型可能會導致產生 化學物質的氣味,而且可能損壞機器。

紙張處理 3.2

# <span id="page-25-0"></span>載入紙張

正確地載入紙張可以避免卡紙並確保無問題的列印。列印工作正在進 行時,請勿移開紙匣中的紙。這樣可能會造成卡紙。請參閱第 3 [章第](#page-23-2) 1 [頁的 「類型、輸入來源和容量」。](#page-23-2)

# <span id="page-25-1"></span>使用紙匣

紙匣可以放入 150 張紙。

將一疊紙載入紙匣中並開始列印。若需將紙張載入紙匣的詳細說明, 請參閱第 2 章第 3 [頁的 「載入紙張」。](#page-13-1) 若要使用特殊材質,如信封、標籤與卡片,請取出一般紙張並將一張 特殊材質載入紙匣中。

# <span id="page-25-2"></span>使用手動紙匣

當使用 PC 列印文件且想要在列印每頁之後檢查列印品質時,請在手 動紙匣中載入紙張並在軟體應用程式中對於 **Source** (來源)選取 **Manual Feed** (手動送紙)。

1 在紙匣中載入列印材質,列印面朝上。

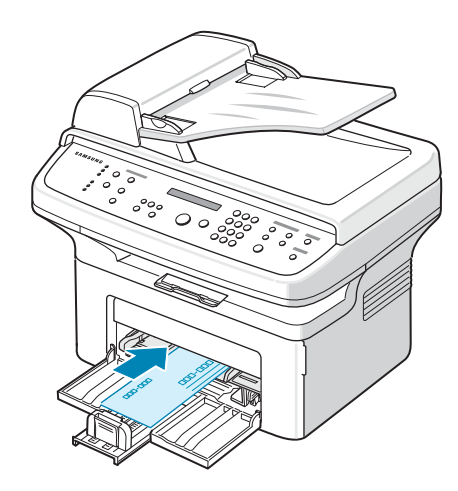

將列印材質完全推入手動紙匣。

- **2** 調整紙張引導器對齊列印材質,且不使材質彎曲。
- **3** 從軟體應用程式中對於 **Source** (來源)選取 **Manual Feed** (手動送紙),然後選擇正確的紙張大小與類型。有關詳細資 訊,請參閱**軟體使用者指南**。
- **4** 操作列印
- **5** 螢幕會顯示 「Add Paper & Press Start」(新增紙張並按下開 始)然後按下機器上的**開始**開始送紙。 列印即開始。
- **6** 若您要列印多頁,螢幕會再次顯示「Add Paper & Press Start」 (新增紙張並按下開始)。載入下一頁並按**開始**。 重複這個動作來列印每一頁。

#### 注意:

- 如果連續列印超過 20 頁信封,列印速度會變慢。
- 如果您在送入卡片紙時遇到卡紙,請將紙張換個方向,然後再試一 次。
- 手動載入紙張並按下開始開始送紙這個程序只適用於 PC 列印。
- 因為 Manual Feed (手動送紙)模式不會自動與連續列印,傳入 的傳真會儲存於記憶體而非立即列印。(僅適用於 SCX-4521F)
- 當您在 Manual Feed (手動送紙)模式中按下停止**/**清除時,執行 中的列印工作將被取消。

# <span id="page-25-3"></span>檢查輸出位置

機器擁有可放入 50 張紙的輸出位置。輸出紙匣以紙張朝下的方式匯 集,紙張順序為列印順序。

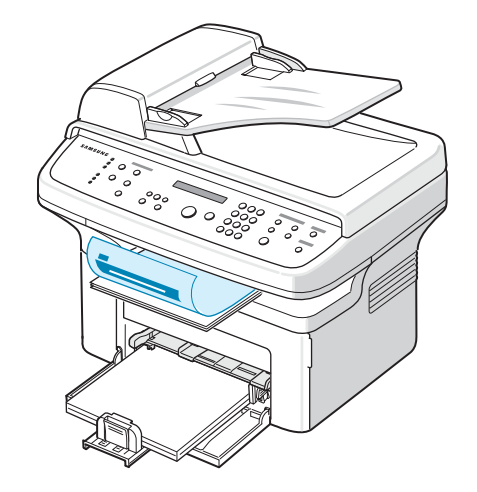

注意:拉開紙張輸出延伸匣,防止已列印的紙張落到地上。

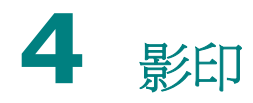

<span id="page-26-0"></span>此章提供您有關影印文件的逐步指示。 此章包含:

- [載入要影印的文件](#page-26-1)
- [準備文件](#page-26-2)
- [在 「文件玻璃」上影印](#page-27-0)
- [從自動文件送紙器中影印](#page-27-1)
- [設定影印選項](#page-28-0)
- [使用特殊影印功能](#page-29-0)
- [變更預設設定](#page-31-0)
- 設定 **Time Out** [\(逾時\)選項](#page-31-1)
- [設定特殊影印選項](#page-31-2)

# <span id="page-26-1"></span>載入要影印的文件

不論列印、傳真或影印,將列印材質載入紙匣的指示都相同。若需詳 細資訊,請參閱第2章第3[頁的「載入紙張」的](#page-13-1)將紙張載入紙匣說明。

注意:對於影印,您只能使用 Letter-、A4-、Legal-、Folio-、 Executive-、B5-、A5-、或 A6 大小的列印材質。

# <span id="page-26-2"></span>準備文件

您可以使用文件玻璃或自動文件送紙器 (ADF) 來載入原稿,以影印掃 描並傳送傳真。使用 ADF, 您可以每次最多載入 30 張文件 (20 磅, 75 g/m2 銅版紙)。當然您可以一次只放一張紙於文件玻璃上。 當使用 ADF 時:

- 請勿載入小於 5.6 x 5.8 英吋 (142 x 148 公釐) 或大於 8.5 x 14 英吋 (216 x 356 公釐)的紙張。
- 請勿嘗試載入下列文件類型:
	- 複寫紙
	- 塗層紙
	- 蔥皮紙或薄紙
	- 折皺的紙張
	- 捲曲的紙張
	- 撕裂的紙張
- 在載入文件前,先拆下文件上的釘書針和迴紋針。
- 在載入文件前,請先確定文件上的膠水、墨水或修正液是否已乾。
- 請勿載入大小或重量不同的紙張。
- 請勿載入小冊子、投影片或有其他特性的文件。

# <span id="page-27-0"></span>在 「文件玻璃」上影印

**1** 抬起並開啟文件蓋。

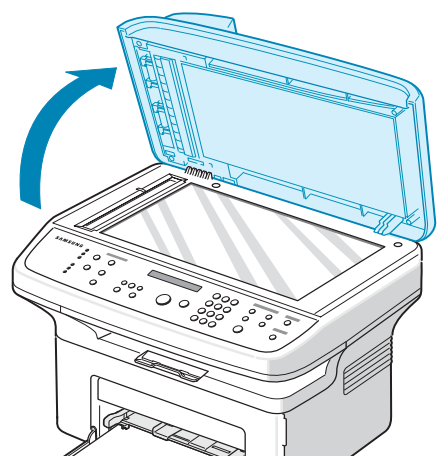

**2** 在文件玻璃上將文件影印面朝下,並將其與玻璃左上角對齊。

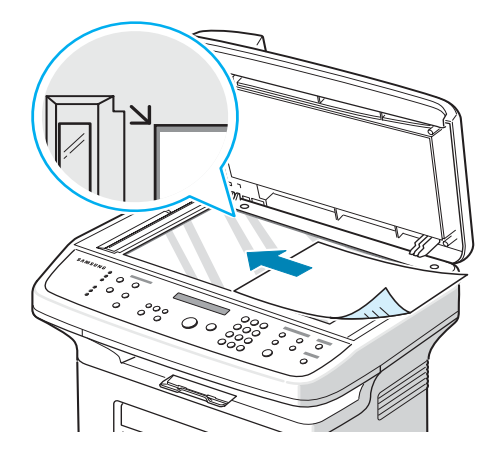

注意:請確定 ADF (自動文件送紙器)中沒有文件。若在 ADF 中 偵測到有文件,將擁有比文件玻璃上的文件更高的影印優先權。

**3** 關閉文件蓋。

#### 注意:

- 關閉文件上蓋時,請小心避免造成傷害。
- 在影印時如果讓文件蓋開啟,可能會影響影印品質以及消耗碳粉。
- 如果您要影印書本或雜誌中的頁面,請在影印時先讓文件蓋開啟。
- **4** 使用控制面板按鈕,來自訂影印設定,包括影印份數、影印大小、 深度和原稿類型。請參閱第 4 章第 3 [頁的 「設定影印選項」](#page-28-0)。 若要清除設定,請使用停止**/**清除按鈕。
- 5 若有需要,您可以使用特殊影印功能,例如 Poster (海報), Auto Fit(自動符合頁面),Clone(複製)與 ID Card(ID 卡片)影印。
- **6** 按開始以開始影印。 顯示螢幕會顯示影印的進度。

#### 注意:

- 您可以在作業期間取消影印工作。按停止**/**清除,影印作業將會停止。
- 文件玻璃上若有灰塵,可能會使得列印成品中出現黑點。永遠保持 清潔。
- 若要獲得最佳掃描品質,特別是彩色或灰階影像,請使用文件玻璃。

# <span id="page-27-1"></span>從自動文件送紙器中影印

**1** 文件列印面朝上推入 ADF(自動文件送紙器)。您最多一次可以 插入 30 張文件。請確定紙張疊底部符合文件匣上標示的紙張 大小。

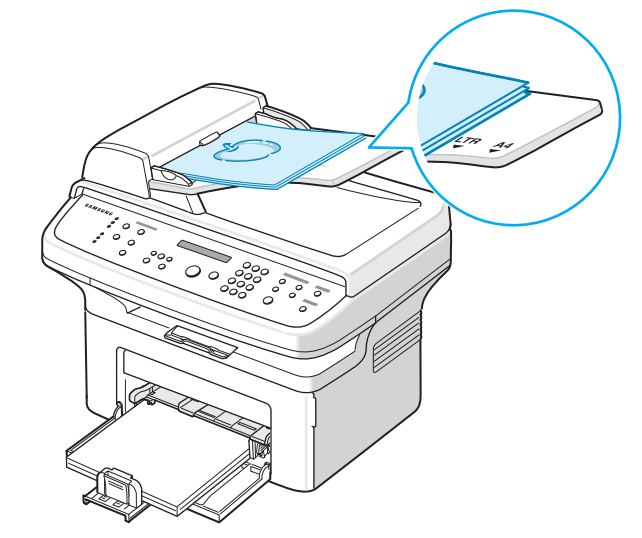

**2** 將文件引導器調整至文件大小。

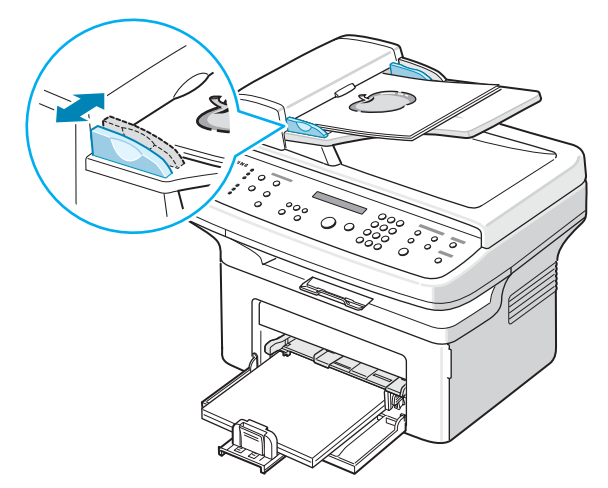

- **3** 使用控制面板按鈕,來自訂影印設定,包括影印份數、影印大小、 深度和原稿類型。請參閱第 4 章第 3 [頁的 「設定影印選項」](#page-28-0)。 若要清除設定,請使用停止**/**清除按鈕。
- **4** 若有需要,您可以使用特殊影印功能,例如,Collation (定序) 與 2 或 4 頁影印。
- **5** 按開始以開始影印。 顯示螢幕會顯示影印的進度。

注意:ADF 玻璃上的灰塵在列印完之後可能會導致黑線。永遠保持 清潔。

# <span id="page-28-0"></span>設定影印選項

控制面板上的按鈕可讓您選擇所有基本影印功能:深度、文件類型、 影印大小及份數。在按下**開始**進行影印之前,為目前影印工作設定下 列選項。

注意:當您設定影印選項時,如果按下停止**/**清除,則您所有為目前 影印工作所做的設定選項都將會取消,並回到其預設狀態。或者,在 機器完成影印後,這些設定就會自動回到其預設狀態。

#### <span id="page-28-1"></span>深度

如果您的原始文件包含較淡的標示及較深的影像,您就可調整亮度, 讓影本更容易閱讀。

#### 若要調整對比度,請按深度。

每次按下此按鈕,標示選取模式的 LED 就會亮起。 您可從下列對比模式進行選取:

- 淡:適用於列印較深的文件。
- 正常:適用於列印標準的文件。
- 深:適用於列印較淡的文件或文件有較淡的鉛筆標示。

#### <span id="page-28-2"></span>原稿類型

使用原稿類型設定可改善影印品質,為目前的影印工作選擇文件類型 即可。

若要選擇文件類型, 按一下原始模式。

每次按下此按鈕,標示選取模式的 LED 就會亮起。 您可從下列影像模式進行選取:

• 原文:用於幾乎都是文字的文件。

- 原文**/**照片:適用於含有文字與照片混和的文件。
- 照片:適用於當原稿為照片時。

注意: 在影印彩色背景的文件 (例如報紙或目錄)時, 其背景也會 出現在影本上。如果您要降低背景,則將深度設定變更為淡及/或將 原始模式設定變更為原文。

## <span id="page-28-3"></span>縮小**/**放大影印

使用縮小**/**放大按鈕,當您從文件玻璃複製原稿文件時,您可以從 25% 到 400% 縮小或放大影印影像的大小,當您從 ADF 複製原稿 文件時,您可以從 25% 到 100% 縮小或放大影印影像的大小。請 注意,可用的縮放比率會根據文件載入方式而有不同。

若要從預先定義的影印大小進行選取:

- **1** 按下縮小**/**放大。
	- 在螢幕底部會出現預設的設定。
- 2 按縮小/放大或捲動按鈕 (< 或 ▶) 直到在底部看到您要的大小 設定。
- **3** 按確認以儲存選擇。

若要微調影印大小:

- **1** 按下縮小**/**放大。
- 2 按縮小/放大或捲動按鈕(<或 ▶), 直到底部出現「Custom: 25-100%」(自訂:25-100%)或 「Custom:25-400%」 (自訂:25-400%)。按下確認。
- 3 按下椦動按鈕 (◀或▶) 直到您想要的影印大小出現於書面上。 按住按鈕可讓您快速捲動至您要的號碼。

對於 SCX-4521F,您可以使用數字鍵盤輸入值。

**4** 按確認以儲存選擇。

注意:當您要縮小影印時,影本底部就會出現黑線。

#### <span id="page-28-4"></span>列印張數

使用影印份數按鈕,您可選擇列印張數為 1 到 99。

- **1** 按下影印份數。
- 2 按下捲動按鈕 (◀或▶)直到您想要的數字出現於畫面上。 按住按鈕可讓您快速捲動至您要的號碼。
	- 對於 SCX-4521F,您可以使用數字鍵盤輸入值。
- **3** 按確認以儲存選擇。

# <span id="page-29-0"></span>使用特殊影印功能

您可以使用以下影印功能:

- **Off** (關閉):在正常模式中列印。
- **Clone** (複製):在單一紙張上從原稿文件中列印多份影像副本。 原稿影像和紙張大小會自動判斷影像數。請參閱第 4 [章第](#page-29-1) 4 頁的 [「複印影印」](#page-29-1)。
- **Copy Collate** (影印自動分頁):排序影印工作。例如,如果您 影印 2 份 3 頁文件,在完整列印 3 頁的文件,才會再列印第 2 份 完整的文件。請參閱第 4 章第 4 [頁的 「自動分頁影印」。](#page-29-2)
- **Auto Fit**(自動符合頁面):自動將原稿縮小或放大為符合機器上 載入的紙張。請參閱第 4 章第 4 [頁的 「自動符合頁面影印」。](#page-29-3)
- **ID Card Copy**(**ID** 卡片影印):在一張紙上列印雙面 ID 卡片, 如駕照。請參閱第 4 章第 5 頁的 「ID [卡片影印」。](#page-30-0)
- **2**/**4 Up**:將 2/4 原稿影像縮小影印以符合一張一頁。請參[閱第](#page-30-1) 4 章第 5 頁的 「2 頁或 4 [頁影印」](#page-30-1)。
- **Poster** (海報):將影像列印為一張 9 頁 (3 x 3)。您可以將列 印出的頁面貼在一起以建立一份如海報般大的文件。請參閱第 [4](#page-30-2) 章 第 5 頁的「海報影印」。

注意:根據載入文件的位置、文件玻璃或自動文件送紙器,可能有些 功能會無法使用。

# <span id="page-29-1"></span>複印影印

此特殊影印功能僅可在將文件於文件玻璃上時套用。若在 ADF 中偵 測到文件,則 Clone (複製)影印功能將無法使用。

- **1** 在文件玻璃中載入要影印的文件,然後關閉外蓋。
- **2** 按手冊直到螢幕上方出現 「Copy Feature」(影印功能)。
- 3 請按下捲動按紐(<或▶)直到最下方出現「Clone」(複製)。
- **4** 按下確認來建立選擇。
- **5** 使用控制面板按鈕,來自訂影印設定,包括影印份數、影印大小、 深度和原始模式。請參噙 4 章第 3 頁的 [「設定影印選項」。](#page-28-0)

注意:在進行複製影印時,您無法使用縮小**/**放大按鈕調整影印大小。

**6** 按下開始開始影印。

#### <span id="page-29-2"></span>自動分頁影印

此特殊影印功能僅當您將文件載入 ADF 時才能使用。

- **1** 將欲影印的文件載入 ADF。
- **2** 按手冊直到螢幕上方出現 「Copy Feature」(影印功能)。
- **3** 請按下捲動按紐 (◀或▶)直到最下方出現 「Copy Collate」 (影印自動分頁)。
- **4** 按下確認來建立選擇。
- **5** 使用控制面板按鈕,來自訂影印設定,包括影印份數、影印大小、 深度和原稿類型。請參噙 4 章第 3 頁的 [「設定影印選項」。](#page-28-0)
- **6** 按開始以開始影印。

#### <span id="page-29-3"></span>自動符合頁面影印

此特殊影印功能僅可在將文件於文件玻璃上時套用。若在 ADF 中偵 測到文件,則 Auto Fit (自動符合頁面)影印功能將無法使用。

- **1** 在文件玻璃中載入要影印的文件,然後關閉外蓋。
- **2** 按手冊直到螢幕上方出現 「Copy Feature」(影印功能)。
- 3 請按下捲動按紐 (◀或▶) 直到最下方出現 「Auto Fit」 (自動 符合頁面)。
- **4** 按下確認來進行選擇。

**5** 使用控制面板按鈕,來自訂影印設定,包括影印份數、影印大小、 深度和原稿類型。請參噙 4 章第 3 頁的 [「設定影印選項」。](#page-28-0)

注意: 在啓用 Auto Fit (自動符合頁面)影印時, 您無法使用縮小 **/**放大按鈕調整影印大小。

**6** 按開始以開始影印。

# <span id="page-30-0"></span>**ID** 卡片影印

l⊟ E 您可以影印 ID 卡片 (如駕照)的雙面至紙張的單頁上。 當您使用此功能影印時,機器會在紙張上半部列印一面,而在下半部 列印另一面,而無需縮小原稿。 如果載入的卡片大於可列印範圍,有些部份可能無法印出。 此特殊影印功能僅可在將文件於文件玻璃上時套用。若在 ADF 中偵 測到文件,則 ID 卡片影印功能將無法使用。 **1** 在文件玻璃中放置要影印的 ID 卡片,然後關閉外蓋。 **2** 按手冊直到螢幕上方出現 「Copy Feature」(影印功能)。 **3** 請按下捲動按紐 (< 或 ▶) 直到最下方出現「ID Card Copy」 (ID 卡片影印)。 **4** 按下確認來建立選擇。

- **5** 使用控制面板按鈕,來自訂影印設定,包括影印份數、影印大小、 深度和原稿類型。請參噙 4 章第 3 頁的[「設定影印選項」。](#page-28-0)
- **6** 按開始以開始影印。
	- 您的機器會從正面開始掃瞄。
- 7 螢幕底部顯示「Set Backside」(設定背面)時,開啓文件上蓋 並將文件翻面。關閉外蓋。

注意:如果您按下停止**/**清除按鈕或者約 30 秒後仍未按下按鈕,機 器會取消影印工作並返回 Standby (待命)模式。

**8** 再按開始一次。

# <span id="page-30-1"></span>**2** 頁或 **4** 頁影印

此特殊影印功能僅當您將文件載入 ADF 時才能使用。

- **1** 將欲影印的文件載入 ADF。
- **2** 按手冊直到螢幕上方出現 「Copy Feature」(影印功能)。
- **3** 按捲動按鈕 (◀或 ▶)直到您在底部看到「2 UP」(2 頁)或  $\lceil 4 \text{ UP} \rceil$  (4 百)。
- **4** 按下確認來建立選擇。
- 5 使用控制面板按鈕,來自訂影印設定,包括影印份數、影印大小、 深度和原稿類型。請參噙 4 章第 3 頁的 [「設定影印選項」。](#page-28-0)

注意:您無法使用縮小**/**放大按鈕製作 2 或 4 頁影印。

**6** 按開始以開始影印。

#### <span id="page-30-2"></span>海報影印

2 頁影印

litar mati

**JANARA** 

Î, **The Second** 

4 頁影印

 $\overline{\mathbb{R}}$ 

Ē Ξ

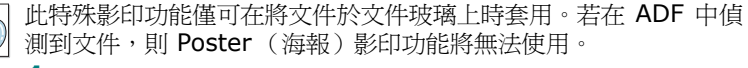

- **1** 在文件玻璃中放置要影印的文件,然後關閉外蓋。
- **2** 按手冊直到螢幕上方出現 「Copy Feature」(影印功能)。
- 3 請按下捲動按紐(<或▶)直到最下方出現「Poster」(海報)。
- **4** 按下確認來建立選擇。
- 5 使用控制面板按鈕,來自訂影印設定,包括影印份數、影印大小、 深度和原稿類型。請參噙 4 章第 3 頁的 [「設定影印選項」。](#page-28-0)

注意:在進行海報影印時,您無法使用縮小**/**放大按鈕調整影印大小。

#### **6** 按開始以開始影印。

您的原稿文件會分成 9 個部份。每個部份會 依照以下順序以一個接著一個的方式掃瞄與 列印:

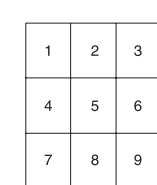

# <span id="page-31-0"></span>變更預設設定

影印選項(包括深度、原稿類型、影印大小及影印份數)可設為常用 的模式。影印文件時會使用預設設定,除非您使用控制面板的對應按 鈕來變更預設設定。

若要建立您自己的預設設定:

**1** 按控制面板上的手冊,直到螢幕上方出現 「Copy Setup」(影 印設定)。

第一個功能表項目 「Default-Change」(預設變更)會顯示在 底部。

- **2** 按確認以存取該功能表項目。第一個設定選項「Darkness」(深 度)會顯示在底部。
- 3 按捲動按鈕 (< 或 ▶) 來捲動瀏覽各設定選項。
- **4** 當出現您要設定的選項時,按確認以存取此選項。
- **5** 使用捲動按鈕 (< 或 ▶)變更設定。 對於 SCX-4521F,您可以使用數字鍵盤輸入值。
- **6** 按確認以儲存選擇。
- **7** 視需要重複步驟 3 到 6。
- **8** 若要回到 Standby (待命)模式,按停止**/**清除。

注意:在設定選項時,按停止**/**清除以取消變更的設定,並還原其預 設狀態。

# <span id="page-31-1"></span>設定 **Time Out** (逾時)選項

如果您在控制面板上變更這些設定後未開始影印,則可設定機器還原 預設影印設定前等待的時間。

- **1** 按控制面板上的手冊,直到螢幕上方出現 「Copy Setup」(影 印設定)。
- 2 請按下捲動按紐 (< 或 ▶) 直到您看見底部出現 「Timeout」 (逾時)。
- **3** 按確認以存取該功能表項目。
- 4 按下捲動按鈕 (< 或 ▶) 直到您想要的狀態出現於畫面上。 您可選擇 15、30、60 和 180 (秒)。選擇 「Off」(關閉)表 示機器會等到您按下開始開始影印,或按停止**/**清除取消時,才 會還原預設設定。
- **5** 按下確認來進行選擇。
- **6** 若要回到 Standby (待命)模式,按停止**/**清除。

# <span id="page-31-2"></span>設定特殊影印選項

您可以在控制面板上設定**特殊影印**作為特殊影印按鈕使用。指定一個 影印功能至**特殊影印**以快速存取。

- **1** 按控制面板上的手冊,直到螢幕上方出現 「Copy Setup」(影 印設定)。
- 2 請按下捲動按紐 (< 或 ▶) 直到您看見底部出現 「Favorite Copy」(特殊影印)。
- **3** 按確認以存取該功能表項目。
- 4 按下捲動按鈕(◀或▶)直到您想要的功能出現於畫面上。 您可以選取 Clone (複製)、Copy Collate (影印自動分頁)、 Autofit(自動符合頁面)、ID Card Copy(ID 卡片影印)、2 Up (2 頁影印)、4 Up (4 頁影印)或 Poster (海報)。請參閱 第 4 章第 4 [頁的 「使用特殊影印功能」](#page-29-0)以取得有關每個功能的 詳細資訊。
- **5** 按下確認來進行選擇。

若要快速使用特殊影印功能,請按**特殊影印**然後將會在螢幕上看到指 定的特殊影印功能。按下確認開始影印工作。

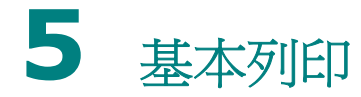

<span id="page-32-0"></span>此章包含:

- [列印文件](#page-32-1)
- [取消列印工作](#page-32-2)

# <span id="page-32-1"></span>列印文件

此機器可使您能在各種 Windows 應用程式、Macintosh 電腦或 Linux 系統中列印。事實上的文件列印步驟可能會有所不同,取決於 您所使用的應用程式。

若需有關列印的詳細資訊,請參閱軟體使用者指南。

# <span id="page-32-2"></span>取消列印工作

如果列印工作在列印佇列或或列印緩衝器(例如 Windows 中的印表 機群組)中,則請依下列步驟刪除工作:

- **1** 按一下 Windows 的開始按鈕。
- **2** 對於 Windows 98/NT 4.0/2000/Me,請選取設定然後再選取 印表機。

對於 Windows XP,請選取印表機與傳真機。

- **3** 連按兩下您的印表機驅動程式圖示。
- 4 在文件功能表中,請選取取消列印 (Windows 98/Me) 或取消 (Windows NT 4.0/2000/XP)。

注意:您只要連按兩下 Windows 桌面右下角的印表機圖示,就可進 入此視窗。

您也可以按下您印表機控制面板上的停止**/**清除按鈕來取消目前工作。

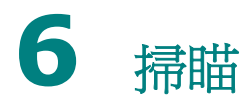

#### <span id="page-33-0"></span>此章包含:

- [掃瞄基本資訊](#page-33-1)
- [從控制面版掃描至應用程式](#page-33-2)

# <span id="page-33-1"></span>掃瞄基本資訊

您的 SCX-4x21 系列提供四種掃描方法。四種方法為:

- 從機器上的控制面板到應用程式: 使用控制面板上的**掃描至**按鈕來 啟動掃描。指定 TWAIN 相容軟體,例如指定 Adobe Photo Deluxe 或 Adobe Photoshop 給機器,方法是經由掃描至按鈕從可用應用 程式清單中選取。若要組成可用應用程式的清單,您必須在印表機 設定公用程式的掃描設定標籤中將其組態設定。有關詳細資訊,請 參閱軟體使用者指南。
- 從 TWAIN 相容軟體:您可使用其他軟體,包括 Adobe PhotoDeluxe 和 Adobe Photoshop。有關詳細資訊,請參閱軟體使用者指南。
- 從 Windows 影像擷取 (WIA) 驅動程式:您的機器也支援掃描影 像的 WIA 驅動程式。有關詳細資訊,請參閱軟體使用者指南。
- 從 Samsung SmarThru 軟體: 啓動 Samsung SmarThru 並開 啓掃瞄至來開始掃描。有關詳細資訊,請參閱**軟體使用者指南**。

注意:

- 若要使用機器掃瞄,您必須安裝該軟體。如需詳細資訊,請參閱 **軟體使用者指南**中視窗選項的安裝印表機軟體,來安裝掃描軟體。
- 透過目前指定給印表機埠的 LPT 或 USB 埠進行掃瞄。

# <span id="page-33-2"></span>從控制面版掃描至應用程式

**1** 確定您的機器和電腦已啟動並已正確連接。

- **2** 以列印面朝上將文件載入 ADF。
	- 或者

將單一文件列印面朝下置於文件玻璃上。

若需有關載入文件的詳細資訊,請參閱第7章第3頁的「載入 [文件」。](#page-36-2)

- **3** 按下掃描至。第一個可用的的功能表項目,例如 「Microsoft Paint」(Microsoft 小畫家),會出現於螢幕上。
- 4 按下按下捲動按鈕 (◀或 ▶) 來選取您要傳送已掃描影像的應用 程式。
- 5 按下開始開始掃描。所選的應用程式視窗會開啓掃描的影像。

# **7** 傳真(僅適用於 **SCX-4521F**)

<span id="page-34-0"></span>傳真功能僅適用於 SCX-4521F。此章提供使用機器的傳真功能的相 關資訊。

#### 此章包含:

#### [設定傳真系統](#page-34-1)

- 變更 **Fax Setup** [\(傳真設定\)選項](#page-34-2)
- [可用的傳真設定選項](#page-34-3)

#### [傳送傳真](#page-36-0)

- [載入文件](#page-36-1)
- [調整文件解析度](#page-37-0)
- [自動傳真](#page-37-1)
- [手動傳真](#page-38-0)
- [重撥上次撥出號碼](#page-38-1)
- [確認傳送](#page-38-2)
- [自動重撥](#page-38-3)

#### [接收傳真](#page-39-0)

- [關於接收模式](#page-39-1)
- [載入紙張以接收傳真](#page-39-2)
- [在傳真模式中自動接收](#page-39-3)
- 在 **Tel** [模式中手動接聽](#page-39-4)
- 在 **Ans/Fax** (答錄**/**[傳真\)模式自動接收](#page-39-5)
- [使用分機手動接收](#page-40-0)
- 使用 **DRPD** [模式接收傳真](#page-40-1)
- [接收記憶體中的傳真](#page-40-2)

#### [自動撥號](#page-41-0)

- [快速撥號](#page-41-1)
- [群組撥號](#page-41-4)
- [搜尋記憶體中的號碼](#page-42-2)
- [列印電話簿清單](#page-43-1)

#### [其他傳真方式](#page-43-2)

- [傳送多址傳送傳真](#page-43-3)
- [傳送延遲傳真](#page-44-0)
- [傳送優先傳真](#page-44-1)
- [新增文件至已排程的傳真](#page-45-0)
- [取消已排程的傳真](#page-45-1)

#### [其他功能](#page-46-0)

- 使用 **[Secure Receiving](#page-46-1)** (安全接收)模式
- [列印報告](#page-46-2)
- [使用進階傳真設定](#page-47-0)

# <span id="page-34-1"></span>設定傳真系統

# <span id="page-34-2"></span>變更 **Fax Setup** (傳真設定)選項

- **1** 按手冊直到螢幕上方出現 「Fax Setup」(傳真設定)。 第一個可用的功能表項目 「Default-Change」(預設變更)會 顯示在最後一行。
- 2 按捲動按鈕(◆或▶),直到您在最後一行看到所需的功能表項 目,然後再按確認。 若您選取 「Default-Change」(預設變更),則您將看到 「Resolution」(解析度)。再按**確認**一次。
- 3 使用捲動按鈕 (< 或 ▶) 以找到選取選項的狀態, 或使用數字鍵 盤來輸入值。
- **4** 按下確認來進行選擇。隨即將出現下一個 Fax Setup (傳真設 定)選項。
- **5** 視需要重複步驟 2 到 4。
- **6** 若要回到 Standby (待命)模式,按停止**/**清除。

# 可用的傳真設定選項

<span id="page-34-3"></span>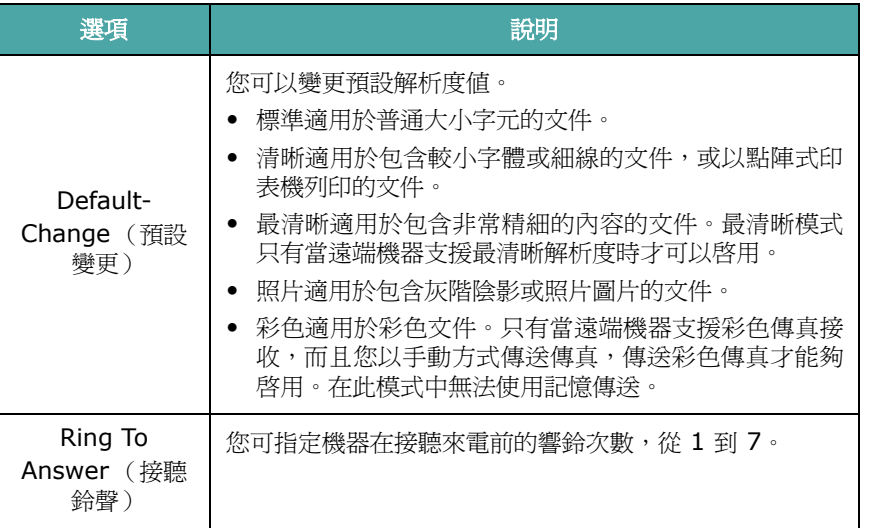

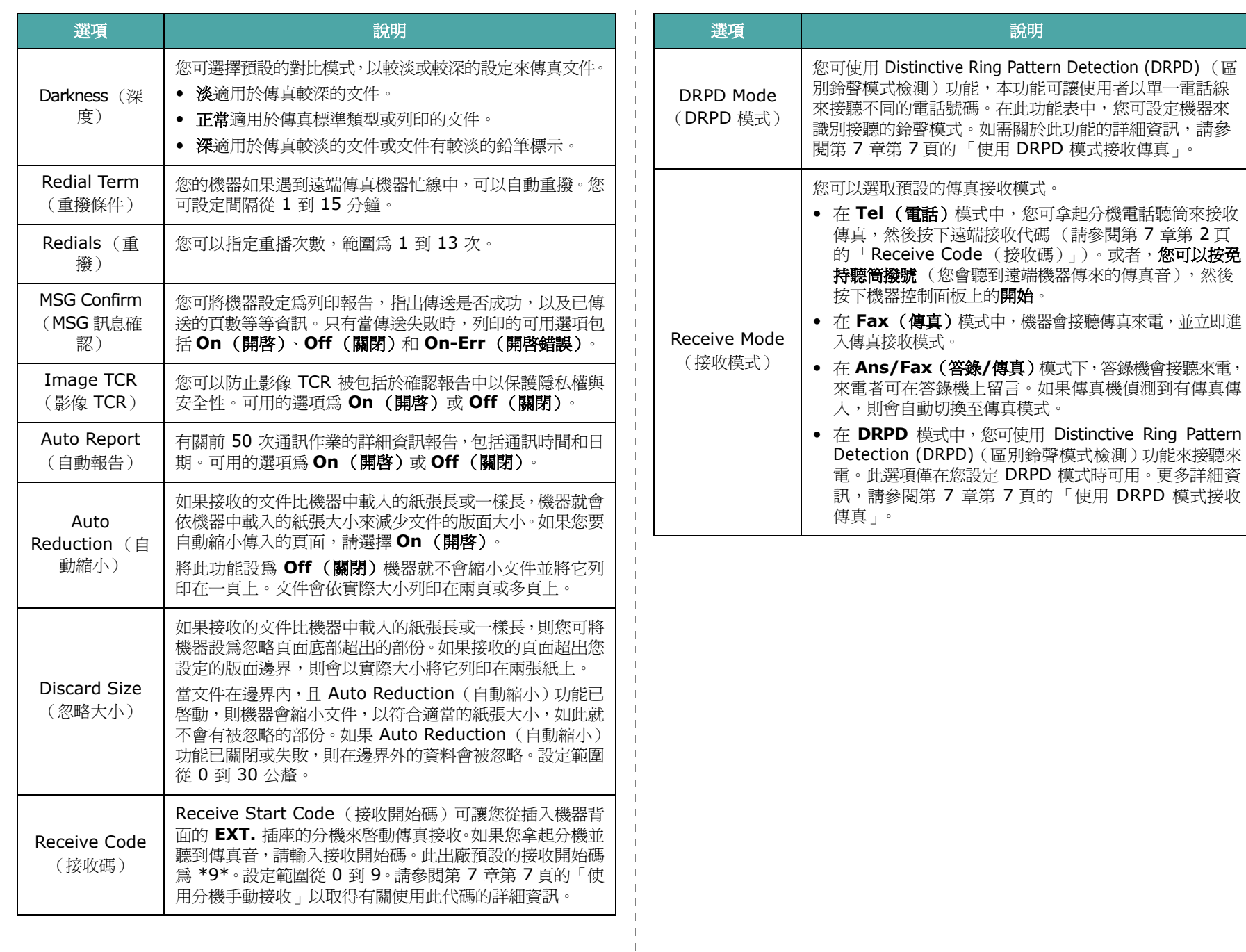

<span id="page-35-0"></span> $\parallel$  $\perp$  $\perp$  $\mathbf{I}$  $\mathbf{1}$  $\mathbf{I}$  $\overline{\phantom{0}}$  $\overline{\phantom{a}}$  $\mathcal{A}$  $\overline{\phantom{a}}$  $\blacksquare$  $\mathbb T$  $\mathbf{I}% _{0}\left( \mathbf{I}_{1}\right)$  $\mathbf{I}$  $\pm$
## 傳送傳真

## <span id="page-36-0"></span>載入文件

您可以使用自動文件送紙器 (ADF) 或文件玻璃載入原稿以傳真。使 用 ADF,您一次最多可以載入 30 張 20 磅 (75 g/m<sup>2</sup> 銅版紙)的 紙。當然您可以一次只放一張紙於文件玻璃上。若需有關準備文件的 詳細資訊,請參閱第 4 章第 1 [頁的 「準備文件」](#page-26-0)。

#### <span id="page-36-1"></span>若要使用自動文件送紙器 **(ADF)** 傳真文件:

**1** 將文件列印面朝上載入 ADF 中。您最多一次可以插入 30 張 文件。

請確定紙張疊底部符合文件匣上標示的紙張大小。

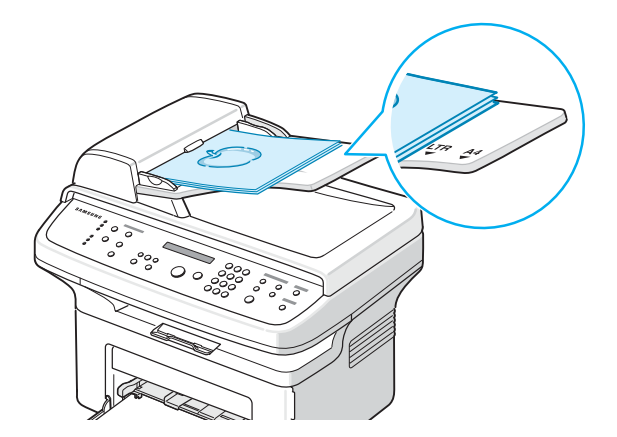

**2** 調整 ADF 上的文件引導架以其符合文件的寬度。

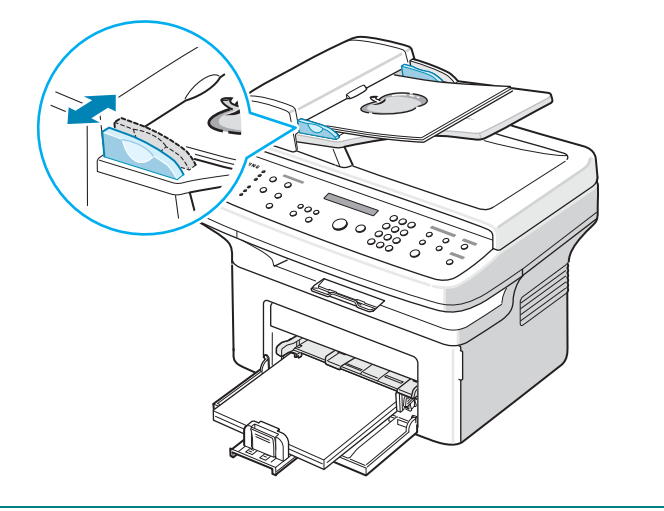

注意:ADF 玻璃上的灰塵在列印完之後可能會導致黑線。需隨時保 持清潔。

#### 若要透過文件玻璃傳真文件:

**1** 抬起並開啟文件蓋。

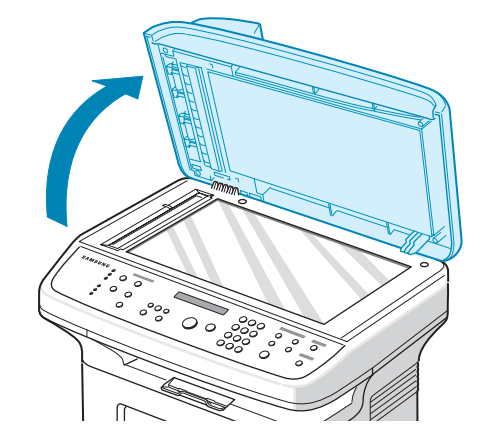

**2** 在文件玻璃上將文件影印面朝下,並將其與玻璃左上角對齊。

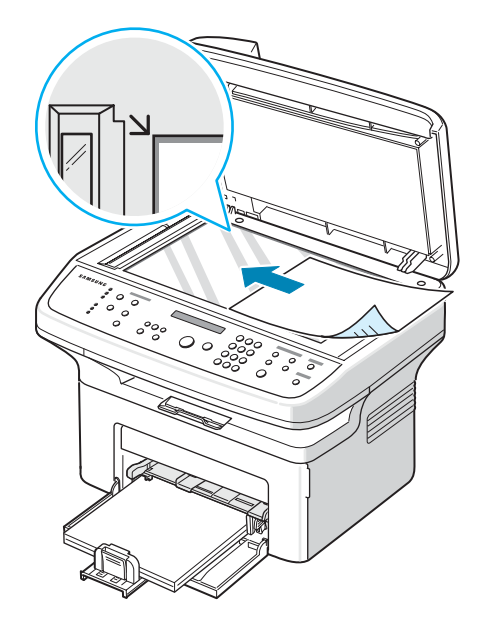

注意:確定在 ADF (自動文件送紙器)中沒有其他文件。若在 ADF 中偵測到有文件,將擁有比文件玻璃上的文件更高的影印優先權。

**3** 關閉文件蓋。

## <span id="page-37-0"></span>調整文件解析度

當設定典型的文字文件時,使用文件預設值就可產生良好的結果。 但是,如果文件的品質不佳或包含圖片時,您可調整解析度以產生較 高的傳真品質。

- **1** 按控制面板上的解析度。
- 2 按下解析度或捲動按鈕 (< 或 ▶ ),您就可選擇標準、清晰、最 清晰、照片和彩色。
- **3** 當您想要使用的模式顯示時,請按確認以儲存選擇。

下表列出適合特定解析度設定的建議文件類型:

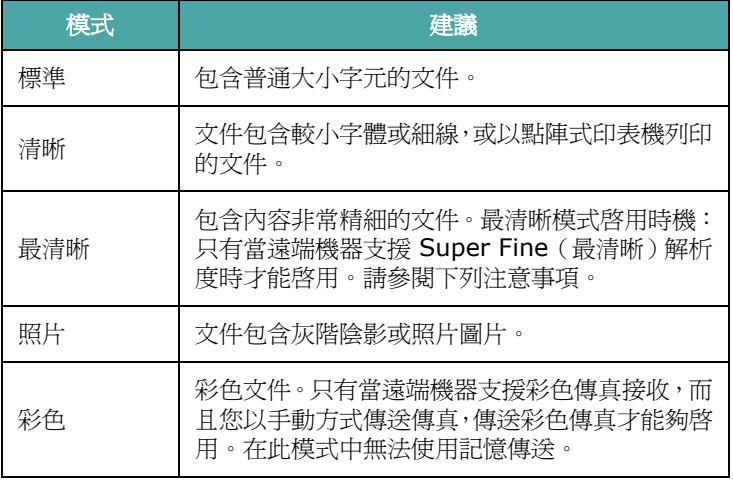

注意:

- 對於記憶傳送,則不提供最清晰模式。解析度設定會自動變更為 Fine (清晰)。
- 當機器將解析度設為 Super Fine (最清晰),而遠端傳真機不支 援 Super Fine (最清晰)解析度時,機器會使用遠端傳真機支援 的最高解析度來傳送。

### 自動傳真

**1** 以列印面朝上將文件載入 ADF。

或者

將單一文件列印面朝下置於文件玻璃上。

若需有關載入文件的詳細資訊,請參閱第7章第3頁的「載入 [文件」。](#page-36-0)

**2** 依傳真需求來調整文件解析度(請參閱第 7 章第 4 [頁的「調整](#page-37-0) [文件解析度」\)](#page-37-0)。

如果您需要變更深度,請參閱第 7 章第 2 頁的 「[Darkness](#page-35-0) [\(深度\)」。](#page-35-0)

**3** 使用數字鍵盤輸入遠端傳真電話號碼。

若您已指定快速撥號號碼,則也可以按住快速撥號號碼的數字按 鈕。若要儲存快速撥號號碼,請參閱第 7 章第 8 [頁的 「儲存快](#page-41-0) [速撥號的號碼」。](#page-41-0)

- **4** 按下開始。
- 5 當文件載入文件玻璃時, 在文件掃描至記憶體之後, 螢幕上方 會顯示「Another Page?」(其他頁面?)。如果您有下一頁, 請移除掃描頁面, 在玻璃上載入下一頁, 然後選擇「1:Yes」 (1:是)。若有需要,重複執行。

在所有頁面皆掃描之後,如果螢幕顯示 「Another Page?」 (其它頁面?),則選擇 「2:No」(2:否)。

**6** 機器會撥打此號碼,並當遠端傳真機器就緒後,就開始傳送傳真。

注意:在傳真時,如要取消傳真工作,可隨時按停止**/**清除。

### 手動傳真

**1** 以列印面朝上將文件載入 ADF。

或者

將單一文件列印面朝下置於文件玻璃上。

若需有關載入文件的詳細資訊,請參閱第7章第3頁的「載入 [文件」](#page-36-0)。

**2** 依傳真需求來調整文件解析度(請參閱第 7 章第 4 [頁的「調整](#page-37-0) [文件解析度」](#page-37-0))。

如果您需要變更深度,請參閱第 7 章第 2 頁的 「[Darkness](#page-35-0) [\(深度\)」](#page-35-0)。

- **3** 按下免持聽筒撥號。您會聽到撥號音。
- **4** 使用數字鍵盤輸入遠端傳真電話號碼。 若您已指定快速撥號號碼,則也可以按住快速撥號號碼的數字按 鈕。若要儲存快速撥號號碼,請參噙 7 章第 8 頁的 [「儲存快](#page-41-0) [速撥號的號碼」](#page-41-0)。
- 5 當聽到遠端傳真機傳來的高音的傳真訊號聲時, 按下**開始**。

注意:在傳真時,如要取消傳真工作,可隨時按停止**/**清除。

### 重撥上次撥出號碼

若要重撥您上次撥出號碼:

#### 按下重撥**/**暫停。

當文件載入 ADF(自動文件送紙器;請參閱第 7 章第 3 頁的「 若 [要使用自動文件送紙器](#page-36-1) (ADF) 傳真文件: ) 中, 機器會自動開始 傳送。

至於在文件玻璃上載入的文件,螢幕會詢問您是否要載入其它頁面。 選擇 「1:Yes」(1:是)以載入。否則請選擇 「2:No」(2:否)。

### 確認傳送

當文件的最後一頁已成功傳送後,機器會發出嗶聲,並回到 Standby (待命)模式。

當傳真時發生問題,螢幕上會出現錯誤訊息。若需錯誤訊息清單及其 代表的意義,請參閱第 9 章第 4 [頁的 「清除](#page-57-0) LCD 錯誤訊息」。

如果您收到錯誤訊息時,請按停止**/**清除來清除訊息,並重新嘗試傳 送文件。

您可將機器設為在每次傳真完成後,自動列印確認報告。若需詳細資 訊,請參閱第 7 章第 2 頁的「[MSG Confirm](#page-35-1)(MSG 訊息確認)」。

### 自動重撥

當撥出的傳真號碼忙線,或無回應時,機器出廠預設會自動每 3 分 鐘重撥,最多重撥 7 次。

當螢幕顯示「Retry Redial?」(是否重試重撥?)時, 按確認以重 撥而不需等待。若要取消自動重撥,按下停止**/**清除。

若要改變重撥間隔時間,及嘗試重撥的次數,請參閱第7[章第](#page-35-2)2頁 的 「Redial Term [\(重撥條件\)」。](#page-35-2)

## 接收傳真

#### 關於接收模式

- 在 **Fax** (傳真)模式中,機器會接聽傳真來電,並立即進入傳真 接收模式。
- 在 **Tel** (電話)模式中,您可以藉由按下免持聽筒撥號接收傳真, (您會聽到傳送機器傳來的傳真音)然後按下機器控制面板上的 **開始**。您也可以拿起分機的聽筒,再按下遠端接收碼(remote receive code)(請參閱第 7 章第 2 頁的 「[Receive Code](#page-35-4) (接 [收碼\)」](#page-35-4))。
- 在 **Ans/Fax** (答錄**/**傳真)模式下,答錄機會接聽來電,來電者 可在答錄機上留言。如果傳真機偵測到有傳真傳入,則會自動切換 至傳真模式。
- 在 **DRPD** 模式中,您可使用 Distinctive Ring Pattern Detection (DRPD) (區別鈴聲模式檢測)功能來接聽來電 「Distinctive Ring」(區別鈴聲)是電話公司提供的服務,讓使 用者可利用單一電話線來接聽不同的電話號碼。更多詳細資訊, 請參閱第 7 章第 7 頁的 「使用 DRPD [模式接收傳真」。](#page-40-0)

當機器記憶體已滿時,接收模式會自動切換為 Tel (電話)。 若需有關變更接收模式的詳細資訊,請參閱第7[章第](#page-35-3)2頁的 「[Receive Mode](#page-35-3) (接收模式)」。

#### 注意:

- 若要使用 Ans/Fax(答錄/傳真)模式,請將答錄機連接至機器背 面的 **EXT.** 插座。
- 如果您不希望讓別人看到您接收的文件,您可使用 Secure Receiving (安全接收)模式。在此模式中,所有接收的傳真都 會儲存在記憶體中。更多詳細資訊,請參閱第7[章第](#page-46-0)13頁的 「使用 **Secure Receiving** (安全接收)模式」。

#### 載入紙張以接收傳真

列印、傳真或影印時在紙匣中載入紙張的程序相同,但是傳真僅能使 用 Letter-、A4-、Legal-、Folio-、Executive- 或 B5- 大小的紙 張。若需有關在紙匣中載入紙張及設定紙張大小的詳細資訊,請參閱 第 2 章第 3 [頁的「載入紙張」](#page-13-0)和第 2 章第 10 [頁的「設定紙張大小](#page-20-0) [與類型」。](#page-20-0)

## 在傳真模式中自動接收

您的機器出廠預設為傳真模式。

當接收傳真時,機器會在指定的鈴聲次數後接聽,並自動接收傳真。 若要變更鈴聲次數,請參閱第 7 章第 1 頁的 「[Ring To Answer](#page-34-0) [\(接聽鈴聲\)」](#page-34-0)。

如果您想要調整響鈴的音量,請參噙 2 章第 11 頁的 [「設定聲音](#page-21-0) (僅適用於 [SCX-4521F](#page-21-0))」。

#### 在 **Tel** 模式中手動接聽

您可拿起分機電話聽筒然後按下遠端接收代碼 (請參閱第 7 [章第](#page-35-4) 2 頁的「[Receive Code](#page-35-4) (接收碼)」)來接收傳真,或按下**免持聽筒 撥號** (您會聽到傳送機器傳來的傳真音),然後按下機器控制面板 上的開始。

機器會開始接收傳真,在接收完成後回到 Standby (待命)模式。

## 在 **Ans/Fax** (答錄**/**傳真)模式自動 接收

若要使用本模式,請將答錄機連接至機器背面的 **EXT.** 插座。請參閱 第 2 章第 4 [頁的 「連接電話線」](#page-14-0)。

如果來電者留言,答錄機會以正常的方式儲存訊息。如果您的機器在 線上偵測到傳真音,就會自動開始接收傳真。

#### 注意:

- 當機器設定為 Ans/Fax(答錄/傳真)模式,且答錄機已關閉或未 將答錄機連接至機器背面的 EXT 插座,您的機器就會在鈴聲響過 預定次數鈴聲後,自動進入 Fax(傳真)模式。
- 如果您的答錄機具有 「使用者可選擇的鈴聲計數器」,請將它設為 在 1 聲鈴聲後接聽來電。
- 如果您在 Tel 模式中 (手動接收傳真),則當已連接答錄機至機器 時,您必須關閉答錄機,否則答錄機傳出的訊息將會干擾您的電話 通話。

## 使用分機手動接收

此功能在您使用連接至機器背面 **EXT.** 插座的分機時效果最好。您和 對方在分機上談話時,可以直接接收對方的傳真,而不需走到傳真機。 在用分機接聽來電時聽到傳真音,您可按分機上的 **9** 。機器就會 接收文件。

依序慢慢按鍵。如果您聽到遠端傳真機發出傳真音,請再按一下 **9** 。

 $\star$ 9  $\star$  在出廠時已預設為遠端接收碼。前後的星號是固定不變的,但 您可改變中間的數字,設為任意數。更多有關變更代碼的詳細資訊, 請參閱第 7 章第 2 頁的 「[Receive Code](#page-35-4) (接收碼)」。

## <span id="page-40-0"></span>使用 **DRPD** 模式接收傳真

「區別鈴聲」是電話公司提供的服務,讓使用者可利用單一電話線來 接聽不同的電話號碼。以不同的鈴聲模式來區別特定的來電號碼,這 些鈴聲模式是由不同的長短鈴聲組合而成。本項功能通常用於為許多 不同客戶代接電話的服務,以識別來電撥打的是哪個號碼,才能適當 地接聽來電。

使用 Distinctive Ring Pattern Detection (區別鈴聲模式檢測)功 能,您的傳真機會「學習」您指定由傳真機回應的鈴聲模式。除非您 變更鈴聲模式,否則此鈴聲模式都會識別為傳真來電,而其他的鈴聲 模式則會轉接至分機或連接至 **EXT.** 插座的答錄機。您可隨時輕鬆暫 停或變更 Distinctive Ring Pattern Detection (區別鈴聲模式檢 測)。

在使用 Distinctive Ring Pattern Detection(區別鈴聲模式檢測) 選項之前,您的電話公司必須已在您的電話線上安裝區別鈴聲服務。 若要設定 Distinctive Ring Pattern Detection (區別鈴聲模式檢 測),您需要有另一條電話線或請別人從外面撥至您的傳真號碼。

若要設定 DRPD 模式:

- **1** 按手冊直到螢幕上方出現 「Fax Setup」(傳真設定)。
- 2 按捲動按鈕 (< 或 ▶), 直到您在最後一行看到「Receive Mode」(接收模式),然後按確認。
- 3 按捲動按鈕(◀或▶),直到您在最後一行看到「DRPD Mode」 (DRPD 模式),然後按確認。
- **4** 當最後一行出現 「Set」(設定)時,按確認。
	- 畫面將出現 「Waiting Ring」(等待鈴聲)。
- **5** 從另一台電話撥打您的傳真號碼。不一定要從傳真機撥電話。
- **6** 當機器開始響鈴時,請勿接聽來電。機器需要幾次響鈴後,才能 學會此鈴聲模式。

當機器學會後,LCD 會顯示 「End DRPD Setup」(DRPD 設 定結束)。

如果 DRPD 設定失敗,就會出現 「DRPD Ring Error」 (DRPD 鈴聲錯誤)。當顯示 「DRPD Mode」(DRPD 模式) 時, 按確認, 然後再從步驟 3 開始重試。

7 若要回到 Standby (待命)模式, 按停止/清除。

當設定好 DRPD 功能時,DRPD 功能表中就會提供 「Receive Mode」(接收模式)選項。若要在 DRPD 模式中接收傳真, 您必須 將功能表設定為 **DRPD**;請參閱第 7 章第 2 頁的 「[DRPD Mode](#page-35-5) (DRPD [模式\)」。](#page-35-5)

#### 注意:

- 如果您重設您的傳真號碼,或將機器連接至另一條電話線,則必須 重新設定 DRPD。
- 在設定好 DRPD 後,請再撥一次您的傳真號碼,以驗證機器以傳真 音來接聽。然後再撥至指定至同一條電話線的另一個電話號碼,以 確定該通話轉接至電話分機或連接至 **EXT.** 插座的答錄機。

## 接收記憶體中的傳真

由於您的機器為多工裝置,所以可以在影印或列印時接收傳真。如果 在影印或列印時接收傳真,您的機器會將接收的傳真儲存在記憶體 中。然後,當您完成影印或列印後,機器會自動列印傳真。

## <span id="page-41-1"></span>自動撥號

### 快速撥號

您可使用 1 或 2 位數快速撥號位置 (0-99) 來儲存最多 100 個最常 撥打的號碼。

#### <span id="page-41-0"></span>儲存快速撥號的號碼

- **1** 按控制面板上的電話簿。
- 2 按下電話簿或捲動按鈕 (< 或 ▶) 直到螢幕最後一行出現 「Store&Edit」(儲存與編輯)。按下**確認**。
- 3 當螢幕出現「Speed Dials」(快速撥號)時, 按下確認。 螢幕會提示您輸入記憶位置號碼,顯示第一個可用的號碼。
- 4 使用數字鍵盤或捲動按鈕(◀或 ▶)並按下**確認**,輸入介於 0 與 99 之間的快速撥號號碼。 如果您選取的位置已儲存號碼,螢幕就會顯示此號碼,讓您變更 它。若要重新開始另一個快速撥號號碼, 按**上一層**。
- 5 使用數字鍵盤輸入您要儲存的數字,再接確認 在號碼間插入暫停,按重撥**/**暫停。螢幕上出現一個「−」符號。
- **6** 若要重新指定名稱至號碼,請輸入您要的名稱。若需輸入字元的 詳細資訊,請參閱第2章第9[頁的「使用數字鍵盤輸入字母」。](#page-19-0) 或者

如果您不要指定名稱,請略過此步驟。

- 7 當出現的名稱正確或不輸入名稱,請按確認。
- **8** 若要儲存更多的傳真號碼,請重複步驟 4 到 7。 或者 若要回到 Standby (待命)模式,按停止**/**清除。

#### 使用快速撥號號碼傳真

**1** 以面朝上將文件載入 ADF。 或

將單一文件列印面朝下置於文件玻璃上。

若需有關載入文件的詳細資訊,請參閱第7章第3頁的「載入 [文件」](#page-36-0)。

- **2** 依傳真需求來調整文件解析度(請參閱第 7 章第 4 [頁的「調整](#page-37-0) [文件解析度」\)](#page-37-0)。 如果您需要變更深度,請參閱第 7 章第 2 頁的 「[Darkness](#page-35-0) [\(深度\)」。](#page-35-0)
- **3** 輸入快速撥號號碼。
	- 若要輸入個位數的快速撥號號碼,請按住對應的數字鍵。
	- 對要輸入 2 位數的快速撥號號碼,請先按第一個數字鍵,再按 住第二個數字。
- **4** 螢幕會短暫出現對應的項目名稱。
- **5** 將文件掃瞄進記憶體中。 當文件載入文件玻璃上時,LCD 螢幕會詢問您是否要傳送其他 頁面。選取 「1:Yes」(1:是)以加入更多文件或選 「2:No」 (2:否)立即開始傳送傳真。
- **6** 機器會自動撥打儲存在快速撥號位置的傳真號碼。當遠端傳真機 器接聽時,再傳送文件。

## 群組撥號

如果您經常傳送同一份文件至多個目的地,則可為這些目的地建立一 個群組,並設定為群組撥號位置。它可讓您使用群組撥號設定,來傳 送同一份文件至群組中的所有目的地。

#### 設定群組撥號號碼

- **1** 按控制面板上的電話簿。
- 2 按下電話簿或捲動按鈕 (◀或▶)直到螢幕最後一行出現 「Store&Edit」(儲存與編輯)。按下確認。
- 3 按捲動按鈕(◆或▶)以在最後一行顯示「Group Dials」(群 組撥號),然後按**確認**。
- **4** 當最後一行顯示 「New」(新增)時,按確認。 螢幕會提示您輸入記憶位置號碼,顯示第一個可用的號碼。
- **5** 使用數字鍵盤或捲動按鈕(◀或 ▶)並按下**確認**,輸入介於 0 與 99 之間的快速撥號號碼。
- **6** 輸入您要加入群組中的快速撥號號碼,再按確認。 您也可以選取單鍵撥號按鈕或儲存於機器的快速撥號號碼,方法 是按下捲動按鈕 ( ◀ 或 ▶ ) 然後按下確認。
- **7** 當螢幕確認已將該群組加入時,按確認。
- **8** 重複步驟 6 和 7 以輸入其他要加入群組的快速撥號號碼。
- 9 當輸入完所有想要的號碼後, 按上一層按鈕。螢幕提示您輸入群 組 ID。
- **10** 若要重新指定名稱至群組,請輸入您要的名稱。若需輸入字元的 詳細資訊,請參閱第 2 章第 9 [頁的「使用數字鍵盤輸入字母」。](#page-19-0) 或者

如果您不要指定名稱,請略過此步驟。

- 11 當出現的名稱正確或不輸入名稱,請按確認。
- 12 如果您要指定另一個群組,按**確認**並從步驟 5 開始重複。 或者

若要回到 Standby (待命)模式,按停止**/**清除。

注意:您無法將群組撥號號碼加入另一個群組撥號號碼。

#### 編輯群組撥號號碼

您可從選取的群組中刪除特定的快速撥號號碼,或加入新號碼至選取 的群組。

- **1** 按控制面板上的電話簿。
- 2 按下電話簿或捲動按鈕 (< 或 ▶)直到螢幕最後一行出現 「Store&Edit」(儲存與編輯)。按下確認。
- 3 按捲動按鈕(< 或 ▶)以在最後一行顯示「Group Dials」(群 組撥號),然後按確認。
- 4 按捲動按鈕 (◀或▶)以在最後一行顯示「Edit」(編輯),然 後按確認。
- **5** 輸入您要編輯的群組號碼或選取群組號碼,方法是按下捲動按鈕 ( ◀ 或 ▶ ) 並按下確認。
- **6** 輸入您要新增或刪除的快速撥號號碼。 按下捲動按鈕(4或▶),也可以選取您要刪除的快速撥號號碼。
- **7** 按下確認。
- **8** 當您輸入群組中的特定號碼後,螢幕會顯示 「Delete?」 (刪除?)。
	- 當您輸入新號碼時,螢幕會顯示「Add?」(新增?)。
- **9** 按確認以新增或刪除號碼。
- 10 若要變更群組名稱,請按上一層。
- 11 輸入新群組的名稱,再按確認。
- 12 如果您要編輯另一個群組,按**確認**並從步驟 5 開始重複。 或

若要回到 Standby (待命)模式,接停止/清除。

#### 使用群組撥號傳送傳真 (多址傳送)

您可使用群組撥號以進行 Broadcast (多址傳送)或 Delayed transmissions (延遲傳送)。

請依本項作業 (多址傳送傳真:請參閱第 7 章第 10 [頁的 「傳送多](#page-43-0) [址傳送傳真」,](#page-43-0)延遲傳真:請參閱第 7 章第 11 [頁的 「傳送延遲傳](#page-44-0) [真」,](#page-44-0)優先傳真:請參閱第7章第11頁的「傳送優先傳真」)當螢 幕提示您輸入接收傳真號碼時:

- 若要輸入個位數的群組撥號號碼,請按住對應的數字鍵。
- 對要輸入 2 位數的群組號碼,請先按第一個數字鍵,再按住第二 個數字。

每項作業僅能套用一個群組號碼。然後再繼續程序以完成該項作業。 您的機器會將載入自動文件送紙器中或是在文件玻璃上的文件,自動 掃瞄至記憶體中。機器會撥打包括在群組中的每個號碼。

#### 搜尋記憶體中的號碼

在機器記憶體中搜尋號碼有兩種方式。您可依序從 A 到 Z 尋找,或 使用與號碼關聯的名稱的第一個字母搜尋。

#### 在記憶體中依序搜尋

- **1** 按下電話簿。
- 2 當螢幕出現「Search&Dial」(搜尋與撥號)時, 按下確認。
- **3** 按捲動按鈕(◀或▶),以在記憶體中捲動,直到螢幕上顯示您 要的名稱和號碼。您可向上或向下,以字母順序從 A 到 Z 來搜 尋整個記憶體。

在搜尋機器的記憶體時,您會看到每個項目之前會加上下列其中 一個字母:「S」表示快速撥號;「G」表示群組撥號號碼。這些 字母表示號碼儲存的性質。

**4** 當出現您要顯示的名稱和/或號碼時,按開始或確認以撥號。

#### 使用第一個字母搜尋

- **1** 按下電話簿。
- 2 當螢幕出現「Search&Dial」(搜尋與撥號)時,按下確認。
- **3** 按下您要搜尋的字母所在的按鈕。出現名稱開頭的第一個字母。 例如,如果您要找的名稱是 「MOBILE」,按標示 「MNO」的 數字鍵 6。
- **4** 按捲動按鈕(◀或▶),以顯示下個名稱。
- 5 當出現您要顯示的名稱及/或號碼時, 按**開始**或確認以撥號。

## <span id="page-43-1"></span>列印電話簿清單

您可列印電話簿清單,以檢查您的自動撥號設定。

- **1** 按下電話簿。
- 2 按下電話簿或按捲動按鈕 (< 或 ▶)直到您在最後一行看到 「Print」(列印),然後按**確認**。 列印出快速撥號及群組撥號項目清單。

## 其他傳真方式

### <span id="page-43-0"></span>傳送多址傳送傳真

使用控制面板上的多址傳送按鈕,您可使用多址傳送傳真功能,讓您 可將同一份文件傳送至多個位置。文件會自動儲存在記憶體中,並傳 送至遠端站台。在傳送後,文件會自動從記憶體刪除。

**1** 以列印面朝上將文件載入 ADF。

或者

將單一文件列印面朝下置於文件玻璃上。

若需有關載入文件的詳細資訊,請參閱第7章第3頁的「載入 [文件」。](#page-36-0)

**2** 依傳真需求來調整文件解析度(請參閱第 7 章第 4 [頁的「調整](#page-37-0) [文件解析度」\)](#page-37-0)。

如果您需要變更深度,請參閱第 7 章第 2 頁的 「[Darkness](#page-35-0) [\(深度\)」](#page-35-0)。

- **3** 按控制面板上的多址傳送。
- **4** 使用數字鍵盤輸入第一個接收機器的號碼。 若您已指定快速撥號號碼,則也可以按住快速撥號號碼的數字按 鈕。若要儲存快速撥號號碼,請參噙 7 章第 8 頁的 [「儲存快](#page-41-0) [速撥號的號碼」。](#page-41-0)
- **5** 按確認以確認號碼。螢幕會要求您輸入另一個要傳送文件的傳真 號碼。

注意:如果您已為另一個多址傳送或延遲傳真工作新增多個號碼,則 不會出現其他號碼提示。您必須先等到此項工作完成。

**6** 若要輸入更多傳真號碼,按 **1** 以選擇 「Yes」(是)並重複步驟 4 和 5。您可新增最多 10 個目的地。

請注意,最初僅可輸入群組撥號號碼一次。

**7** 當傳真號碼輸入完成後,在其他號碼提示時,按 **2** 以選擇「No」 (否)。

在傳送前會先將文件掃瞄進記憶體中。螢幕會顯示記憶體容量及 儲存在記憶體中的頁數。

至於在文件玻璃上載入的文件,螢幕會詢問您是否要載入其它 頁面。選擇 「1:Yes」(1:是)以載入。否則請選擇 「2:No」 (2:否)。

**8** 機器會開始依照您輸入的順序,將文件傳送到您撥的號碼。

#### <span id="page-44-0"></span>傳送延遲傳真

您可將機器設為在您不在場的稍後時間,來傳送傳真。

- **1** 以列印面朝上將文件載入 ADF。
	- 或者

將單一文件列印面朝下置於文件玻璃上。

若需有關載入文件的詳細資訊,請參閱第7章第3頁的「載入 [文件」](#page-36-0)。

**2** 依傳真需求來調整文件解析度(請參閱第 7 章第 4 [頁的「調整](#page-37-0) [文件解析度」](#page-37-0))。

如果您需要變更深度,請參閱第 7 章第 2 頁的「[Darkness](#page-35-0)(深 [度\)」。](#page-35-0)

- **3** 按手冊直到螢幕上方出現 「Fax Feature」(傳真功能)。第一 個可用的功能表項目,「DelayFax」(延遲傳真)會顯示在最後 一行。
- **4** 按下確認。
- **5** 使用數字鍵盤輸入接收機器的號碼。 若您已指定快速撥號號碼,則也可以按住快速撥號號碼的數字按 鈕。若要儲存快速撥號號碼,請參噙 ƒ 7 章第 8 [頁的 「儲存快](#page-41-0) [速撥號的號碼」](#page-41-0)。
- **6** 按確認以確認螢幕上的號碼。螢幕會要求您輸入另一個要傳送文 件的傳真號碼。

注意:如果您已為另一個多址傳送或延遲傳真工作新增多個號碼, 則不會出現其他號碼提示。您必須先等到此項工作完成。

**7** 若要輸入更多傳真號碼,按 **1** 以選擇 「Yes」(是)並重複步驟 5 和 6。您可新增最多 10 個目的地。

請注意,最初僅可輸入群組撥號號碼一次。

**8** 當傳真號碼輸入完成後,在其他號碼提示時,按 **2** 以選擇「No」 (否)。

螢幕會要求您輸入名稱。

- **9** 若要重新指定名稱至群組,請輸入您要的名稱。若需輸入字元的 詳細資訊,請參閱第 2 章第 9 [頁的「使用數字鍵盤輸入字母」。](#page-19-0) 如果您不要指定名稱,請略過此步驟。
- **10** 按下確認。螢幕會顯示目前的時間,並要求您輸入傳送傳真的開 始時間。
- **11** 使用數字鍵盤輸入時間。 若要選擇 12 小時制的「AM」或「PM」,請按 \* 或 # 按

鈕,或任何數字鍵。

如果您設定的時間比目前時間早,文件就會在隔天的設定時間 傳送。

**12** 當開始時間顯示正確時,按確認。

**13** 在傳送前會先將文件掃瞄進記憶體中。螢幕會顯示記憶體容量及 儲存在記憶體中的頁數。

至於在文件玻璃上載入的文件,螢幕會詢問您是否要載入其它 頁面。選擇 「1:Yes」(1:是)以載入。否則請選擇 「2:No」 (2:否)。

**14** 機器會回到 Standby (待命)模式。螢幕會提示您已進入 Standby (待命)模式,且延遲傳真已設定。

注意:如果您要取消延遲傳送,請參噙 ƒ 7 章第 12 [頁的「取消已排](#page-45-0) [程的傳真」。](#page-45-0)

### <span id="page-44-1"></span>傳送優先傳真

使用 Priority Fax (優先傳真)功能,就能將高優先性的文件比已預 約的作業先一步傳送。此文件會掃瞄進記憶體中,當目前作業完成後, 就開始傳送。此外,優先傳真會干擾站台間的多址傳送作業(也就是 說,當傳送至站台 A 的作業結束後,在至站台 B 的傳送作業開始之 前)或嘗試重撥。

- **1** 以列印面朝上將文件載入 ADF。
	- 或者

將單一文件列印面朝下置於文件玻璃上。

若需有關載入文件的詳細資訊,請參閱第7 章第3頁的「載入 [文件」。](#page-36-0)

**2** 依傳真需求來調整文件解析度(請參閱第 7 章第 4 [頁的「調整](#page-37-0) [文件解析度」\)](#page-37-0)。 如果您需要變更深度,請參閱第 7 章第 2 頁的 「[Darkness](#page-35-0)

[\(深度\)」。](#page-35-0)

- **3** 按手冊直到螢幕上方出現 「Fax Feature」(傳真功能)。
- 4 按捲動按鈕(<或▶)以在最後一行顯示優先傳真,然後按確認。
- **5** 使用數字鍵盤輸入接收機器的號碼。 若您已指定快速撥號號碼,則也可以按住快速撥號號碼的數字按 鈕。若要儲存快速撥號號碼,請參噙 ƒ 7 章第 8 [頁的 「儲存快](#page-41-0) [速撥號的號碼」。](#page-41-0)
- **6** 按確認以確認號碼。螢幕會要求您輸入名稱。
- **7** 若要重新指定名稱至群組,請輸入您要的名稱。若需輸入字元的 詳細資訊,請參閱第 2 章第 9 [頁的「使用數字鍵盤輸入字母」。](#page-19-0) 如果您不要指定名稱,請略過此步驟。
- **8** 按下確認。

在傳送前會先將文件掃瞄進記憶體中。螢幕會顯示記憶體容量及 儲存在記憶體中的頁數。

至於在文件玻璃上載入的文件,螢幕會詢問您是否要載入其它 頁面。選擇 「1:Yes」(1:是)以載入。否則請選擇 「2:No」 (2:否)。

**9** 機器會顯示要撥打的號碼,並開始傳送文件。

## 新增文件至已排程的傳真

您可新增文件至您之前在機器記憶體中預定的延遲傳送中。

- **1** 以列印面朝上將文件載入 ADF。
	- 或者 將單一文件列印面朝下置於文件玻璃上。

若需有關載入文件的詳細資訊,請參閱第7章第3頁的「載入 [文件」](#page-36-0)。

- **2** 依傳真需求來調整文件解析度(請參閱第 7 章第 4 [頁的「調整](#page-37-0) [文件解析度」](#page-37-0))。 如果您需要變更深度,請參閱第 7 章第 2 頁的 「[Darkness](#page-35-0)
- [\(深度\)」](#page-35-0)。 **3** 按手冊直到螢幕上方出現 「Fax Feature」(傳真功能)。
- 4 按捲動按鈕 (◀或▶)以在最後一行顯示「Add Page」(新增 頁面),然後按確認。

螢幕會顯示上個在記憶體中預定的工作。

5 按捲動按鈕 (< 或 ▶ ), 直到出現您要加入文件的傳真工作, 然 後再按確認。

機器會自動將此文件儲存在記憶體中,而螢幕也會顯示記憶體容 量及頁數。

至於在文件玻璃上載入的文件,螢幕會詢問您是否要載入其它 頁面。選擇 「1:Yes」(1:是)以載入。否則請選擇 「2:No」 (2:否)。

**6** 在儲存後,機器會顯示總頁數,並加總頁數,然後回到 Standby (待命)模式。

## <span id="page-45-0"></span>取消已排程的傳真

- **1** 按手冊直到螢幕上方出現 「Fax Feature」(傳真功能)。
- 2 按捲動按鈕 (< 或 ▶)以在最後一行顯示「Cancel job」(取 消工作),然後按確認。 螢幕會顯示上個在記憶體中預定的工作。
- 3 按捲動按鈕 (< 或 ▶), 直到出現您要取消的傳真工作, 然後再 按確認。
- **4** 當螢幕確認您的選擇時,按 **1** 以選擇 「Yes」(是)。當選取的 工作已取消後,機器會回到 Standby (待命)模式。 若要取消選擇,按 **2** 以選擇 「No」(否)。

## <span id="page-46-0"></span>使用 **Secure Receiving** (安全接收) 模式

如果您不想讓未授權的人員取得您接收的傳真,您可啓動 Secure Receiving (安全接收)模式,以便在無人時,限制機器列印所有接 收的傳真。在 Secure Receiving (安全接收)模式中, 所有傳入的 傳真皆會儲存至記憶體中。此模式己停用,機器會列印儲存的所有 傳真。

若要啓動 Secure Receiving (安全接收)模式:

- **1** 按手冊直到螢幕上方出現 「Advanced Fax」(進階傳真)。
- 2 按捲動按鈕(< 或▶),直到最後一行顯示「Secure Receive」 (安全接收),然後按確認。
- 3 按捲動按鈕 (< 或 ▶)以在最後一行顯示 「On」(開啓),然 後按確認。
- 4 使用數字鍵盤輸入您要使用的 4 位數密碼,再按**確認**。
- 5 重新輸入密碼以確認,然後再按確認。
- **6** 若要回到 Standby (待命)模式,按停止/清除。

當以 Secure Receiving (安全接收)模式接收傳真時,您的機器會 將它儲存在記憶體中,並顯示「Secure Receive」(安全接收),讓 您知道已儲存傳真。

若要列印已接收的文件:

- **1** 按手冊直到螢幕上方出現 「Advanced Fax」(進階傳真)。
- 2 按捲動按鈕(< 或▶),直到最後一行顯示「Secure Receive」 (安全接收),然後按確認。
- 3 按捲動按鈕 (◀或▶)以在最後一行顯示列印,然後按確認。
- **4** 輸入 4 位數密碼,再按確認。 機器會列印儲存在記憶體中的所有傳真。
- 若要關閉 Secure Receiving (安全接收)模式。
- **1** 按手冊直到螢幕上方出現 「Advanced Fax」(進階傳真)。
- 2 按捲動按鈕(◀或▶),直到最後一行顯示「Secure Receive」 (安全接收),然後按確認。
- 3 按捲動按鈕 (◀或▶)以在最後一行顯示 「Off」(關閉), 然 後按確認。
- **4** 輸入 4 位數密碼,再按確認。 此模式己停用,機器會列印儲存在記憶體中的所有傳真。
- 5 若要回到 Standby (待命)模式, 按停止/清除。

### 列印報告

<span id="page-46-1"></span>您的機器會列印包含有用資訊的報告。您可選擇下列報告:

#### **Phonebook List** (電話簿清單)

本清單顯示目前機器中儲存為快速撥號及群組撥號的電話號碼。 您可使用電話簿按鈕來列印電話簿清單:請參閱第 7 [章第](#page-43-1) 10 頁的 [「列印電話簿清單」](#page-43-1)。

#### **Sent Fax Report** (已傳傳真報告)

本報告列出您最近傳送的傳真相關資訊。

#### **Received Fax Report** (已接收傳真報告)

本報告列出您最近接收的傳真相關資訊。

#### **System Data List** (系統資料清單)

本清單列出使用者可選選項的狀態。您可在變更設定後,列出此清單 以確認您的變更。

#### **Scheduled Job Information** (排定工作資訊)

此清單列出目前儲存以進行延遲傳真。您可以列印此清單以檢查延遲 傳真與開始時間。

#### **Message Confirmation** (訊息確認)

此報告列出傳真號碼、頁數、工作時間長度、通訊模式及特定傳真工 作的通訊結果。

您可將機器設定為在每個傳真工作後,自動列印訊息確認報告。請參 閱第 7 章第 2 頁的 「[MSG Confirm](#page-35-1) (MSG 訊息確認)」。

#### **Junk Fax Number List** (垃圾傳真號碼清單)

此清單顯示最多 10 個指定為垃圾傳真號碼的號碼。若要新增或刪除 此清單的號碼,請存取 Junk Fax Setup (垃圾傳真設定)功能表: 請參閱第 7 章第 14 頁的 「Junk Fax Setup [\(垃圾傳真設定\)」。](#page-47-0) 此項功能會識別遠端傳真機 ID 的最後 6 位數傳真號碼。

#### **Multi-communication Report** (多次通訊報告)

在從多個地點傳送文件後,會自動列印此份報告。

#### 電源故障報告

當恢復電力後,若因為停電而造成資料潰失的話,就會自動列印此 報告。

注意:當未載入紙張或卡紙時,您設定自動列印的清單將不會列印。

#### 列印報告

- **1** 按手冊直到螢幕上方出現 「Report」(報告)。
- 2 按捲動按鈕 (< 或 ▶),以在最後一行顯示您要列印的報告。
	- 電話簿:Phonebook List (電話簿清單)
	- 傳送報告:Sent Fax Report (已傳傳真報告)
	- RCV 報告:Received Fax Report (已接收傳真報告)
	- 系統資料:System Data List (系統資料清單)
	- 排定工作:Scheduled job information (排定工作資訊)
	- MSG 訊息確認:Message Confirmation (訊息確認)
	- 垃圾傳真清單:Junk Fax Number List(垃圾傳真號碼清單)
- **3** 按下確認。

列印出選取的資訊。

### 使用進階傳真設定

您的機器具備多種使用者可選的傳送或接收傳真設定選項。在出廠 時,已預設好這些選項,但您可能需要改變這些設定。若要瞭解目前 的選項設定,可列出 System Data (系統資料)清單。若需有關列 印清單的詳細資訊,請參閱以上。

#### 變更設定選項

- **1** 按手冊直到螢幕上方出現 「Advanced Fax」(進階傳真)。
- 2 按捲動按鈕, (< 或 ▶) 直到您在最後一行看到所需的功能表項 目,然後再按 **Enter**。
- 3 當您所需的選項顯示在螢幕上, 按捲動按鈕(<或▶), 或使用 數字鍵盤輸入數值,來選擇狀態。
- **4** 按確認以儲存選擇。
- <span id="page-47-1"></span>**5** 您可隨時按停止**/**清除,退出 Setup (設定)模式。

#### 進階傳真設定選項

<span id="page-47-0"></span>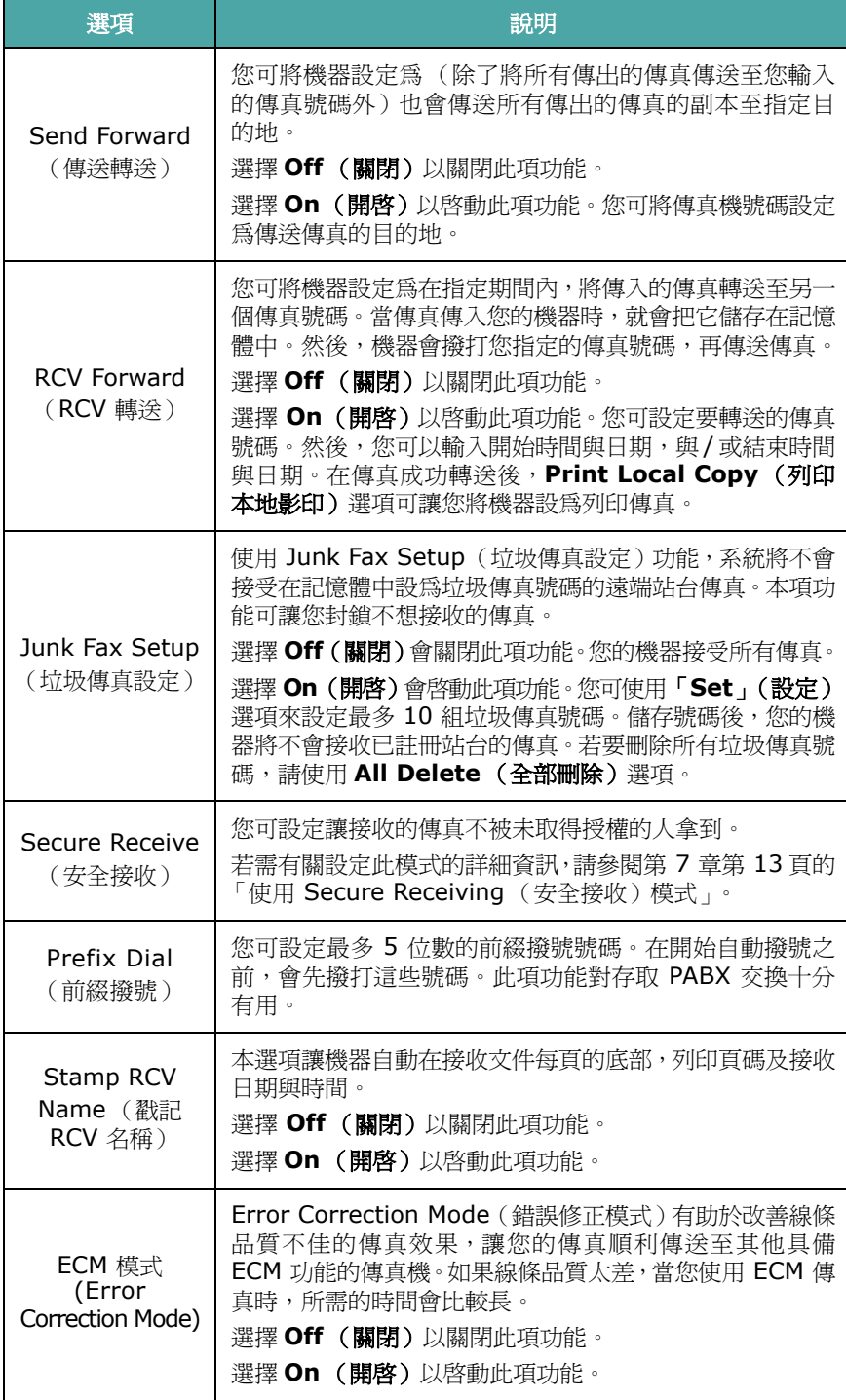

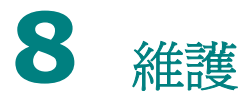

此章提供維護機器和碳粉匣的資訊。 此章包含:

- [清除記憶體](#page-48-0)
- 將機器設定為 **Checked by Phone**[\(由電話檢查\)\(僅適用於](#page-49-0) **[SCX-4521F](#page-49-0)**)
- [清潔您的機器](#page-49-1)
- [維護碳粉匣](#page-50-0)
- [消耗性及更換部件](#page-52-0)
- 更換 **ADF** [橡膠墊](#page-53-0)

### 清除記憶體

您可選擇清除儲存在機器記憶體中的資訊。

<span id="page-48-0"></span>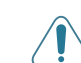

小心:對於 SCX-4521F 使用者,在清除記憶體之前,請確定所有傳 真工作已完成。

- 1 按控制面板上的手冊,直到螢幕上方出現「Maintenance」 (維護)。
- 2 按捲動按鈕 (< 或 ▶), 直到您在最後一行看到「Clear Memory」(清除記憶體),然後按確認。

第一個可用的功能表項目,「Clear All Mem. 」(清除全部記 憶體)會顯示在最後一行。

- 3 按捲動按鈕 (< 或 ▶),直到出現您要清除的項目。
	- Clear All Mem (清除全部記憶體):清除儲存於記憶體中的 所有資料。
	- Paper Setting (紙張設定):將所有 Paper Setting (紙張 設定)選項都還原為出廠預設值。
	- Machine Setup(機器設定):將所有設定重設為出廠預設值。
	- Copy Setup(影印設定):將所有 Copy Setup(影印設定) 選項都還原為出廠預設值。
	- Fax Setup (傳真設定):(僅適用於 SCX-4521F)將所有傳 真設定選項都還原為出廠預設值。
	- Fax Feature(傳真功能):(僅適用於 SCX-4521F)取消機 器記憶體中的所有的排定傳真工作。
	- Advanced Fax (進階傳真):(僅適用於 SCX-4521F)將 所有 Advanced Fax (進階傳真)設定選項都還原為出廠預 設值。
	- Sound/Volume (聲音/音量):(僅適用於 SCX-4521F 將 所有 Sound/Volume(聲音/音量)設定都還原為出廠預設值。
	- Sent Report (傳送報告):(僅適用於 SCX-4521F)清除 所有已傳送的傳真記錄。
	- RCV Report (RCV 報告):(僅適用於 SCX-4521F)清除 所有已接收的傳真記錄。
	- Phone Book(電話簿):(僅適用於 SCX-4521F)清除儲存 於記憶體的快速撥號及群組撥號號碼。
- 4 按下確認。選取的記憶體已清除,螢幕會詢問您是否要繼續清除 下個項目。
- **5** 若要清除其他項目,請重複步驟 3 和 4。

或者

若要回到 Standby (待命)模式,接停止/清除。

## <span id="page-49-0"></span>將機器設定為 **Checked by Phone**

### (由電話檢查)(僅適用於 *SCX-4521F*)

Remote Test (遠端測試)功能可讓您的機器經由電話在遠端由服 務公司檢查。

- **1** 按控制面板上的手冊,直到螢幕上方出現 「Maintenance」 (維護)。
- 2 按捲動按鈕 (< 或 ▶), 直到您在最後一行看到「Remote Test」(遠端測試),然後按確認。
- 3 按捲動按鈕 (< 或 ▶) 來變更設定。 選擇 「On」(開啓)以啓用此項功能。選取 「Off」(關閉) 可 防止機器被未取得授權的人使用。
- **4** 按確認以儲存選擇。
- 5 若要回到 Standby (待命)模式,接停止/清除。

## <span id="page-49-1"></span>清潔您的機器

要維持列印品質,請在每次更換碳粉匣之後或當列印品質不良時,遵 照下列步驟來清潔印表機。

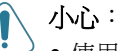

- 使用含大量酒精的清潔劑、溶劑或其他物質清潔機殼,可能會造成 外殼褪色或龜裂。
- 當清潔機器內部時,請小心不要觸碰到位於碳粉匣下方的傳輸滾 軸。您手指上的油漬可能會造成列印品質問題。

#### 清潔機器外部

使用不掉棉絮的軟布來擦拭機器機殼。您可使用微濕的軟布,但請小 心不要讓水滴在機器上或機器內部。

#### <span id="page-49-2"></span>清潔機器內部

在列印過程中,紙張、碳粉及灰塵會囤積在機器內部。這些累積的髒 物會造成列印品質問題,例如碳粉污點。清理機器內部可避免或降低 這些問題。

**1** 關閉機器並拔下電源線。等機器冷卻下來。

**2** 開啟前蓋。

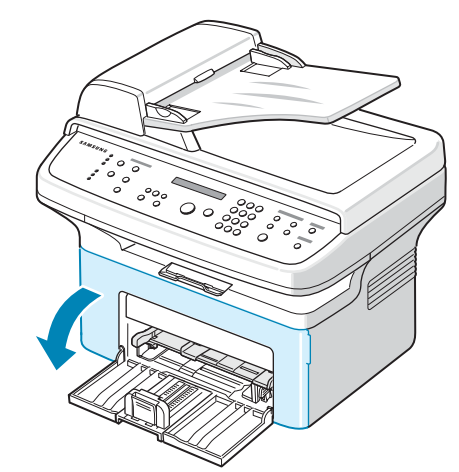

**3** 將碳粉匣拉出,輕輕地將它向下推。將它放置在一個乾淨平坦的 表面上。

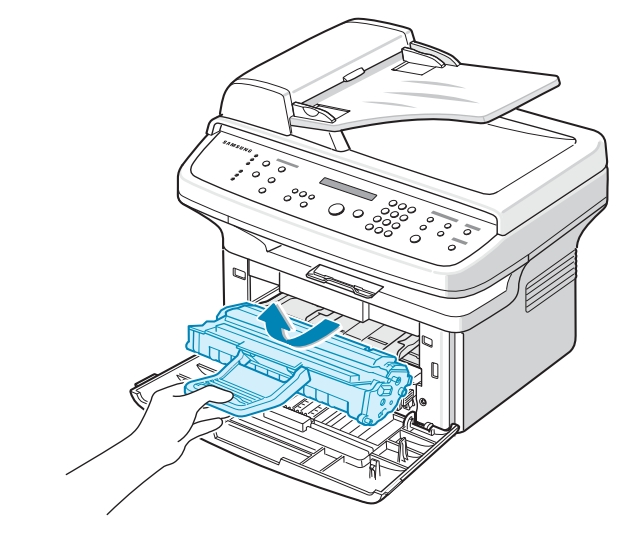

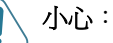

- 要避免損害,請不要將碳粉匣暴露在光線下超過數分鐘。如果有需 要,請以紙包裝覆蓋。
- 請勿碰觸碳粉匣的綠色底面。請使用碳粉匣的把手以避免碰觸此 區域。
- **4** 將手動紙匣拉出以將其移除。

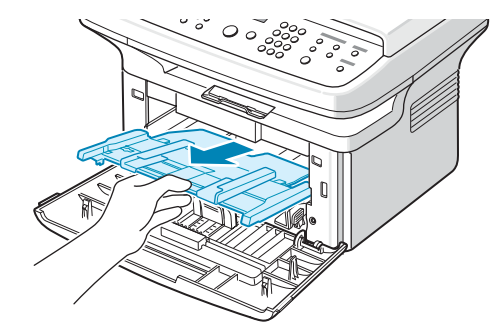

**5** 使用一塊不掉棉絮的乾布,擦拭在碳粉匣一帶和置放碳粉匣的地 方所囤積的灰塵和溢出的碳粉。

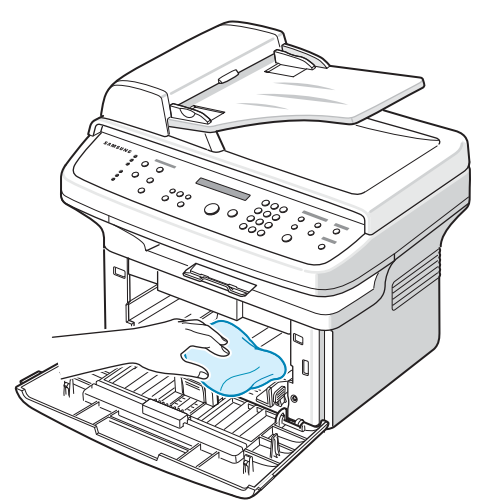

小心:請不要觸摸機器內部的黑色傳輸捲軸。

**6** 找出碳粉匣間隔上方的長條玻璃 (LSU),輕輕地擦拭玻璃,看看 灰塵是否將白布抹黑。

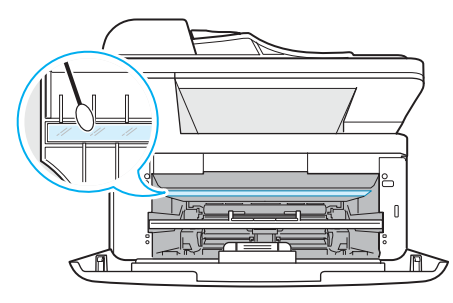

- **7** 重新插入手動紙匣與碳粉匣,並關閉前蓋。
- 8 將電源線插回機器,並開啓電源。

#### <span id="page-50-1"></span>清潔掃瞄單元

保持掃瞄單元清潔有助於確保最佳影印效果。我們建議您每天一開始 就清潔掃瞄單元,並在一天中視需要清潔它。

- **1** 將不掉棉絮的軟布或紙巾用水微微沾濕。
- **2** 開啟文件上蓋。

3 擦拭文件玻璃以及 ADF 玻璃表面,直到已經清潔並乾燥為止。

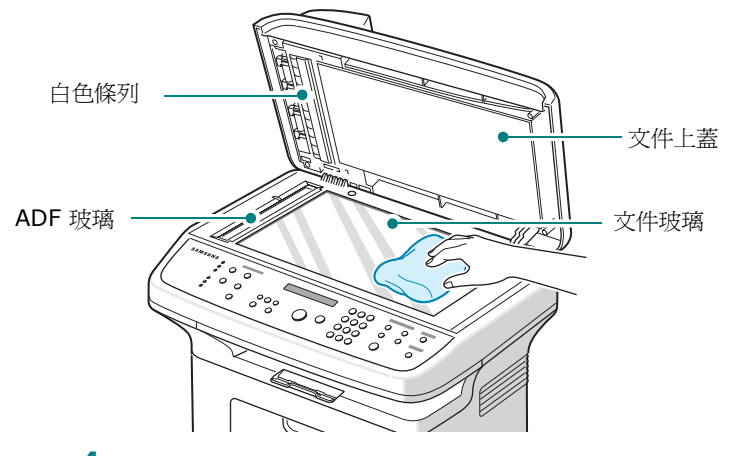

**4** 擦拭白色文件蓋的底部以及白色條列,直到已經清潔並乾燥為止。 **5** 關閉文件蓋。

### <span id="page-50-0"></span>維護碳粉匣

#### 碳粉匣儲存

要使碳粉匣達到最大的使用效益,請參考下列指南:

- 在尚未準備使用之前,請不要將碳粉匣從包裝中取出。
- 請不要重新補充碳粉匣。機器保固並不包括因使用重新補充碳粉匣 所造成的損壞。
- 將碳粉匣保存在與機器相同的環境中。
- 要避免損害,請不要將碳粉匣暴露在光線下超過數分鐘。

#### 節省碳粉

要節省碳粉,按一下印表機控制面板上的省碳模式按鈕;請參閱[第](#page-21-1) 2 章第 11 [頁的 「省碳模式」](#page-21-1)。按鈕燈亮起。使用此項功能可延長 碳粉匣的壽命,並降低每頁的列印成本,但它也會降低列印品質。

#### 預期的碳粉匣壽命

碳粉匣的壽命長短取決於列印工作所消耗的碳粉量。當列印內容為 ISO 19752 紙張面積的 5%, 新的碳粉匣約可列印三千頁。(機器 隨附的原始碳粉匣可以列印約為一千頁。)實際的數字視頁面的列印 密度而定。如果您列印許多圖片,可能就需要更經常更換碳匣。

### <span id="page-51-2"></span>搖勻碳粉

當碳粉匣壽命快到時,會出現白色條紋或列印變淡。LCD 會顯示警告 訊息 「Toner Low」(碳粉不足)。您可搖勻碳粉匣中剩餘的碳粉, 暫時改善列印品質。在某些情況下,即使搖勻碳粉匣中的碳粉之後, 白色條紋或列印變淡問題也仍然出現。

**1** 開啟前蓋。

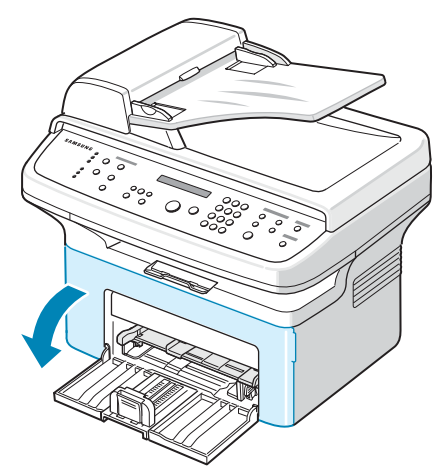

**2** 拉出碳粉匣,將其從印表機內取出。

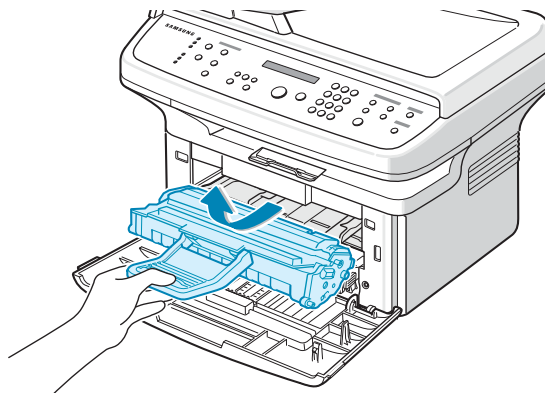

3 請輕輕將碳粉匣左右搖晃 5 到 6 次,讓裡面的碳粉均勻混合。

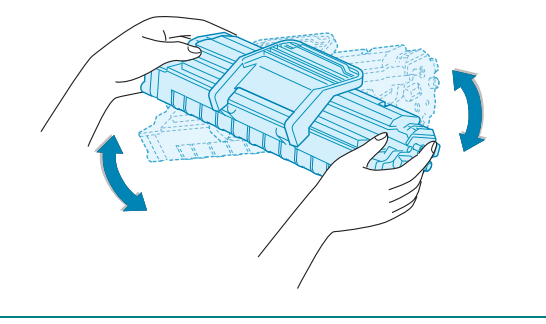

注意:如果碳粉沾污您的衣物,請以乾布擦拭並以冷水清洗。熱水會 將碳粉附著於纖維上。

小心:請勿碰觸碳粉匣的綠色底面。請使用碳粉匣的把手以避免碰觸 此區域。

**4** 重新將碳粉匣裝入並關閉前蓋。請確認上蓋有確實關上。如果蓋 子沒有關緊,列印時就會發生錯誤。

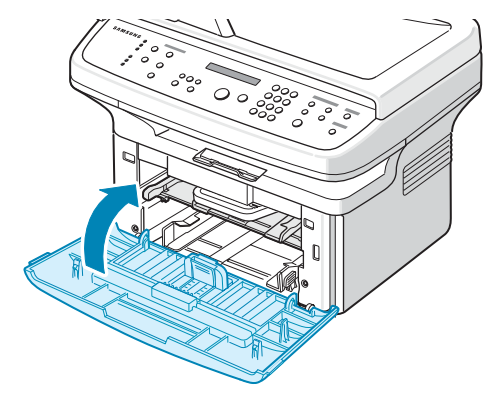

#### <span id="page-51-1"></span><span id="page-51-0"></span>更換碳粉匣

如果控制面板上的螢幕顯示警告訊息,「Toner Empty」(缺碳粉), 表示碳粉匣已用完但將繼續列印。對於 SCX-4521F,傳入的傳真會 儲存於記憶體中。此時,就必須更換碳粉匣。

注意:您可將機器設定為忽略「Toner Empty」(缺碳粉)訊息,並 繼續列印傳入的傳真。請參閱第 8 章第 5 頁的「忽略 [Toner Empty](#page-52-1) [\(缺碳粉\)訊息」](#page-52-1)。

將舊的碳粉匣取出,裝入新的碳粉匣。請參閱第 2 章第 2 頁的「安 [裝碳粉匣」。](#page-12-0)

### 設定 **Notify Toner** (通知碳粉)選項

(僅適用於 *SCX-4521F*)

如果您已將 Notify Toner (通知碳粉)功能表選項設定為「On」 (開啟),當需要更換碳粉匣時,您的機器會自動傳送傳真至您的維 修公司或經銷商,通知他們您的機器需要新的碳粉匣。當您購買機器 時,您的經銷商會預設此傳真號碼。

通知情況與此類似。

- 當碳粉匣中的碳粉不足時。
- 當機器發生嚴重錯誤時。 (錯誤情況:引擎錯誤、碳粉匣無效、開啟保險絲錯誤、、低 熱錯誤、LSU 錯誤)
- 當超過經銷商預設的通知日期與通知頁面時。
- **1** 按控制面板上的手冊,直到螢幕上方出現 「Maintenance」 (維護)。
- 2 按捲動按鈕 (< 或 ▶)以在最後一行顯示「Notify Toner」 (通知碳粉),然後按確認。
- 3 使用數字鍵盤輸入您要使用的 4 位數密碼,再按確認。 (如果您在購買或清除所有記憶體之後第一次選取此功能表,請 重新輸入密碼以進行確認,然後按 Enter (確認)。)

維護

- 4 按捲動按鈕 (◀或▶)來變更設定。 選擇 「On」(開啓)以啓用此項功能。選擇 「Off」(關閉)以 停用此項功能。
- **5** 按確認以儲存選擇。
- **6** 若要回到 Standby (待命)模式,按停止/清除。

#### <span id="page-52-2"></span>清潔感滾輪 (僅適用於 *SCX-4521F*)

您可以手動或自動清潔碳粉匣的 OPC 滾輪。

如果列印的文件上出現垂直條紋或黑點,可能需要清潔碳粉匣的 OPC 滾輪。

- 1 在開始清理程序之前,請先確定已將紙張載入機器中。
- 2 按控制面板上的手冊,直到螢幕上方出現「Maintenance」 (維護)。

第一個可用的功能表項目,「Clean Drum」(清潔滾輪)會顯 示在最後一行。

**3** 按下確認。 第一個可用的功能表項目,「Yes」(是)會顯示在最後一行。 **4** 按下確認。

機器會列印清潔頁。感光鼓表面上的碳粉粒子會吸附在紙上。

- 5 如果此問題仍存在,請重複步驟 1 到 4。
- **6** 若要回到 Standby (待命)模式,按停止**/**清除。

#### <span id="page-52-1"></span>忽略 **Toner Empty** (缺碳粉)訊息

當碳粉匣中的碳粉快用完時,機器就會顯示 「Toner Empty」(缺 碳粉)訊息,並繼續列印(除了傳入的傳真之外)。在此情況下,傳 入的傳真會儲存於記憶體中。

然而,您可以將機器設定為列印傳入的傳真,即使不是最佳的列印 品質。

- **1** 按下手冊,直到螢幕出現 「Machine Setup」(機器設定)。
- 2 按捲動按鈕(<或▶),直到最後一行出現「Ignore Toner」(忽 略碳粉),然後按**確認**。
- 3 按下捲動按鈕 (< 或 ▶) 來選取 「On」(開啓) 或 「Off」 (關閉)。

選取「On」(開啓),忽略 Toner Empty (缺碳粉)訊息。 選取「Off」(關閉)則會在出現此訊息時停止列印傳入的傳 真。此為預設設定。

- **4** 按確認以儲存選擇。
- 5 若要回到 Standby (待命)模式,接停止/清除。

### <span id="page-52-0"></span>消耗性及更換部件

每經過一段時間的使用後,您會需要更換碳粉匣、捲軸、以及加熱器, 以保持最佳的效能,並且避免列印品質問題及因為部件磨損老舊而產 生的送紙問題。

列印一定頁數後,您應該更換下列項目:

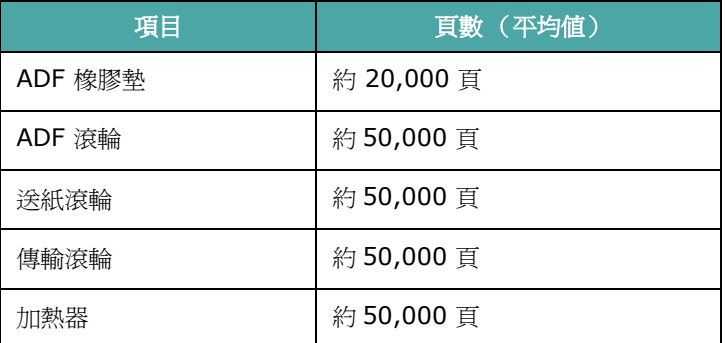

如欲購買耗材及更換部件,請聯絡您的 Samsung 經銷商、或您購買 機器的零售商。我們強烈建議這些項目應由有經驗的服務專員安裝, 除了碳粉匣 (請參閱第 8 章第 4 頁的「更換碳粉匣」)與 ADF 橡 膠墊 (請參噙 ƒ 8 章第 6 [頁的 「更換](#page-53-0) ADF 橡膠墊」)。

## <span id="page-53-0"></span>更換 **ADF** 橡膠墊

- 您可向 Samsung 經銷商或您購買此機器的零售商購買 ADF 橡膠墊。
- **1** 開啟 ADF 上蓋。

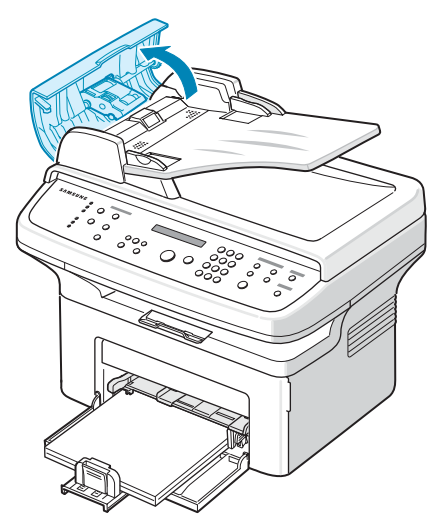

2 將 ADF 橡膠墊從 ADF 中取出,如圖所示。

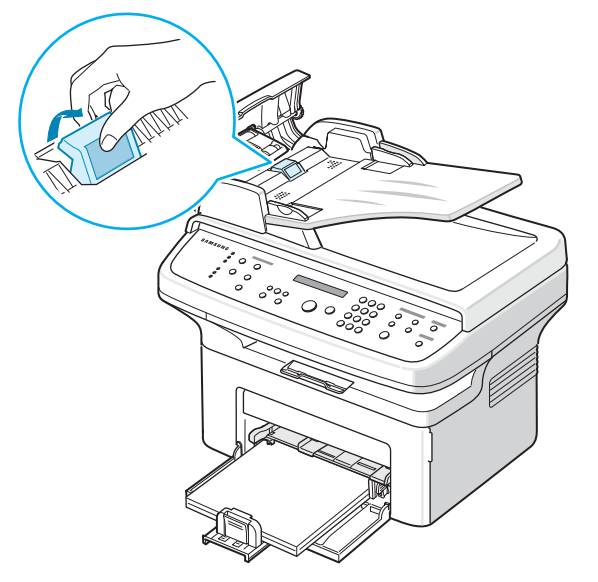

- **3** 將新 ADF 橡膠墊卡住定位。
- **4** 關閉 ADF 蓋。

# **9** 疑難排解

此章提供您在遇到問題時如何解決的相關資訊,十分有用。 此章包含:

- [清除文件卡紙](#page-54-0)
- [清除卡紙](#page-55-0)
- 清除 **LCD** [錯誤訊息](#page-57-1)
- [解決其他問題](#page-59-0)
- 一般 **[Linux](#page-65-0)** 問題
- 一般 **[Macintosh](#page-66-0)** 問題

## <span id="page-54-0"></span>清除文件卡紙

如果文件通過 ADF (自動文件送紙器)時發生卡紙,螢幕上就會顯 示 「Document Jam」(文件卡紙)。

#### 輸入夾紙

- **1** 移除 ADF 中所有剩餘紙張。
- **2** 開啟 ADF 上蓋。

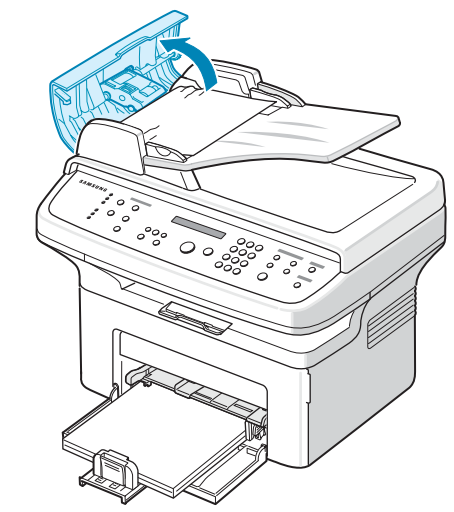

**3** 輕輕將夾紙拉出 ADF。

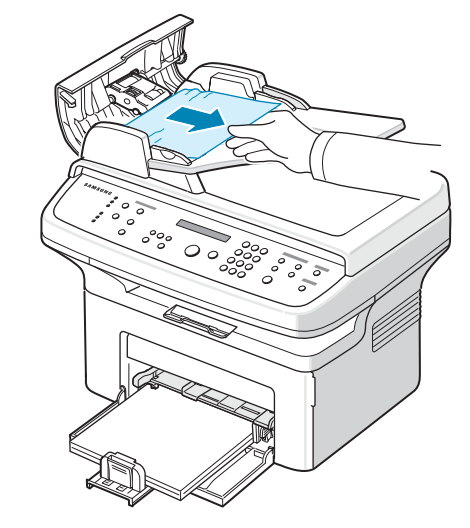

**4** 關閉 ADF 蓋。然後將移除的紙張 (若有的話)裝回 ADF。

注意:若要避免文件卡紙,在影印紙張較厚、較薄或厚薄混合的文件 時,請使用文件玻璃。

#### 輸出夾紙

- **1** 移除 ADF 中所有剩餘紙張。
- **2** 開啟 ADF 上蓋。
- **3** 從文件輸出匣中移除傳送錯誤的紙張。

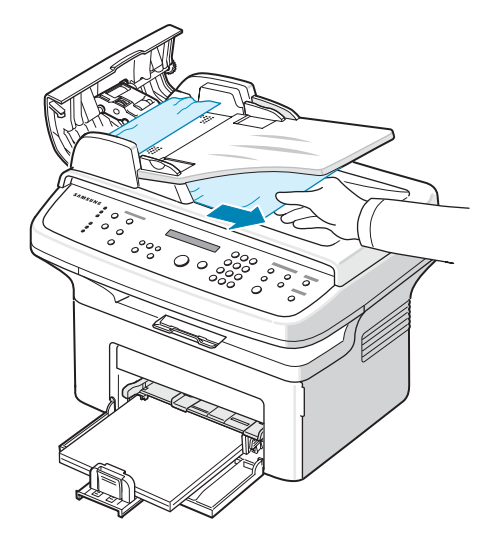

**4** 關閉 ADF 蓋。然後將移除的紙張 (若有的話)裝回 ADF。

## <span id="page-55-0"></span>清除卡紙

當發生卡紙時,螢幕會出現「Paper Jam」(卡紙)。請參閱下表以 找出卡紙位置,並將卡紙取出。

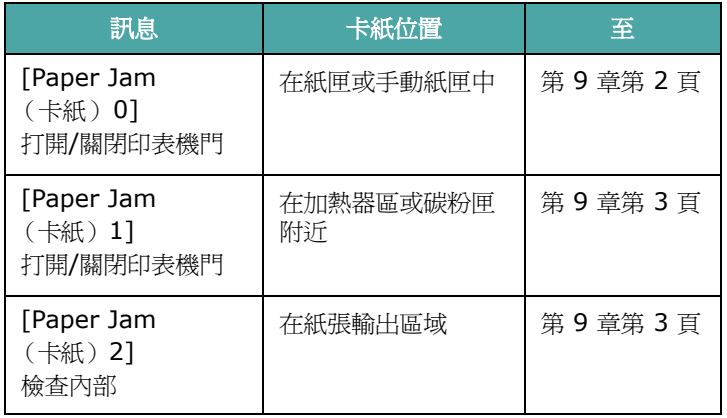

為避免將紙張撕破,請將卡紙輕輕地緩慢拉出。遵照以下章節指示來 清除卡紙。

### <span id="page-55-1"></span>在紙匣中

**1** 小心且筆直地將卡紙從紙匣中輕輕拉出以將其移除。

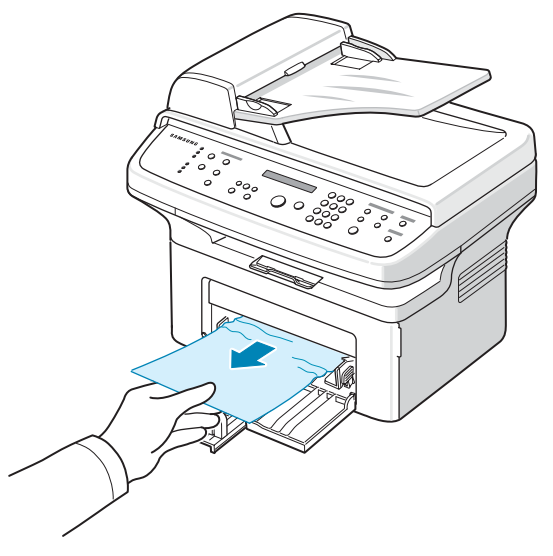

如果拉出時有阻力,而拉不出來,或您看不到卡紙,請檢查碳粉 匣附近的加熱器區。請參閱第 9 [章第](#page-56-0) 3 頁。

**2** 開啟並關上前蓋,以繼續列印。

#### 在手動紙匣中

**1** 小心且筆直地將卡紙從紙匣中輕輕拉出以將其移除。

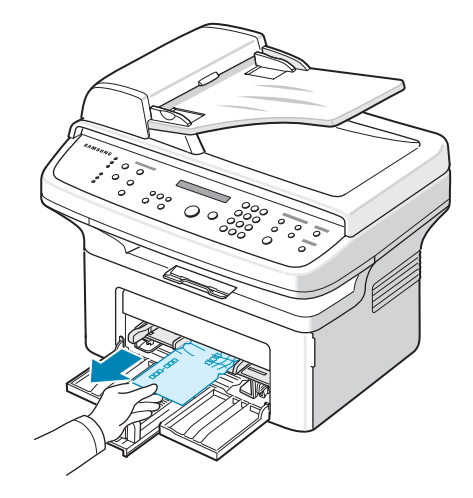

如果拉出時有阻力,而拉不出來,或您看不到卡紙,請檢查碳粉 匣附近的加熱器區。請參閱第 9 [章第](#page-56-0) 3 頁。

**2** 開啟並關上前蓋,以繼續列印。

### <span id="page-56-0"></span>在加熱器區或碳粉匣附近

#### 注意:加熱器區會很燙。將卡紙取出時,請格外小心。

- **1** 開啟前蓋。
- **2** 將碳粉匣拉出,輕輕地將它向下推。

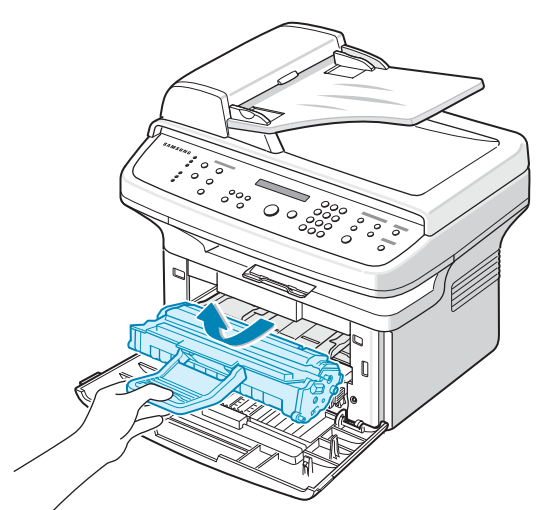

- **3** 若有需要,請將手動紙匣拉出。
- **4** 筆直地將卡紙輕輕拉出。

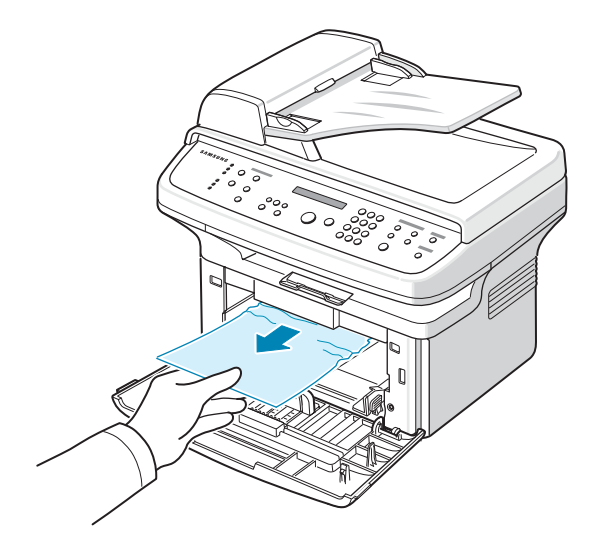

**5** 若有需要,請將手動紙匣推回機器。

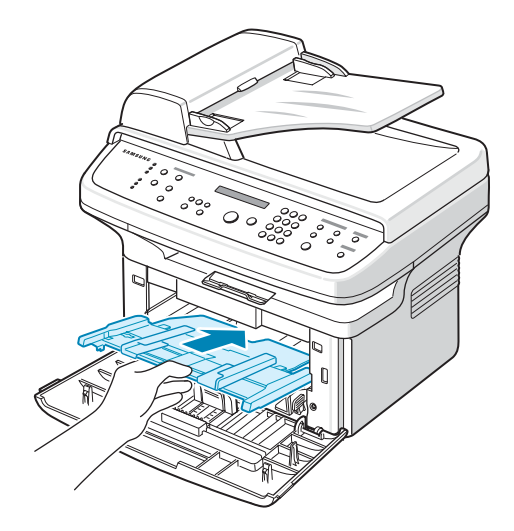

**6** 將碳粉匣重新裝回並關上前蓋。列印工作會自動繼續。

#### <span id="page-56-1"></span>在紙張輸出區域

- **1** 開啟並關上前蓋。卡紙會自動從機器退出。 如果卡紙未退出,請繼續進行步驟 2。
- **2** 輕輕將紙張拉出輸出紙匣。

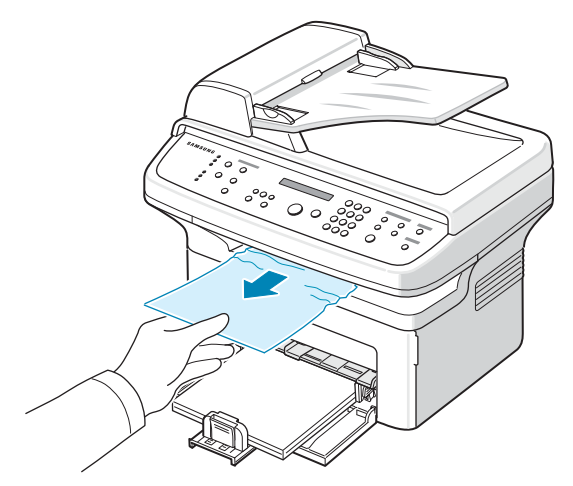

3 如果拉出時有阻力而拉不出來,或您在輸出紙匣中看不到卡紙, 請拉開後蓋上的小突起片來打開後蓋。

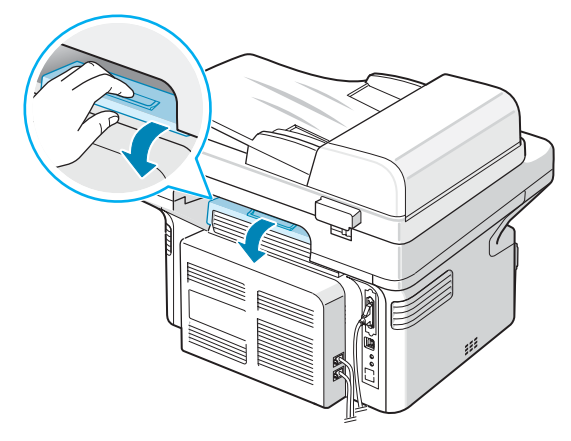

#### **4** 筆直地將卡紙輕輕拉出。

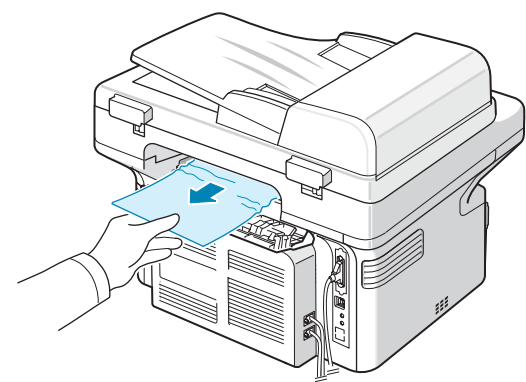

小心:機器內部溫度很高。將卡紙取出時,請格外小心。

 $\left\langle \begin{array}{ccc} \bullet \\ \bullet \end{array} \right\rangle$  5 關閉後蓋。

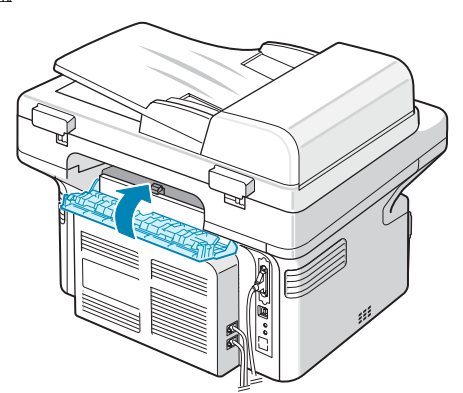

**6** 開啟並關上前蓋,以繼續列印。

#### 避免發生卡紙的秘訣

如果選擇了正確的紙張類型,可以避免大部分的卡紙現象。如果印表 機內產生卡紙,請遵照第 9 章第 2 [頁的「清除卡紙」](#page-55-0)所指示的步驟。

- 請遵照第 2 章第 3 [頁的 「載入紙張」](#page-13-0)中的程序。請確保可調整的 引導器已正確定位。
- 請勿在紙匣中載入過多的紙張。
- 當機器在列印中時,請勿將紙張從紙匣取出。
- 在載入紙張前,請彎曲、扇動並拉直紙張。
- 請勿使用有油污、潮濕、或高度捲曲的紙張。
- 請勿在紙匣混合放入不同種類的紙張。
- 請只使用建議的列印紙張。請參噙 10 章第 3 [頁的「紙張規格」。](#page-69-0)
- 請確定紙匣中列印紙張的建議列印面朝上。

## <span id="page-57-0"></span>清除 **LCD** 錯誤訊息

<span id="page-57-1"></span>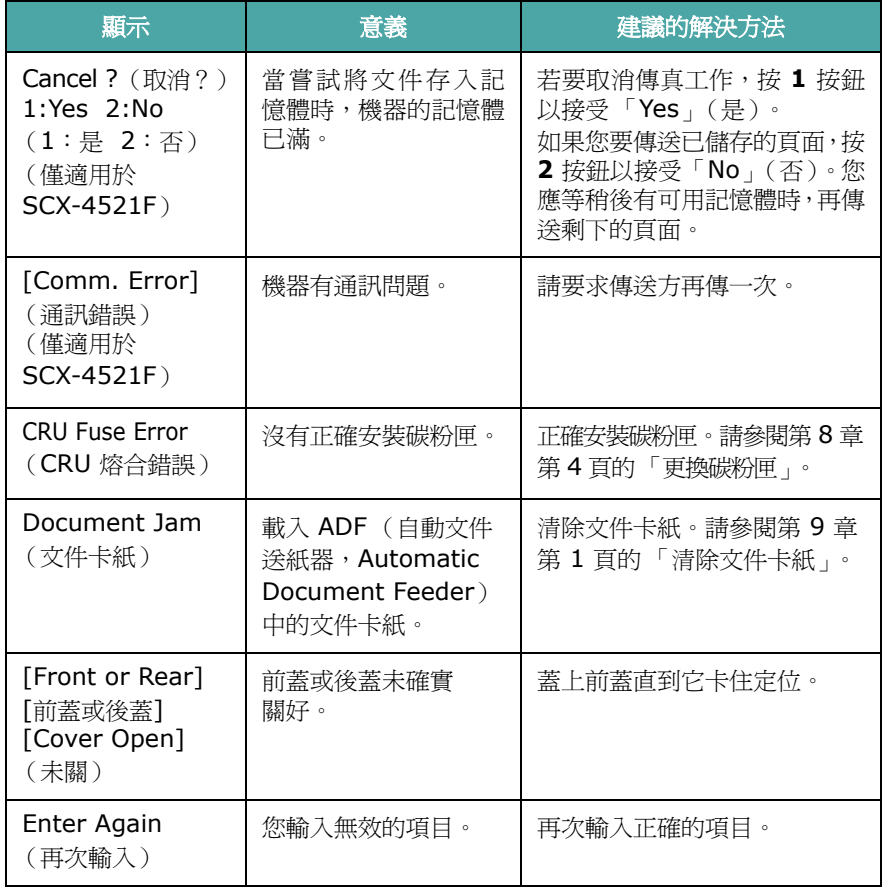

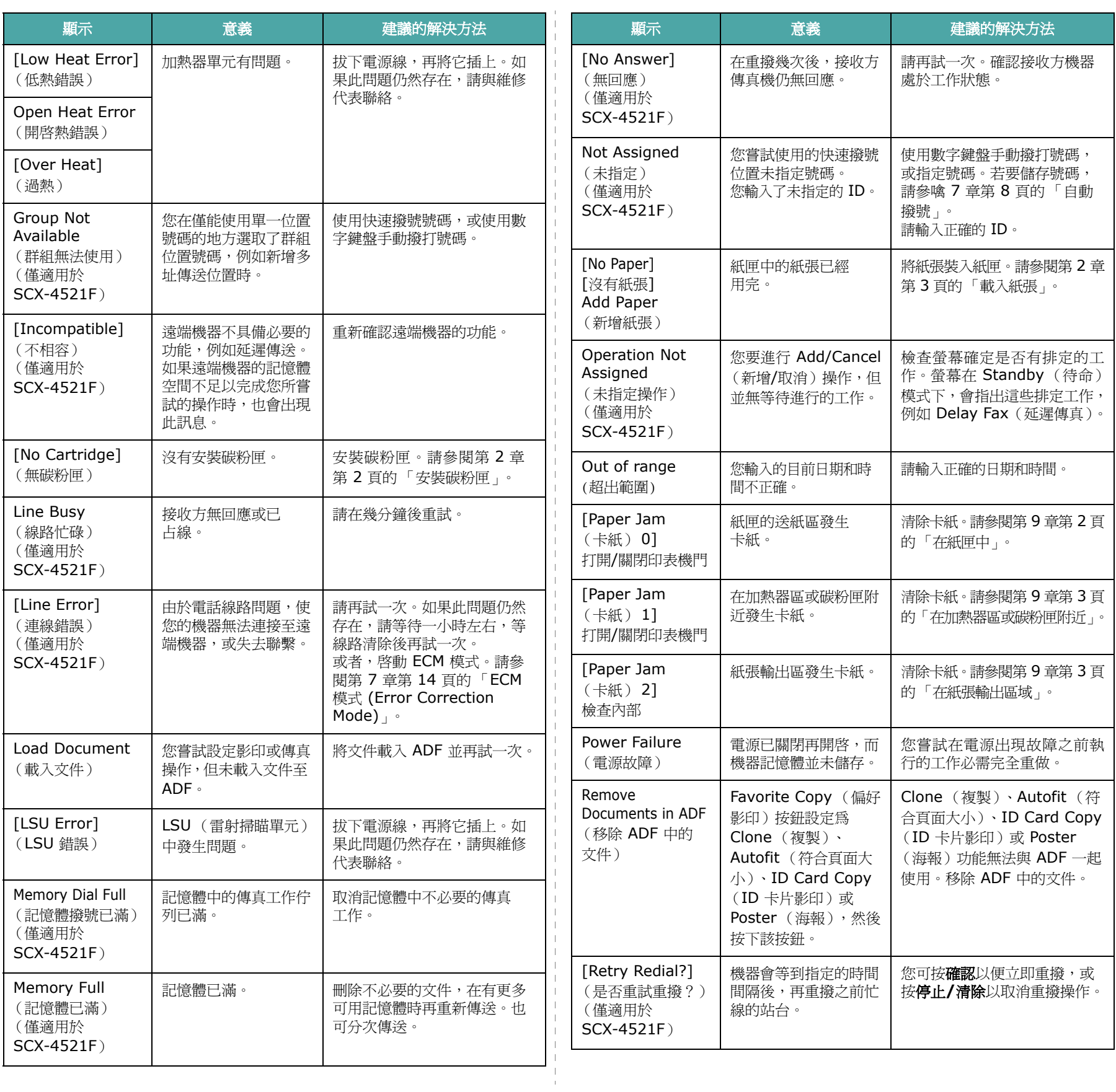

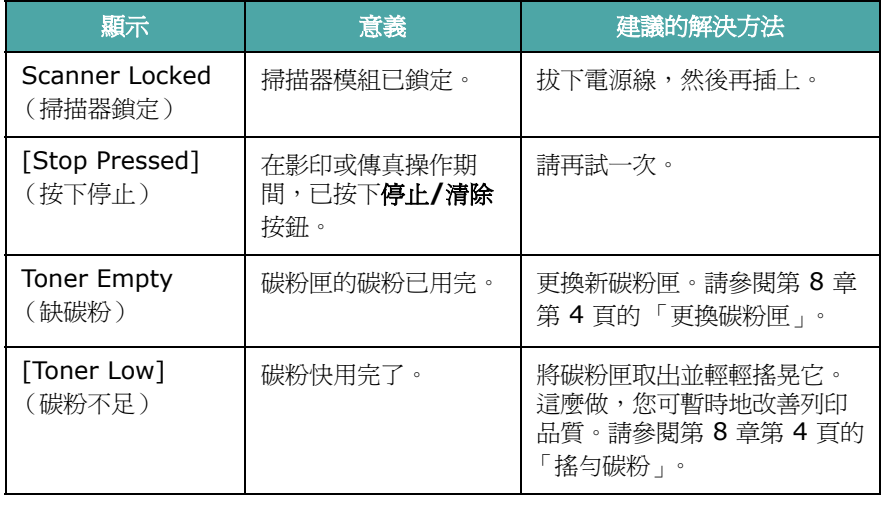

## <span id="page-59-0"></span>解決其他問題

下表列出可能發生的狀況,以及建議的解決方法。請遵守建議的解 決方法,以解決問題。如果此問題仍存在,請與維修人員聯絡。

送紙問題

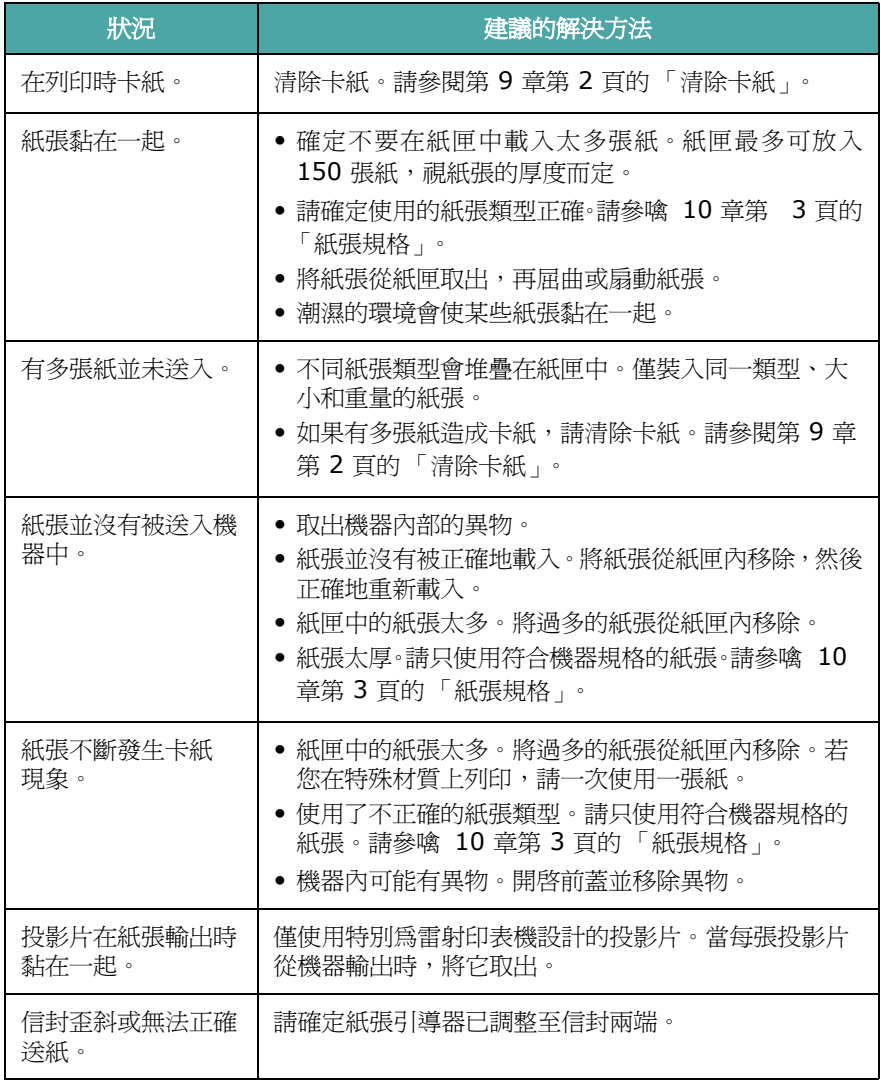

### 列印問題

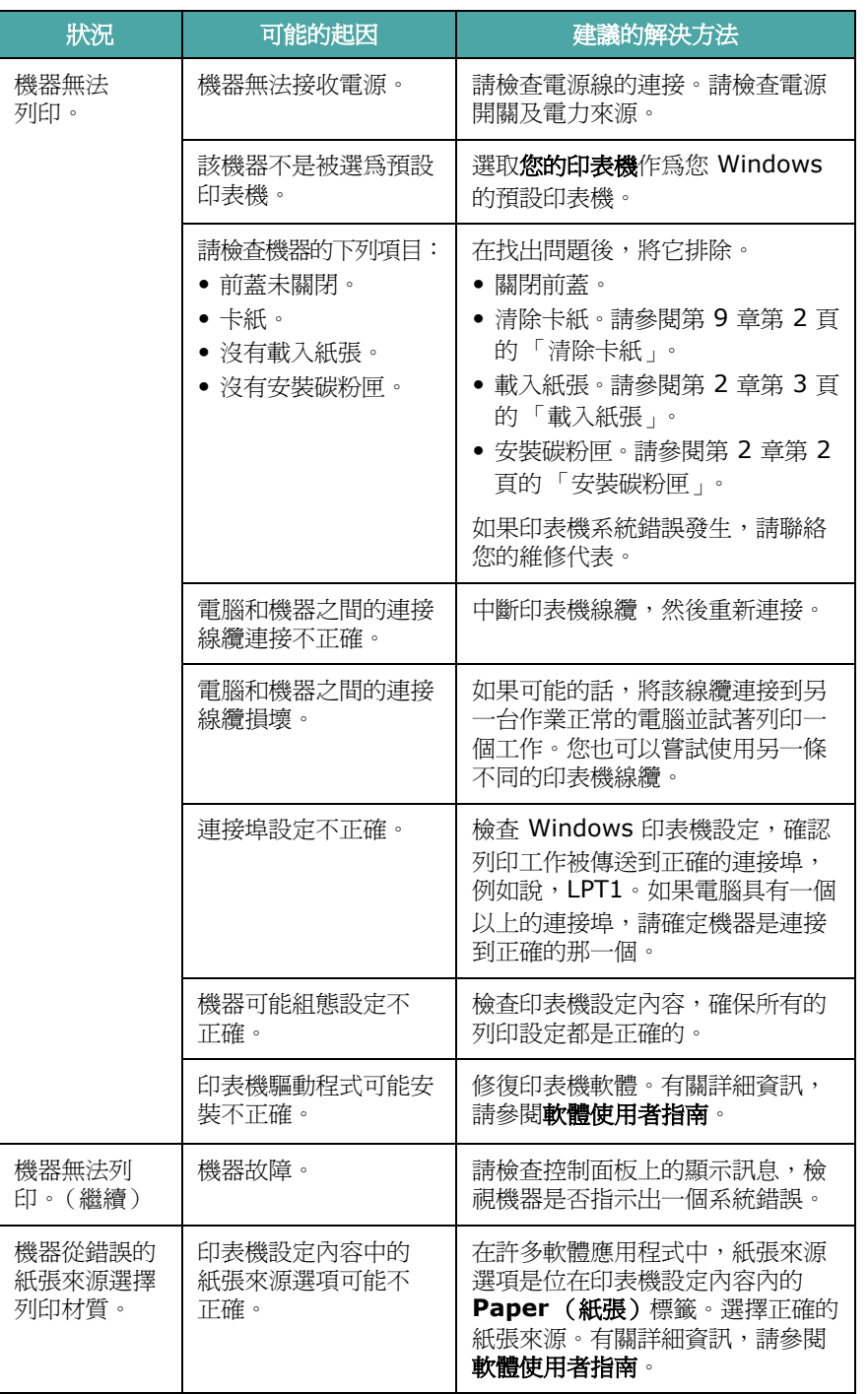

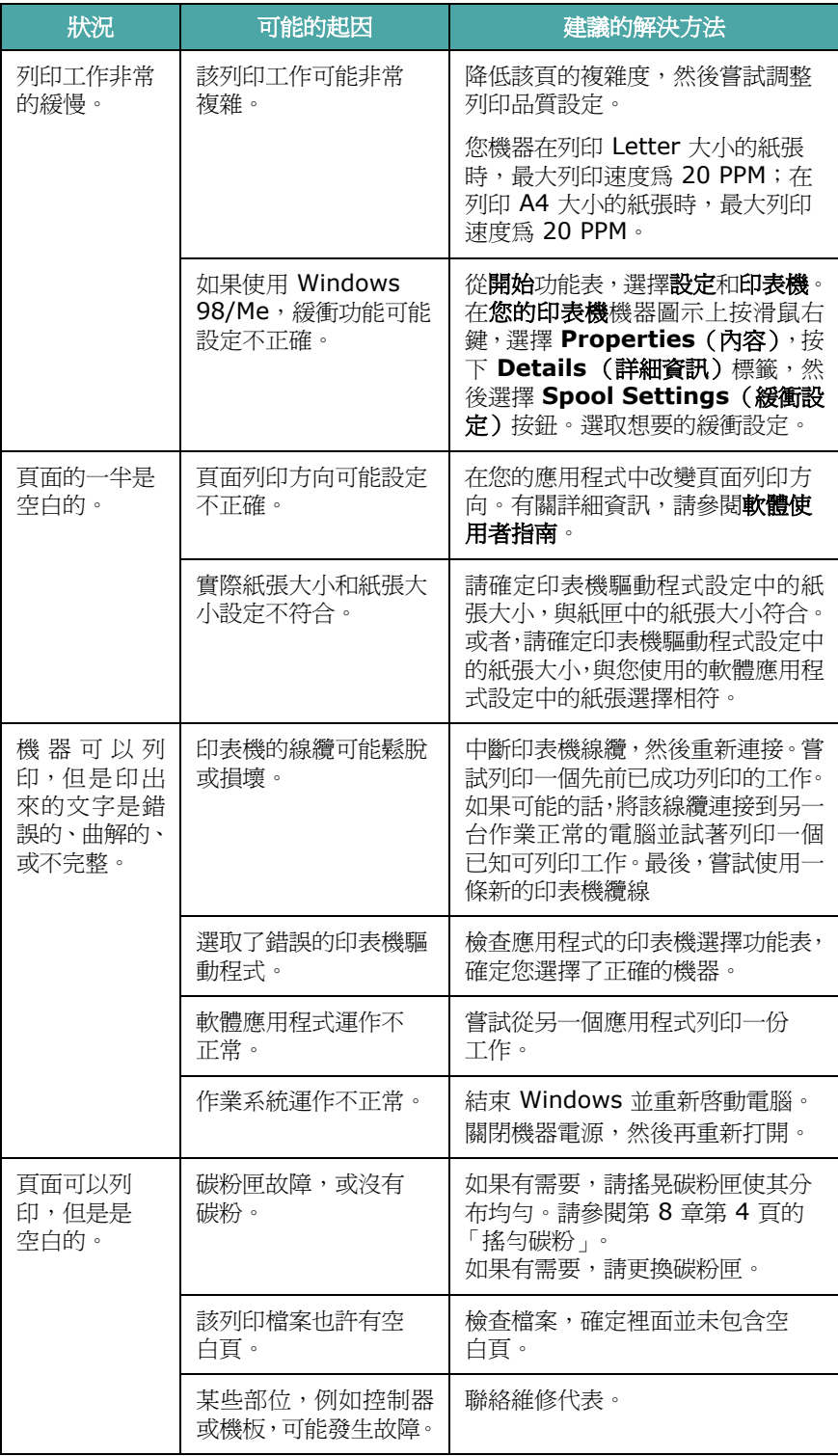

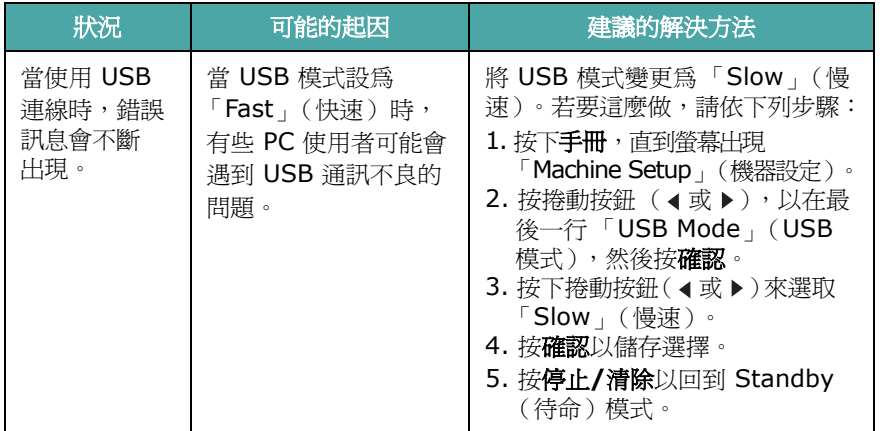

### 列印品質問題

若機器內部不清潔或紙張載入不正確,則列印品質可能會變差。請參 閱下表來解決這些問題。

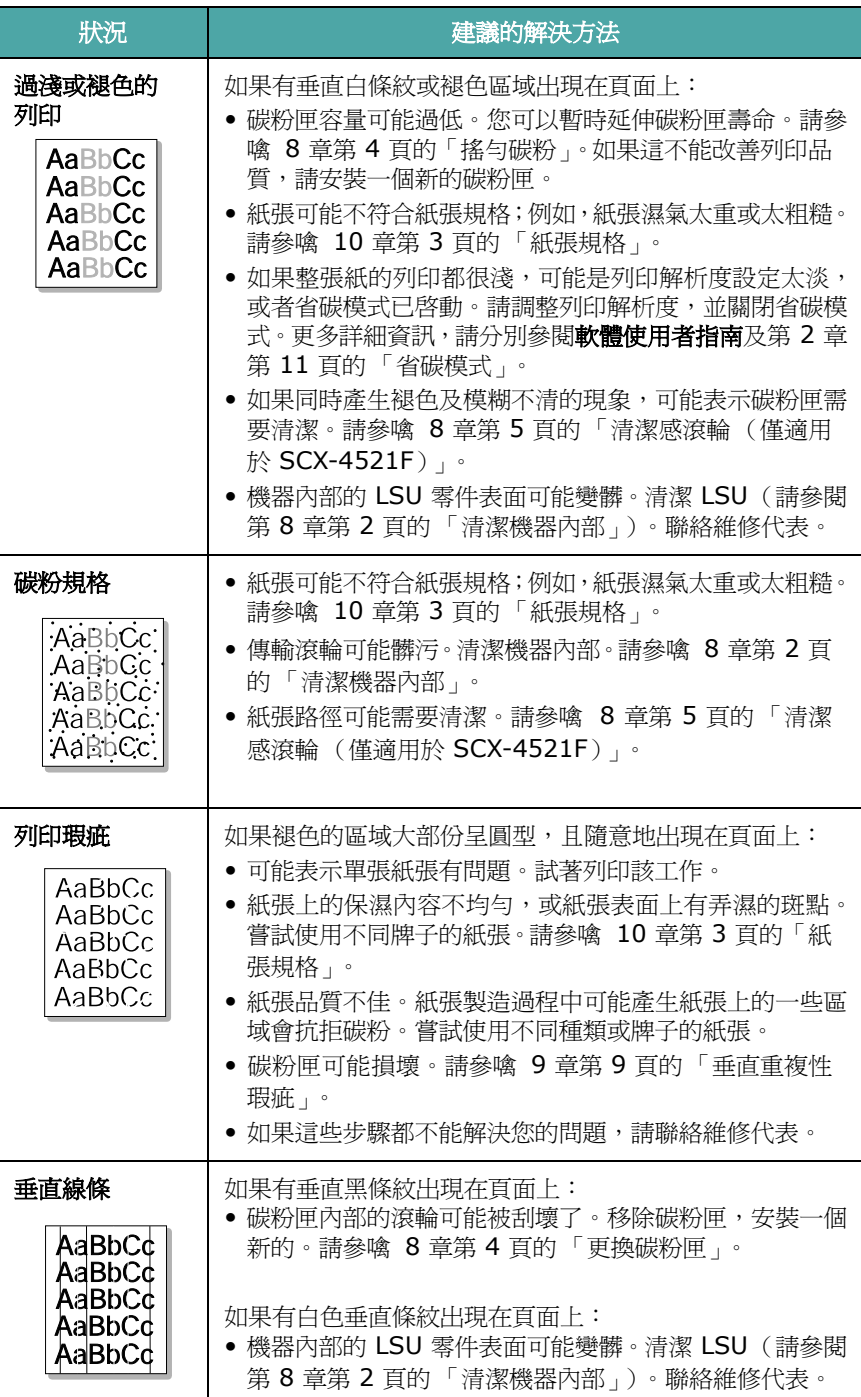

<span id="page-62-0"></span>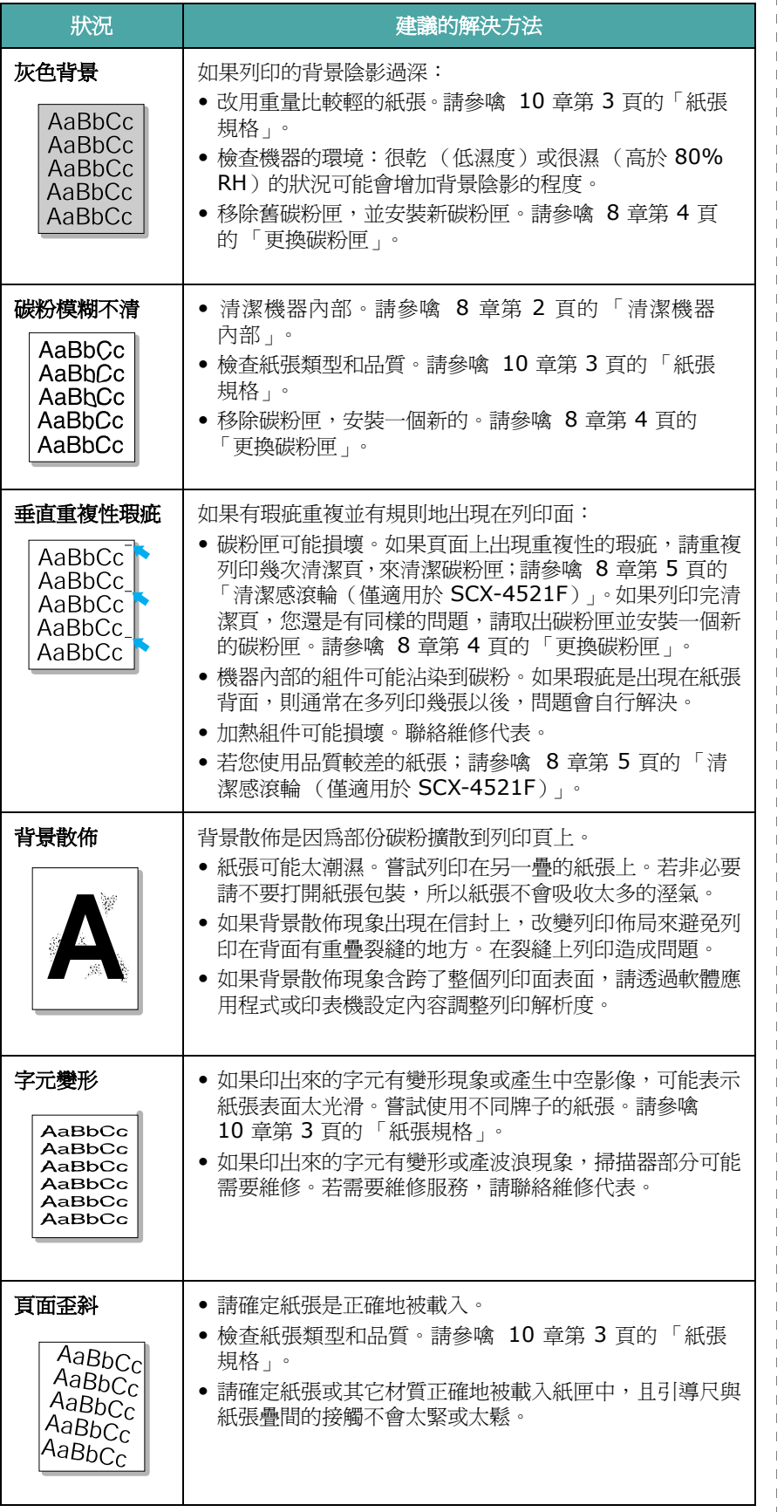

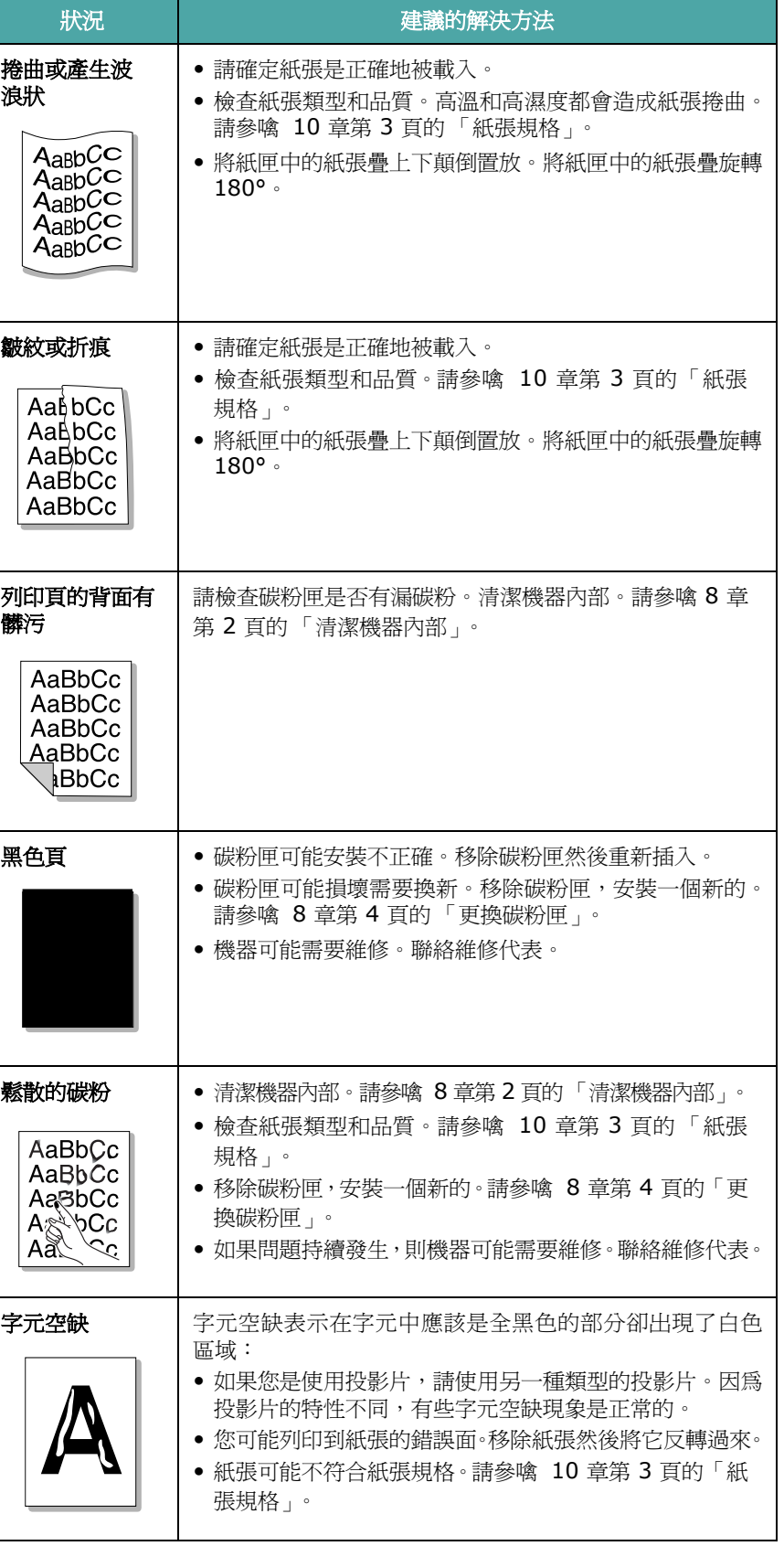

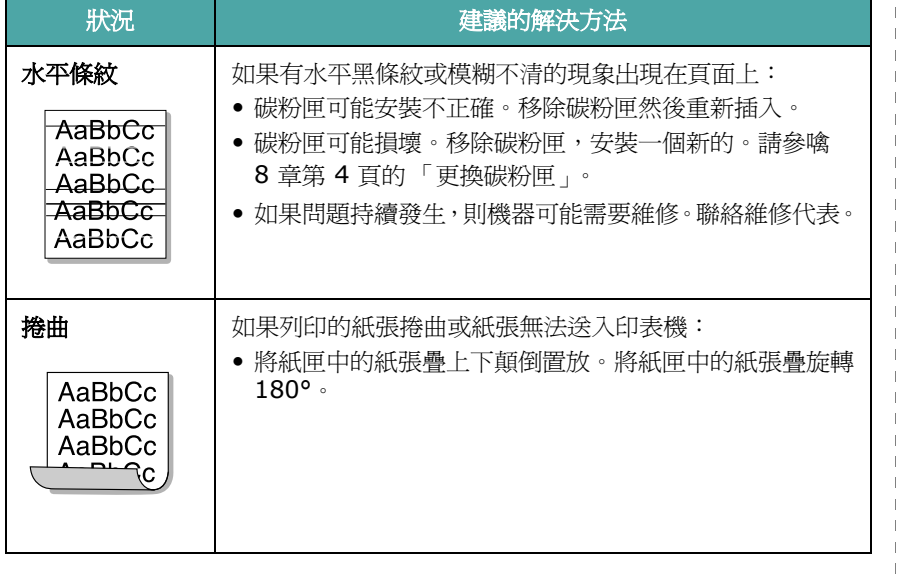

## 影印問題

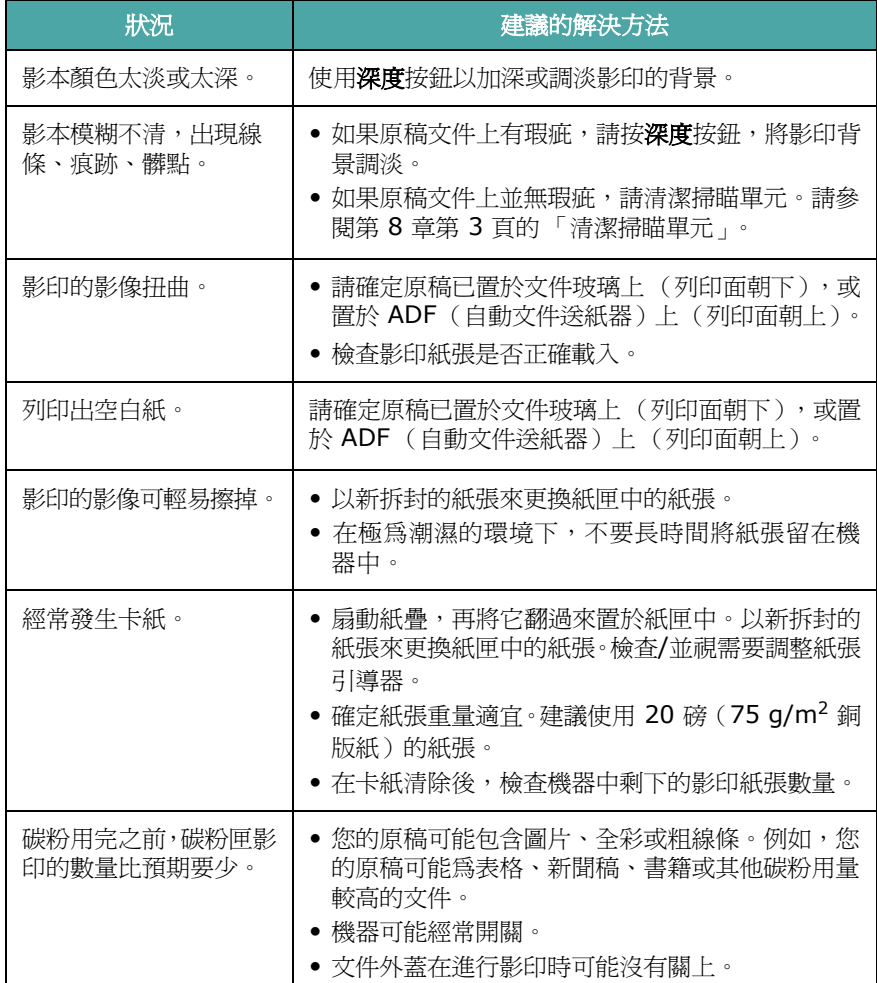

## 掃瞄問題

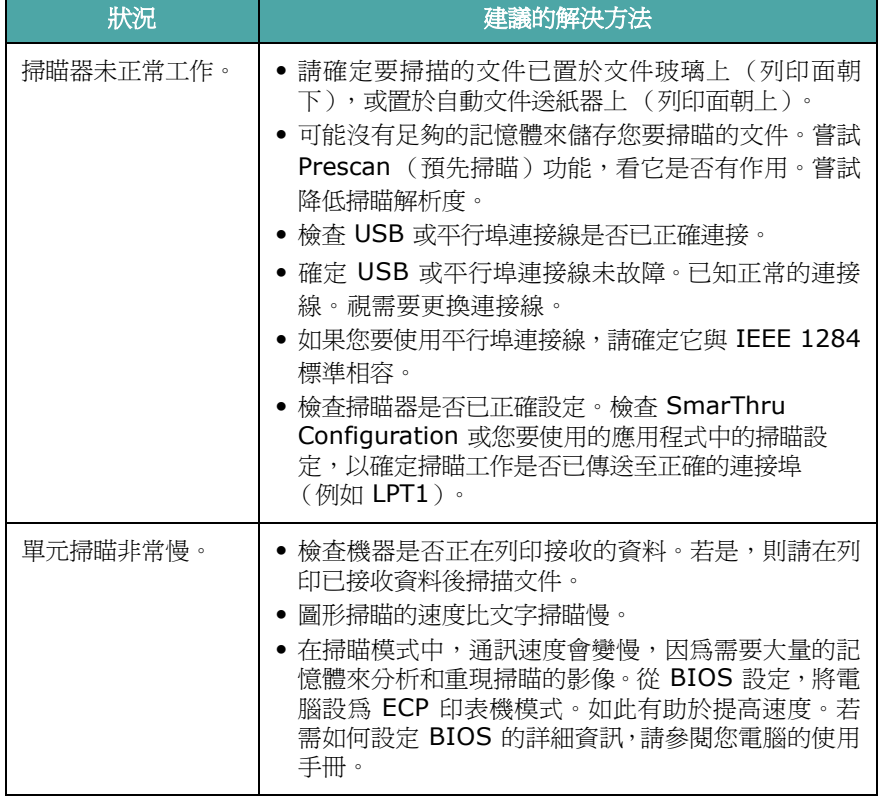

## 傳真問題 (僅適用於 **SCX-4521F**)

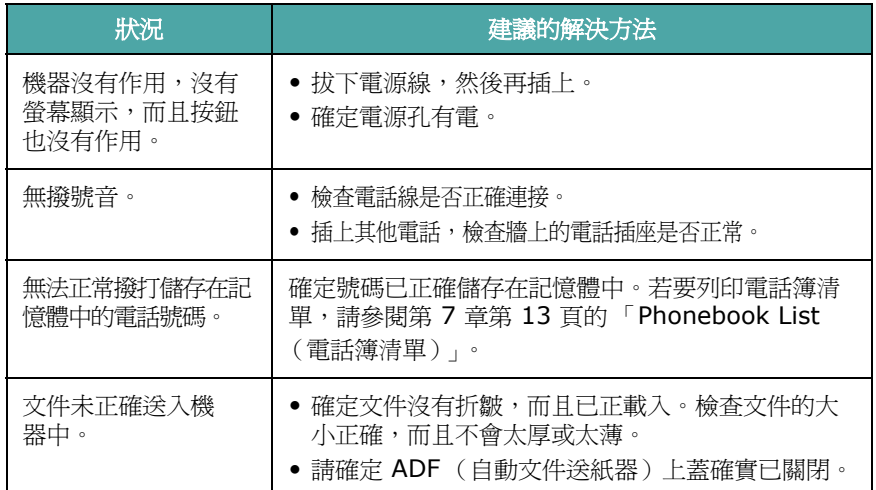

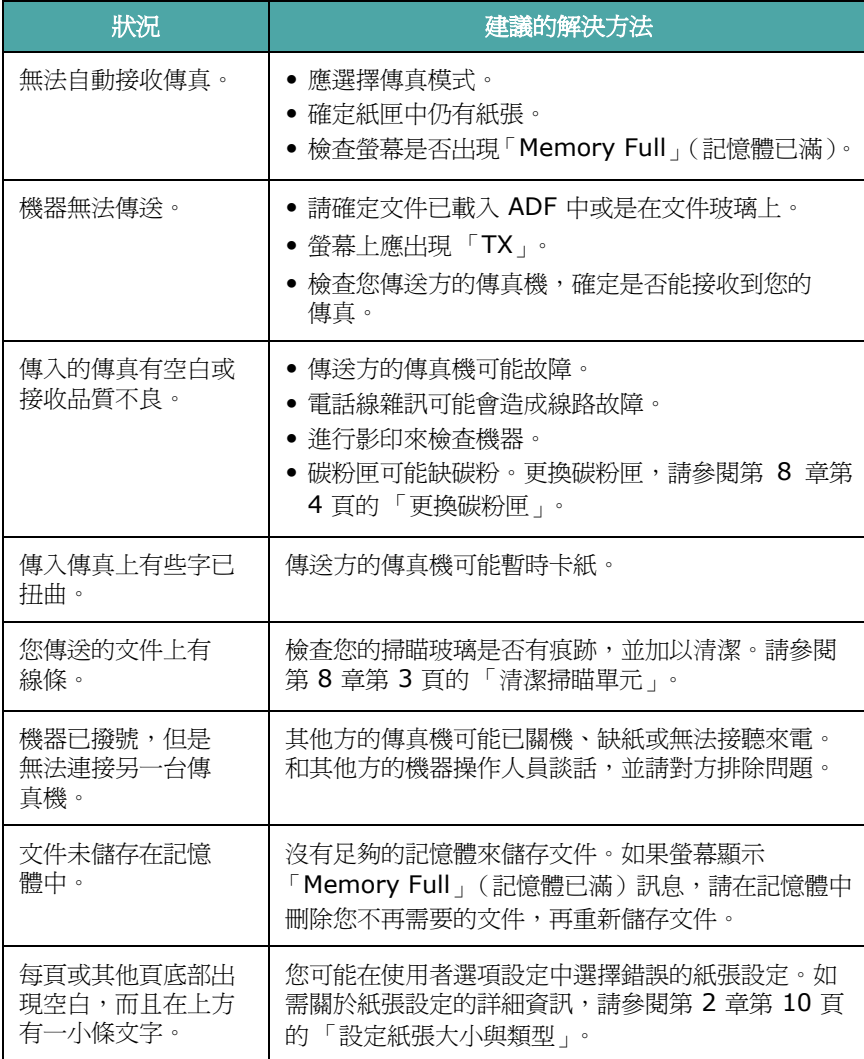

## 一般 **Linux** 問題

<span id="page-65-0"></span>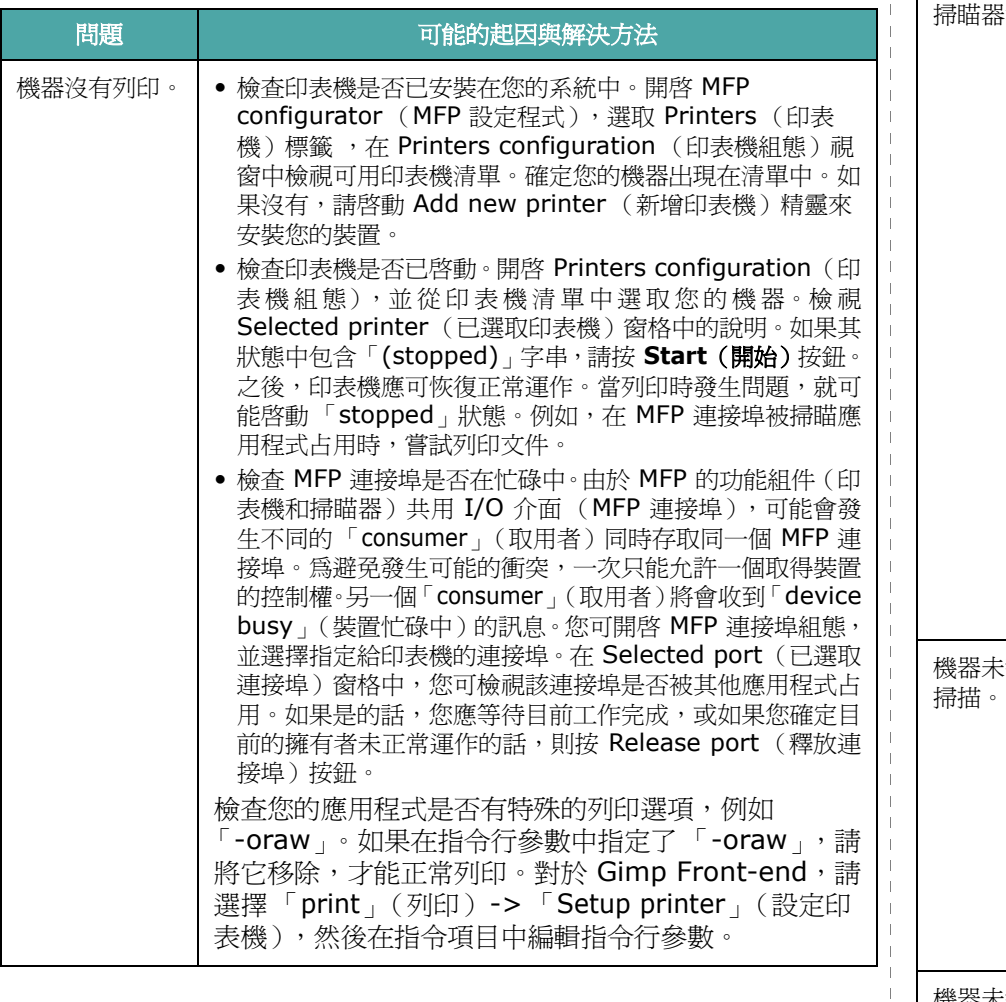

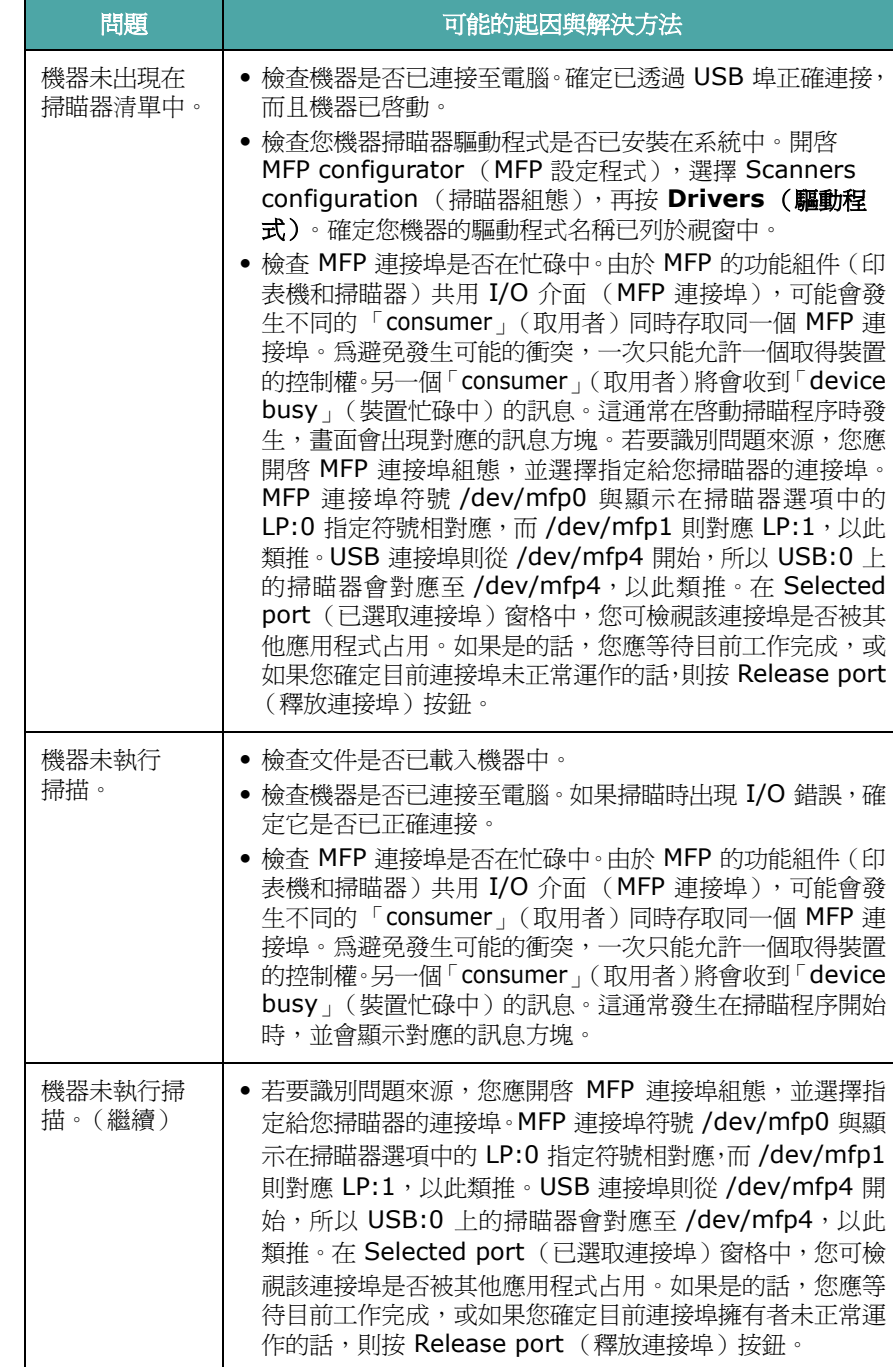

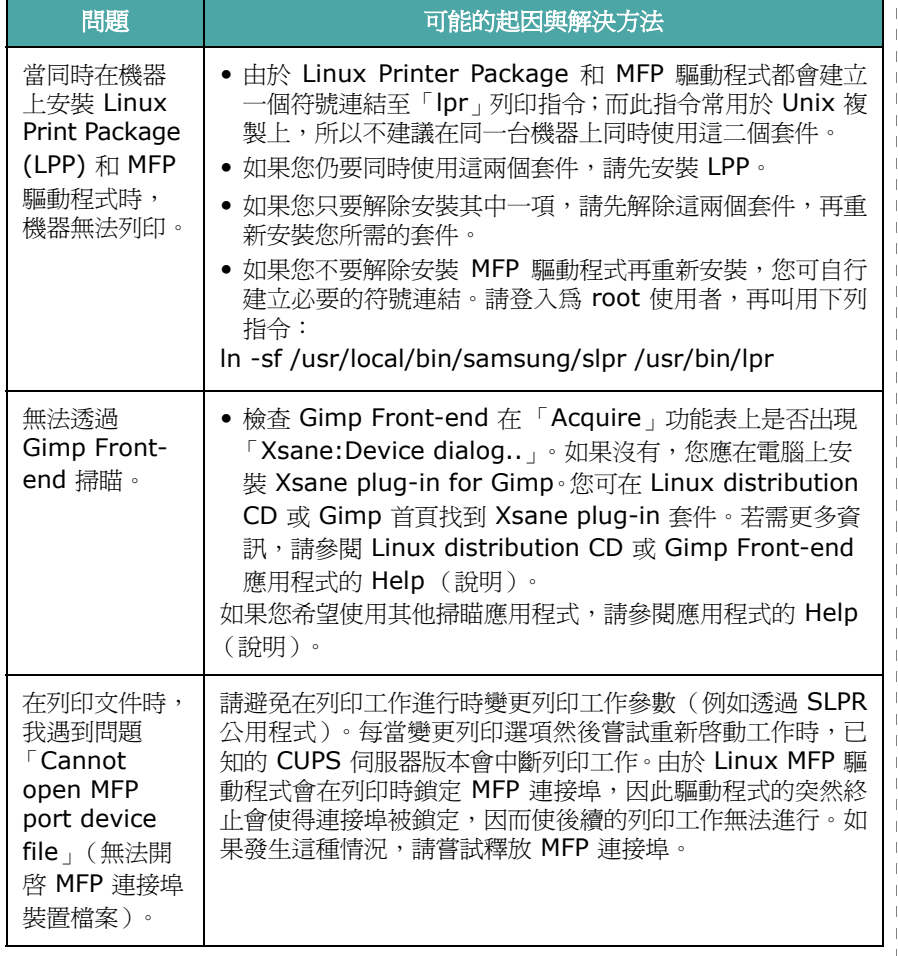

## <span id="page-66-0"></span>一般 **Macintosh** 問題

## **Problems In Printer Setup Utility** (印 表機設定公用程式)中的問題

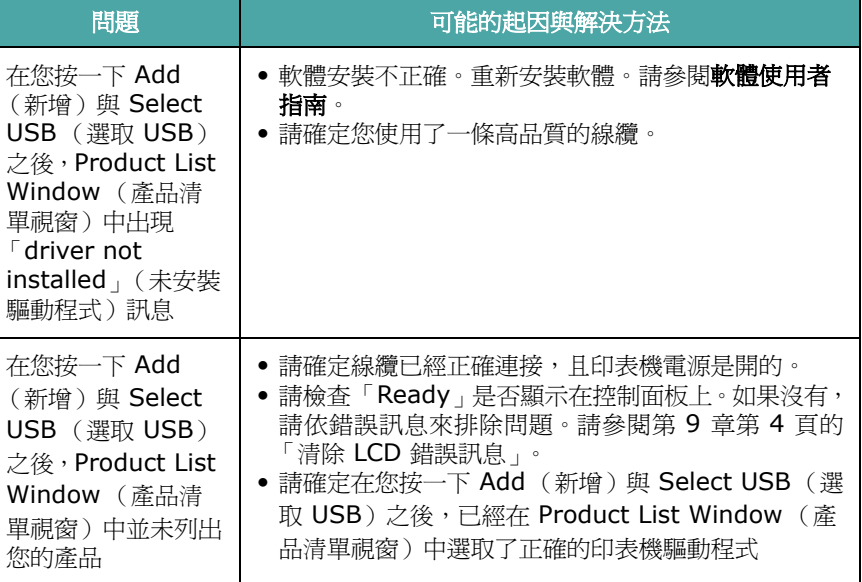

# **10** 規格

此章包含:

- [掃瞄器和影印機規格](#page-68-0)
- [印表機規格](#page-68-1)
- [傳真機規格 \(僅適用於](#page-69-1) **SCX-4521F**)
- [紙張規格](#page-69-2)

## 一般規格

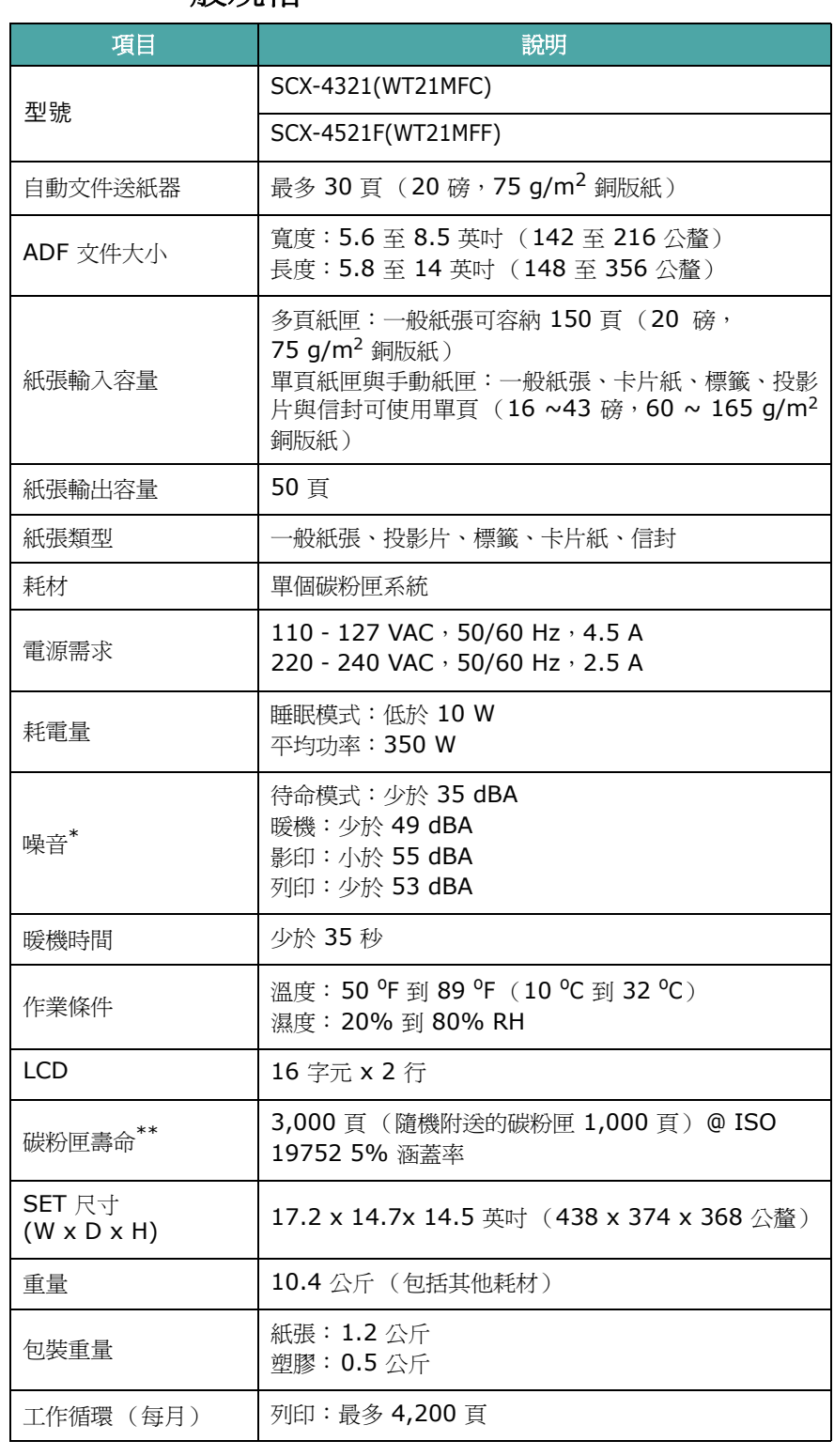

\* 音壓等級,ISO7779

\*\* 作業環境、列印間隔、媒體類型與媒體大小都有可能影響頁數。

## 掃瞄器和影印機規格

<span id="page-68-0"></span>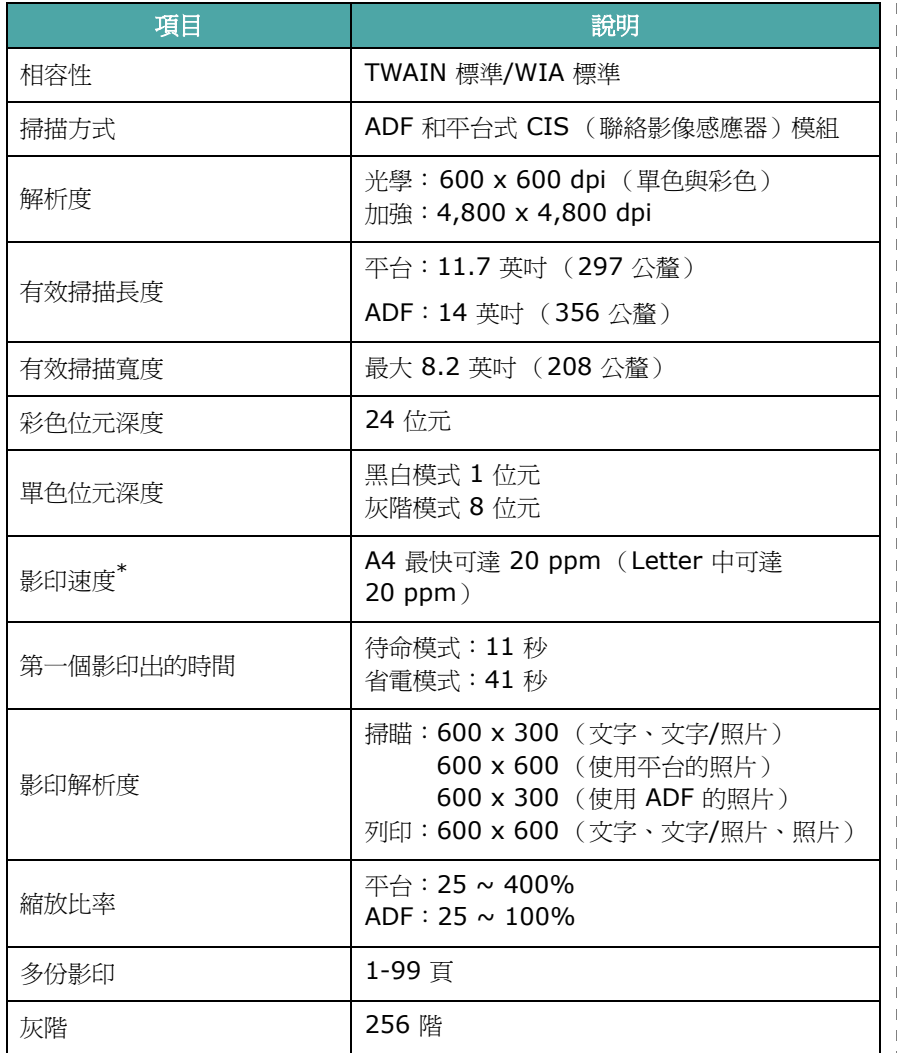

## 印表機規格

<span id="page-68-1"></span>- 1

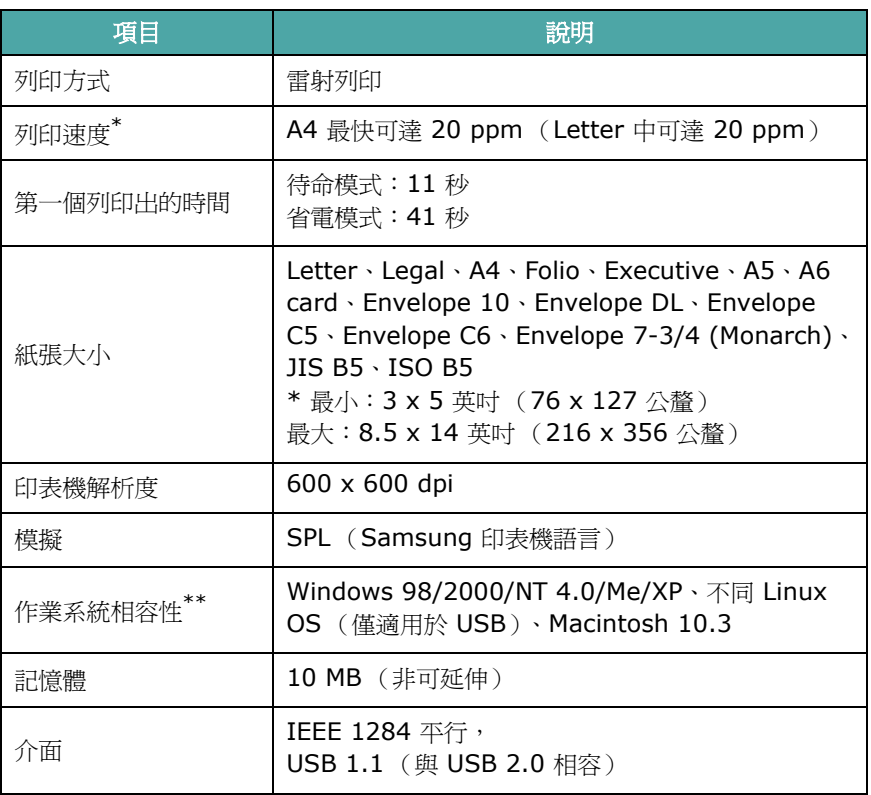

\* 列印速度將會受使用的作業系統、運算效能、應用程式軟體、連接方式、材質類 型、材質大小和工作複雜性的影響。

\*\* 請造訪 [www.samsungprinter.com](http://www.samsungprinter.com) 以下載最新的軟體版本。

\* 影印速度是根據單一文件多重副本。

#### 傳真機規格 (僅適用於 *SCX-4521F*)

<span id="page-69-1"></span>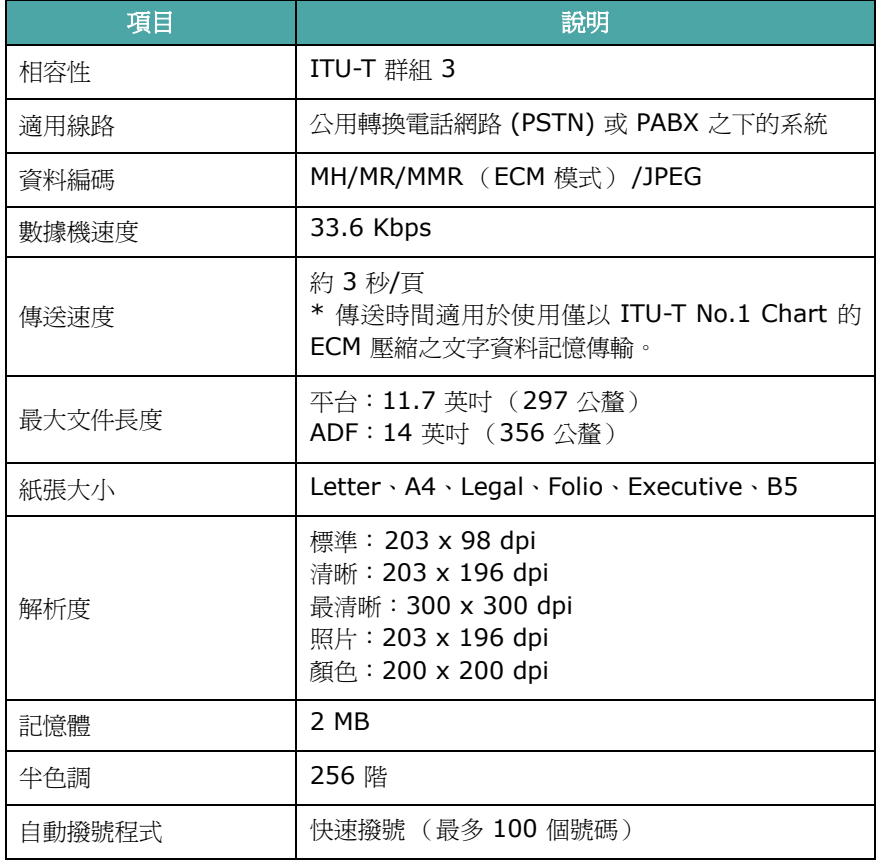

### <span id="page-69-2"></span><span id="page-69-0"></span>紙張規格

#### 總覽

您的機器可接受很多種列印材質,如 cut-sheet 紙 (包括最高至 100% 的回收纖維紙)、信封、標籤、投影片及自訂大小紙張。屬 性,例如重量、成分、顆粒及溼度內含量,都是影響機器效能及輸出 品質的重要因素。不符合使用手冊內所指示規格的紙張,會造成下列 問題:

- 不良列印品質
- 卡紙次數增加
- 提早磨損機器。

注意:

- 有些紙張符合說明書中所有的規定,仍然無法產生令人滿意的列印 結果。這可能是因為不正確的處理、無法接受的溫度及溼度、或其 它 Samsung 無法控制的變數。
- 在您大量購買紙張之前,請先確定紙張符合本使用手冊中的要求。

小心:不符合這些規格的紙張,可能會造成問題,需要維修。這類的 維修將不包含在保固或維修同意中。

#### 支援的紙張大小

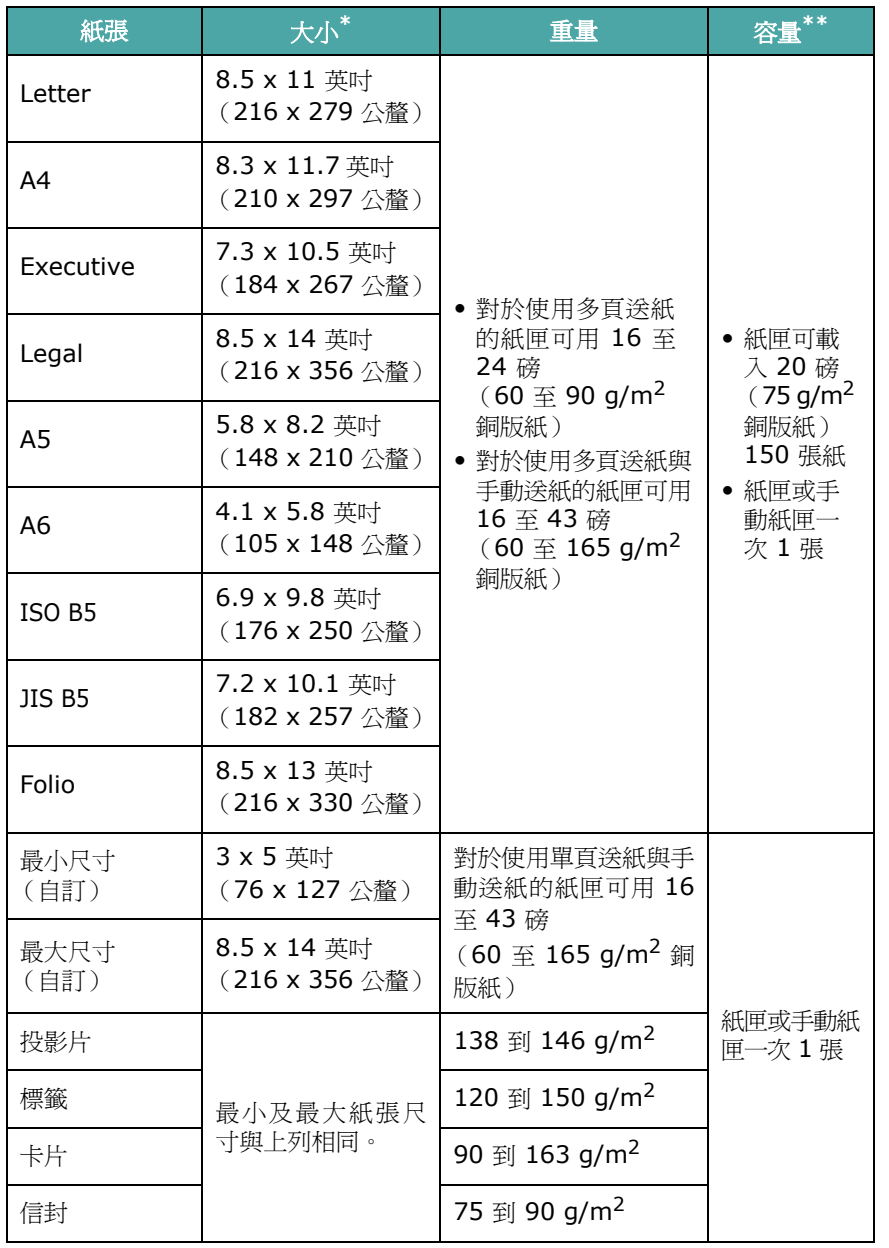

\* 本印表機支援很多種不同的材質大小。請參閱第 3 章第 1 [頁的 「類型、輸入來](#page-23-0) [源和容量」。](#page-23-0)

\*\* 根據材質重量、厚度及環境狀況的不同,容量也有所不同。

#### 注意: 如果您使用的列印材質的長度不足 5 英吋 (127 公釐), 可 能會發生夾紙的情況。為了最佳的效能,請確定您已正確地儲存並處 理紙張。請參閱第 10 章第 5 [頁的 「紙張存放環境」。](#page-71-0)

#### 使用紙張的指南

為了最好的結果,請使用通用的 20 磅 (75 g/m<sup>2</sup> 銅版紙)紙。請 確定紙張的品質良好,並沒有任何切割、刻痕、撕裂、污點、鬆脫粒 子、灰塵、皺摺、鑽孔及捲曲或邊緣折起的現象。

如果您不確定您載入的是哪一種紙張,例如銅版紙或回收紙,請檢查 紙張包裝上的標籤。

下列問題可能會造成列印品質不良、卡紙、甚至損害機器。

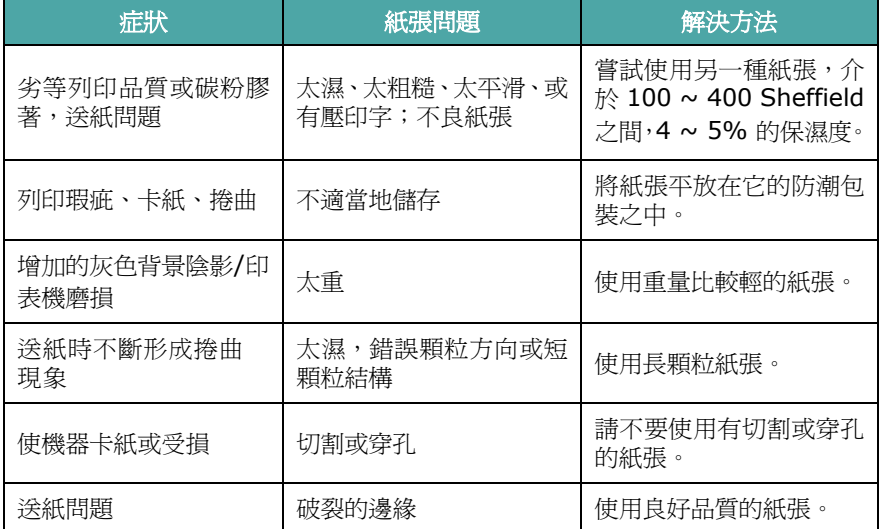

#### 注意:

- 請不要使用以低溫墨水印製的專用信箋紙張,例如使用在某些溫度 記錄類型中的紙張。
- 請不要使用有突出或壓印的專用信箋。
- 此機器使用熱及壓力來將碳粉鎔合至紙張上。請確定使用與這個 鎔合溫度(200 °C 或 392 °F 歷時 0.1 秒)相容的色紙或預先 列印紙。

#### 紙張規格

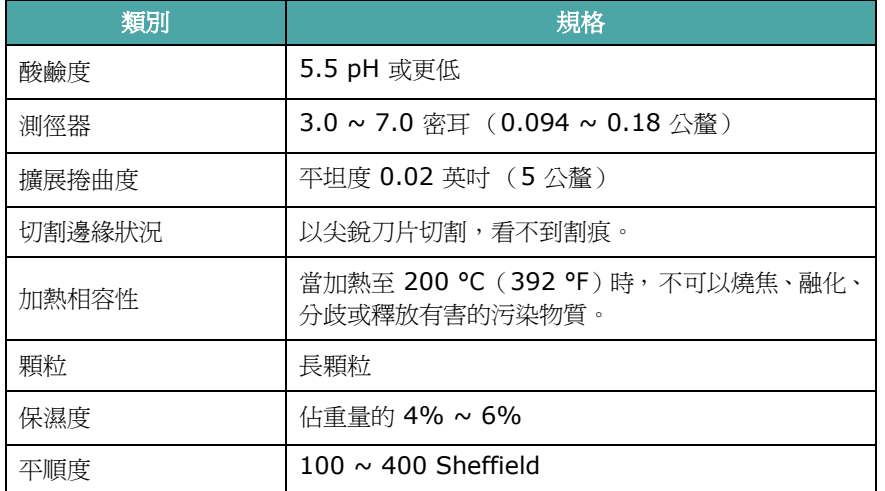

#### 紙張輸出容量

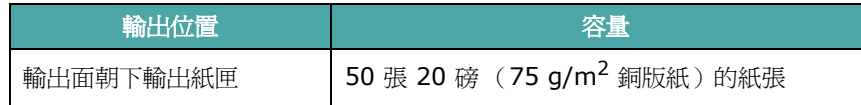

#### <span id="page-71-0"></span>紙張存放環境

紙張儲存環境狀況會直接影響送紙作業。

在理想的情況下,機器和紙張的儲存環境應該保持室溫 (或接近), 且不能太乾燥或潮濕。請記得紙張是吸濕性的;它可以快速地吸收和 失去濕度。

熱度加上濕氣會損壞紙張。熱度會造成紙張上的濕氣蒸發,而冷度會 使濕氣凝結在紙上。暖氣系統和冷氣機將室內大部分的濕氣移除。因 為紙張被打開來使用,它會喪失保濕度,造成條紋和斑點。潮濕的天 氣或水氣降溫器會造成室內濕度上升。因為紙張被打開來使用,它會 吸收任何過多的濕氣,造成過淺列印及列印瑕疵。再者,當紙張失去 或吸收濕度時,它會發生變型現象。這會造成卡紙。

請不要購買過多、短期內(三個月)暫時用不到的紙張。紙張如果存 放太久,歷經過熱或過濕的環境,會造成損害。儲存大量供應紙張時, 良好的計畫會避免發生損壞現象。

未打開包裝的紙張在使用之前,可以保持幾個月的穩定狀況。已經打 開包裝的紙張比較容易因為環境而受到損害,尤其是那些原本包裝在 防潮袋中的紙張。

紙張的儲存環境應該要妥善地維護,才可以確保最佳機器效能。理想 的狀況是 20 ℃ 至 24 ℃ (68 °F 至 75 °F),相對濕度 45% 至 55%。當您評估紙張儲存環境的好壞時,請遵照下列指示:

- 紙張的儲存環境應該保持室溫。
- 空氣不應該太乾燥或太潮濕。
- 最好的儲存方式是,將已經打開但尙未用完的紙張,重新密實地 包回它原本的保濕袋中。如果機器環境的溫濕度變化很大,在白 天作業時,只把需要用到的紙張份量從包裝中拿出,來預防不預 期的濕度改變。

#### 信封

信封的結構很重要。信封的摺疊線變化多端,不但因製造商的不同會 有所不同,連同一廠商製造的同一盒信封內,都會有不同的情況。是 否能成功地列印信封取決於信封的品質。當您選擇信封時,請考慮下 列條件:

- 重量:信封紙張的重量不應該超過 20 磅 (75 g/m<sup>2</sup> 銅版紙), 不 然可能會發生卡紙。
- 結構:在列印前,信封應該被平放,只能有少於 0.25 英吋(6 公 釐)的捲曲,且不應該內含空氣。
- 狀況:信封不應該有皺褶、裂縫、或其他損壞。
- 溫度:您應該使用與機器熱度和壓力相容的信封。
- 大小:您應該只使用下列尺寸範圍的信封。

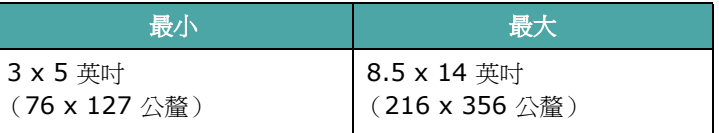

#### 注意:

- 每次僅載入一張紙來列印信封。
- 當使用紙張材質長度短於 5.5 英吋( 140 公釐 ) 時,可能會產生 卡紙現象。這可能是因為紙張受到環境狀況的影響。為了最佳的效 能,請確定您已正確地儲存並處理紙張。請參閱第 10 [章第](#page-71-0) 5 頁的 [「紙張存放環境」。](#page-71-0)
#### 具有雙邊縫的信封

雙邊縫信封的結構,是在信封的兩邊都有垂直縫口,而不是對角線型。 這種類型的信封比較容易起皺褶。請確定將縫口完全延伸至信封的角 落邊,如下圖所示。

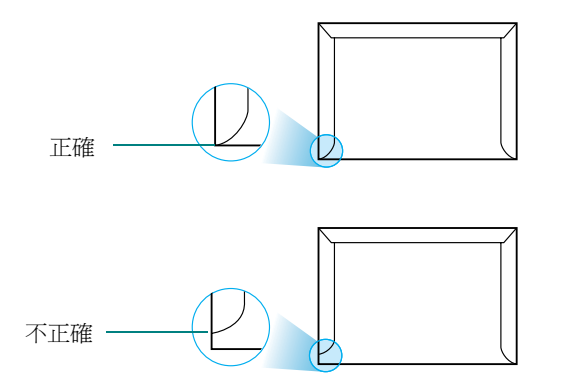

#### 具有黏貼條或翻口的信封

具有撕開型黏貼條或有一個以上翻口 (用來摺疊封住信封)的信封, 它的黏貼物質一定要與機器的熱度及壓力相容。多餘的黏貼條或翻口 可能會造成皺褶、摺痕、或卡紙,並且可能會損害加熱器。

#### 信封邊緣留白

下面列出典型商業用 10 號或 DL 信封的列印地址邊緣留白。

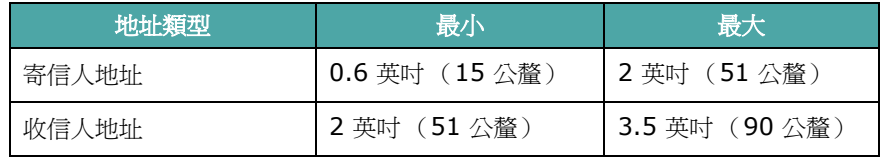

#### 注意:

- 爲了最佳的列印品質,地址列印位置與信封邊緣的距離不要小於 0.6 英吋 (15 公釐)。
- 請避免在信封的摺疊裂縫區域列印。

#### 信封儲存

適當地儲存信封會幫助維持良好的列印品質。信封應該平放儲存。如 果信封內有空氣,造成氣泡,則信封在列印時會起皺褶。

## 標籤

#### 小心:

- 為了避免損害機器,請只使用雷射印表機所建議的標籤。
- 為避免嚴重卡紙,在列印標籤時,每次請只載入一張紙。
- 絕不要在一同張標籤頁上列印兩次以上,絕對不要只印部分的標 籤頁。

當您選擇標籤時,請考慮下列條件:

- 黏貼物質:黏貼物質在機器的加熱溫度 180 °C (356 °F) 下應能 保持穩定。
- 配置:只使用在標籤之間沒有黏貼物質暴露出來的標籤。標籤可能 會脫落,造成嚴重卡紙。
- 捲曲度:在列印前,標籤應該平整,任何方向只能有少於 0.5 英吋 (13 公釐)的捲曲。
- 狀況:請不要使用有皺褶、氣泡、或其他標籤脫離現象的標籤。

#### 投影片

此機器使用的投影片必須能承受機器的加熱溫度 180 °C (356 °F)。

小心:為了避免損害機器,請只使用雷射印表機所建議的投影片。

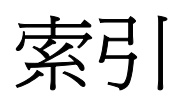

## **Numerics**

2/4 頁 , 特殊影印 [4.5](#page-30-0)

## **A**

ADF 橡膠墊 , 更換 [8.6](#page-53-0) ADF (自動文件送紙器, Automatic Document Feeder), 載入 [4.2](#page-27-0), [7.3](#page-36-0)

## **D**

DRPD (區別鈴聲模式檢測) [7.7](#page-40-0)

## **L**

Linux 常見問題 [9.12](#page-65-0)

## **M**

Macintosh 常見問題 [9.13](#page-66-0)

## **N**

n 頁 (單張紙列印多頁) 影印 [4.5](#page-30-0)

## **S**

Secure Receiving (安全接收)模式 [7.13](#page-46-0)

## **U**

USB 連接 [2.6](#page-16-0) 模式 , 變更 [9.8](#page-61-0)

### 四畫

元件 [1.2](#page-9-0) 分機 , 連接 [2.5](#page-15-0) 文件 卡紙 , 清除 [9.1](#page-54-0) 準備 [4.1](#page-26-0) 載入 ADF [4.2](#page-27-0), [7.3](#page-36-0) 文件玻璃 [4.2](#page-27-1), [7.3](#page-36-1) 文件玻璃 清潔 [8.3](#page-50-0) 載入 [7.3](#page-36-1) 日期和時間 , 設定 [2.10](#page-20-0)

## 五畫

卡紙 , 清除 [9.2](#page-55-0) 文件 [9.1](#page-54-0) 紙張 [9.2](#page-55-0) 平行 , 連接 [2.6](#page-16-1)

## 六畫

列印 文件 [5.1](#page-32-0) 電話簿清單 [7.10](#page-43-0) 列印品質問題,解決 [9.8](#page-61-1) 列印:報告 [7.13](#page-46-1) 多址傳送傳真 [7.10](#page-43-1) 字元 , 輸入 [2.9](#page-19-0) 安裝 碳粉匣 [2.2](#page-12-0) 自動重撥 [7.5](#page-38-0) 自動符合頁面 , 特殊影印 [4.4](#page-29-0) 自動撥號 快速 [7.8](#page-41-0) 群組 [7.8](#page-41-1)

## 七畫

快速撥號 撥號 [7.8](#page-41-2)

儲存 [7.8](#page-41-3) 更換 ADF 橡膠墊 [8.6](#page-53-0) 碳粉匣 [8.4](#page-51-0) 系統需求 Windows [2.7](#page-17-0)

## 八畫

取消 列印 [5.1](#page-32-1) 排定傳真 [7.12](#page-45-0) 傳真 [7.5](#page-38-1) 影印 [4.2](#page-27-2) 定序 , 特殊影印 [4.4](#page-29-1) 延遲傳真 [7.11](#page-44-0)

## 九畫

省電模式 , 使用 [2.11](#page-21-0) 省碳模式 , 使用 [2.11](#page-21-1) 重撥 手動 [7.5](#page-38-2) 自動 [7.5](#page-38-0) 音量 , 調整 按鍵 [2.11](#page-21-2) 提示 [2.11](#page-21-3) 揚聲器 [2.11](#page-21-4) 鈴聲 [2.11](#page-21-5)

## 十畫

海報 影印 [4.5](#page-30-1) 紙張大小,設定紙匣 [2.10](#page-20-1) 紙張指南 [3.2](#page-24-0) 紙張載入 手動紙匣 [3.3](#page-25-0) 紙匣 [2.3](#page-13-0) 紙張載入容量 [3.1](#page-23-0) 紙張類型,設定 紙匣 [2.10](#page-20-2)

耗材 [8.5](#page-52-0) 記憶體 , 清除 [8.1](#page-48-0)

十一畫 問題 , 解決 列印 [9.7](#page-60-0) 列印品質 [9.8](#page-61-1) 送紙 [9.6](#page-59-0) 掃描 [9.11](#page-64-0) 傳真 [9.11](#page-64-1) 影印 [9.10](#page-63-0) 錯誤訊息 [9.4](#page-57-0) 問題 , 解決 Linux [9.12](#page-65-0) 控制面板 [1.3](#page-10-0) 接收傳真 在 DRPD 模式 [7.7](#page-40-0) 在 Secure Receiving (安全接收)模 式 [7.13](#page-46-2) 在 Tel (電話)模式 [7.6](#page-39-0) 在記憶體 [7.7](#page-40-1) 接收傳真在 Ans/Fax(答錄/傳真)模式 [7.6](#page-39-1) 接收傳真在 Fax (傳真)模式 [7.6](#page-39-2) 接收模式 , 設定 [7.2](#page-35-0) 掃描 控制面板 [6.1](#page-33-0) 清除:LSU [8.3](#page-50-1) 清除: 內部 [8.2](#page-49-0) 清除:外部 [8.2](#page-49-1) 清除:掃瞄單元 [8.3](#page-50-0) 清除:滾輪 [8.5](#page-52-1) 符合頁面 影印 [4.4](#page-29-0) 規格  $-$ 般 [10.1](#page-67-0) 印表機 [10.2](#page-68-0) 紙張 [10.3](#page-69-0) 掃瞄器和影印機 [10.2](#page-68-1) 傳真 [10.3](#page-69-1) 通知碳粉 [8.4](#page-51-1) 連接 AC 電源 [2.6](#page-16-2) 分機 [2.5](#page-15-0) 平行 [2.6](#page-16-3) 電話線 [2.4](#page-14-0) 連線 USB [2.6](#page-16-4)

十二畫 報告 , 列印 [7.13](#page-46-1) 十三畫 傳真 手動 [7.5](#page-38-3) 自動 [7.4](#page-37-0) 傳真系統,設定 基本設定 [7.1](#page-34-0) 進階設定 [7.14](#page-47-0) 搜尋電話簿 [7.9](#page-42-0) 新增文件 [7.12](#page-45-1) 群組撥號 撥號 [7.9](#page-42-1) 編輯 [7.9](#page-42-2) 群組撥號:設定 [7.8](#page-41-4) 解析度 傳真 [7.4](#page-37-1) 載入紙張 手動紙匣 [3.3](#page-25-0) 載入紙張。紙匣 [2.3](#page-13-0) 電話線路 , 連接 [2.4](#page-14-0)

## 十四畫

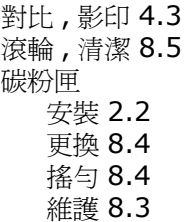

## 十五畫

影印 定序 [4.4](#page-29-1) 頁數 [4.3](#page-28-1) 原稿類型 [4.3](#page-28-2) 特殊功能 [4.4](#page-29-2) 從 ADF [4.2](#page-27-3) 從文件玻璃 [4.2](#page-27-4) 逾時 , 設定 [4.6](#page-31-0) 預設設定 , 變更 [4.6](#page-31-1) 對比 [4.3](#page-28-0) 複製 , 特殊影印 [4.4](#page-29-3)

## 十六畫

機器 ID, 設定 [2.9](#page-19-1) 錯誤訊息 [9.4](#page-57-1)

### 十七畫

優先傳真 [7.11](#page-44-1) 縮小 / 放大

影印 [4.3](#page-28-3) 縮放比率 , 影印 [4.3](#page-28-3) 聲音 , 設定 [2.11](#page-21-6)

## 二十三畫 顯示語言 , 變更 [2.8](#page-18-0)

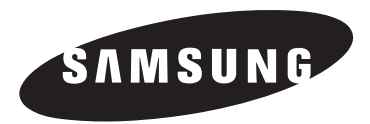

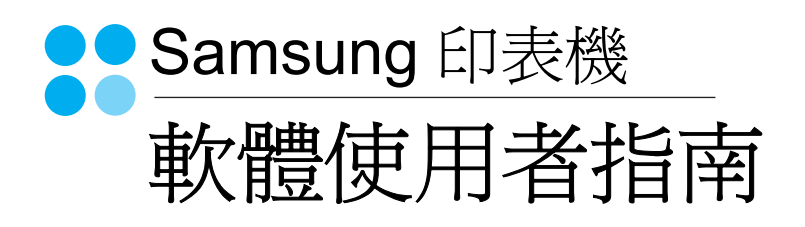

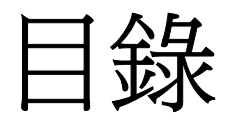

# 第1章: 在 WINDOWS 中安裝印表機軟體

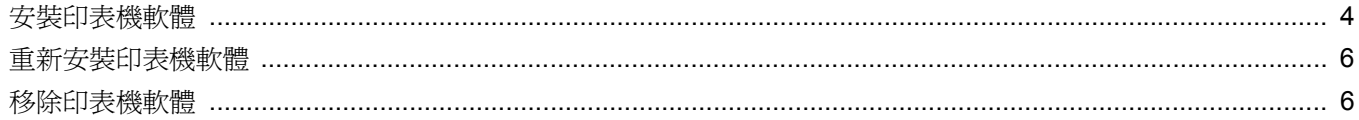

# 第2章: 基本列印

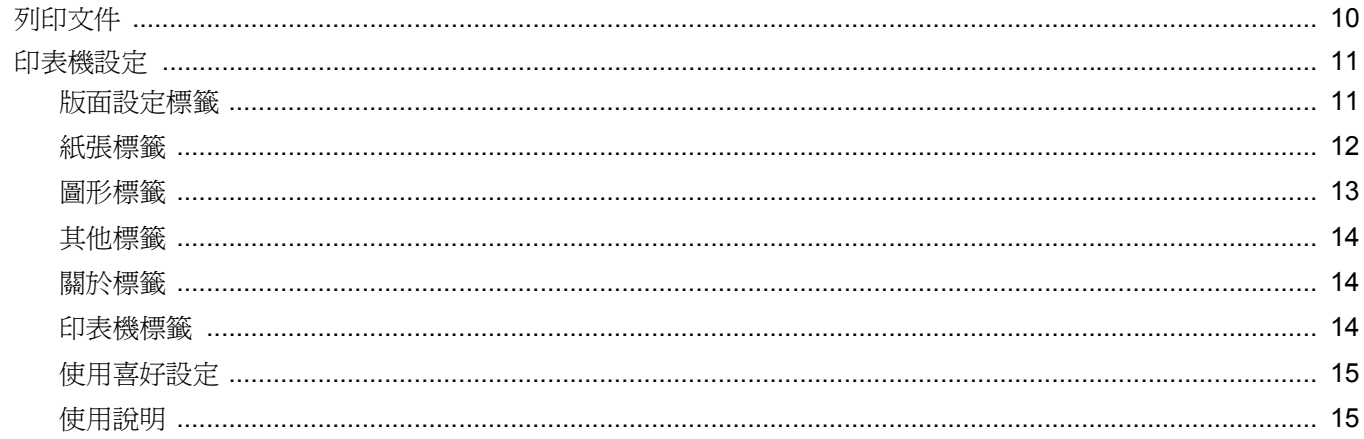

# 第3章: 進階列印

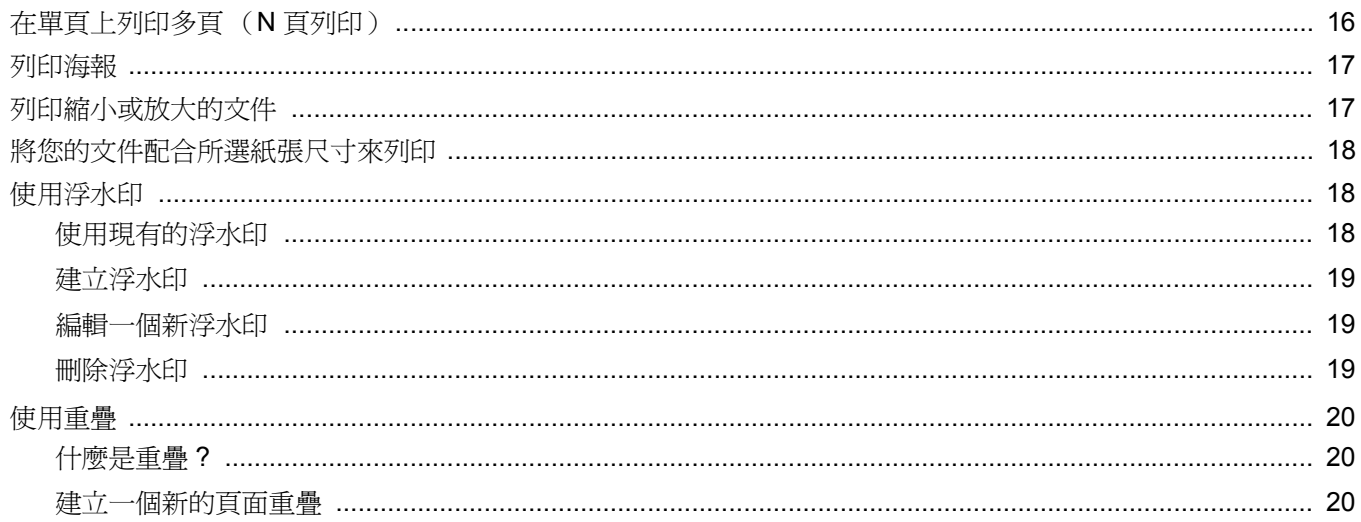

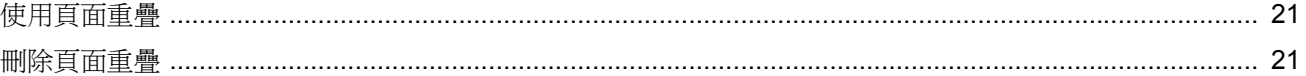

# 第4章: 在本機共用印表機

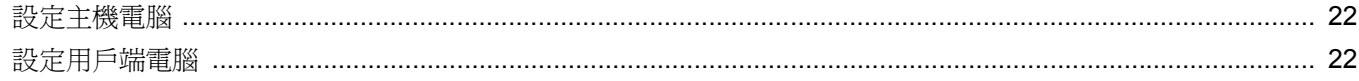

# 第5章: 使用印表機設定公用程式

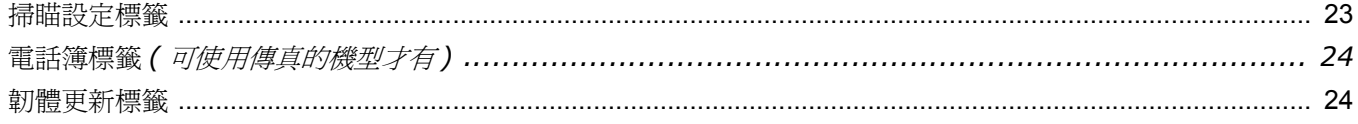

# 第6章: 掃瞄

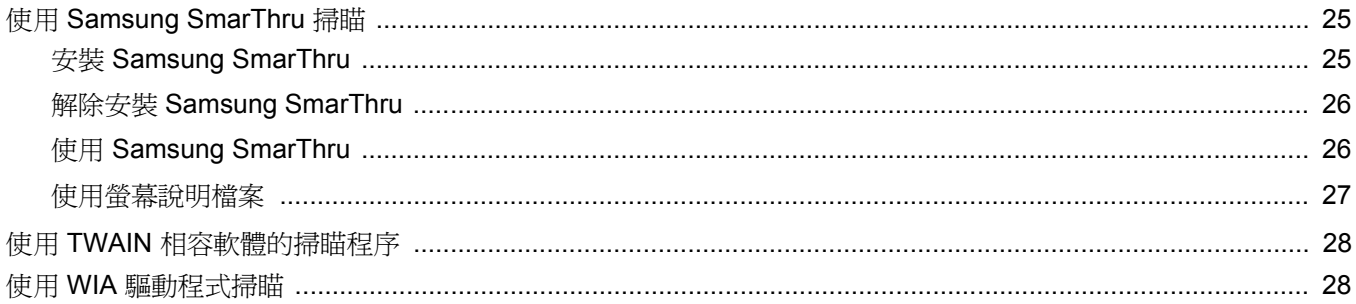

# 第7章: 在 LINUX 系統中使用您的印表機

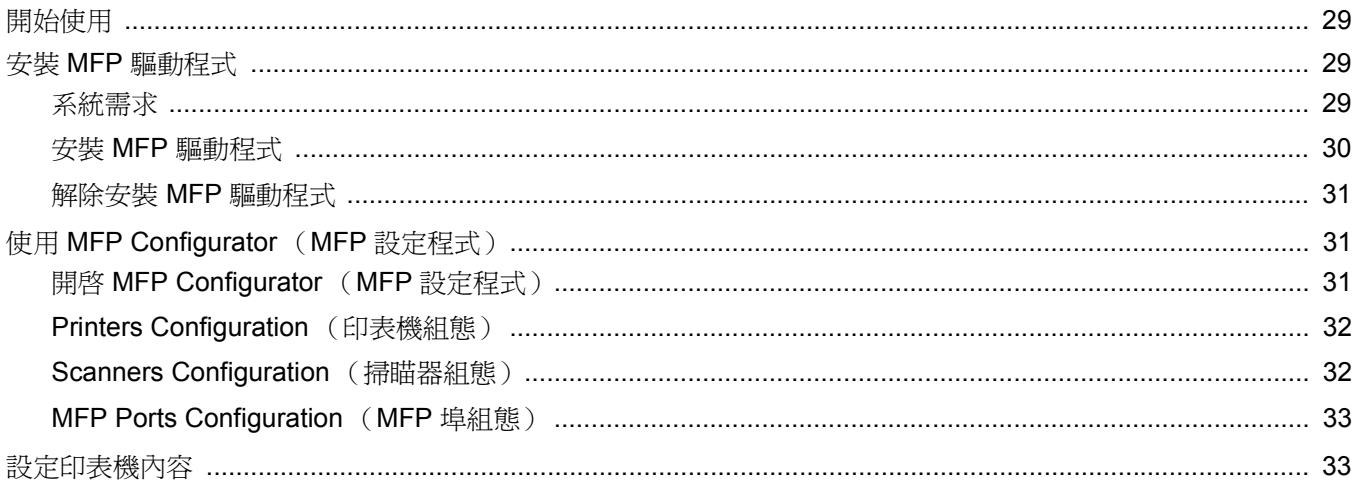

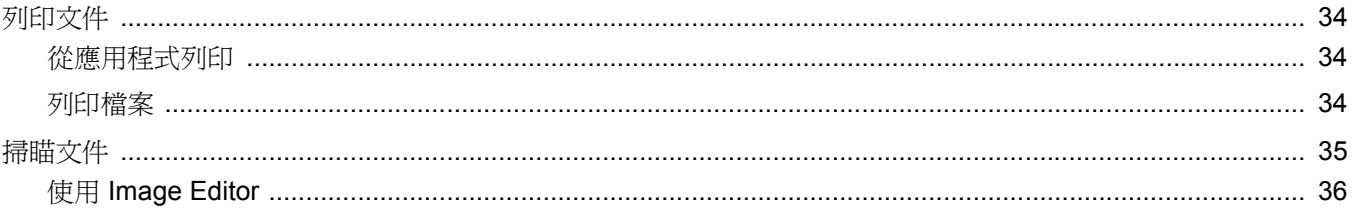

# 第8章: 在 MACINTOSH 系統中使用印表機

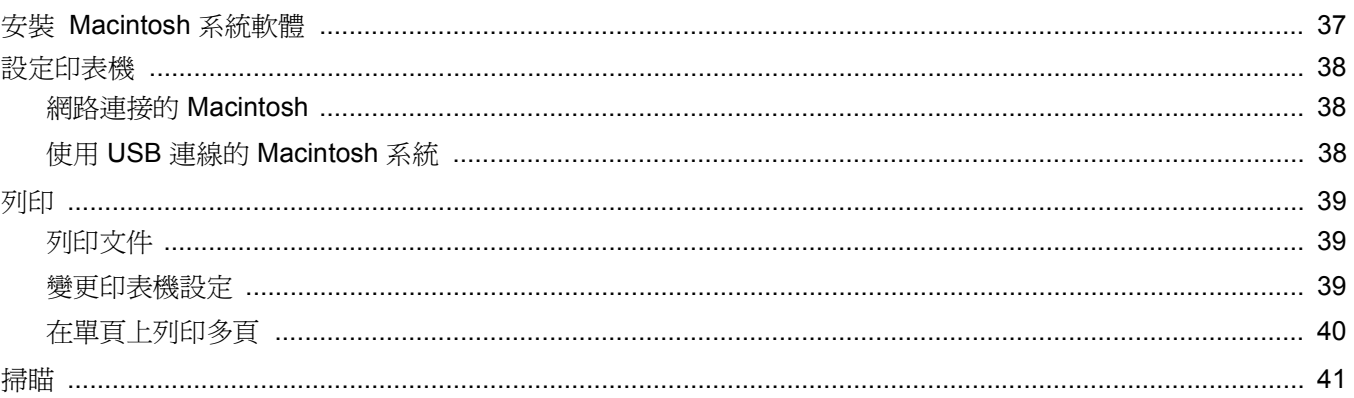

# **1** <sup>在</sup> **Windows** 中安裝印表機軟體

<span id="page-79-0"></span>此章包含:

- [安裝印表機軟體](#page-79-1)
- [重新安裝印表機軟體](#page-81-0)
- [移除印表機軟體](#page-81-1)

# <span id="page-79-1"></span>安裝印表機軟體

開始安裝前,請先關閉 PC 上所有的應用程式。

注意:如果在安裝程序期間出現「新增硬體精靈」窗口,請按一下對 話方塊右上角的 X 以關閉視窗,或按一下取消。

**1** 將隨附光碟插入您的 CD-ROM 光碟機。 光碟會自動執行,並出現安裝視窗。 如果未出現安裝視窗,請依序按一下**開始和執行**。鍵入 **X:\Setup.exe**,以代表您磁碟機的字母取代 「**X**」,然後按一下 確定。

注意:如果您的印表機並未與電腦連接,則會出現下列視窗。

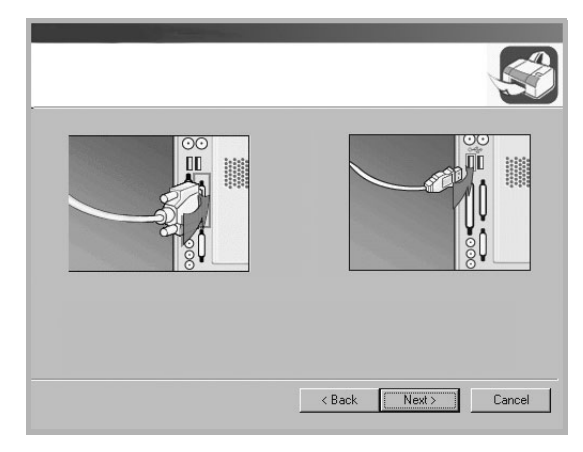

- 連接印表機後,按一下 **Next** (下一步)。
- 如果您目前不想要連接印表機,請按一下 **Next** (下一步),在後續 畫面上按否。然後就會開始安裝,而安裝完成後不會列印測試頁。
- 本「使用者指南」出現的安裝視窗會因為使用的印表機和介面而有 所不同。

#### **2** 選擇安裝類型。

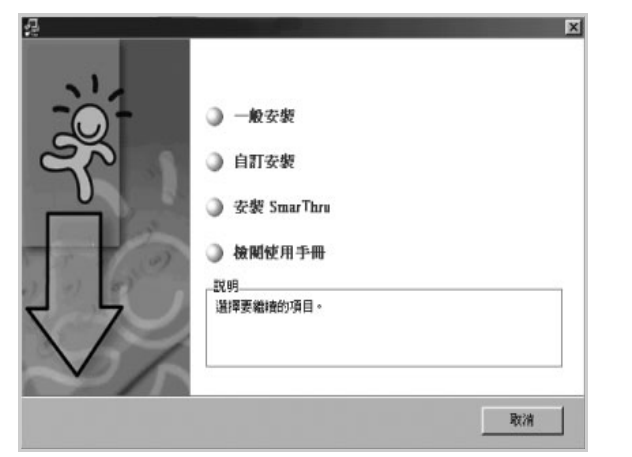

- 一般安裝: 安裝最常用於您印表機的軟體。建議大部分使用者 使用。
- 自訂安裝: 可以讓您選擇軟體語言與您要安裝的個別元件。選 擇語言與元件之後,請按一下**下一步**。
- 安裝 **SmarThru**:安裝 SmarThru 程式[。請參閱第](#page-97-3) 25 頁的「使 用 [Samsung SmarThru](#page-97-3) 掃瞄」。
- 檢儘洏峇漭 **<sup>U</sup>**:可以讓您檢視使用者指南。若您的電腦沒有 Adobe Acrobat,請按一下此選項,它將自動為您安裝 Adobe Acrobat Reader。

3 安裝完成之後,螢幕上將出現要求您列印測試頁的視窗。如果您 選擇列印測試頁,請勾選核取方塊,然後按一下下一步。 否則,您只要按一下**下一步**並跳至步驟 [5](#page-80-0) 即可。

注意:如果您的印表機尚未連接至電腦,將不會出現要求您列印測試 頁的視窗。

- **4** 若測試頁列印正確,請按一下是。
- 如果列印不正確,請按否重新列印。
- <span id="page-80-0"></span>5 如果您想要註冊成為 Samsung 印表機的使用者, 以便收到有關 Samsung 的資訊,請勾選這個核取方塊,然後按一下完成。您將 會連接至 Samsung 網站。

否則只要按一下完成即可。

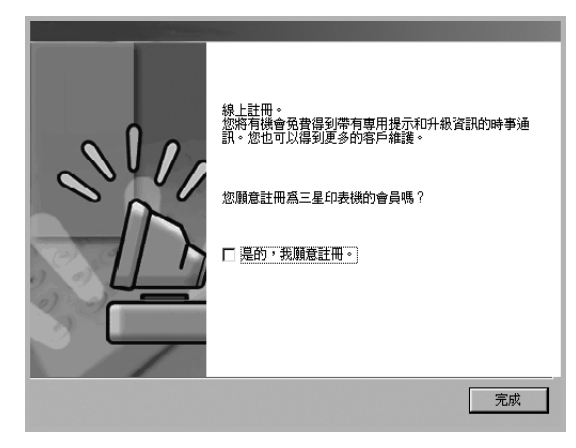

注意:如果您的印表機驅動程式不能正常運作,請重新安裝印表機驅 動程式。請參閱第 6 [頁的 「重新安裝印表機軟體」。](#page-81-0)

# <span id="page-81-0"></span>重新安裝印表機軟體

如果安裝失敗,您可以重新安裝軟體。

- **1** 啓動 Windows。
- **2** 從開始功能表選取程式集或所有程式 → 您的印表機驅動程式名稱 → 維修。

或將光碟放入光碟機中。

**3** 選取修復。

您會看見一份元件清單,您可以個別重新安裝任何項目。

注意:如果您的印表機尚未與電腦連接,則會出現下列視窗。

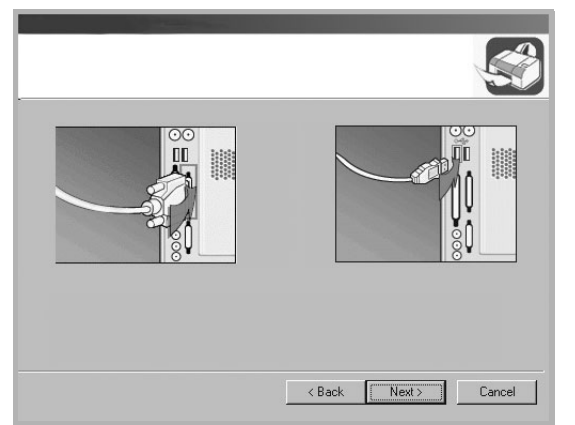

- 連接印表機後,按一下 **Next** (下一步)。
- 如果您目前不想要連接印表機,請按一下 **Next** (下一步),然後 在後續畫面上按否。然後就會開始安裝,而安裝完成後不會列印 測試頁。
- <sup>本</sup> 「使用者指南」出現的安裝視窗會因為使用的印表機和介面而 有所不同。
- **4** 選擇您想要重新安裝的元件,然後按一下下一步。 若您選取印表機,則會出現視窗要求您列印測試頁。請進行下列 步驟:
	- a. 若要列印測試頁,請選取核取方塊,再按一下**下一步**。
	- b. 若測試頁列印正確,請按一下是。 若列印不正確,請按一下**否**重新列印。
- 5 重新安裝完成後, 按一下完成。

# <span id="page-81-1"></span>移除印表機軟體

- 1 **啓動 Windows**。
- **2** 從開始功能表選取程式集或所有程式 → 您的印表機驅動程式名稱 → 維修。 或將光碟放入光碟機中。
- **3** 選取移除。
	- 您看會到一份元件清單,您可以個別移除清單中的任何項目。
- **4** 選擇您要移除的元件,然後按一下下一步。
- **5** 當電腦要求您確定選取元件時,按一下是。 選取的驅動程式及其所有元件都會從電腦移除。
- **6** 軟體移除後,按一下完成。

# **2** 基本列印

<span id="page-82-0"></span>本章說明 Windows 中的列印選項及一般列印工作。

此章包含:

- [列印文件](#page-82-1)
- [印表機設定](#page-83-0)
	- [版面設定標籤](#page-83-1)
	- [紙張標籤](#page-84-0)
	- [圖形標籤](#page-85-0)
	- [其他標籤](#page-86-0)
	- [關於標籤](#page-86-1)
	- [印表機標籤](#page-86-2)
	- [使用喜好設定](#page-87-0)
	- [使用說明](#page-87-1)

# <span id="page-82-2"></span><span id="page-82-1"></span>列印文件

#### 注意:

- 出現於使用指南的印表機驅動程式內容視窗可能會因為使用中的 印表機而有不同。然而,印表機屬性視窗的特性都是類似的。
- 檢查與您印表機相容的作業系統。請參考印表機使用指南中「印表 機規格」一節的 「 作業系統相容性」段落。
- 如果您需要知道印表機正確的名稱,您可以檢查隨附的光碟。

下列程序描述從不同 Windows 應用程式列印的一般步驟。事實上的 文件列印步驟可能會有所不同,取決於您所使用的應用程式。請參閱 軟體應用程式的使用指南,來獲得正確的列印步驟。

- **1** 開啟您想要列印的文件。
- **2** 選擇列印 (從檔案功能表中)。顯示列印視窗。視您的應用程式 而定,其外觀可能會略有不同。

在列印視窗中選取基本列印設定。這些設定包括了列印數量及列 印範圍。

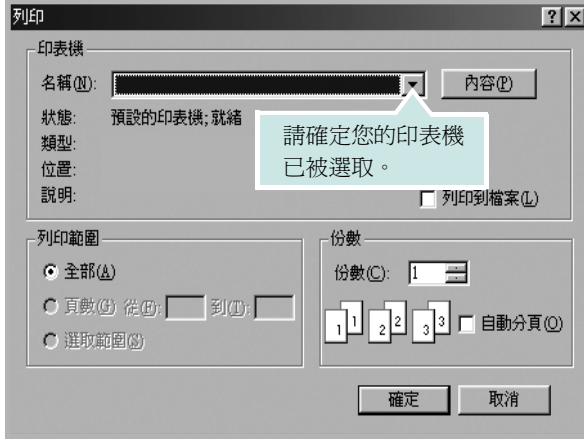

- **3** 從名稱下拉式清單中選取您的印表機驅動程式。
- **4** 要運用您的印表機所提供的功能,按一下應用程式「列印」視窗 中的內容或喜好設定。有關詳細資訊,請參閱第11頁的「印表 [機設定」。](#page-83-0)

若您在列印視窗中看到設定、印表機或選項,則按這些按鈕。 按一下下個畫面中的內容。

- **5** 按一下確定關閉印表機內容視窗。
- **6** 在列印視窗中按一下確定或列印,開始列印。

# <span id="page-83-0"></span>印表機設定

您可以使用印表機設定內容視窗,讓您存取您在使用機器時所需的全 部印表機選項。當印表機內容顯示時,您可以依據列印需要預覽及改 變設定。

印表機的內容視窗可能視您的作業系統而有不同。此軟體使用指南會 顯示 Windows 98 的內容視窗。

出現於使用指南的印表機驅動程式內容視窗可能會根據使用中的印 表機而有不同。

您可以透過印表機資料夾存取印表機內容,您可檢視更多 Windows 內建的標籤 (請參考您的 Windows 使用指南)與印表機標籤 (請參 閱第 14 [頁的 「印表機標籤」\)](#page-86-2)。

#### 注意:

- 大部分的 Windows 應用程式會將您在印表機驅動程式中指定的設 定值覆蓋。先改變軟體應用程式中可用的設定項目,然後使用印表 機驅動程式改變剩下的設定。
- 您改變的設定,只有當您在使用目前的程式時,才會發揮作用。若 要永久改變這些設定,請在「印表機」資料夾中改變。
- 下列程序是專為 Windows XP 所編寫。至於其他的 Windows 作業 系統,請參考對應的 Windows 使用指南或線上說明。
	- 1. 按一下 Windows 的開始按鈕。
	- 2. 選取印表機與傳真。
	- 3. 選取您的印表機驅動程式圖示。
	- 4. 在印表機驅動程式圖示中按滑鼠右鍵,然後選取列印喜好設定。
	- 5. 在每一個標籤上變更設定,然後按確定。

## <span id="page-83-1"></span>版面設定標籤

此佈局設定標籤提供您一些選項,讓您可以調整您想要文件如何出現 在列印頁上。此佈局選項包括單面列印多頁與海報。請參閱第 [10](#page-82-1) 頁 [的 「列印文件」](#page-82-1)以取得更多關於存取印表機設定內容的資訊。

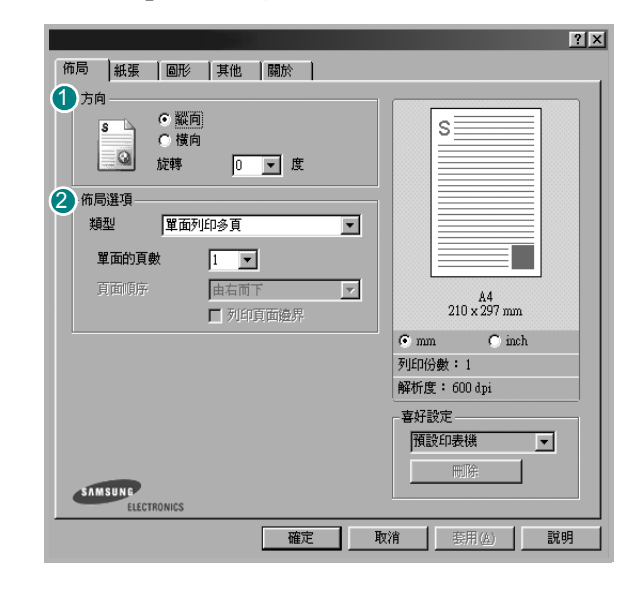

#### 10 方向

方向讓您選擇頁面上資訊列印的方向。

- 縱向會橫跨紙張的寬度列印,信件格式。
- 横向會橫跨紙張的長度列印, 試算表格式。
- 旋轉讓您以選擇的度數旋轉頁面。

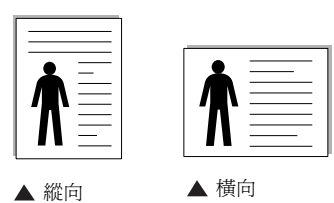

#### 2 佈局選項

佈局選項允許您選擇進階的列印選項。您可以選擇單面列印多頁與 海報。

- 有關詳細資訊,請參閱第 16 [頁的「在單頁上列印多頁\(](#page-88-2)N 頁列印)」。
- 更多詳細資訊,請參閱第 17 [頁的 「列印海報」](#page-89-2)。

## <span id="page-84-0"></span>紙張標籤

當您存取印表機設定內容時,使用下列選項來設定基本紙張處理規 格。請參閱第 10 [頁的 「列印文件」](#page-82-1)以取得更多關於存取印表機設定 內容的資訊。

按一下**紙張**,來存取各種不同的紙張屬性。

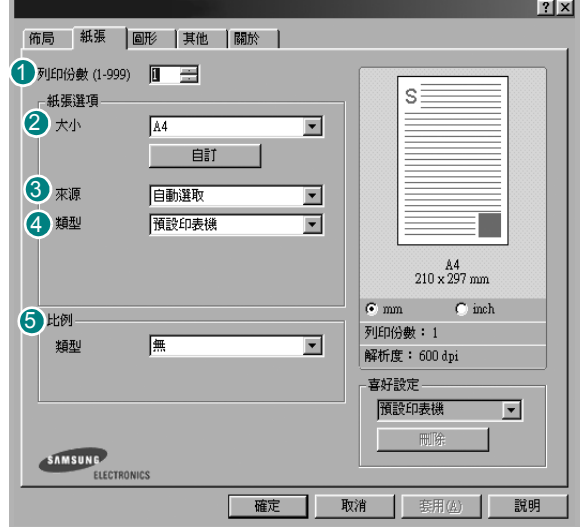

#### 1 列印份數

列印份數可讓您選擇列印的份數。您可選擇列印 1 至 999 份。

### 2 大小

大小可讓您設定您載入到紙匣中的紙張大小。

如果您想要的尺寸沒有列出在大小方塊中,接一下自訂。當出現自訂 頁面大小視窗時,請設定紙張大小並按一下確定。您的設定就會出現 在清單中供您選取。

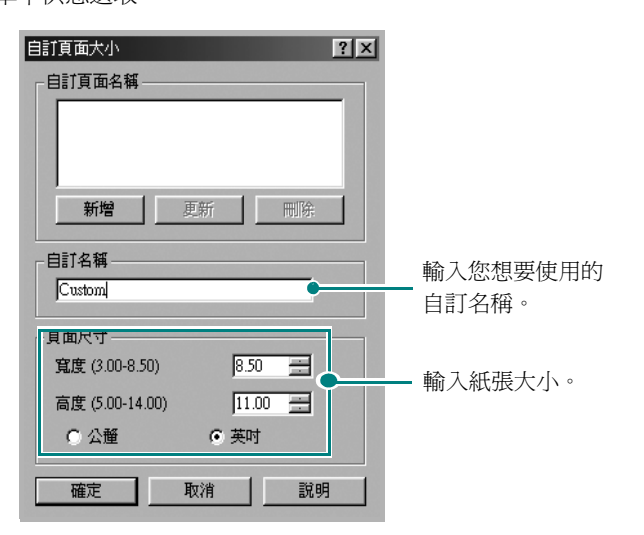

#### 來源 3

請確定已將來源設定為相對應的紙匣。

當列印至特殊材質時,請使用來源。您必須將紙張載入**手動送紙**手動 紙匣,一次送入一張紙。

如果自動選取紙張來源已經設定,則機器會自動依照下列順序挑選列 印材質:手動紙匣以及紙匣。

#### 類型 4

請確定類型已設定為預設印表機。如果您送入不同類型的列印材質, 選擇相對應的紙張類型。

如果您使用棉紙,請將紙張類型設定為**厚紙**,以取得最佳列印效果。 使用重量在 20 磅到 24 磅之間的資源回收紙,或色紙時,請選擇色紙。

#### 比例 5

比例讓您自動或手動調整頁面上的列印比例。您可以從無、縮小**/**放大 與調整為頁面大小中選擇。

- 有關詳細資訊,請參閱第 17 頁的 「列印縮小或放大的文件 」。
- 更多詳細資訊,請參閱第 18 [頁的「將您的文件配合所選紙張尺寸來](#page-90-3) [列印」](#page-90-3)。

## <span id="page-85-0"></span>圖形標籤

使用下列圖形選項來調整您特定列印需求的列印品質。請參閱第 [10](#page-82-1) 頁 [的 「列印文件」](#page-82-1)以取得更多關於存取印表機設定內容的資訊。

按一下圖形標籤來顯示設定內容如下。

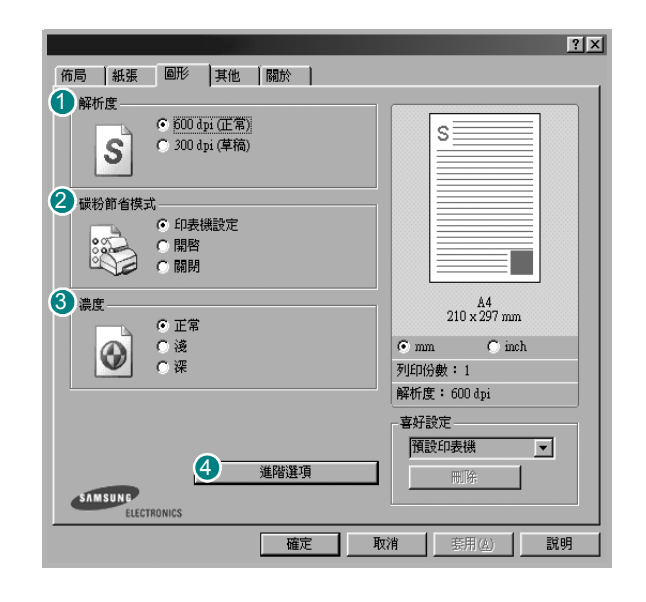

#### 10 解析度

您能夠選擇的「解析度」選項會因為您的印表機型號而有所不同。設 定值愈高,列印文字和影像的品質就愈加銳利。較高的設定可能也會 增加列印文件的時間。

#### 2 碳粉節省模式

選擇此選項可以延長碳粉匣的壽命,並減少列印每一頁的支出,並且 不會顯著地降低列印品質。

- 印表機設定:當您選擇此選項,此功能將由您在印表機控制面板所 做的設定而決定。某些印表機不支援此功能。
- 開啟:選擇此項目讓您使用較少的碳粉列印每一頁。
- 關閉: 如果您不需要節省碳粉, 請選擇此選項。

#### 濃度 3

使用此選項來調淡或加深列印工作。

- 正常:本項設定適用於一般文件。
- 淺:本項設定適用於線條較粗或濃度較深的灰階影像。
- 深:本項設定適用於線條較細、圖形較精細或濃度較淡的灰階影像。

#### 4)進階選項

您可以按一下進階選項按鈕來設立進階設定。

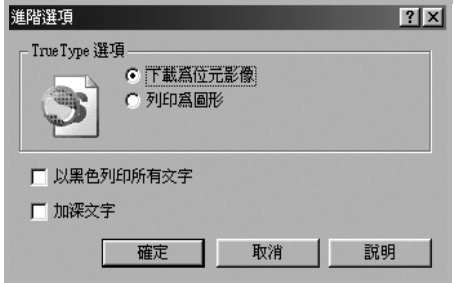

- **TrueType** 選項:此選項決定驅動程式該如何告知印表機,關於如 何將文字顯像在您的文件中。據您的文件的狀態選擇適當的設定。 此選項只有當您使用 *Windows 9x/Me* 時,才可使用。
	- 下載為位元影像:選擇此選項時,驅動程式會將字型資料下載為 點距圖圖形。在這種設定下,可以以較快的速度列印具有各種其 他字型的文件,如韓文或中文,或許多其他的字型。
- 列印為圖形: 選擇此選項時, 驅動程式會將字型資料下載為圖 形。當列印文件含有高圖形內容且僅具有少數 TrueType 字型時, 選擇此選項可加強列印效能 (速度)。
- 以黑色列印所有文字:如果核取此以黑色列印所有文字選項,則文 件中的所有文字都會以純黑色列印,不管這些文字在螢幕上顯示成 什麼顏色。如果未核取此選項,彩色的文字會以灰階方式列印。
- 加深文字:當加深文字選項核選之後, 文件中的所有文字皆允許以 比正常文件更深的顏色列印。

## <span id="page-86-0"></span>其他標籤

您可以為您的文件選取輸出選項。請參閱第 10 [頁的 「列印文件」](#page-82-1)以 取得更多關於存取印表機設定內容的資訊。

按一下其他標籤以存取以下功能:

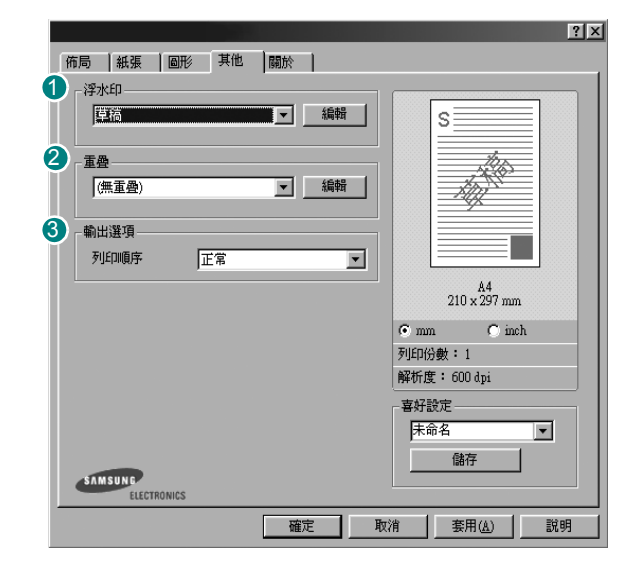

#### 10 浮水印

您可以在文件的每一頁上建立背景文字影像。有關詳細資訊,請參閱 第 18 [頁的 「使用浮水印」](#page-90-4)。

### 2 重疊

重疊通常被使用在預先列印格式或專用信箋上。有關詳細資訊,請參 閱第 20 [頁的 「使用重疊」。](#page-92-3)

#### 輸出選項 3

- 列印順序: 您可以設定列印頁面的順序。從下拉式清單中選取所需 的列印順序。
	- 正常:您的印表機從第一頁到最後頁,列印所有頁面。
	- 顛倒所有頁面順序:您的印表機從最後頁到第一頁,列印所有 頁面。
	- 列印奇數頁: 您的印表機僅會列印文件的奇數頁。
	- 列印偶數頁: 您的印表機僅會列印文件的偶數頁。

## <span id="page-86-1"></span>關於標籤

使用關於標籤來顯示著作權聲明以及驅動程式的版本編號。如果您有 網際網路瀏覽器,您可以按一下網頁圖示,連接到網際網路。請參閱 第 10 [頁的「列印文件」](#page-82-1)以取得更多關於存取印表機設定內容的資訊。

## <span id="page-86-2"></span>印表機標籤

若您透過印表機資料夾存取印表機內容,則您可以檢視印表機標籤。 您可以設定印表機配置設定。

下列程序是專為 Windows XP 所編寫。至於其他的 Windows 作業系 統,請參考對應的 Windows 使用指南或線上說明。

- **1** 按一下 Windows 的開始功能表。
- **2** 選取印表機與傳真。
- **3** 選取印表機驅動程式圖示。
- **4** 在印表機驅動程式圖示中按滑鼠右鍵,然後選取內容。
- **5** 按一下印表機標籤,然後設定選項。

#### 高海拔修正

若您的印表機在高海拔使用,則選取此選項將會最佳化那些情況的列 印品質。

満海拔修正

## <span id="page-87-0"></span>使用喜好設定

喜好設定選項出現在每一個內容標籤中,可讓您儲存目前的內容設定 以便重複使用。

若要儲存喜好設定項目:

- **1** 依照需要在每一個標籤作設定改變。
- **2** 在喜好設定輸入方塊中輸入項目的名稱。

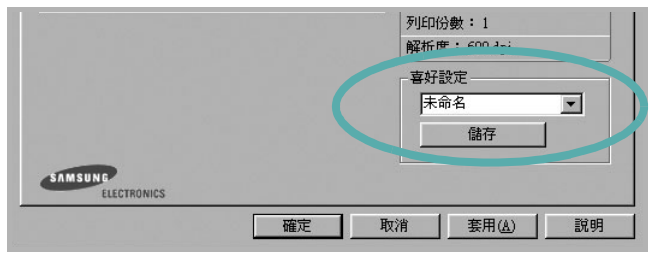

#### **3** 按一下儲存。

當您儲存喜好設定時,所有目前的驅動程式設定隨之儲存。 要使用一個儲存的設定,從喜好設定下拉式清單選取所需的項目。 之後印表機會根據您所選取之「喜好設定」中的設定來進行列印。 要刪除一個喜好設定項目,從清單中選取然後按一下**刪除**。 也可以選取清單中的預設印表機,來還原印表機驅動程式的預設 設定。

## <span id="page-87-1"></span>使用說明

您的印表機具有一個說明視窗,按一下印表機驅動程式的內容視窗中 説明按鈕來啓動它。這些說明視窗提供有關印表機驅動程式所提供之 功能的資訊細節。

您也可以按一下視窗右上角的 1,然後按一下任何設定。

# **3** 進階列印

<span id="page-88-0"></span>本章說明列印選項及進階列印工作。

### 注意:

- 出現於使用指南的印表機驅動程式內容視窗可能會因為使用中的 印表機而有不同。然而,印表機屬性視窗的特性都是類似的。
- 如果您需要知道印表機正確的名稱,您可以檢查隨附的光碟。

#### 此章包含:

- [在單頁上列印多頁 \(](#page-88-1)**N** 頁列印)
- [列印海報](#page-89-0)
- [列印縮小或放大的文件](#page-89-1)
- [將您的文件配合所選紙張尺寸來列印](#page-90-0)
- [使用浮水印](#page-90-1)
- [使用重疊](#page-92-0)

# <span id="page-88-1"></span>1 2 **E**'S

您可以選擇要在單張紙上列印多少頁。在單張紙上列印多頁時,各頁 會以較小的尺寸,並依您指定的順序列印在同一張紙上。您最多可以 在一張紙上列印 16 頁。

<span id="page-88-2"></span>在單頁上列印多頁 (**N** 頁列印)

- **1** 當您從軟體應用程式中改變列印設定時,存取印表機內容。請參 閱第 10 [頁的 「列印文件」。](#page-82-2)
- **2** 從佈局標籤中,選擇單面列印多頁 (在類型下拉式清單中)。
- **3** 選擇您想要在單張紙上列印的頁數 (1、 2、4、 6、 9 或 16) (在單面的頁數下拉選單中)。

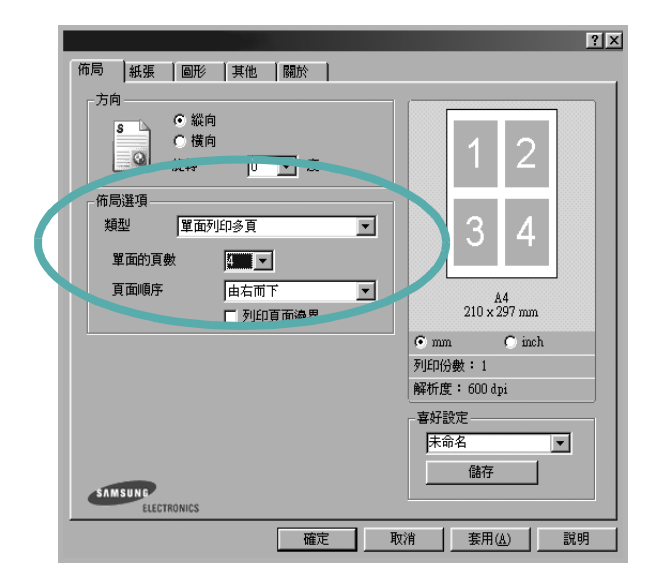

- **4** 必要時在頁面順序下拉式清單中選取頁面的順序。 選取列印頁面邊界可讓您在每一頁印上框線。
- 5 按一下紙張標籤,選擇紙張來源、大小和紙張類型。
- **6** 按一下確定並列印該文件。

# <span id="page-89-2"></span>列印海報

<span id="page-89-0"></span>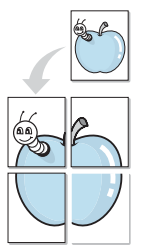

此功能讓您將一個單頁的文件列印在 4,9 或 16 張紙上, 目的是將所 有的紙張黏貼起來,形成一個如海報般大的文件。

- **1** 當您從軟體應用程式中改變列印設定時,存取印表機內容。請參 閱第 10 [頁的 「列印文件」](#page-82-2)。
- **2** 按一下佈局標籤,選擇海報 (在類型下拉式清單中)。

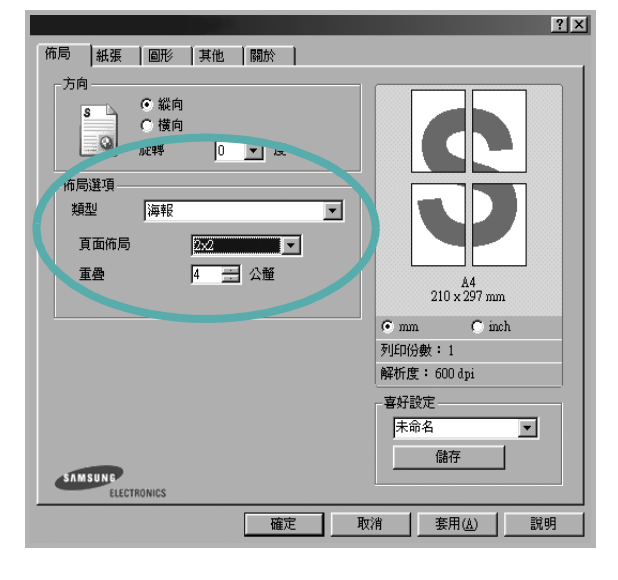

**3** 配置海報選項:

您可以從 **2 x 2**、**3 x 3** 或 **4 x 4** 中選擇頁面佈局。如果您選擇 2 x 2, 列印輸出會將列印內容自動地在 4 張紙上放大。

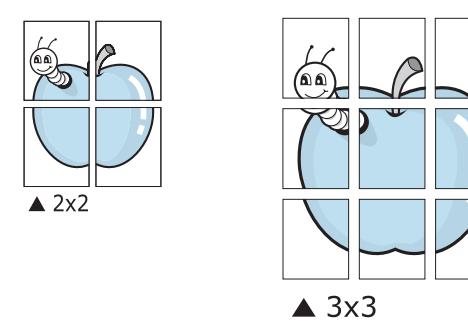

以公釐或英吋為單位來指定每一頁之間要重複的邊緣大小,這樣 是為了方便黏貼海報。

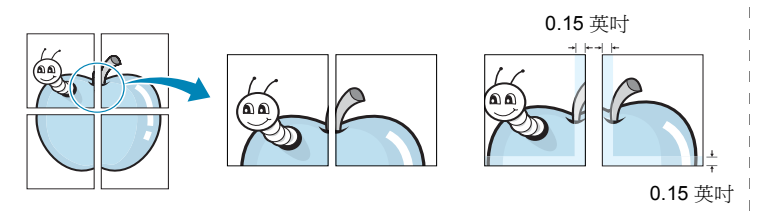

- **4** 按一下紙張,選擇紙張來源、大小和紙張類型。
- 5 按一下確定並列印該文件。將所有的列印頁黏貼組合起來,就完 成了海報的製作。

<span id="page-89-3"></span>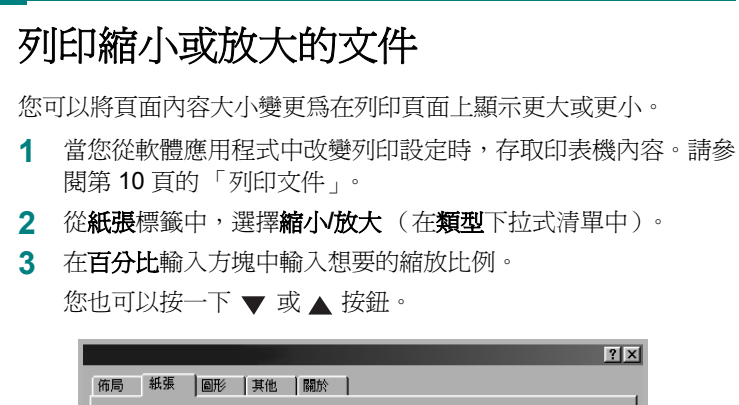

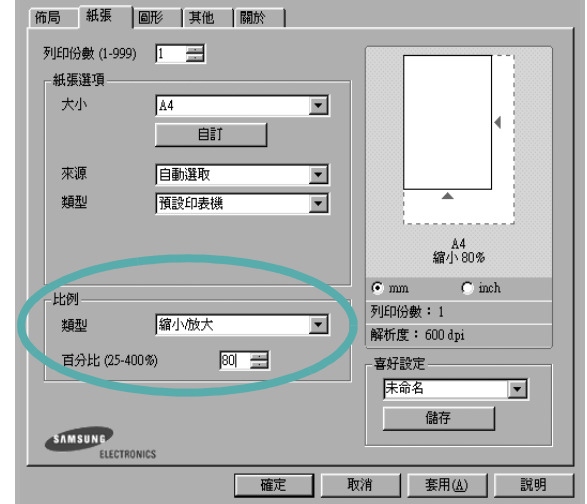

**4** 在紙張選項中選擇紙張來源、大小和紙張類型。

**5** 按一下確定並列印該文件。

<span id="page-89-1"></span>C.B

J

# <span id="page-90-3"></span>將您的文件配合所選紙張尺寸來列印

<span id="page-90-0"></span>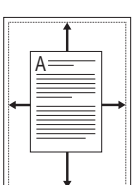

此印表機功能讓您在任何紙張大小上,以比例縮放您的列印工作,不 管文件的數位尺寸為何。當您想要查看一個小文件的細節,此功能非 常有用。

- **1** 當您從軟體應用程式中改變列印設定時,存取印表機內容。請參 閱第 10 [頁的 「列印文件」](#page-82-2)。
- **2** 從紙張索引標籤中,選擇調整為頁面大小 (在類型下拉式清 單中)。
- **3** 從目標頁面下拉式清單選取正確的尺寸。

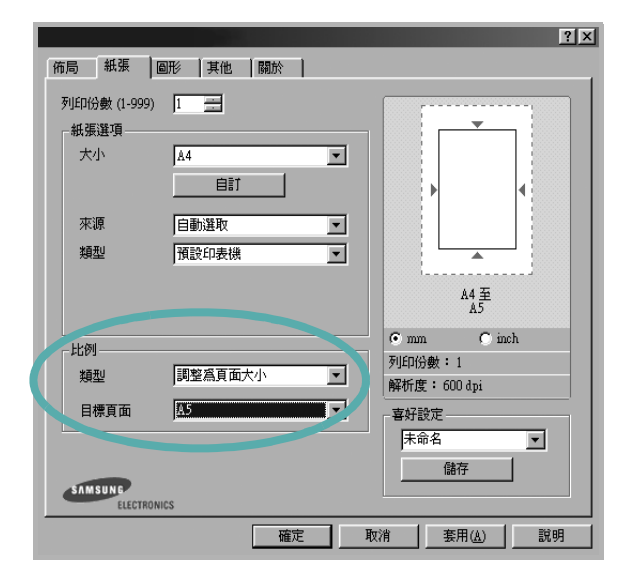

- **4** 在紙張選項中選擇紙張來源、大小和紙張類型。
- **5** 按一下確定並列印該文件。

# <span id="page-90-4"></span><span id="page-90-1"></span>使用浮水印

浮水印選項讓您在現有文件上加印文字。例如,您可能想要在文件 的第一頁或每一頁上斜斜地印上灰色的草稿或最高機密等字樣。 印表機內已經附有幾種預先設定好的浮水印,您可以更改它,或加入 新的浮水印至清單中。

## <span id="page-90-2"></span>使用現有的浮水印

- **1** 當您從軟體應用程式中改變列印設定時,存取印表機內容。請參 閱第 10 [頁的 「列印文件」。](#page-82-2)
- 2 按一下其他標籤,並在浮水印下拉式清單中選擇想要的浮水印。 您會在預覽影像中看到所選取的浮水印。

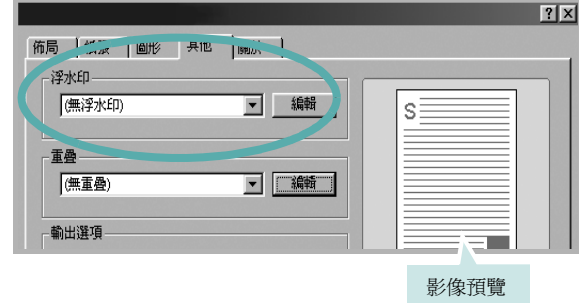

**3** 按一下確定以開始列印。

注意:預覽影像顯示頁面列印出來的樣子。

## <span id="page-91-0"></span>建立浮水印

- **1** 當您從軟體應用程式中改變列印設定時,存取印表機內容。請參 閱第 10 [頁的 「列印文件」](#page-82-2)。
- **2** 按一下其他標籤,然後按一下編輯按鈕 (在浮水印選項中)。將 出現**編輯浮水印**視窗。

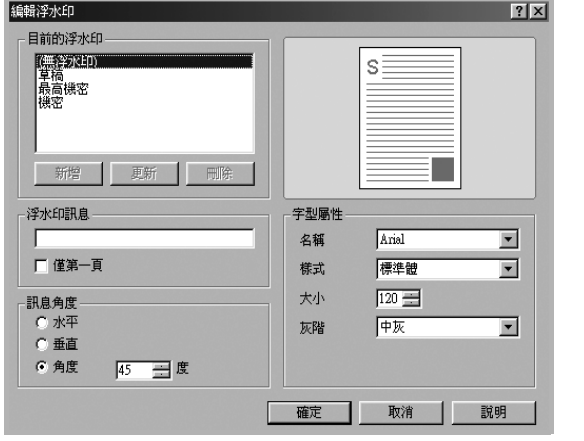

- **3** 在浮水印訊息方塊中輸入想要的文字訊息。您可以輸入最多 40 個 字元。輸入的訊息就會出現在預覽視窗中。 如果您勾選僅第一頁方塊,則浮水印只會被列印在第一頁上。
- **4** 選取浮水印選項。 您可以從字型屬性選項中選擇字型名稱、樣式、大小以及灰階, 並從訊息角度選項中選擇浮水印顯現的角度。
- **5** 按一下新增來加入一個新浮水印至清單中。
- **6** 當您完成編輯時,請按一下確定並開始列印。

若要停止列印浮水印,請在 **<** 無浮水印 **>** 下拉式清單中選擇浮水印。

## <span id="page-91-1"></span>編輯一個新浮水印

- **1** 當您從軟體應用程式中改變列印設定時,存取印表機內容。請參 閱第 10 [頁的 「列印文件」。](#page-82-2)
- 2 按一下其他索引標籤,然後按一下編輯選項中的浮水印按鈕。 將出現編輯浮水印視窗。
- **3** 在目前的浮水印清單中選取您想要編輯的浮水印,然後改變浮水 印訊息及選項。
- **4** 按一下更新來儲存修改。
- **5** 按一下確定,退出列印視窗。

## <span id="page-91-2"></span>刪除浮水印

- **1** 當您從軟體應用程式中改變列印設定時,存取印表機內容。請參 閱第 10 [頁的 「列印文件」。](#page-82-2)
- **2** 從其他標籤中,按一下 「浮水印」選項中的編輯按鈕。將出現編 輯浮水印視窗。
- **3** 在目前的浮水印清單中選取您想要刪除的浮水印,然後按一下 刪除。
- **4** 按一下確定,退出列印視窗。

# <span id="page-92-3"></span><span id="page-92-0"></span>使用重疊

## <span id="page-92-1"></span>什麼是重疊 **?**

WORLD BEST

 $\equiv$ 

WORLD BEST

 $\equiv$ 

Dear ABC

Regards

「重疊」是一個儲存在電腦硬碟 (HDD) 中的文字或圖形, 它是一個特 殊的檔案格式,可以被列印在任何文件上。重疊通常被使用在預先列 印格式或專用信箋上。與其使用預先列印的專用信箋,您可以建立一 個「重疊」,它可以包含與您目前使用的專用信箋上一模一樣的資訊。 要列印您公司專屬的專用信箋,您不需要載入預先列印的紙張到印表 機中。您只需要告訴印表機將 「專用信箋重疊」印到您的文件中。

## <span id="page-92-2"></span>建立一個新的頁面重疊

要使用頁面重疊,您必須建立一個新頁面重疊,裡面包含您想要的標 誌或圖形。

- **1** 建立或打開一個內含文字或任何圖形的文件,來當作新頁面重疊。 以您想要該重疊被列印出來的樣子配置這些項目的位置。
- **2** 若要將文件儲存為重疊,請存取印表機內容。請參閱第 10 [頁的](#page-82-2) [「列印文件」。](#page-82-2)
- **3** 按一下其他標籤,然後按一下編輯按鈕 (在重疊選項中)。

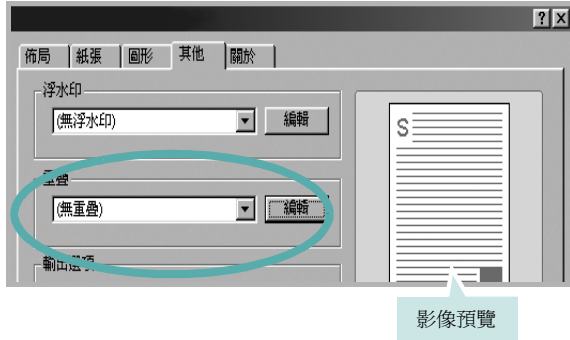

**4** 在編輯重疊視窗中,按一下建立重疊。

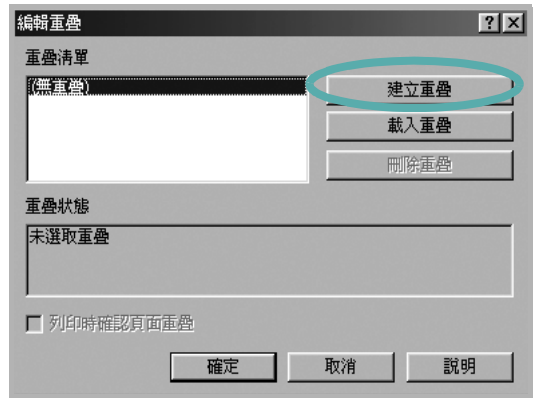

**5** 在建立重疊視窗中,在檔案名稱方塊中輸入一個最多八個字元的 名稱。如果有需要,選擇目的地路徑。(預設路徑為 C:\Formover)。

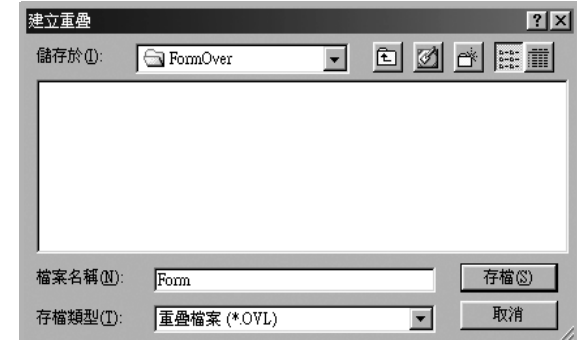

- **6** 按一下存檔。此名稱就會出現在重疊清單方塊上。
- **7** 按一下確定或是來完成建立。

該檔案不會列印出來。取而代之的,它已經被儲存在您電腦的 硬碟中。

注意:重疊文件大小必須與您想要與重疊一起列印的文件一樣。請不 要在重疊中使用浮水印。

## <span id="page-93-0"></span>使用頁面重疊

一旦重疊被建立,它已經準備好與您的文件一起列印。要在一份文件 上列印重疊。

- **1** 建立或打開您想要列印的文件。
- **2** 當您從軟體應用程式中改變列印設定時,存取印表機內容。請參 閱第 10 [頁的 「列印文件」](#page-82-2)。
- **3** 按一下其他標籤。
- **4** 從重疊下拉式清單選取想要的重疊。
- 5 如果想要的重疊檔案並未出現在重疊清單中,接一下編輯按鈕及 載入重疊,然後選擇重疊檔案。

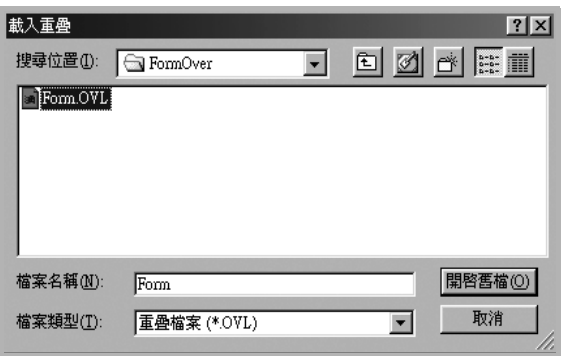

如果您將一個想要使用的重疊檔案儲存在一個外接式來源中,當 存取**載入重疊**視窗時,您可以載入該檔案。

選擇該檔案後,接一下**開啓**。該檔案顯示在重疊清單方塊中,並 且可以列印。從重疊清單方塊中選取想要的重疊。

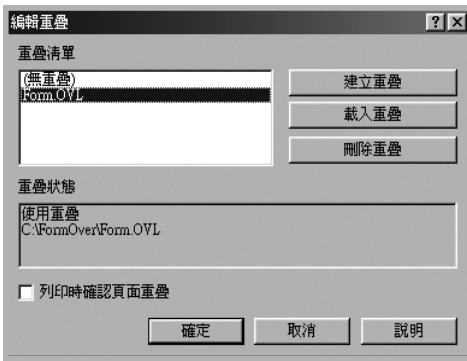

**6** 如果有需要,按一下列印時確認頁面重疊。如果該方塊已經核選, 每一次您列印一份文件,一個訊息視窗會出現,詢問您是否要列 印重疊在文件上。

如果已選取該方塊,且一個重疊已經被選取,則它會自動地與您 的文件一起被列印出來。

**7** 按一下確定或是直至開始列印。 所選取的重疊將會與您的列印工作一起被下載,並且列印在您的 文件上。

注意:重疊文件的解析度必須與您想要與重疊一起列印的文件一樣。

## <span id="page-93-1"></span>刪除頁面重疊

您可以刪除一個已經不再使用的頁面重疊。

- **1** 在印表機內容視窗中,按一下其他標籤。
- **2** 按一下編輯按鈕 (在重疊選項中)。
- **3** 從重疊清單方塊中選取想要刪除的重疊。
- **4** 按一下刪除重疊。
- **5** 當出現確認訊息視窗時,按一下是。
- **6** 按一下確定,退出列印視窗。

# **4** 在本機共用印表機

<span id="page-94-0"></span>您可以直接將印表機連接到在網路上選取的電腦 (又稱為 「主機電 腦」)。

下列程序是專為 Windows XP 所編寫。至於其他的 Windows 作業系 統,請參考對應的 Windows 使用指南或線上說明。

## 注意:

- 檢查與您的印表機相容的作業系統。請參考您的印表機使用者指南 「印表機規格」中的作業系統相容性一節。
- 如果您需要知道印表機正確的名稱,您可以檢查隨附的光碟。

## <span id="page-94-1"></span>設定主機電腦

- 1 **啓動 Windows**。
- **2** 從開始功能表,選取印表機與傳真。
- **3** 按兩下您的印表機驅動程式圖示。
- **4** 從印表機功能表選取共用。
- **5** 核選共用此印表機方塊。
- **6** 填入共用名稱欄位,然後按一下確定。

## <span id="page-94-2"></span>設定用戶端電腦

- **1** 在 Windows 開始按鈕上按一下右鍵,然後選取檔案總管。
- **2** 在左欄中開啟您的網路資料夾。
- **3** 按一下共用名稱。
- **4** 從開始功能表,選取印表機與傳真。
- **5** 按兩下您的印表機驅動程式圖示。
- **6** 從印表機功能表選取內容。
- **7** 從連接埠標籤,按一下新增連接埠。
- 8 選取本機連接埠,然後按一下新連接埠。
- **9** 將共用名稱填入輸入連接埠名稱欄位。
- **10** 依序按一下確定和關閉。
- **11** 按一下套用,然後按一下確定。

# **5** 使用印表機設定公用程式

<span id="page-95-0"></span>它會在您安裝 MFP ( 多功能印表機 ) 驅動程式時自動安裝。 使用印表機設定公用程式,您可以從電腦建立與編輯電話簿項目,並 且在您使用控制面板上對應的按鈕時,組態設定目的地啓動。您也可 以更新機器的韌體。

若要開啓印表機設定公用程式:

- 1 啓動 Windows。
- **2** 按一下桌面電腦上的開始按鈕。
- 3 從程式集或所有程式,選取您的印表機驅動程式名稱,然後選取 印表機設定公用程式。

將會開啓印表機設定公用程式視窗。

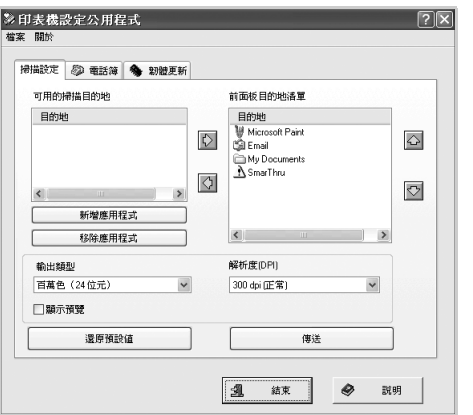

4 印表機設定公用程式視窗提供下列標籤:掃瞄設定、電話簿 (可 使用傳真的機型才有 )、以及韌體更新。

若要退出,按一下每個標籤下方的結束按鈕。 若需詳細資訊,請按一下每個標籤下方的說明按鈕。

## <span id="page-95-1"></span>掃瞄設定標籤

按下掃瞄設定標籤來設定當您按下控制面板上對應的按鈕時,出現於 控制面板螢幕的掃瞄目的地清單。使用目的地清單,您可以選擇一個 可以掃瞄影像軟體程式。

您也可以配置掃瞄設定,例如輸出類型與解析度。

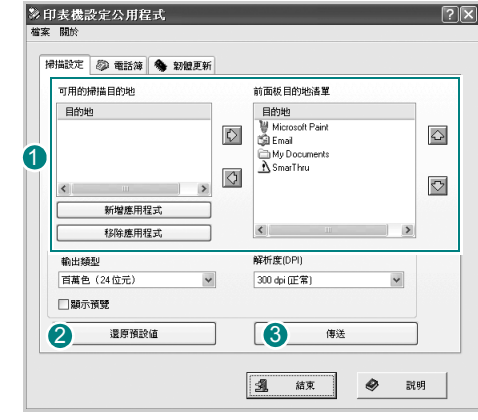

 $\overline{\textbf{0}}$  選取可用的掃瞄目的地中您要的程式,並按一下 $\overline{\text{O}}$  來新增其至前方 面板目的地清單。若要刪除所選程式,請按一下 ?。

#### 2 還原預設値

按一下以還原預設設定。

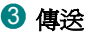

將印表機設定公用程式中建立的設定下載至您的機器。

# <span id="page-96-0"></span>電話簿標籤 (可使用傳真的機型才有)

#### 按一下標籤以建立和編輯電話簿項目。

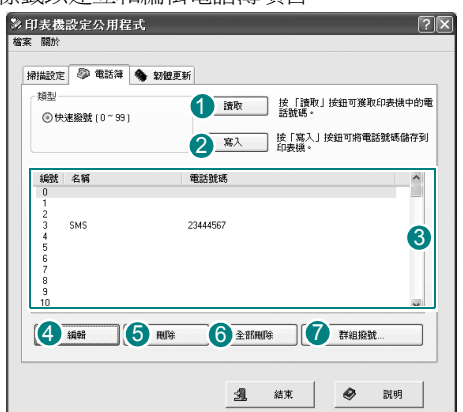

#### 0 讀取

從印表機設定公用程式讀取機器中的電話簿項目。

## 2 寫入

將電話簿項目從印表機設定公用程式下載至機器中。

3 電話簿項目。

### 4 編輯

允許您在個別的編輯視窗中編輯選取的電話簿項目。

#### 5 刪除

刪除選取的電話簿項目。

#### 6 全部刪除

刪除所有電話簿項目。

#### **7 群組撥號 ...**

允許您設定群組撥號號碼。

#### 當您按下群組撥號時,就會開啓下列視窗。

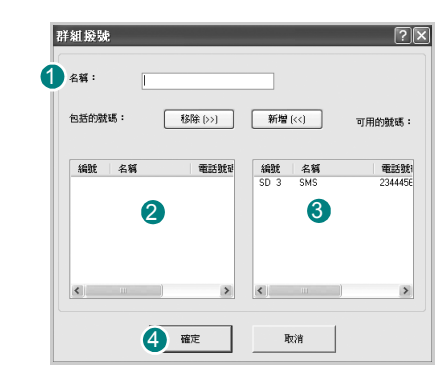

## 10 名稱

輸入群組名稱。

2 顯示群組中包含的號碼。若要移除號碼,請選取該號碼,再按下**移除**。

3 顯示您可加入群組中的電話簿項目。在選取號碼後,按下**新增**,將它 移入內含號碼清單中。

#### 確定 4

在新增或移除群組中的號碼後,按一下以儲存群組撥號號碼。

# <span id="page-96-1"></span>韌體更新標籤

接一下**韌體更新**標籤,以更新機器的韌體。此功能應由授權的技師使 用。請洽詢您購買本機器的經銷點。

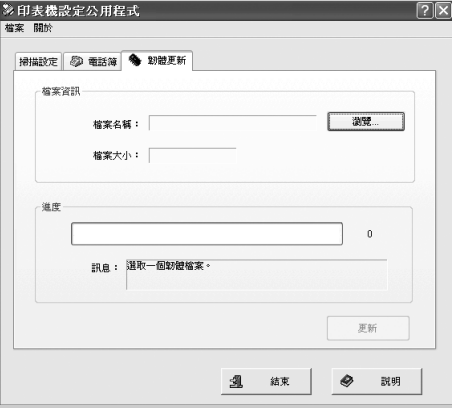

<span id="page-97-0"></span>使用機器掃瞄可讓您將圖片和文字轉變為數位檔案,並儲存在電腦 上。然後您可傳真或以電子郵件傳送這些檔案、將它們用於網頁上, 或用來建立新專案,您可以使用 Samsung SmarThru 軟體或 WIA 驅 動程式將它們列印出來。

此章包含:

- 使用 **[Samsung SmarThru](#page-97-1)** 掃瞄
- 使用 **TWAIN** [相容軟體的掃瞄程序](#page-100-0)
- 使用 **WIA** [驅動程式掃瞄](#page-100-1)

注意:

- 檢查與您的印表機相容的作業系統。請參考您的印表機使用者指南 「印表機規格」中的作業系統相容性一節。
- 您可以在提供的光碟中檢查您的印表機名稱。
- 可達成的最大解析度需視各種因素而定,包括電腦速度、可用磁 碟空間、記憶體、掃瞄影像的大小以及位元深度設定。因此,根 據您的系統以及掃瞄內容的不同,您或許無法以特定的解析度掃 瞄,特別是使用增強 *dpi* 時。

## <span id="page-97-3"></span><span id="page-97-1"></span>使用 **Samsung SmarThru** 掃瞄

Samsung SmarThru 是您機器專用的隨附軟體。使用 SmarThru,掃 瞄是很簡單的一項工作。

注意:您可以在 Windows 98 或更新作業系統版本中使用 SmarThru4。

## <span id="page-97-2"></span>安裝 **Samsung SmarThru**

- **1** 將隨附光碟插入您的光碟機中。
- **2** 按一下 **Install SmarThru** (安裝 **SmarThru**)。
- **3** 按一下 **Next** (下一步)。
- **4** 請依螢幕上的指示,然後按一下 **Next** (下一步)。
- **5** 選擇安裝類型然後按一下 **Next** (下一步)。

本軟體安裝支援兩種安裝類型:

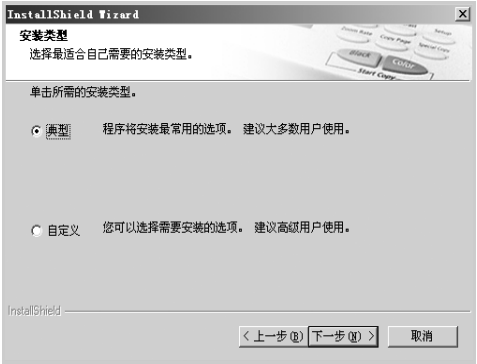

- **Typical** (一般):以最常用的選項來安裝程式,建議大多數 使用者選擇此選項。
- **Custom** (自訂):您可選擇您要安裝的選項。

如果您選擇 Custom (自訂) 安裝,則可選擇您要安裝的元件。按一 下 **Next** (下一步)。

- **Basic SmarThru components** (基本 **SmarThru** 元件):使 用基本 SmarThru 4 應用程式與核心服務。
- **Scan component** (掃瞄元件):掃瞄原稿文件並將它儲存在 應用程式或資料夾中、以電子郵件傳送或是在網站上發佈。
- **Image component** (影像元件):編輯已經儲存為圖形檔案 的影像。
- **Copy component** (影印元件):產生專業品質的影印件。
- **Print component** (列印元件):列印您已儲存的影像。
- **Fax component** (傳真元件):使用機器中的傳真傳送影像 與文件。如果您的機器支援傳真功能,則可使用這個選項。
- **6** 請依螢幕上的指示完成安裝。
- **7** 當安裝完成後,請按一下 **Finish** (完成)。

系統會提示您重新啓動電腦。在此情況中,您必需關閉電腦,然 後在儲存變更之前重新啓動電腦。

## <span id="page-98-0"></span>解除安裝 **Samsung SmarThru**

注意:在開始解除安裝之前,請確定電腦上的所有應用程式都已關閉。

- 1 從 Start (開始)功能表,選取 Programs (程式集)。
- **2** 選取 SmarThru 4,然後選取 Uninstall SmarThru 4 (解除安裝 **SmarThru 4**)。
- **3** 當電腦要求您確認時,按一下 **OK** (確定)。
- **4** 按一下 **Finish** (完成)。

系統會提示您重新啓動電腦。在此情況中,您必需關閉電腦,然 後在儲存變更之前重新啓動電腦。

## <span id="page-98-1"></span>使用 **Samsung SmarThru**

請遵循這些步驟,使用 SmarThru 開始進行掃瞄。

- **1** 確定您的機器和電腦已開啟並已正確連接。
- **2** 將相片或頁面置於文件玻璃或 ADF 上。
- 3 **一旦您安裝 Samsung SmarThru** 之後,您會在桌面上看見 **SmarThru 4** 圖示。連按兩下 **SmarThru 4** 圖示。

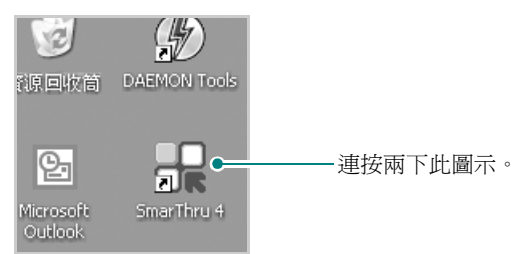

SmarThru 4 視窗將會開啟。

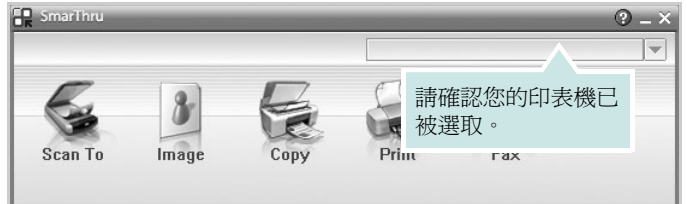

#### **• Scan To** (掃瞄至)

允許您掃瞄影像並將其儲存於應用程式或資料夾、將其以電子郵 件傳送、或將其發表於網站上。

#### **• Image** (影像)

可以讓您編輯已選取為圖形檔的影像,並將它傳送至選定的應用 程式或資料夾、以電子郵件傳送或在網站上發表。

**• Copy** (影印)

可以讓您製作專業品質的影印件。您可以建立黑白或彩色的影像 影印 (如果您的機器支援的話),並且自訂影印設定。

#### **• Print** (列印)

可以讓您列印已儲存的影像。您可以用黑白或彩色模式列印影像 (如果您的機器支援的話)。

**• Fax** (傳真)

可以讓您傳真已儲存於電腦中的影像或檔案。如果您的機器支援 傳真功能,則可使用這個選項。

4 按一下 Scan To (掃瞄至)。Scan To (掃瞄至) 功能表列會 出現在 SmarThru 4 視窗中。

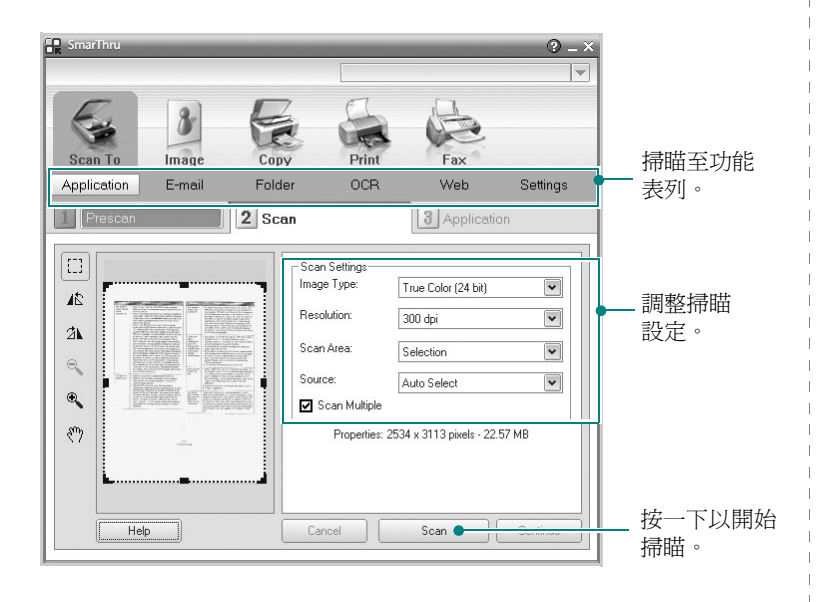

**Scan To** (掃瞄至)讓您使用下列服務:

#### **• Application** (應用程式)

掃瞄影像並將其置於影像編輯器應用程式中, 例如 Paint 或 Adobe PhotoShop。

#### **• E-mail** (電子郵件)

掃瞄影像並以電子郵件傳送。可讓您掃瞄影像、預覽影像及以電 子郵件傳送。

注意: 若要藉由電子郵件傳送影像, 您必須擁有郵件用戶端程式 ( 例 如 Outlook Express),並且在該程式中使用您的電子郵件帳號進行 設定。

#### **• Folder** (資料夾)

掃瞄影像並將它儲存至資料夾。讓您掃瞄影像、預覽影像並將其 儲存於您選擇的資料夾。

#### **• OCR**

掃瞄影像並執行文字辨識。可以讓您掃瞄影像、預覽影像並將它 傳送至 OCR 程式以進行文字辨識。

- 建議的 OCR 掃瞄選項
- 解析度:200 或 300 dpi
- 影像類型:灰階或黑白

#### **• Web**

掃瞄影像、預覽影像並使用指定的檔案格式將您希望發佈的影像 發佈在網站上。

**• Settings** (設定)

自訂 **Scan To** (掃瞄至)基本功能的設定值。可以讓您自訂 **Application** (應用程式)、 **E-mail** (電子郵件)、 **OCR** 和 **Web** 功能的設定值。

- **5** 視您的工作類型按下服務圖示。
- **6** SmarThru 4 會開啟選取的服務。調整掃瞄設定。
- **7** 若要開始掃瞄,按一下 **Scan** (掃瞄)。

注意:若您想要取消掃瞄工作,請按一下 **Cancel** (取消)。

## <span id="page-99-0"></span>使用螢幕說明檔案

如需更多有關 SmarThru 的相關資訊,請按一下視窗右上角的 2 SmarThru 說明視窗會開啟並讓您檢視 SmarThru 程式提供的螢幕 說明。

## <span id="page-100-0"></span>使用 **TWAIN** 相容軟體的掃瞄程序

如果您要使用其他軟體來掃瞄文件,則需要使用 TWAIN 相容的軟體, 例如 Adobe PhotoDeluxe 或 Adobe Photoshop。當您第一次使用機 器掃瞄時,請在您使用的應用程式中將它選取為 TWAIN 來源。 基本掃瞄程序包含幾個步驟:

- **1** 確定您的機器和電腦已開啟並已正確連接。
- **2** 以列印面朝上將文件載入 ADF。 或者

將單一文件列印面朝下置於文件玻璃上。

- **3** 開啟應用程式,例如 PhotoDeluxe 或 Photoshop。
- **4** 開啟 TWAIN 視窗並設定掃瞄選項。
- **5** 掃瞄並儲存掃瞄的影像。

注意:您需要依程式指示來擷取影像。請參閱該應用程式的使用者 指南。

## <span id="page-100-1"></span>使用 **WIA** 驅動程式掃瞄

您的機器也支援 Windows 影像擷取 (WIA) 驅動程式來掃瞄影像。 WIA 是 Microsoft® Windows® XP 所提供的標準元件之一,並可與 數位相機與掃瞄器一起使用。不像 TWAIN 驅動程式, WIA 驅動程式 可讓您掃瞄,並輕易地操作影像而無需使用其他軟體。

注意: WIA 驅動程式僅能運作於 Windows XP 與 USB 連接埠。

- **1** 以列印面朝上將文件載入 ADF。
	- 或者 將單一文件列印面朝下置於文件玻璃上。
- 2 依序選取桌面視窗上的**開始**功能表中的設定、控制面板,然後選 取掃瞄器與數位相機。
- **3** 連按兩下您的印表機驅動程式圖示。將啟動掃瞄器與數位相機 精靈。
- 4 選擇您的掃瞄喜好設定,並按一下**預覽**來查看您的喜好設定會如 何影響相片。

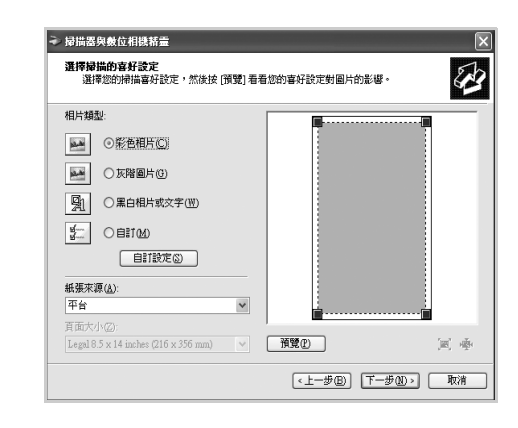

**5** 按一下下一步。

- 6 輸入相片名稱,然後選取檔案格式與儲存相片的目的地。
- **7** 將相片複製到您電腦之後,遵守螢幕指示來編輯相片。

注意: 如果您想要取消掃瞄工作, 請按下掃瞄器視窗上的 Stop (停止) 按鈕以及相機精靈。

# <span id="page-101-0"></span>**7** <sup>在</sup> **Linux** 系統中使用您的印表機

您可以在 Linux 環境中使用您的機器。

此章包含:

- [開始使用](#page-101-1)
- 安裝 **MFP** [驅動程式](#page-101-2)
- 使用 **[MFP Configurator](#page-103-1)** (**MFP** 設定程式)
- [設定印表機內容](#page-105-1)
- [列印文件](#page-106-0)
- [掃瞄文件](#page-107-0)

# <span id="page-101-1"></span>開始使用

此隨附光碟提供的 Samsung MFP 驅動程式套件,讓您可在 Linux 電 腦上使用本機器

Samsung 的 MFP 驅動程式套件包含印表機和掃瞄器驅動程式,可讓 您列印文件和掃瞄影像。此套件還提供一些功能強大的應用程式, 讓您設定機器及進一步處理已掃瞄的文件。

在 Linux 系統安裝驅動程式後,驅動程式套件可讓您同時透過快速 ECP 平行埠和 USB 來監視多種 MFP 裝置。您可對擷取的文件加以編輯、 或使用同一個本機 MFP 或網路印表機將它列印、以電子郵件形式傳送、 上傳至 FTP 站台或傳送至外部 OCR 系統。

MFP 驅動程式套件隨附智慧型且有彈性的安裝程式。您不需搜尋 MFP 軟體可能需要的其他元件:所有必要的套件都會傳送至您的系統上進 行自動安裝,適用於常見的 Linux clone 完整架構中。

# <span id="page-101-2"></span>安裝 **MFP** 驅動程式

## <span id="page-101-3"></span>系統需求

### 支援的作業系統

- Redhat 7.1 及更新版本
- Linux Mandrake 8.0 及更新版本
- SuSE 7.1 及更新版本
- Caldera OpenLinux 3.1 及更新版本
- Turbo Linux 7.0 及更新版本
- Slackware 8.1 及更新版本

#### 建議硬體需求

- Pentium IV 1 GHz 或以上
- 256 MB 記憶體或以上
- HDD 1 GB 或更大硬碟

#### 注意:

- 另外還需要 300 MB 以上的交換要求空間,以處理較大的掃瞄影像。
- Linux 掃瞄器驅動程式支援最大光學解析度。請參考印表機使用者指 南 「規格」中的掃瞄器與影印一節。
- 您可以檢查提供的光碟中的印表機名稱。

### 軟體

- Linux Kernel 2.4 或更新版本
- Glibc 2.2 或更新版本
- CUPS
- SANE

## <span id="page-102-0"></span>安裝 **MFP** 驅動程式

- **1** 確定您已將機器連接至電腦。啟動您的電腦和機器。
- 2 當 Administrator Login (管理員登入)視窗出現,請在 Login (登 入)欄位輸入 *root*,再輸入系統密碼。

注意: 您必須登入為 super user (root) 才能安裝印表機軟體。如果您 不是 super user,請洽詢您的系統管理員。

**3** 插入印表機軟體光碟。光碟將自動執行。

如果光碟沒有自動執行, 按一下桌面下方的 | 圖示。當 Terminal (終端機)畫面出現,請輸入:

*[root@localhost root]#cd /mnt/cdrom/Linux*

*[root@localhost root]#./install.sh*

注意:如果您已安裝並設定好自動執行軟體套件,此安裝程式就會自 動執行。

- **4** 按一下 **Install** (安裝)。
- **5** 當出現歡迎畫面時,按下 **Next** (下一步)。

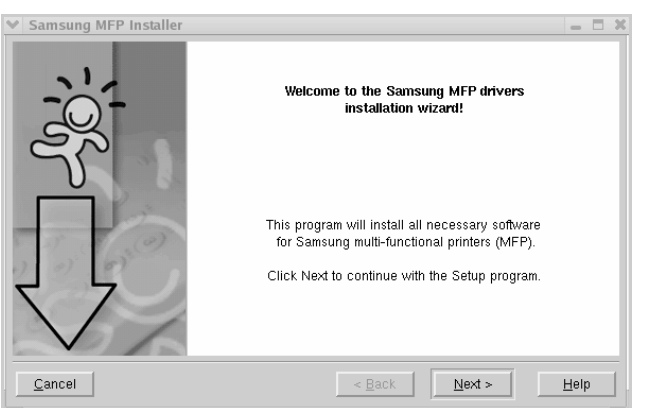

**6** 安裝完成時,按一下 **Finish** (完成)。

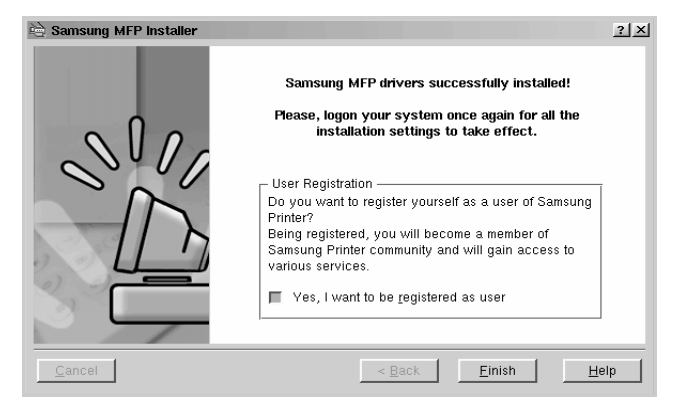

安裝程式已將 MFP Configurator (MFP 設定程式)桌面圖示和 Samsung MFP 群組加入系統功能表,以方便您使用。如果有任 何問題,請參閱螢幕說明,您可從系統功能表或驅動程式套件視 窗應用程式 (例如 MFP Configurator 或 Image Editor)叫出此 線上說明。

## <span id="page-103-0"></span>解除安裝 **MFP** 驅動程式

1 當 Administrator Login (管理員登入)視窗出現,請在 Login (登 入)欄位中輸入 *root*,再輸入系統密碼。

注意:您必須登入為 super user (root) 才能安裝印表機軟體。如果您 不是 super user,請洽詢您的系統管理員。

**2** 插入印表機軟體光碟。光碟將自動執行。

如果光碟沒有自動執行, 按一下桌面下方的■ 圖示。當 Terminal (終端機)畫面出現,請輸入:

*[root@localhost root]#cd /mnt/cdrom/Linux*

*[root@localhost root]#./install.sh*

注意:如果您已安裝並設定好自動執行軟體套件,此安裝程式就會自 動執行。

- **3** 按一下 **Uninstall** (解除安裝)。
- **4** 按一下 **Next** (下一步)。

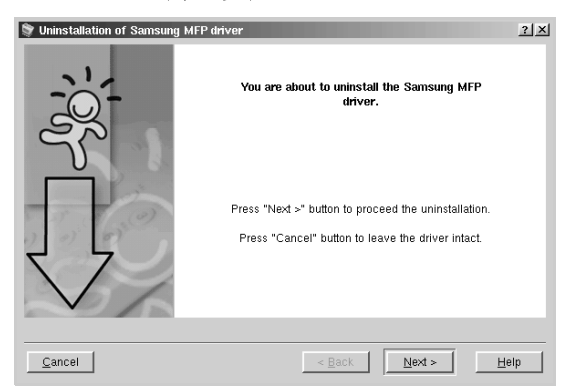

**5** 按一下 **Finish** (完成)。

# <span id="page-103-1"></span>使用 **MFP Configurator** (**MFP** 設定程式)

MFP Configurator (MFP 設定程式)工具主要用於設定 MFP 裝置。 由於 MFP 裝置是印表機和掃瞄器的組合, MFP Configurator (MFP 設定程式)提供印表機和掃瞄器功能的邏輯群組。另外還有特殊的 MFP 埠選項,以控制透過單一的 I/O 通道存取 MFP 印表機和掃瞄器。

在安裝 MFP 驅動程式 (請參閱第 [29](#page-101-2) 頁)後,MFP Configurator (MFP 設定程式)圖示就會自動出現在桌面上。

## <span id="page-103-2"></span>開啟 **MFP Configurator** (**MFP** 設定程式)

- **1** 連按兩下桌面上的 **MFP Configurator** (**MFP** 設定程式)。
	- 您可以按一下開始功能表圖示,然後選擇 **Samsung MFP**,再選 取 **MFP Configurator** (**MFP** 設定程式)。

**28 - - -**

2 按下 Modules (模組)窗格上的每個按鈕,就可切換至對應的 組態視窗。

V MFP Configurator

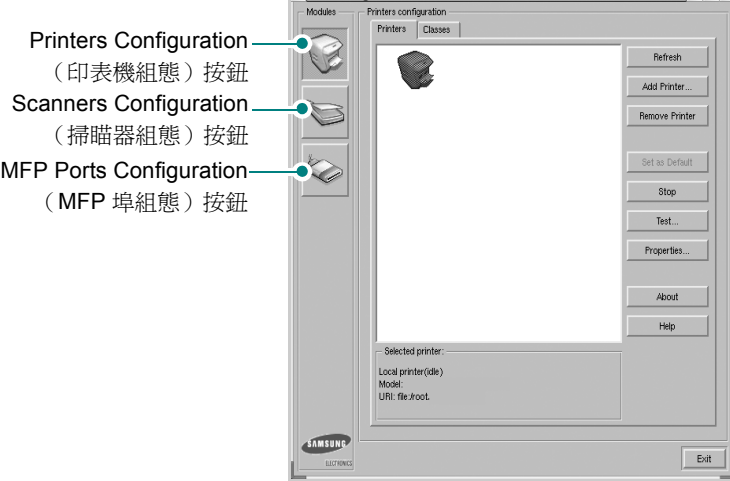

若要取得線上說明,請按一下 **Help** (說明)。

**3** 在變更組態後,按一下 **Exit** (結束)以關閉 MFP Configurator (MFP 設定程式)。

## <span id="page-104-0"></span>**Printers Configuration** (印表機組態)

Printers Configuration (印表機組態)包含 2 個標籤: **Printers** (印 表機)和 **Classes** (類別)。

#### **Printers** (印表機)標籤

接下 MFP Configurator (MFP 設定程式)視窗左側的印表機圖示按 鈕,就會看到目前系統的印表機組態。

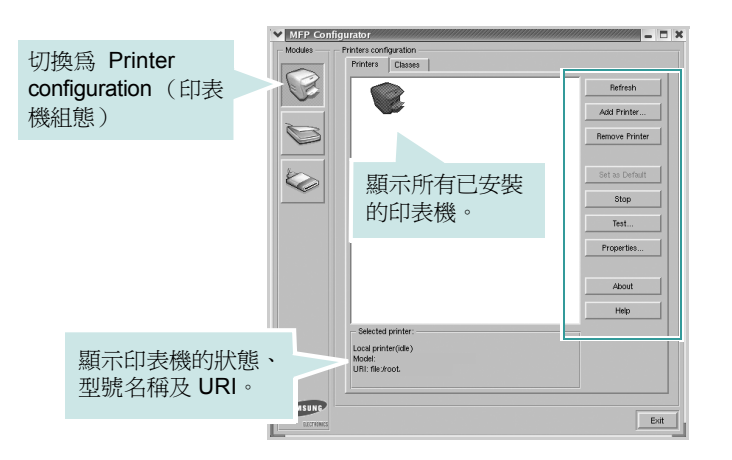

您可使用下列印表機控制按鈕:

- **Refresh** (重新整理):更新可用的印表機清單。
- **Add Printer** (新增印表機):讓您新增新的印表機。
- **Remove Printer** (移除印表機):移除選定的印表機。
- **Set as Default** (設為預設):將目前的印表機設定為預設印表機。
- **Stop/Start** (停止 **/** 開始):停止 / 開始印表機。
- **Test** (測試):讓您列印測試頁,來檢查機器是否正常運作。
- **Properties** (內容):讓您檢視和變更印表機內容。有關詳細資訊, 請參閱第 [33](#page-105-1) 頁。

#### **Classes** (類別)標籤

Classes (類別)標籤列出可用的印表機類別。

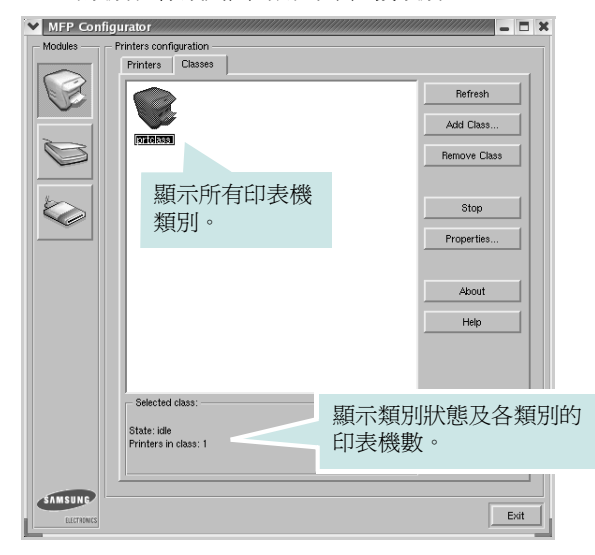

- **Refresh** (重新整理):更新類別清單。
- **Add Class...** (新增類別):允許您加入一個新的印表機類別。
- **Remove Class** (移除類別):移除選取的印表機類別。

## <span id="page-104-1"></span>**Scanners Configuration** (掃瞄器組態)

在此視窗中,您可監視掃瞄裝置的活動、檢視已安裝的 Samsung MFP 裝置清單、變更裝置內容及掃瞄影像。

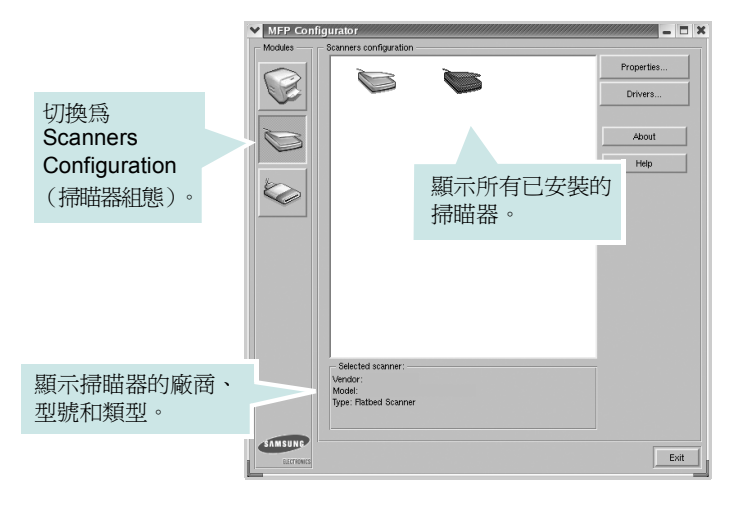

• **Properties...** (內容):讓您變更掃瞄內容並掃瞄文件。請參閱 第 35 [頁。](#page-107-0)

• **Drivers...** (驅動程式):讓您監視掃瞄驅動程式的活動。

## <span id="page-105-0"></span>**MFP Ports Configuration** (**MFP** 埠組態)

在此視窗中,您可檢視可用 MFP 埠清單,檢查每個埠的狀態,並且 在連接埠擁有者中止後,釋放該原本處於忙碌狀態的連接埠。

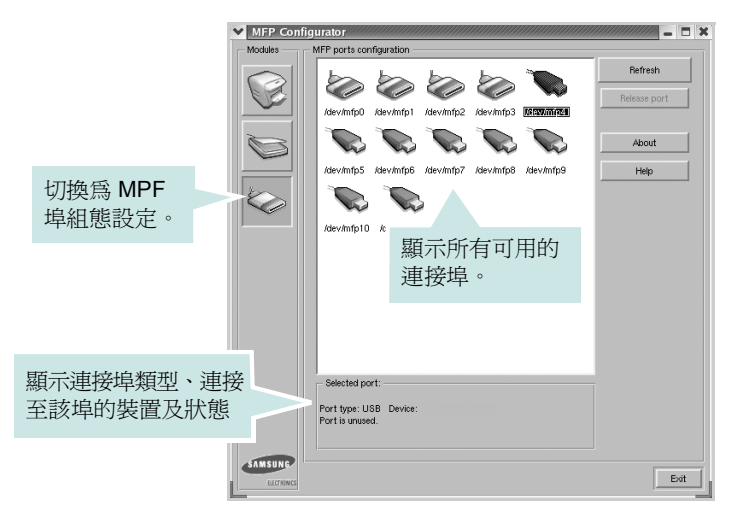

- **Refresh** (重新整理):更新可用的連接埠清單。
- **Release port** (釋放連接埠):釋放選取的連接埠。

#### 印表機和掃瞄器共用連接埠

您的機器可透過平行埠或 USB 埠連接至主機電腦。由於 MFP 裝置 包含多個裝置 (印表機和掃瞄器),所以必須適當管理 「取用者」 應用程式透過單一 I/O 埠存取這些裝置。

Samsung MFP 驅動程式套件提供 Samsung 印表機和掃瞄器使用的 連接埠共用機制。驅動程式透過所謂的 MFP 埠來處理其裝置。任何 MFP 埠的目前狀態都可透過 MFP Ports Configuration (MFP 埠組態) 檢視。連接埠共用可避免您在另一個區塊在使用中時,存取 MFP 裝 置的功能區塊。

當您在系統上安裝新的 MFP 印表機時,強烈建議您使用 MFP Configurator 來進行。如此,畫面就會要求您為此新裝置選取 I/O 埠。 此選擇可為 MFP 的功能提供最適合的組態。對於 MFP 掃瞄器,其 I/O 埠由掃瞄器驅動程式自動選擇,並將適當的設定套用為預設值。

## <span id="page-105-1"></span>設定印表機內容

使用 Printers configuration (印表機組態)提供的內容視窗,可變更 機器的多項印表機內容。

**1** 開啟 MFP Configurator (MFP 設定程式)。

視需要切換至 Printers configuration (印表機組態)。

**2** 在可用印表機清單選擇您的機器,並按一下 **Properties** (內容)。

#### **3** Printer Properties (印表機內容)視窗開啓。

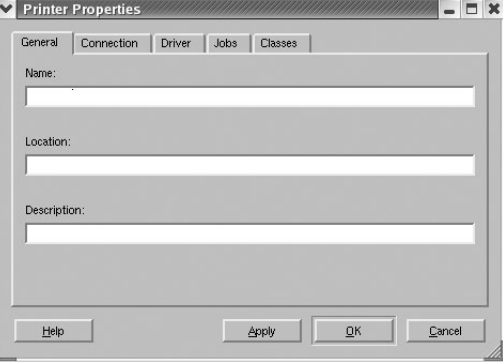

在視窗上方會出現下列 5 個標籤:

- **General** (一般):讓您變更印表機位置和名稱。在此標籤中 輸入的名稱會顯示在 Printers configuration (印表機組態)的 印表機清單中。
- **Connection**(連接):讓您檢視或選取另一個連接埠。如果您 將使用中的印表機埠從 USB 變更為平行埠 (反之亦然),則 必須在此標籤中重新設定印表機埠。
- **Driver** (驅動程式):讓您檢視或選取另一個印表機驅動程式。 按一下 **Options** (選項)以設定預設裝置選項。
- **Jobs** (工作):顯示列印工作清單。按一下 **Cancel job** (取 消工作),以取消選取的工作,然後勾選 **Show completed** jobs (顯示已完成的工作)核取方塊,在工作清單上檢視之前 的工作。
- **Classes** (類別):顯示印表機所在的類別。按一下 Add to Class (新增至類別),將印表機新增至特定類別,或 按一下 **Remove from Class**(從類別移除),以從選取的類別 移除印表機。
- **4** 按一下 **OK** (確定)以套用變更,然後關閉 Printer Properties (印表機內容)視窗。

# <span id="page-106-0"></span>列印文件

## <span id="page-106-1"></span>從應用程式列印

許多 Linux 應用程式可讓您使用 Common UNIX Printing System (CUPS) 進行列印。您可從此類應用程式來使用機器列印。

- **1** 在您使用的應用程式中,從 **File**(檔案)功能表選擇**Print**(列印)。
- **2** 使用 **lpr** 直接選擇 **Print** (列印)。
- **3** 在 Samsung LPR 視窗中,從 Printer (印表機)清單選取您機 器的型號,再按一下 **Properties** (內容)。

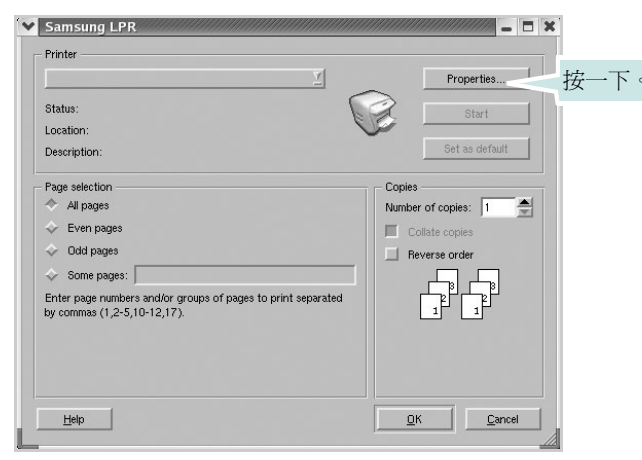

#### **4** 變更印表機及列印工作的內容。

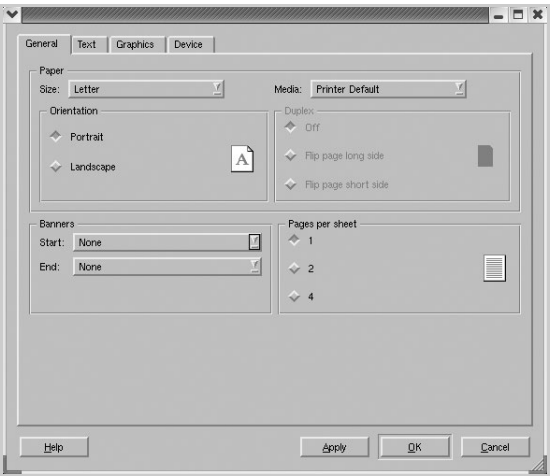

在視窗上方會出現下列 4 個標籤:

- **General** (一般):讓您變更紙張大小、紙張類型及文件列印 方向,啓用雙工功能、新增開始和結束標題並更改每頁的頁碼。
- **Text** (文字):讓您指定頁面邊界並設定文字選項,例如行距 或欄。
- **Graphics** (圖形):讓您設定列印影像檔案時使用的影像選項, 例如色彩選項、影像大小或影像位置。
- **Device** (裝置):讓您設定列印解析度、紙張來源和目的地。
- **5** 按一下OK (確定)以套用變更,然後關閉 scx6x20 Properties (scx6x20 內容)視窗。
- **6** 在 SamsungLPR 視窗中按一下 **OK** (確定)以開始列印。
- 7 Printing (列印)視窗出現,讓您監視列印工作的狀態。

若要中止目前的工作,按一下 **Cancel** (取消)。

## <span id="page-106-2"></span>列印檔案

您可使用標準 CUPS 方式(直接從指令行介面), 在 Samsung MFP 裝置上列印許多不同的檔案類型。CUPS lpr 公用程式可讓您進行上述 動作。不過驅動程式套件會以更方便使用的 Samsung LPR 程式來取 代標準的 lpr 工具。

若要列印文件檔案:

**1** 從 Linux shell 指令行,輸入 *lpr <file\_name>*,再按 **Enter**。 Samsung LPR 視窗出現。

當您只輸入 *lpr* 就按 **Enter** 時,就會先出現 Select file(s) to print (選取列印檔案)視窗。選取您要列印的檔案,再按 **Open** (開啟)。

2 在 Samsung LPR 視窗中,從清單中選取您的印表機,再變更印 表機及印列工作內容。

若需有關內容視窗的詳細資訊,請參閱第 [34](#page-106-0) 頁。

**3** 按一下 **OK** (確定)以開始列印。

# <span id="page-107-0"></span>掃瞄文件

您可使用 MFP Configurator (MFP 設定程式)視窗來掃瞄文件。

- **1** 連按兩下桌面上的 MFP Configurator (MFP 設定程式)。
- 2 按一下 接鈕, 以切換至 Scanners Configuration (掃瞄器 組態)。
- **3** 選取清單上的掃瞄器。

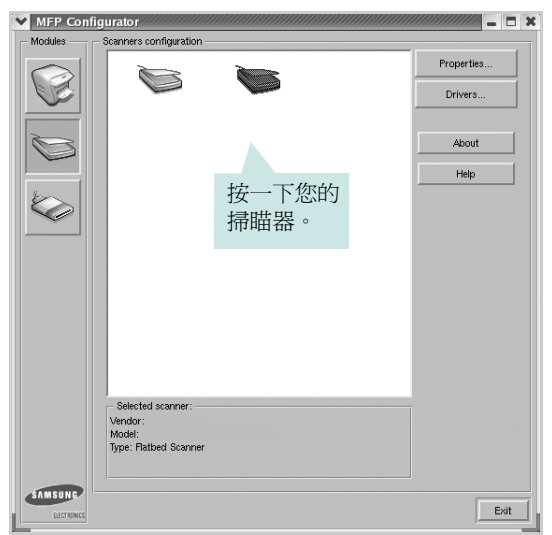

當您只有一個 MFP 裝置,且它已連接至電腦並已啓動時,您的 掃瞄器會出現在清單中,並自動選取。

如果電腦連接兩個以上的掃瞄器時,您可隨時選取任一個要使用的 掃瞄器。例如,當在第一台掃瞄器進行擷取工作時,您可選取第二 台掃瞄器、設定裝置選項並同時開始影像擷取工作。

注意:顯示在 Scanners configuration (掃瞄器組態)的掃瞄器名稱 會隨裝置名稱而有不同。

- **4** 按一下 **Properties** (內容)。
- **5** 將要掃瞄的文件掃瞄面朝上裝入 ADF (自動文件送紙器)或朝下 放置在文件玻璃上。
- **6** 按一下 Scanners configuration (掃瞄器組態)視窗中的 Preview (預覽)。

將文件掃瞄,並在 Preview (預覽)窗格中顯示影像。

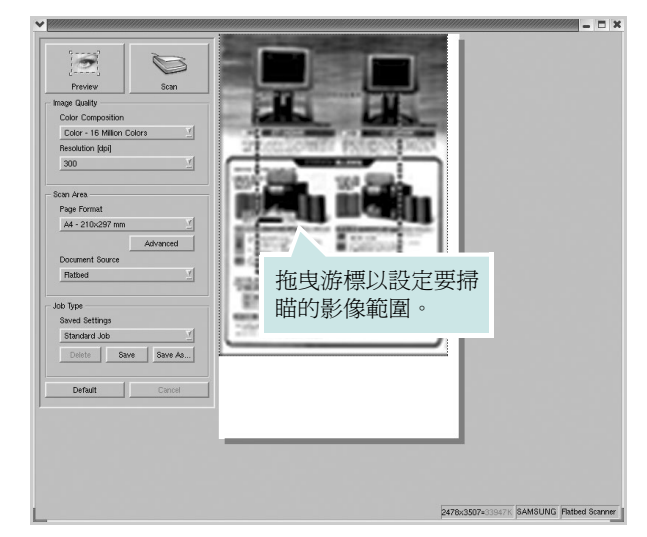

- **7** 在 Image Quality (影像品質)和 Scan Area (掃瞄區)欄位中 改變掃瞄選項。
	- **Image Quality**(影像品質):讓您選擇影像的色彩組成及掃瞄 解析度。
	- **Scan Area** (掃瞄區):讓您選取紙張大小。**Advanced** (進階) 按鈕可讓您手動設定頁面大小。

如果您要使用預設的掃瞄選項設定,請從 Job Type (工作類型) 下拉式清單中進行選擇。若需有關預設的 Job Type (工作類型) 設定的詳細資訊,請參閱第 [36](#page-108-1) 頁。

您可按一下 **Default** (預設),將掃瞄選項還原為預設設定。

**8** 完成後,按一下 **Scan** (掃瞄)以開始掃瞄。

視窗左下方將顯示狀態列,顯示掃瞄的進度。若要取消掃瞄,按 下 **Cancel** (取消)。

**9** 掃瞄的影像會出現在新 Image Editor 視窗中。

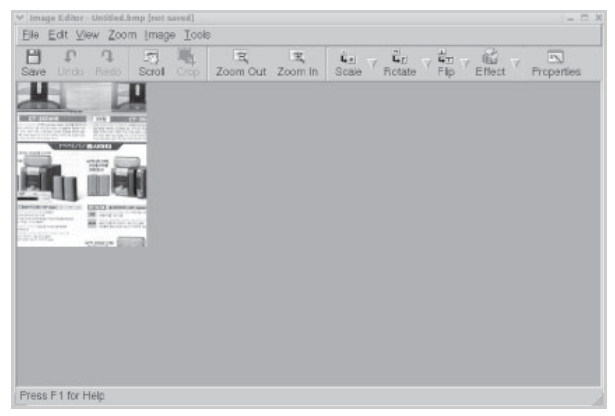

如果您要編輯已掃瞄的影像,請使用工具列。若需有關編輯影 像的詳細資訊,請參閱第 [36](#page-108-0) 頁。
**10** 完成後,按一下工具列上的 **Save** (儲存)。

- **11** 選取您要儲存影像的目錄,再輸入檔案名稱。
- **12** 按一下 **Save** (儲存)。

#### 新增工作類型設定

您可儲存您的掃瞄選項,以便在稍後掃瞄時擷取使用。 若要儲存新的 Job Type (工作類型)設定:

- 1 從 Scanner Properties (掃瞄器內容)視窗變更選項。
- **2** 按一下 **Save As** (另存新檔)。
- **3** 輸入設定名稱。
- **4** 按一下 **OK** (確定)。

您的設定將新增至 Saved Settings (已儲設定)下拉式清單中。 若要儲存 Job Type (工作類型)設定以供下個掃瞄工作使用:

- **1** 從 Saved Settings (已儲設定)下拉式清單選擇您要使用的設定。
- **2** 按一下 **Save** (儲存)。 下次您開啓 Scanner Properties (掃瞄器內容)視窗時,會自動

為此掃瞄工作選取這個已儲存的設定。

若要刪除工作類型設定:

- **1** 從 Job Type (工作類型)下拉式清單選擇您要刪除的設定。
- **2** 按一下 **Delete** (刪除)。 此項設定將從清單中刪除。

### 使用 **Image Editor**

Image Editor 視窗提供編輯掃瞄影像的功能表指令和工具。

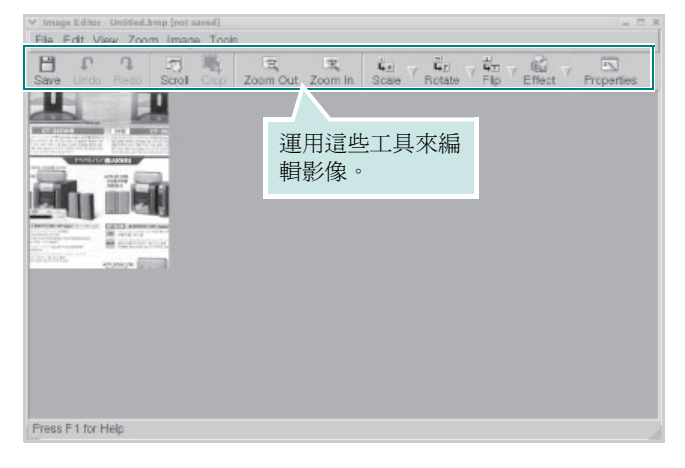

您可使用下列工具來編輯影像:

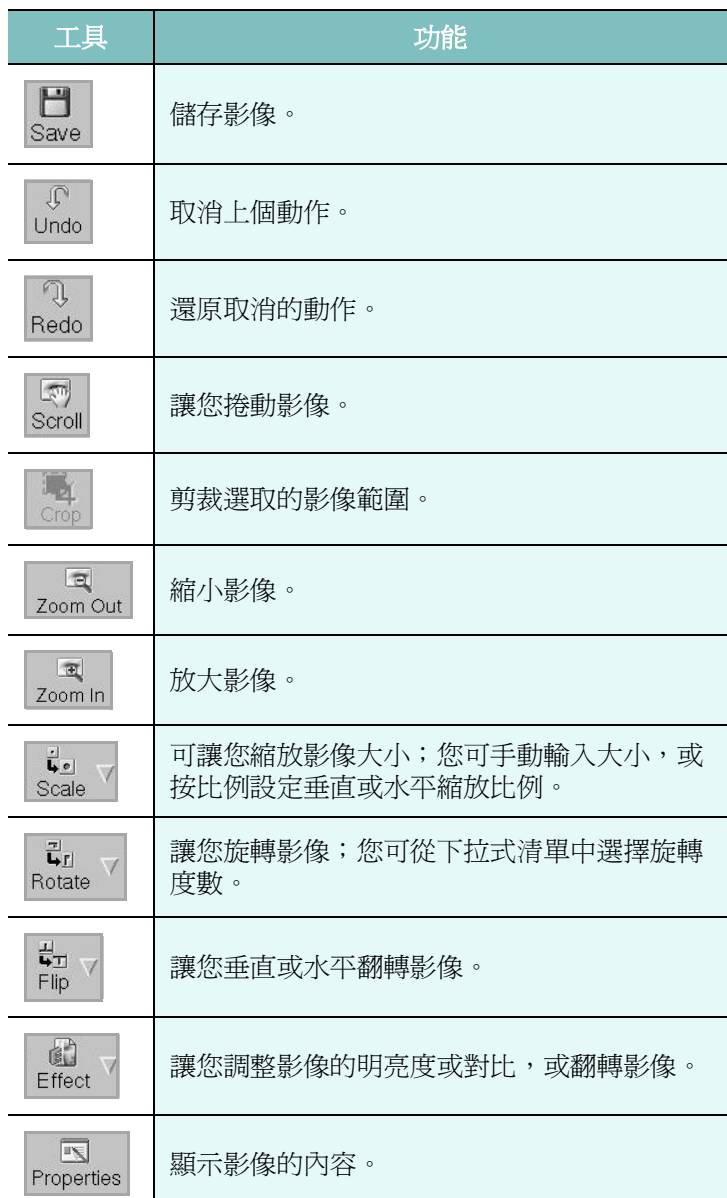

若需有關 Image Editor 程式的詳細資訊,請參閱螢幕說明。

# **8** <sup>在</sup> **Macintosh** 系統中使用印 表機

您的印表機支援 Macintosh 系統,內建 USB 介面或 10/100 Base-TX 網路介面卡。當您從 Macintosh 電腦列印檔案時,您可以安裝 PPD 檔案以使用 CUPS 驅動程式。

注意:有些驅動程式並不支援網路介面。請參考印表機使用者指南 中的 「印表機規格」以確定您的印表機支援網路介面。

#### 此章包含:

- 安裝 **[Macintosh](#page-109-0)** 系統軟體
- [設定印表機](#page-110-0)
- [列印](#page-111-0)
- [掃瞄](#page-113-0)

### <span id="page-109-2"></span><span id="page-109-1"></span><span id="page-109-0"></span>安裝 **Macintosh** 系統軟體

印表機隨附的光碟包含一個 PPD 檔,它可以讓您使用 CUPS 驅動程 式或 Apple LaserWriter 驅動程式 *(* 只有在當您使用支援 *PostScript* 驅動程式的印表機時才能使用 *)*,用於在 Macintosh 電腦上進行列印。

同時,它也提供您在麥金塔電腦上進行掃描所需的 Twain 驅動程式。

<span id="page-109-4"></span>安裝印表機軟體前,請確認下列:

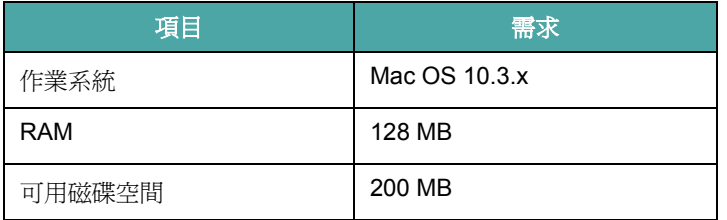

#### 安裝印表機驅動程式

- **1** 確定您已將印表機連接至電腦。開啟您的電腦和印表機。
- **2** 將印表機隨附的光碟插入光碟機內。
- **3** 按兩下您麥金塔桌面上所顯示的光碟機圖示。
- **4** 連按兩下 **Installer** (安裝程式)資料夾。
- **5** 按兩下 **Printer** (印表機)資料夾。
- **6** 連按兩下 **Samsung SPL2 Installer** (**Samsung SPL2** 安裝程 式)圖示。
- **7** 輸入密碼,然後按一下 **OK** (確定)。
- **8** Samsung SPL 安裝程式視窗便會開啟。按一下 **Continue** (繼 續),接著再按一下 **Continue** (繼續)。
- **9** 選擇 **Easy Install** (簡易安裝),再按一下 **Install** (安裝)。
- **10** 在安裝完成後,按下 **Quit** (退出)。

#### <span id="page-109-3"></span>解除安裝印表機驅動程式

如果您要升級軟體或您安裝失敗,則需要解除安裝。

- **1** 將印表機隨附的光碟插入光碟機內。
- **2** 按兩下您麥金塔桌面上所顯示的光碟機圖示。
- **3** 連按兩下 **Installer** (安裝程式)資料夾。
- **4** 按兩下 **Printer** (印表機)資料夾。
- **5** 連按兩下 **Samsung SPL2 Installer** (**Samsung SPL2** 安裝程 式)圖示。
- **6** 輸入密碼,然後按一下 **OK** (確定)。
- **7** Samsung SPL 安裝程式視窗便會開啟。按一下 **Continue** (繼 續),接著再按一下 **Continue** (繼續)。
- **8** 選擇 **Uninstall** (解除安裝),接著再按一下 **Uninstall** (解除 安裝)。
- **9** 解除安裝完成後,按一下 **Quit** (退出)。

#### 安裝掃描驅動程式

- 請確認您將印表機連接至電腦。開啟您的電腦及印表機。
- 將隨您印表機所附的光碟插入光碟機中。
- 按兩下您麥金塔桌面上所顯示的光碟機圖示。
- 按兩下 **Installer** (安裝程式)資料夾。
- 按兩下 **Twain** 資料夾。
- 按兩下 **Samsung ScanThru Installer** 圖示。
- 輸入密碼並按一下 **OK** (確定)。
- 按一下 **Continue** (繼續)。
- 按一下 **Install** (安裝)。
- 在安裝完成後,按下 **Quit** (退出)。

#### 解除安裝掃描驅動程式

- 將隨您印表機所附的光碟插入光碟機中。
- 按兩下您麥金塔桌面上所顯示的光碟機圖示。
- 按兩下 **Installer** (安裝程式)資料夾。
- 按兩下 **Twain** 資料夾。
- 按兩下 **Samsung ScanThru Installer** 圖示。
- 輸入密碼並按一下 **OK** (確定)。
- 按一下 **Continue** (繼續)。
- 從安裝類型中選擇 **Uninstall** (解除安裝),接著按一下 **Uninstall** (解除安裝)。
- 解除安裝完成後,按一下 **Quit** (退出)。

### <span id="page-110-1"></span><span id="page-110-0"></span>設定印表機

安裝印表機的方式會因為您用來將印表機與電腦的網路線或 USB 纜 線連接的纜線而有所不同。

### 網路連接的 **Macintosh**

注意:有些驅動程式並不支援網路介面。在連接您的印表機之前, 請先參考印表機使用者指南中的「印表機規格」,確定您的印表機 **支援網路介面**。

- 依據第 37 [頁的 「安裝](#page-109-0) Macintosh 系統軟體」指示安裝 PPD 和 篩選檔案至您的電腦上。
- 開啟 **Print Setup Utility** (列印設定公用程式)(從 **Utilities** (公用程式)資料夾)。
- 按一下 **Add** (新增)(在 **Printer List** (印表機清單)中)。
- 選取 **IP Printing** (**IP** 列印)標籤。
- 在 **Printer Address** (印表機位址)欄位中輸入印表機的 IP 位址。
- 在 **Queue Name** (佇列名稱)欄位中輸入佇列名稱。如果您無 法確定印表機伺服器的佇列名稱,請先嘗試使用預設的佇列。
- 選擇 **Samsung** (在 **Printer Model** (印表機型號)中)以及 **Model Name** (型號名稱)中的印表機。
- 按一下 **Add** (新增)。
- 您的印表機 IP 位址會出現在 **Printer List** (印表機清單),而且 已設定為預設印表機。

### 使用 **USB** 連線的 **Macintosh** 系統

- 依據第 37 [頁的 「安裝](#page-109-0) Macintosh 系統軟體」指示將 PPD 和篩 選檔案安裝至您的電腦上。
- 開啟 **Print Setup Utility** (列印設定公用程式)(從 **Utilities** (公用程式)資料夾)。
- 按一下 **Add** (新增)(在 **Printer List** (印表機清單)中)。
- 選取 **USB** 標籤。
- 選擇 **Samsung** (在 **Printer Model** (印表機型號)中)以及 **Model Name** (型號名稱)中的印表機。
- 按一下 **Add** (新增)。 您的印表機名稱將出現在 **Printer List** (印表機清單)中,並已 設為預設印表機。

### <span id="page-111-1"></span><span id="page-111-0"></span>列印

#### 注意:

- 在本使用者指南中出現的 Macintosh 印表機內容視窗可能會因為使 用的印表機而有所不同。但是印表機內容視窗的特性則是類似的。
- 您可以在提供的光碟中檢查您的印表機名稱。

### <span id="page-111-2"></span>列印文件

當您以 Macintosh 系統列印,您必須檢查您每個使用應用程式的印 表機軟體設定。依據這些步驟從 Macintosh 系統進行列印。

- **1** 開啟 Macintosh 應用程式,並選取您要列印的檔案。
- **2** 開啟 **File** (檔案)功能表然後按一下 **Page Setup** (頁面設定) (在某些應用程式中為 **Document Setup** (文件設定))。
- **3** 選取您的紙張大小、方向、比例和其他選項,然後按一下 **OK** (確定)。

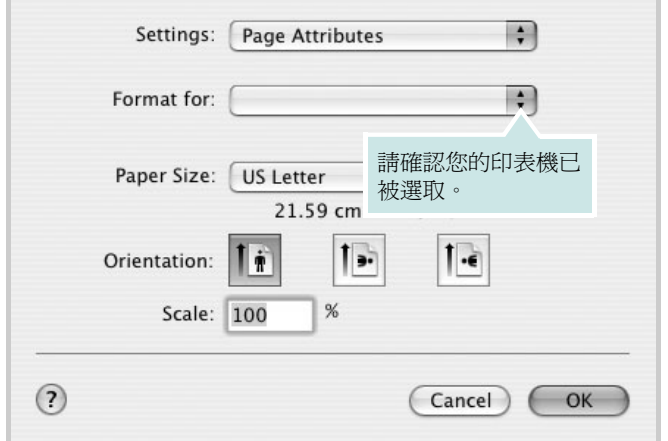

▲ Mac OS 10.3

- 4 開啓 File (檔案) 功能表,然後按一下 Print (列印)。
- **5** 選取列印份數並指定您要列印的頁面。
- **6** 當您完成設定選項時,按一下 **Print** (列印)。

### <span id="page-111-3"></span>變更印表機設定

當您使用印表機時,您可以使用進階的列印功能。

在您的 Macintosh 應用程式中,選取 **Print** (列印)(**File** (檔案) 功能表)。在印表機內容視窗中出現的印表機名稱會因為使用的印表 機不同而有所差異。除了名稱以外,印表機內容視窗的特性是類似的。

#### <span id="page-111-4"></span>版面設定

Layout (佈局設定)標籤提供您一些選項,讓您可以調整您想要文 件如何出現在列印頁上。您可以在單一紙張上列印多頁。

選取 **Layout** (佈局設定)(從 **Presets** (預設)下拉式清單)以存 取下列功能。如需詳細資料,請參閱下欄中的 [「在單頁上列印多頁」。](#page-112-0)

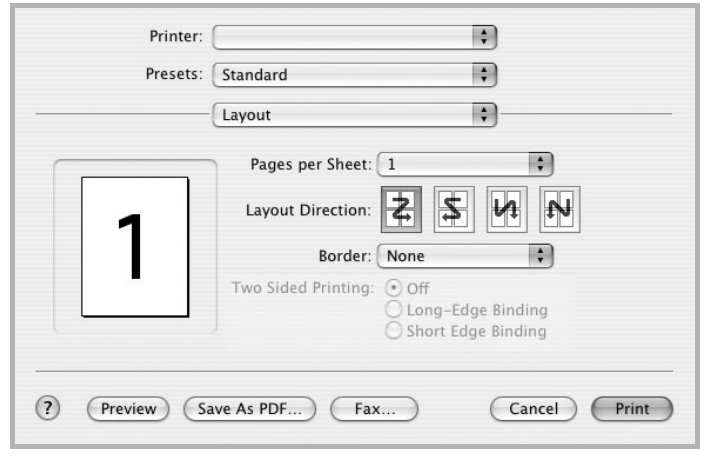

#### ▲ Mac OS 10.3

#### 印表機功能設定

Printer Features (印表機功能)標籤可提供選項讓您選取紙張類型 以及調整列印品質。

選取 **Printer Features** (印表機功能)(從 **Presets** (預設)下拉式 清單)以存取下列功能。

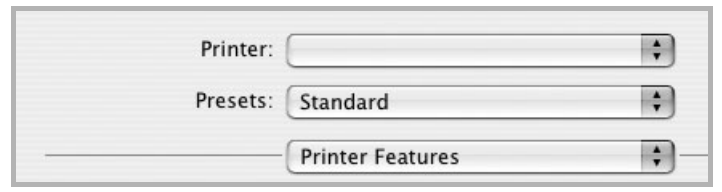

<span id="page-112-3"></span>▲ Mac OS 10.3

#### **Paper Type (紙張類型)**

請確定 **Paper Type**(紙張類型)已設定為 **Printer Default**(印表機 預設值)。如果您送入不同類型的列印材質,選擇相對應的紙張類型。

Paper Type: Plain Paper

#### **Resolution** (輸出解析度) 2

您能夠選擇的「解析度」選項會因為您的印表機型號而有所不同。您 可以選取列印解析度。設定值愈高,列印文字和影像的品質就愈加銳 利。較高的設定可能會增加列印文件的時間。

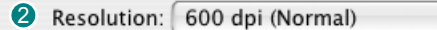

### <span id="page-112-1"></span><span id="page-112-0"></span>在單頁上列印多頁

您可以在單頁上列印多頁。此功能以經濟方式列印草稿頁。

**1** 在您的 Macintosh 應用程式中,選取 **Print** (列印) (**File** (檔案)功能表)。

**2** 選擇 **Layout** (佈局設定)。

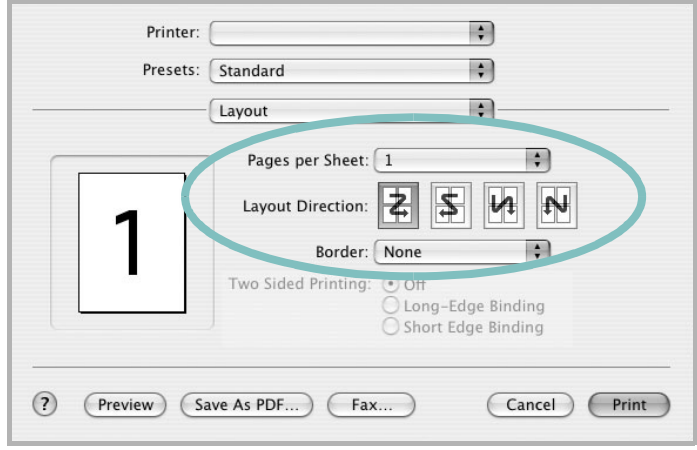

▲ Mac OS 10.3

- **3** 在 **Pages per Sheet** (每張紙包含的頁數)下拉式清單中,選 擇您要在單張紙上列印的頁數。
- **4** 從 **Layout Direction** (佈局方向)選項中選取頁面順序。 若要在每頁列印框線,請在 **Border** (邊界)下拉式清單中選擇 想要的選項。
- **5** 按一下 **Print** (列印),印表機會在單頁列印選取數目的頁面。

<span id="page-112-2"></span> $\rightarrow$ 

 $\div$ 

## <span id="page-113-1"></span><span id="page-113-0"></span>掃瞄

如果您要使用其他軟體來掃瞄文件,則需要使用 TWAIN 相容的軟 體,例如 Adobe PhotoDeluxe 或 Adobe Photoshop。當您第一次使 用機器掃瞄時,在您使用的應用程式中,將它選取為 TWAIN 來源。 基本掃瞄程序包含幾個步驟:

- 將相片或頁面置於文件玻璃上或 ADF 中。
- 開啟應用程式,例如 PhotoDeluxe 或 Photoshop。
- 開啟 TWAIN 視窗並設定掃瞄選項。
- 掃瞄並儲存掃瞄的影像。

注意:您需要依程式指示來擷取影像。請參閱該應用程式的使用者指南。

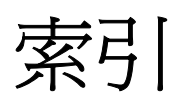

### **L**

Linux 列印 [34](#page-106-0) 印表機內容 [33](#page-105-0) 掃瞄 [35](#page-107-0) 驅動程式,安裝 [30](#page-102-0)

### **M**

Macintosh 列印 [39](#page-111-1) 掃瞄 [41](#page-113-1) 設定印表機 [38](#page-110-1) 驅動程式 安裝 [37](#page-109-1) MFP 驅動程式,安裝 Linux [30](#page-102-0)

### **N**

n 頁列印 Macintosh [40](#page-112-1) Windows [16](#page-88-0)

### **T**

TWAIN, 掃瞄 [28](#page-100-0)

### **W**

WIA,掃瞄 [28](#page-100-1)

### 四畫

文件,列印 Macintosh [39](#page-111-2) Windows [10](#page-82-0)

#### 六畫

列印 N 頁 Macintosh [40](#page-112-1) Windows [16](#page-88-1) 文件 [10](#page-82-0) 比例 [17](#page-89-0)

重疊 [20](#page-92-0) 海報 [18](#page-90-0) 浮水印 [18](#page-90-0) 從 Linux [34](#page-106-1) 從 Macintosh [39](#page-111-1) 從 Windows [10](#page-82-0) 調整為頁面大小 [18](#page-90-1) 列印方向 , 列印 Windows [24](#page-96-0) 列印方向, 列印 [34](#page-106-2) Windows [23](#page-95-0), [24](#page-96-1) 列印方向,列印 Windows [11](#page-83-0), [23](#page-95-1), [24](#page-96-2) 列印解析度 [34](#page-106-3) 印表機內容 Linux [34](#page-106-4) 印表機內容, 設定 Macintosh [39](#page-111-3) 印表機內容,設定 Windows [11](#page-83-1) 印表機設定公用程式 標籤 [23](#page-95-2) 印表機軟體 安裝 Macintosh [37](#page-109-2) Windows [4](#page-79-0) 解除安裝 Windows [6](#page-81-0) 麥金塔電腦 [37](#page-109-3) 印表機解析度, 設定 Macintosh [40](#page-112-2) Windows [13](#page-85-0) 印表機驅動程式,安裝 Linux [30](#page-102-0) 安裝 Linux 軟體 [29](#page-101-0) 印表機驅動程式 Macintosh [37](#page-109-1) Windows [4](#page-79-1)

### 七畫

佈局內容,設定 Windows [11](#page-83-2) 系統需求 Linux [29](#page-101-1) Macintosh [37](#page-109-4)

### 八畫

其他內容, 設定 [14](#page-86-0) 取消 掃瞄 [28](#page-100-2) 版面設定內容, 設定 Macintosh [39](#page-111-4)

### 九畫

重疊 列印 [21](#page-93-0) 刪除 [21](#page-93-1) 建立 [20](#page-92-1)

### 十畫

海報,列印 [17](#page-89-1) 浮水印 列印 [18](#page-90-0) 刪除 [19](#page-91-0) 建立 [19](#page-91-1) 編輯 [19](#page-91-2) 紙張大小,設定 [12](#page-84-0) 列印 [34](#page-106-2) 紙張內容,設定[12](#page-84-1) 紙張來源, 設定 Windows [12](#page-84-2) 紙張來源,設定[34](#page-106-3) 紙張類型, 設定 Windows [12](#page-84-3) 紙張類型,設定 Macintosh [40](#page-112-3) 列印 [34](#page-106-2)

### 十一畫

從 Macintosh 掃瞄 [41](#page-113-1) 掃瞄 Linux [35](#page-107-0) SmarThru [25](#page-97-0) TWAIN [28](#page-100-0) WIA 驅動程式 [28](#page-100-1) 設定 true-type 選項 [13](#page-85-1) 深度 [13](#page-85-1) 喜好設定 [15](#page-87-0)

解析度 Macintosh [40](#page-112-2) Windows [13](#page-85-0) 碳粉節省模式 [13](#page-85-1) 影像模式 [13](#page-85-1) 軟體 安裝 Macintosh [37](#page-109-1) Windows [4](#page-79-0) 系統需求 Macintosh **[37](#page-109-1)** 重新安裝 Windows [6](#page-81-1) 解除安裝 Windows [6](#page-81-0) 麥金塔電腦 [37](#page-109-3) 麥金塔電腦 驅動程式 解除安裝 [37](#page-109-3)

### 十二畫

喜好設定,使用[15](#page-87-1) 進階列印,使用[16](#page-88-2)

### 十三畫

解析度 列印 [34](#page-106-3) 解除安裝 MFP 驅動程式 Linux [31](#page-103-0) 解除安裝,軟體 Windows [6](#page-81-0) 麥金塔電腦 [37](#page-109-3)

### 十四畫

圖形內容,設定 [13](#page-85-2) 碳粉節省模式,設定[13](#page-85-3) 說明,使用[15](#page-87-2)